SA88-6134-00

# **IBM ThinkPad 570**

# **IBM ThinkPad 570**

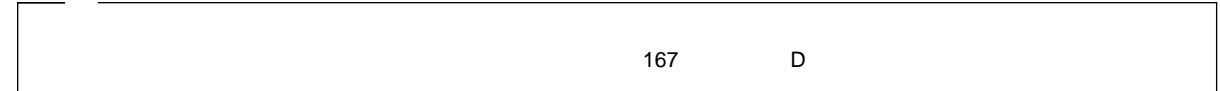

#### **1 (1999 3 )**

IBM ThinkPad 570 Step Up Guide

Copyright International Business Machines Corporation 1999. All rights reserved.

Translation: ©Copyright IBM Japan 1999

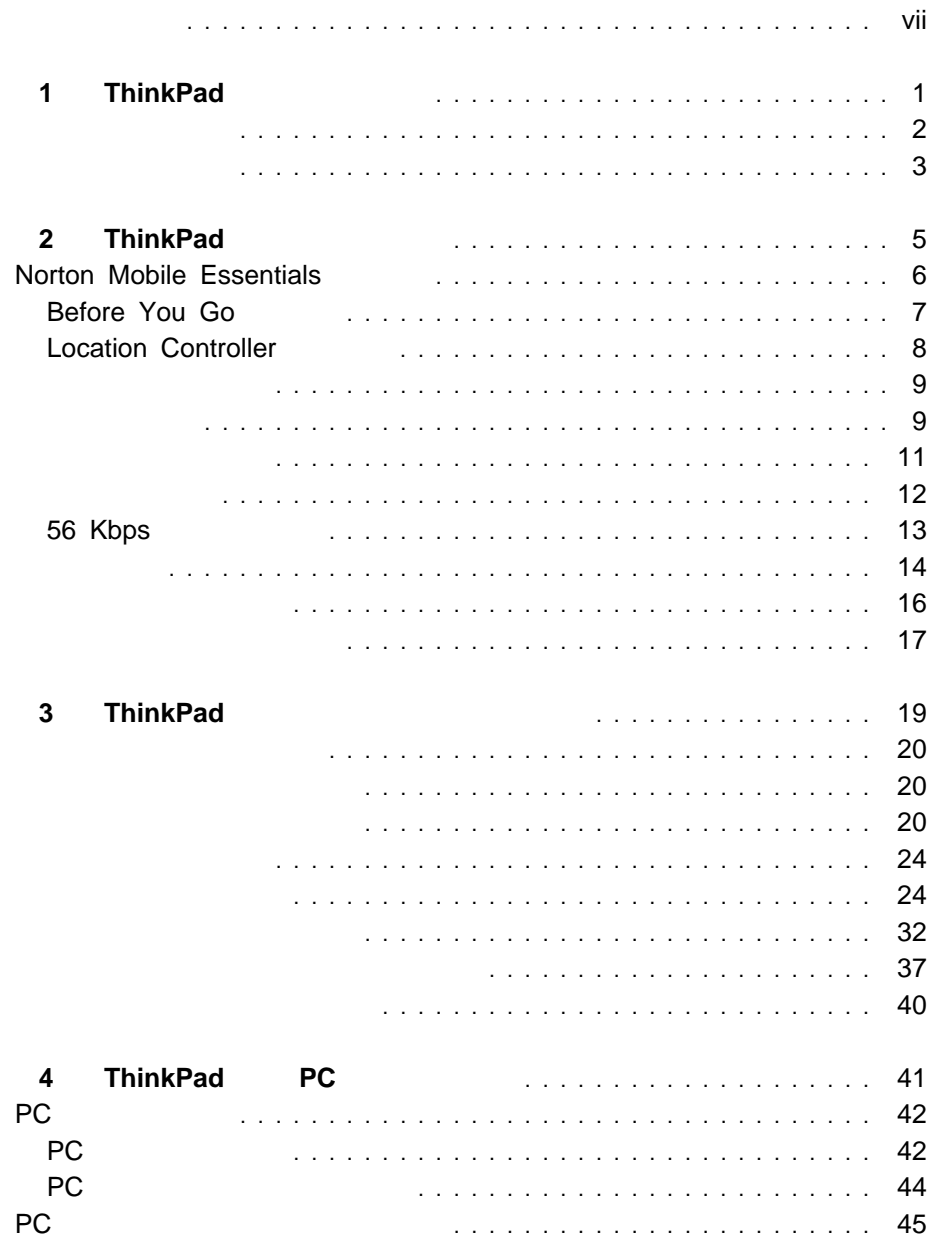

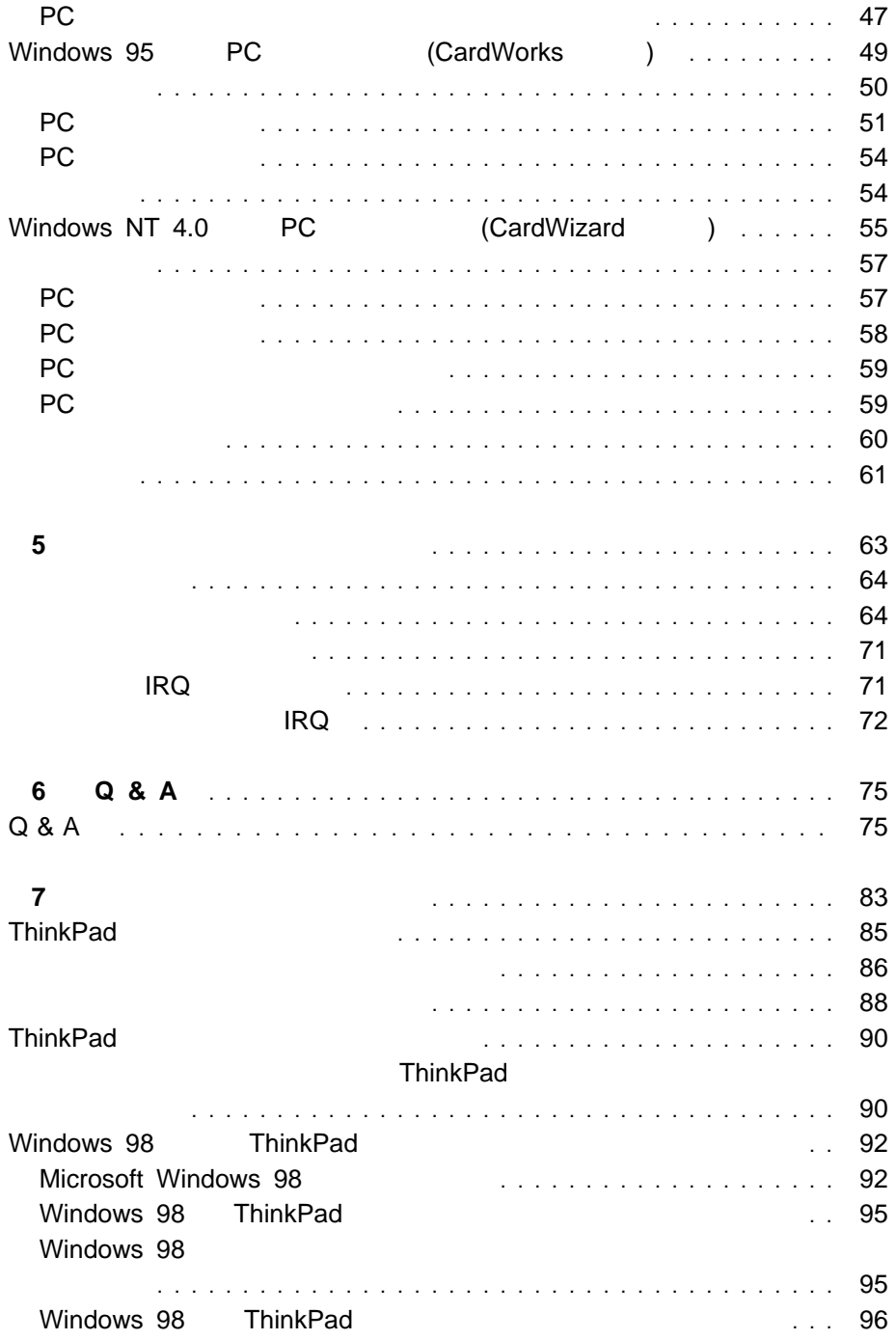

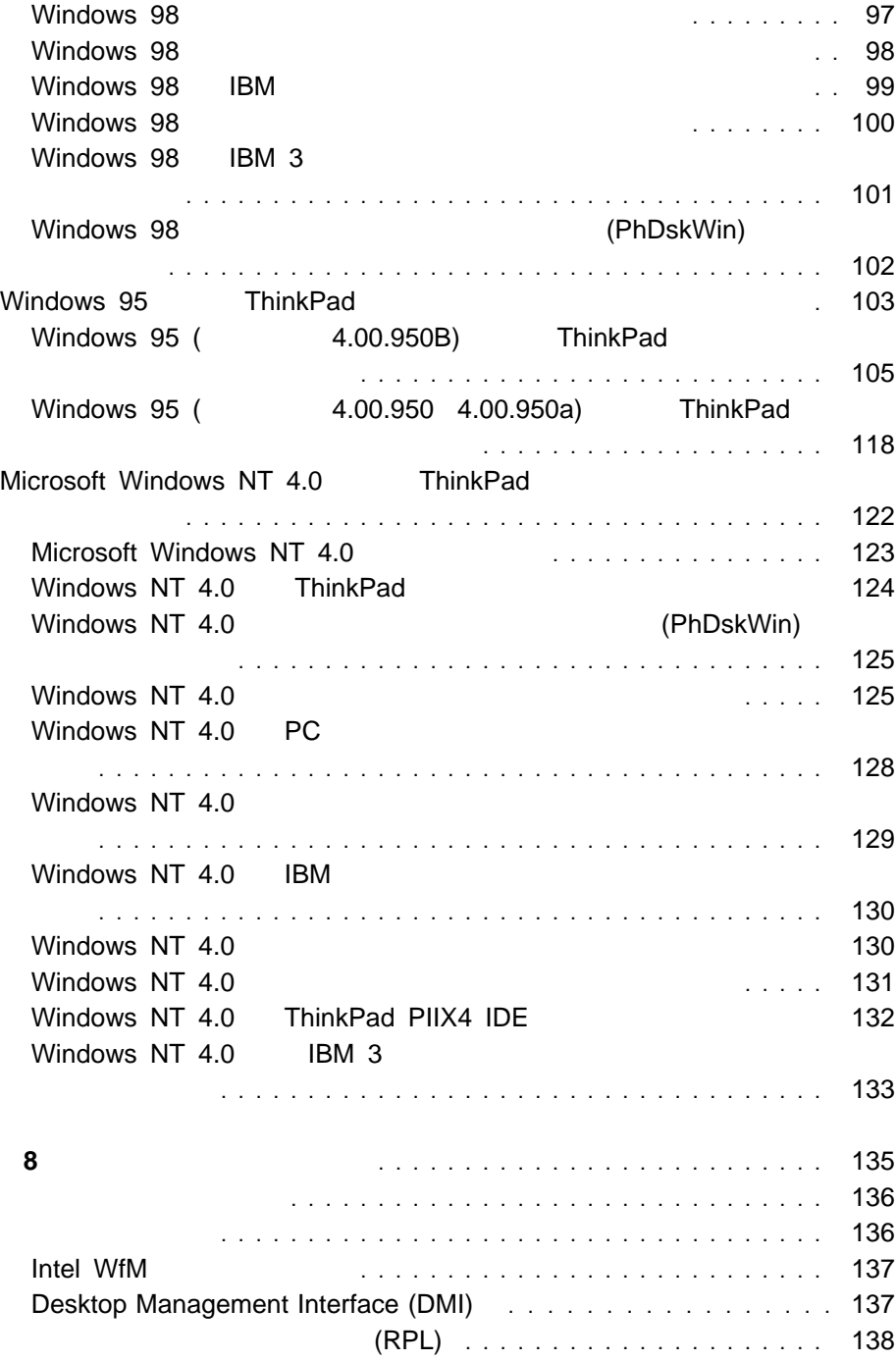

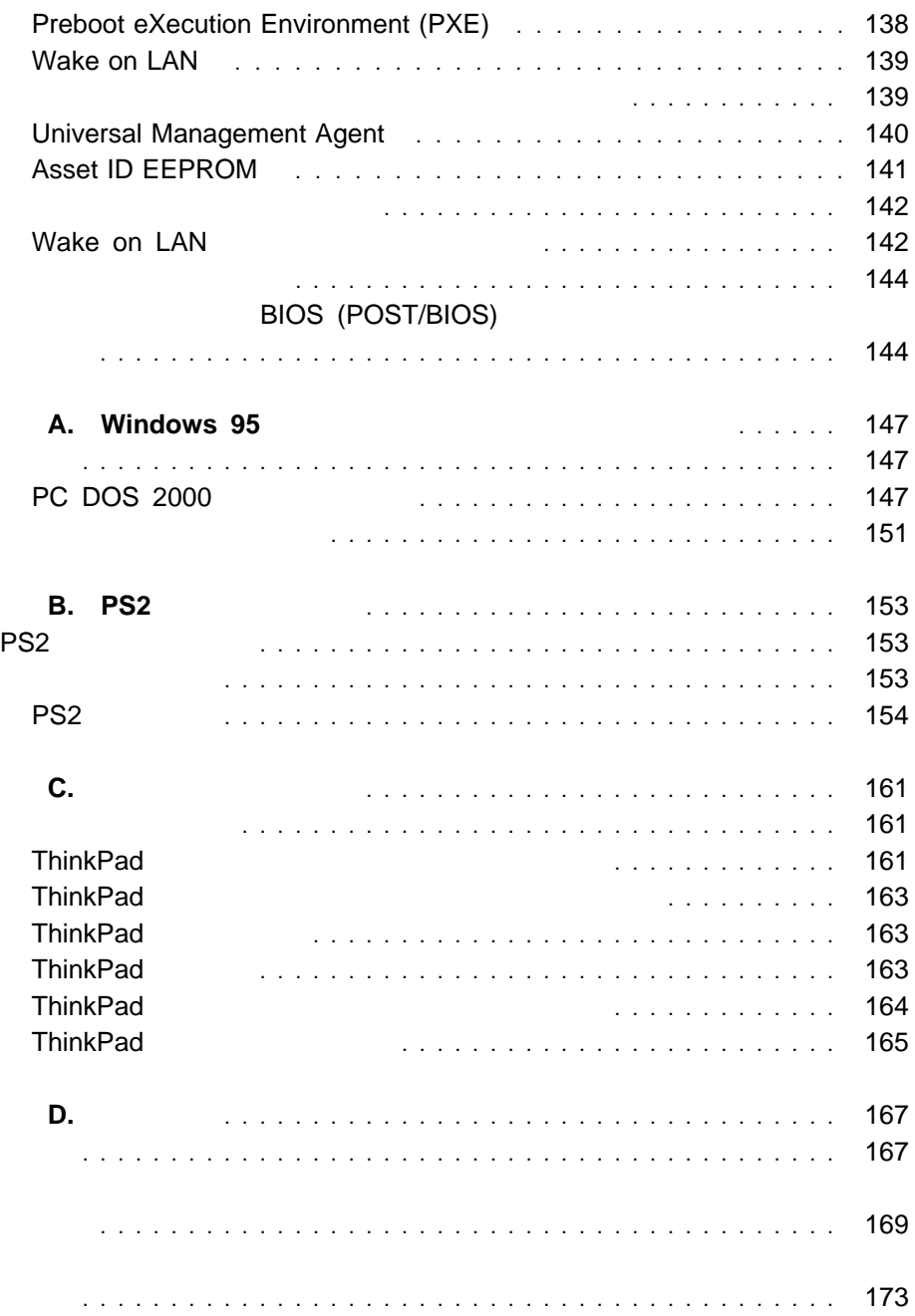

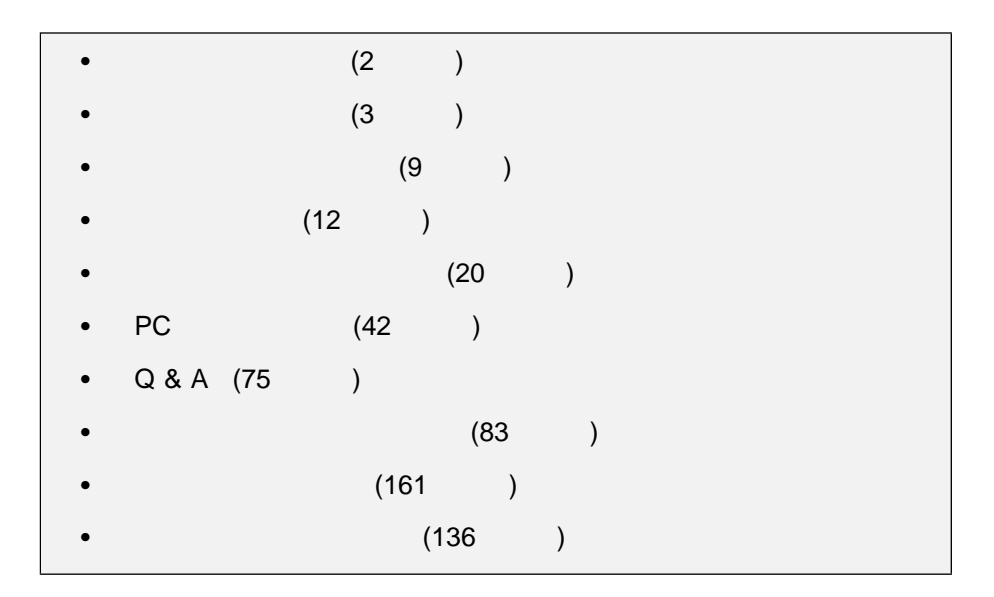

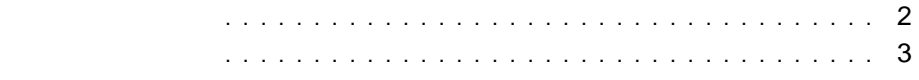

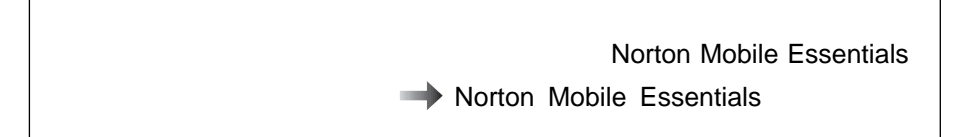

1 Windows 98

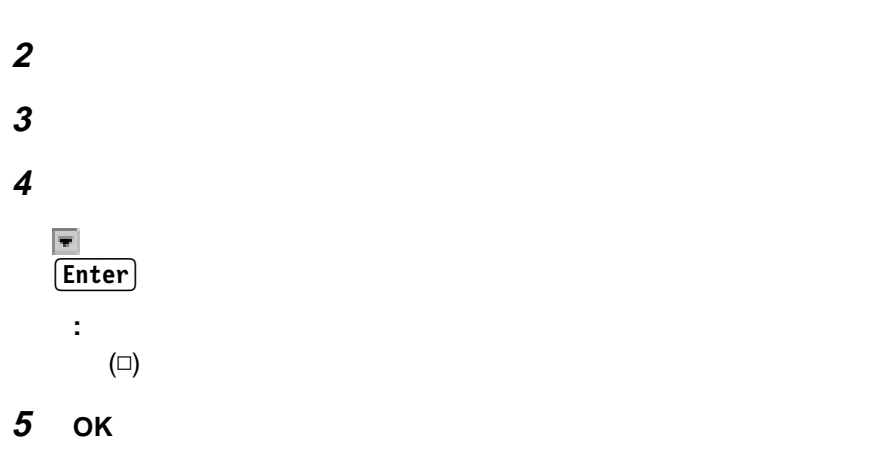

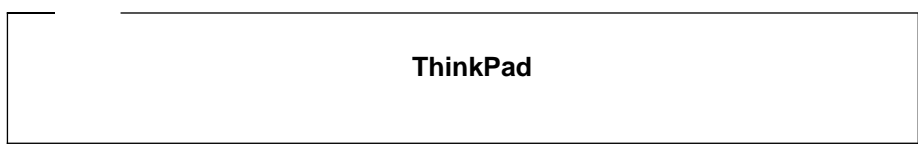

#### **2** ピン用 **AC** アダプターの電源コード

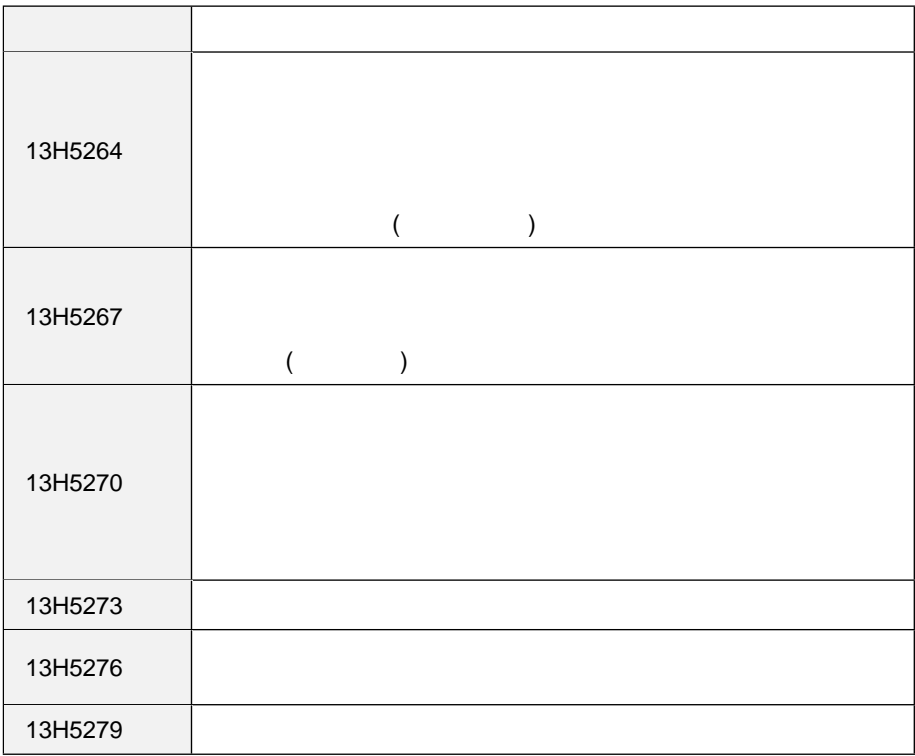

#### **3** ピン用 **AC** アダプターの電源コード

- **:**
- MPRII 3 AC
	- AC  $\overline{C}$
- 

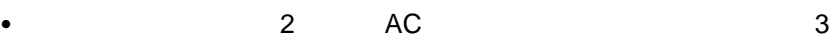

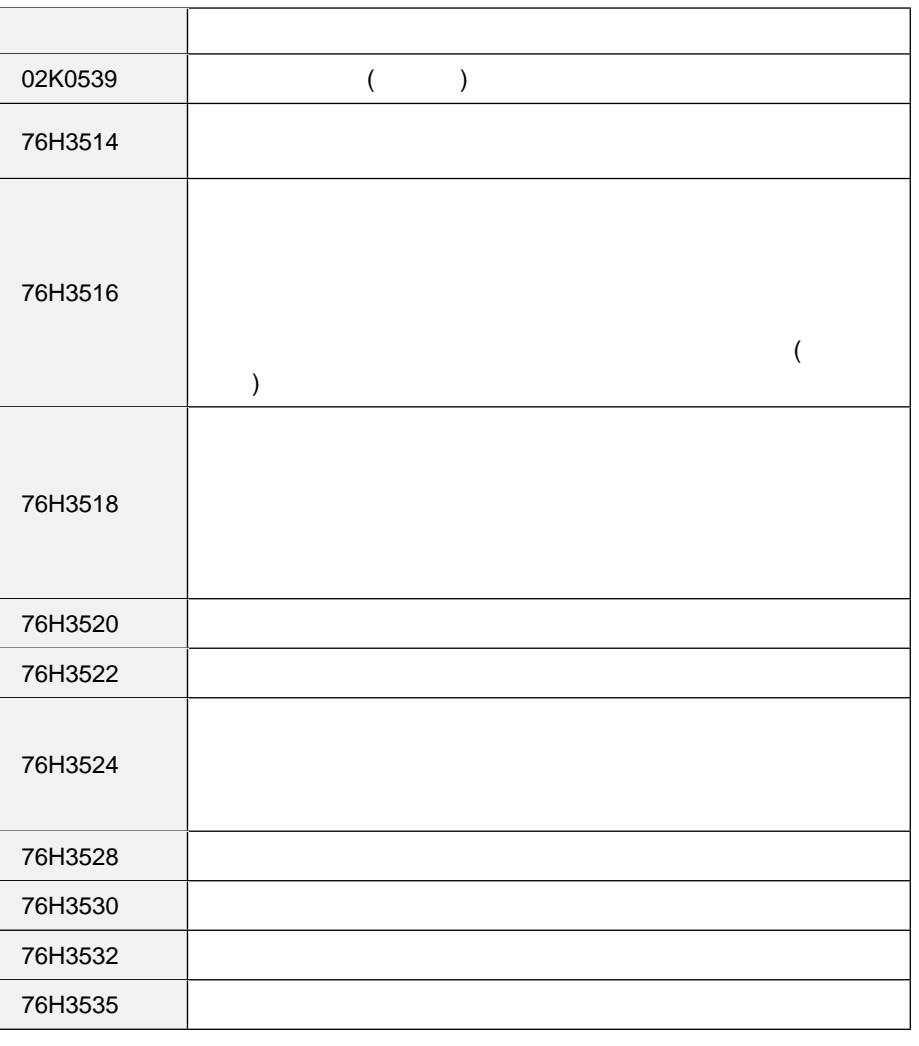

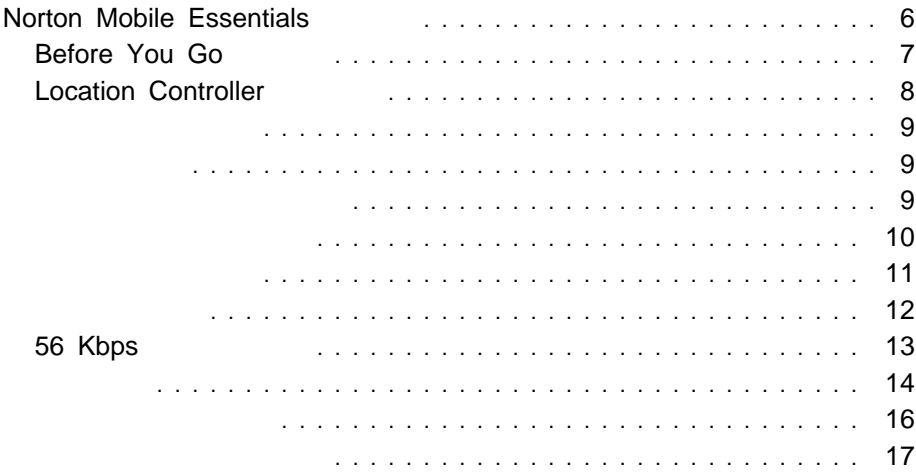

## **Norton Mobile Essentials**

**:** Norton Mobile Essentials

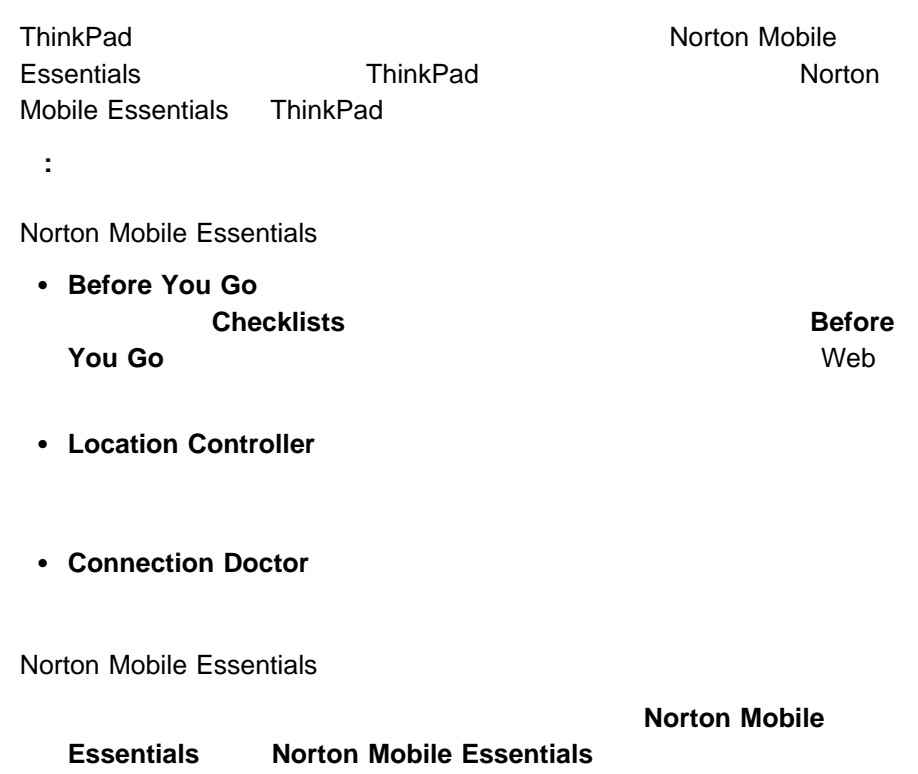

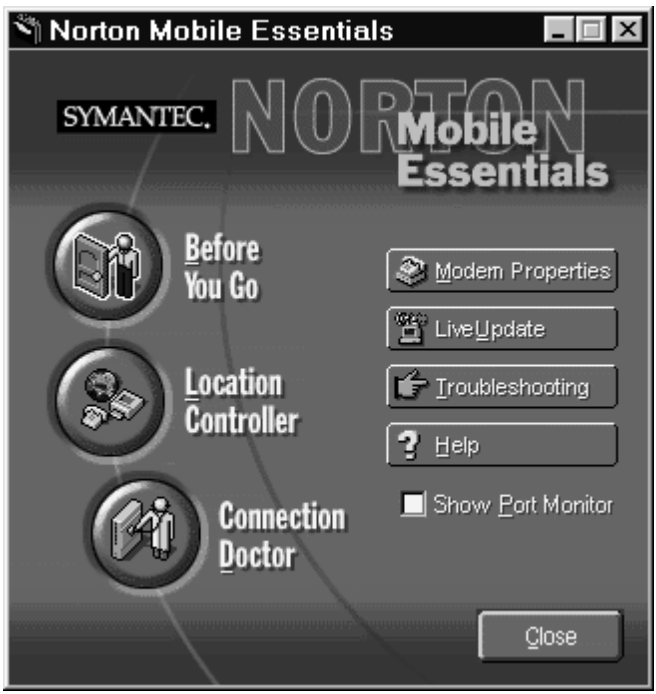

Norton Mobile Essentials Norton Mobile Essentials

 $\bullet$ 

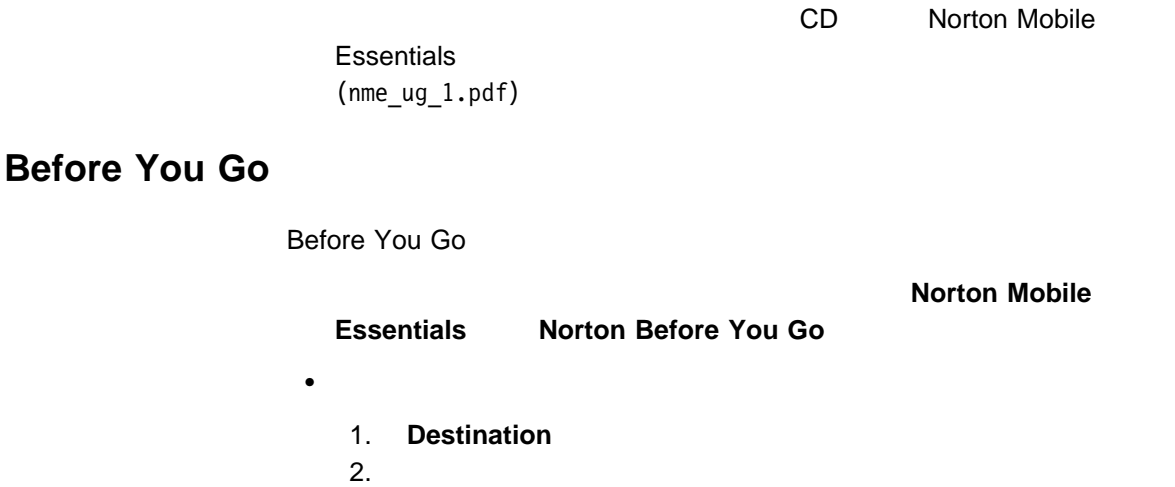

- 1. Checklist
- 2. **Guides**

: The state of the state of the state of the state of the state of the state of the state of the state of the state of the state of the state of the state of the state of the state of the state of the state of the state of

http://www.ibm.com/thinkpad

### **Location Controller**

Location Controller

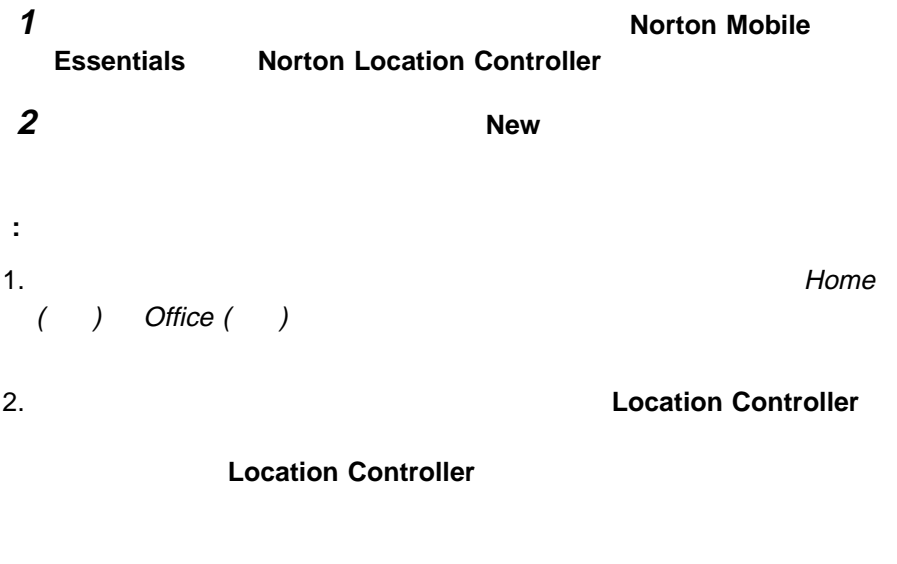

3. IBM WorkPad Personal Digital Assistant (PDA) Location Controller い。PAD カレンダーで不要な変更が起こる可能性があります。

- 外付けステレオ・ライン入力ジャックおよびモノラル・マイクロホン入力ジャッ  $(3.5 \text{ mm})$  $\bullet$
- 3.5 mm)

- 8 ビットまたは 16 ビットのフォーマットによる、PCM ファイルと WAV
- 8 KHz 48 KHz 30 KHz WAV
- FM MIDI
- 内蔵マイクロホン、外付けマイクロホン、ライン入力ジャックに接続したオーデ
- $\bullet$ Sound Blaster Pro

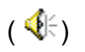

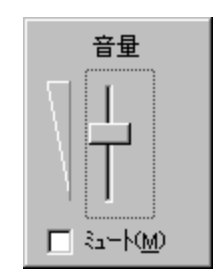

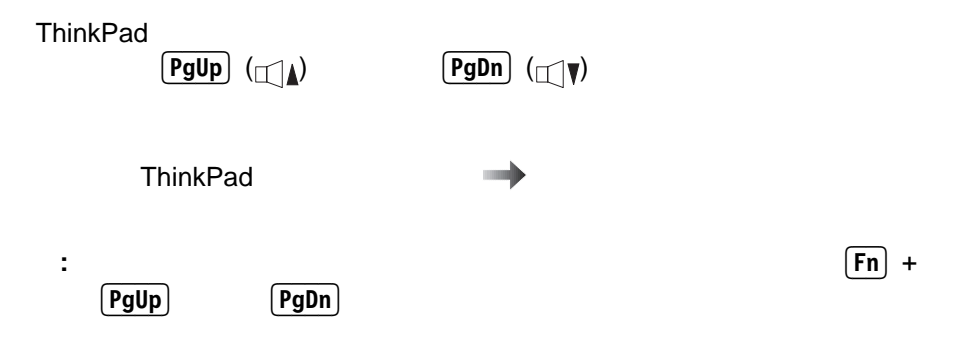

#### Master

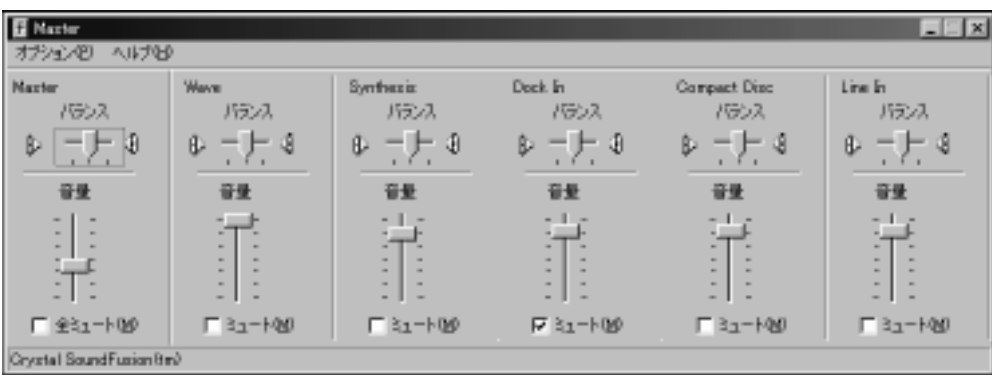

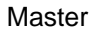

: The Dock In ZV Port

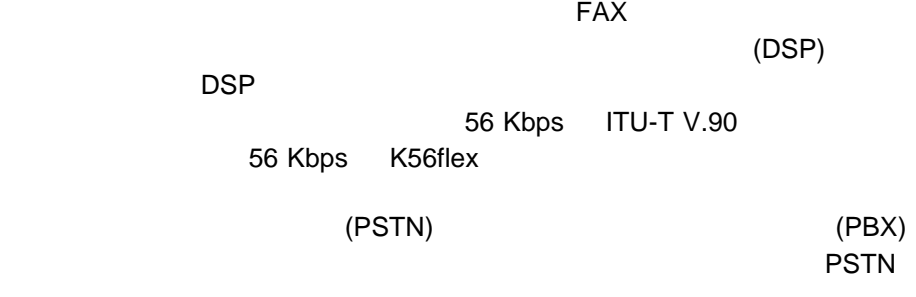

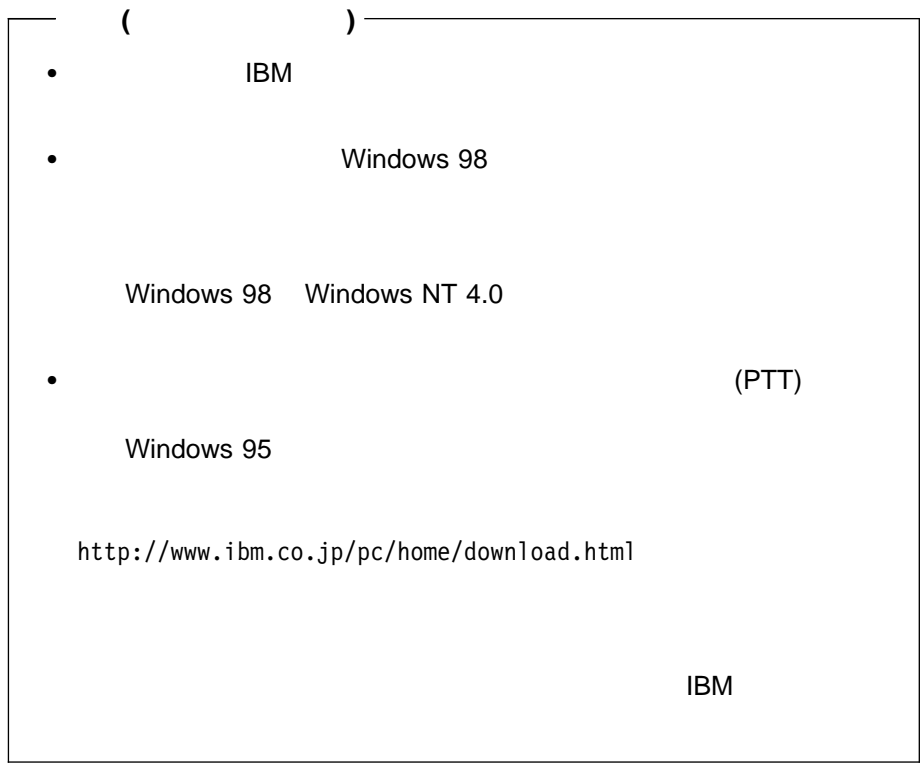

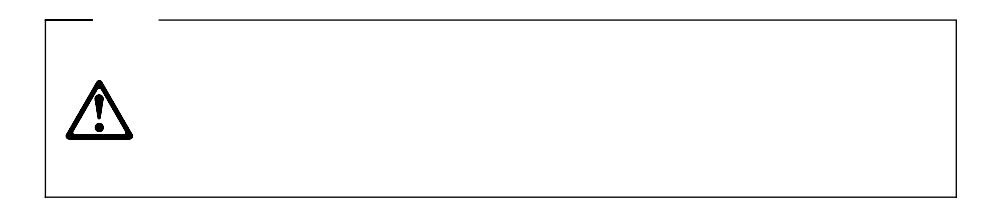

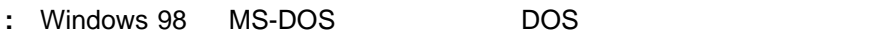

#### Windows

  $\overline{\phantom{a}}$ **2**  $\mathbb{Z}_2$ 

 $\overline{\phantom{a}^3}$ 

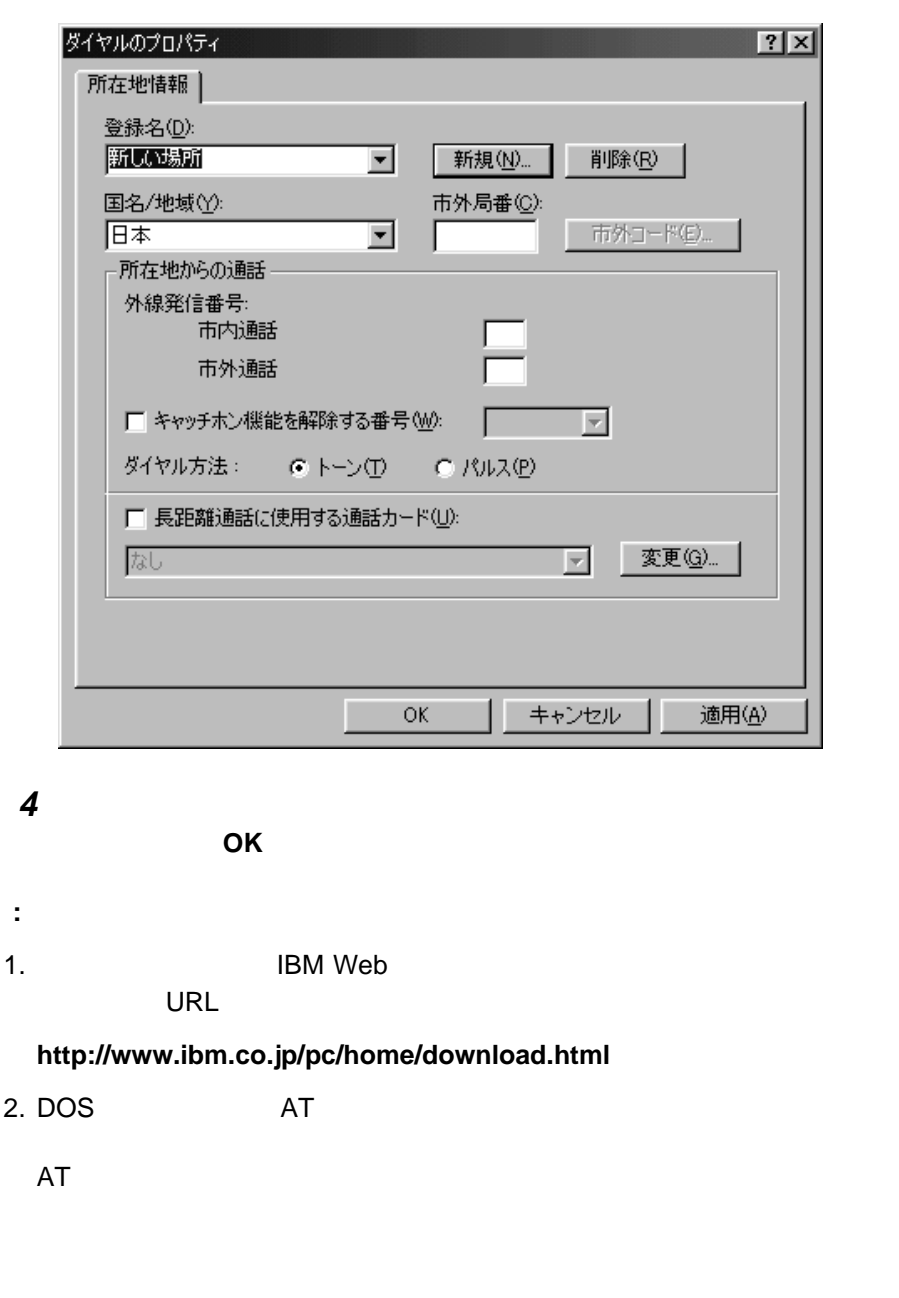

**56 Kbps** 

56 Kbps (ITU-T V.90)  $(ISP)$ 

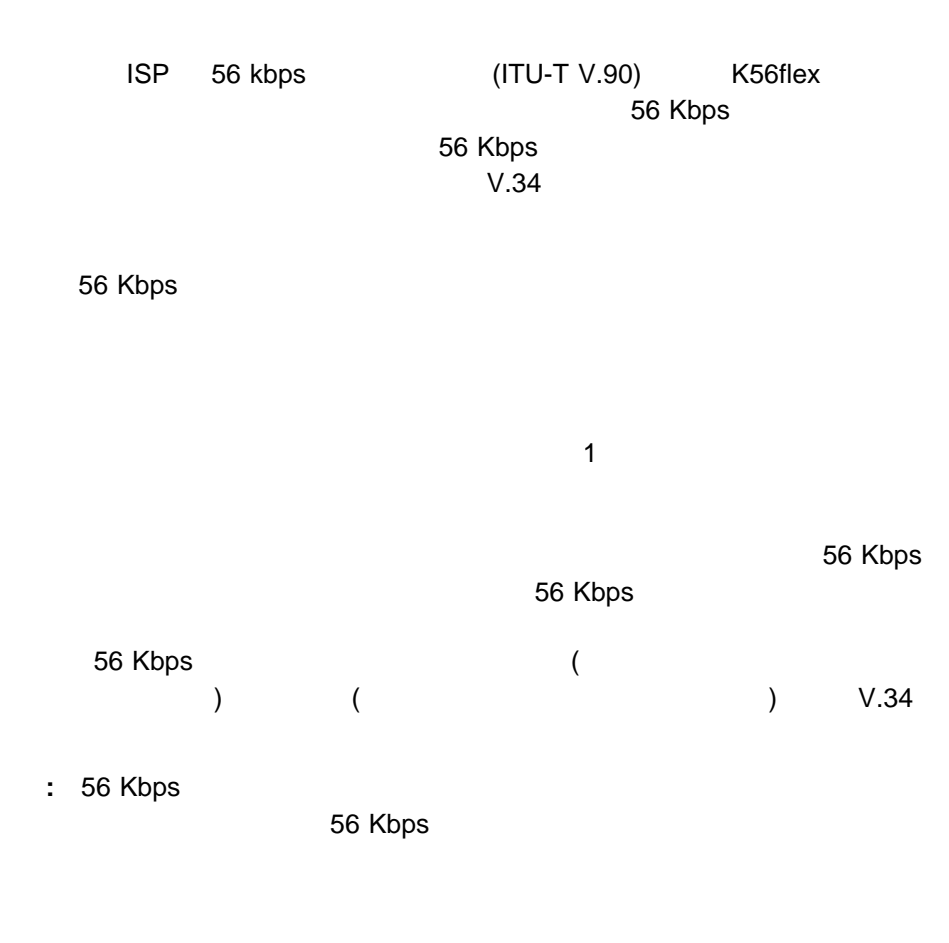

 $\bullet$  56 Kbps

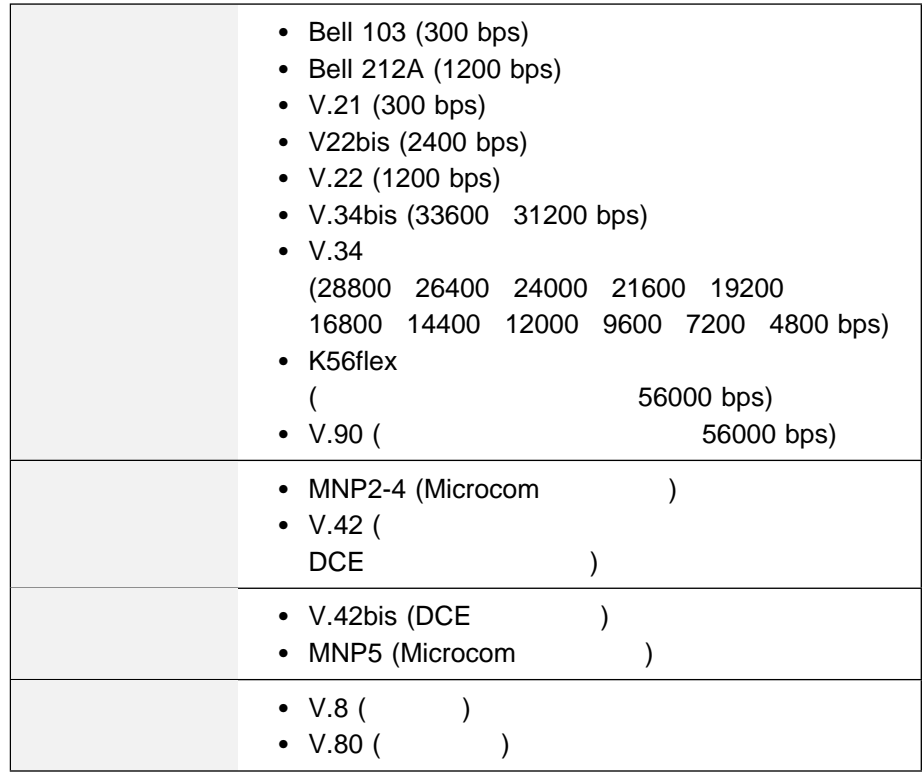

#### $\bullet$  14.4 Kbps

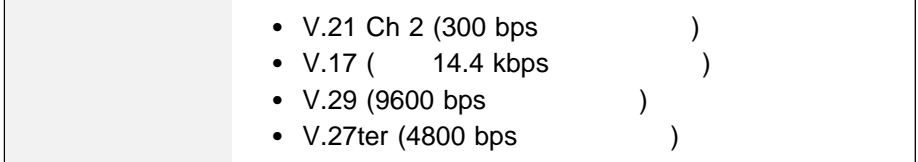

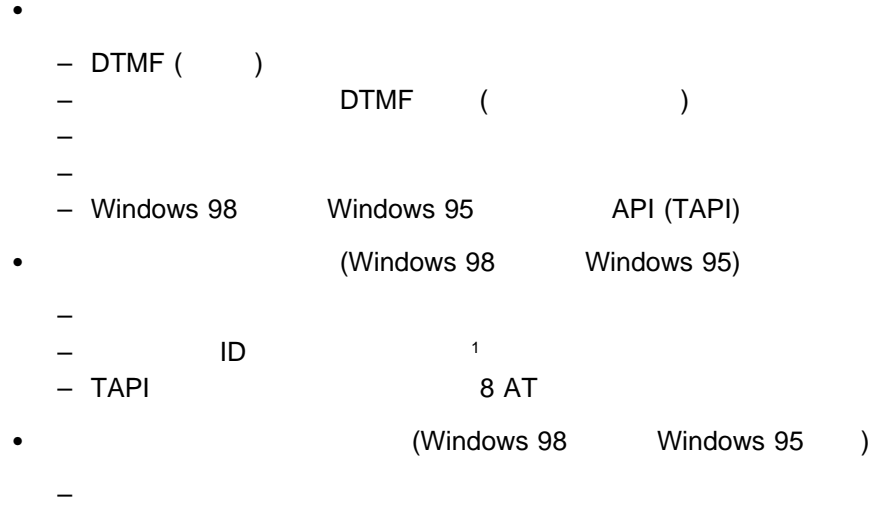

 $FAX$   $/$  $AT$ 

 $\overline{\text{ATS}}}$  and  $\overline{\text{ATS}}}$  and  $\overline{\text{ATS}}$  and  $\overline{\text{ATS}}$  and  $\overline{\text{ATS}}$ 

デムに指示します。呼び出し音の回数を設定するには、**n** の代わりに1 255 の任

 $ATS\Theta=0$ 

: FAX FAX エミュニテム ディスク・エヌ エミュニテム

ThinkPad FAX  $FAX$ 

 $IRQ$ 

 $71$ 

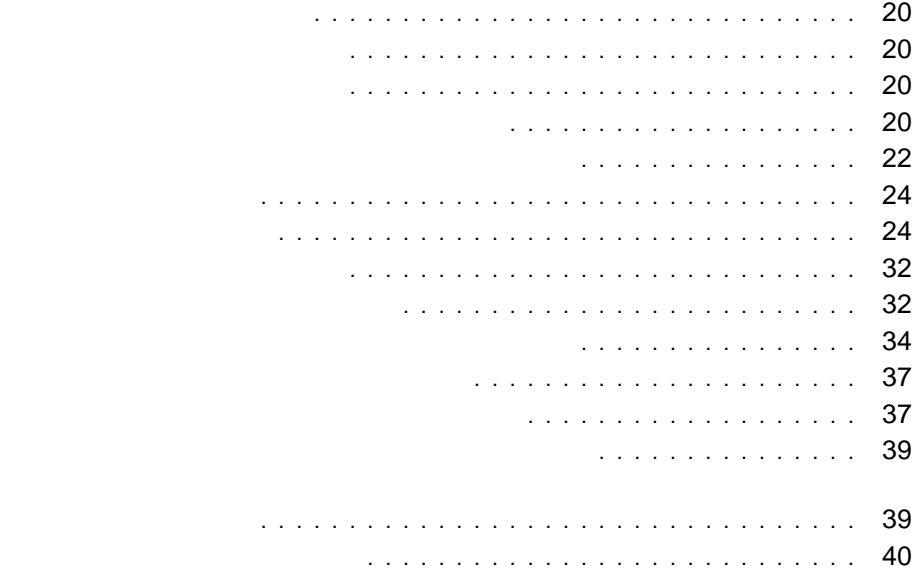

ThinkPad

#### ThinkPad AC

- $\bullet$
- $\bullet$
- $\bullet$
- **:**
- $1.$
- $10^{\circ}$ C
- 2.  $\sim$  1

 $($ 

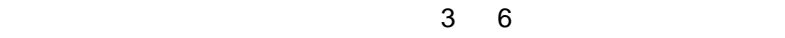

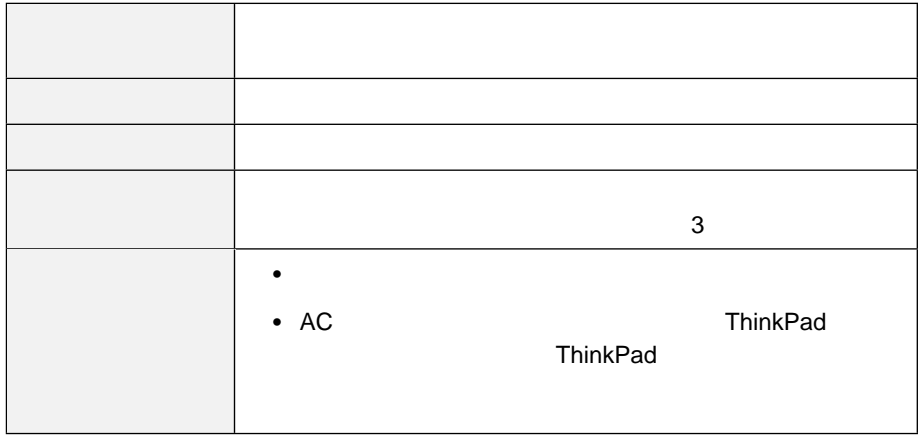

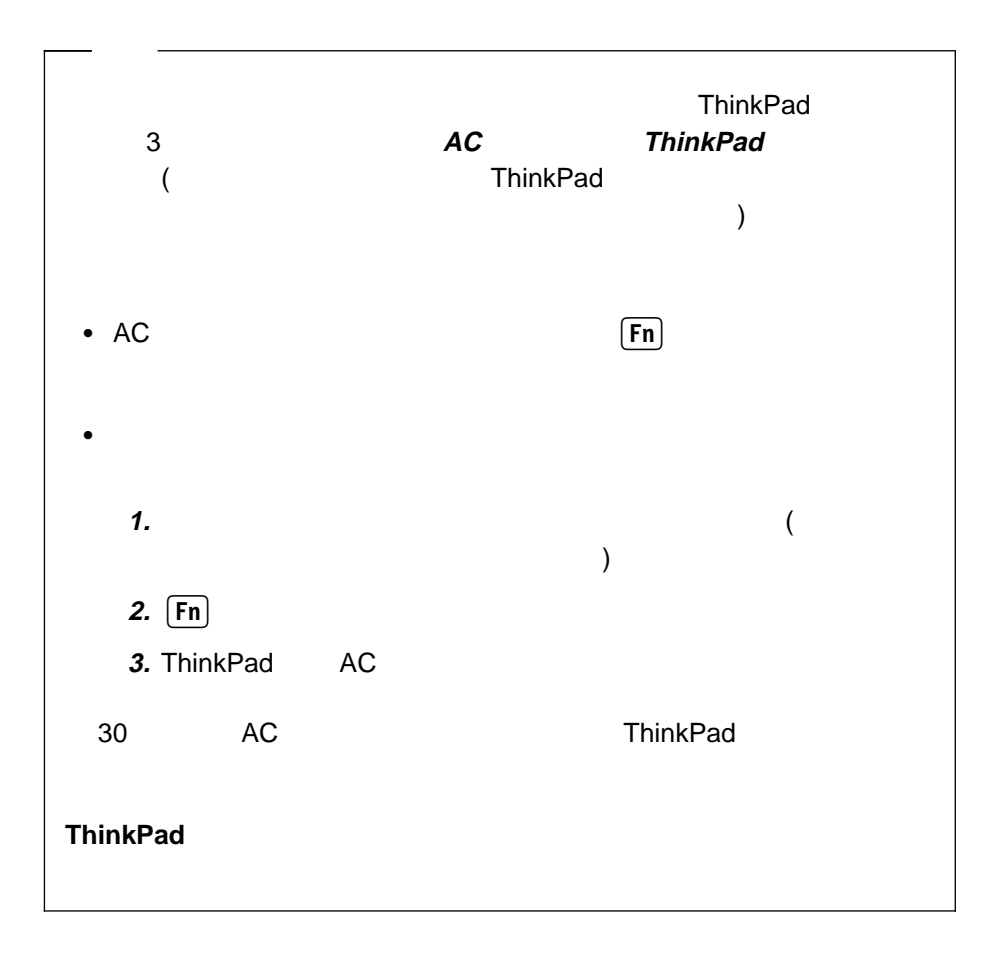

 $($ ) expresses the set of  $\mathcal{L}$ ー」プログラム・ウィンドウには 2 つのバッテリー・メーターが表示されます。**1** はメイン・バッテリーの状況、**2** はセカンド・バッテリーの状況をそれぞれ示しま ThinkPad **ThinkPad** 

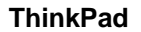

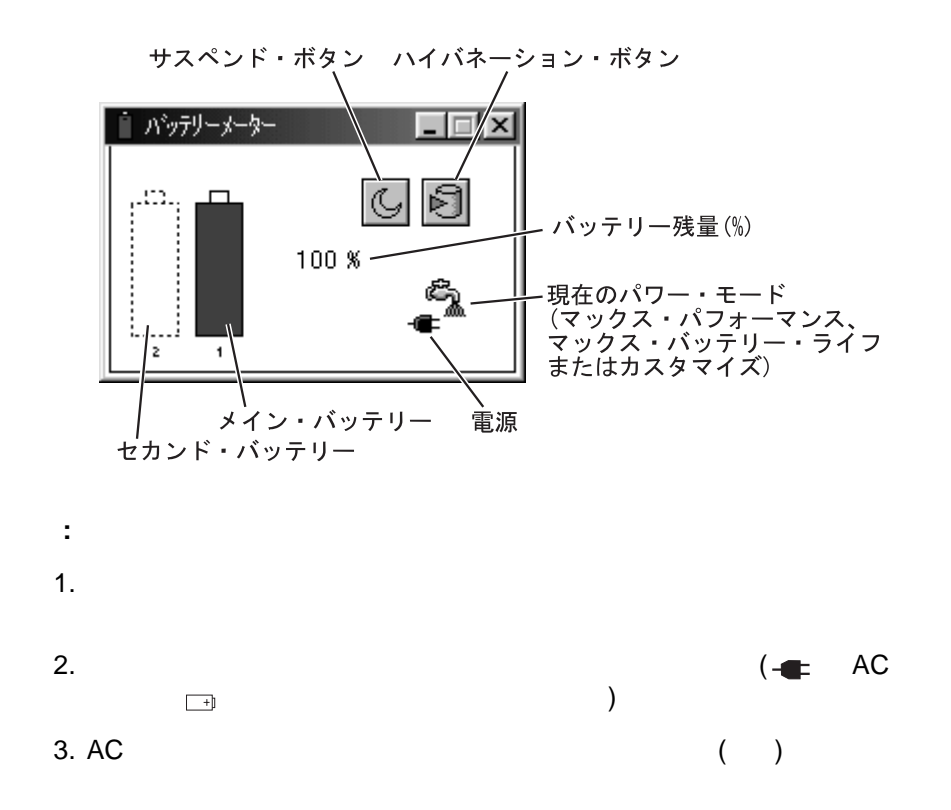

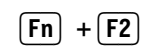

 $3$  300  $3$ 

#### ThinkPad

- $\bullet$
- $\bullet$
- 
- $(1.82\times10^{-12})^2$ ) ThinkPad
	- ThinkPad

**:** バッテリー低下アラームを設定しなくても、バッテリー残量が低下すると充電

ThinkPad

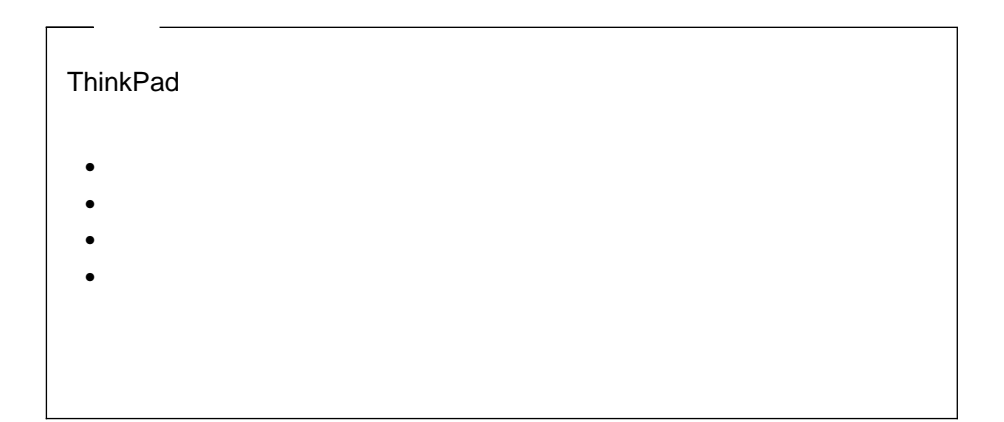

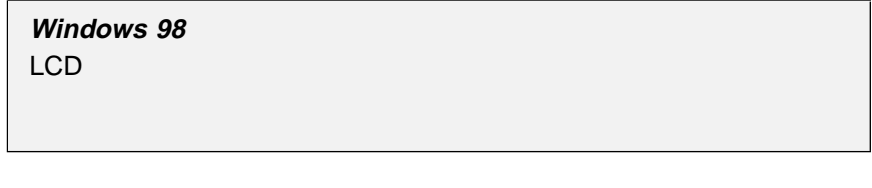

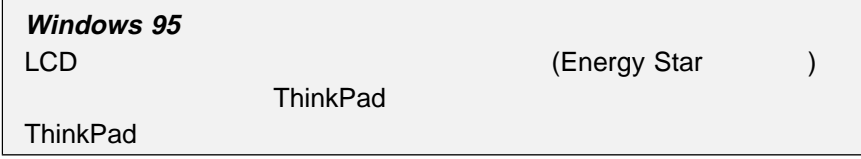

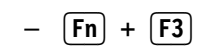

 $\bullet$ 

– 任意のキーを押すか、トラックポイントを動かします。

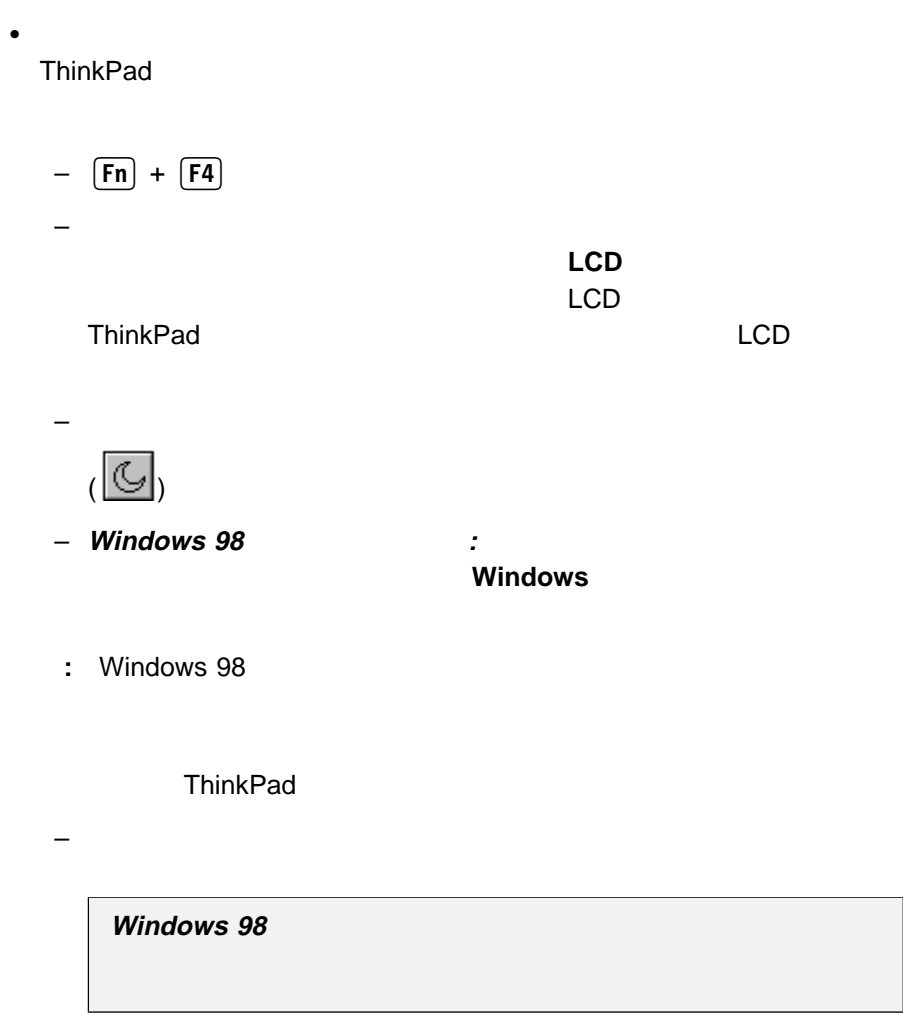

**Windows 95** 

– バッテリーの残量が少なくなった場合。

**Windows 98**
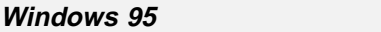

ThinkPad

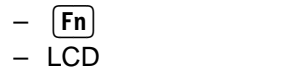

– 電源スイッチをオンにします。

ThinkPad

– あらかじめ設定したタイマーが作動した場合。

**Windows 98** 

**Windows 95** 

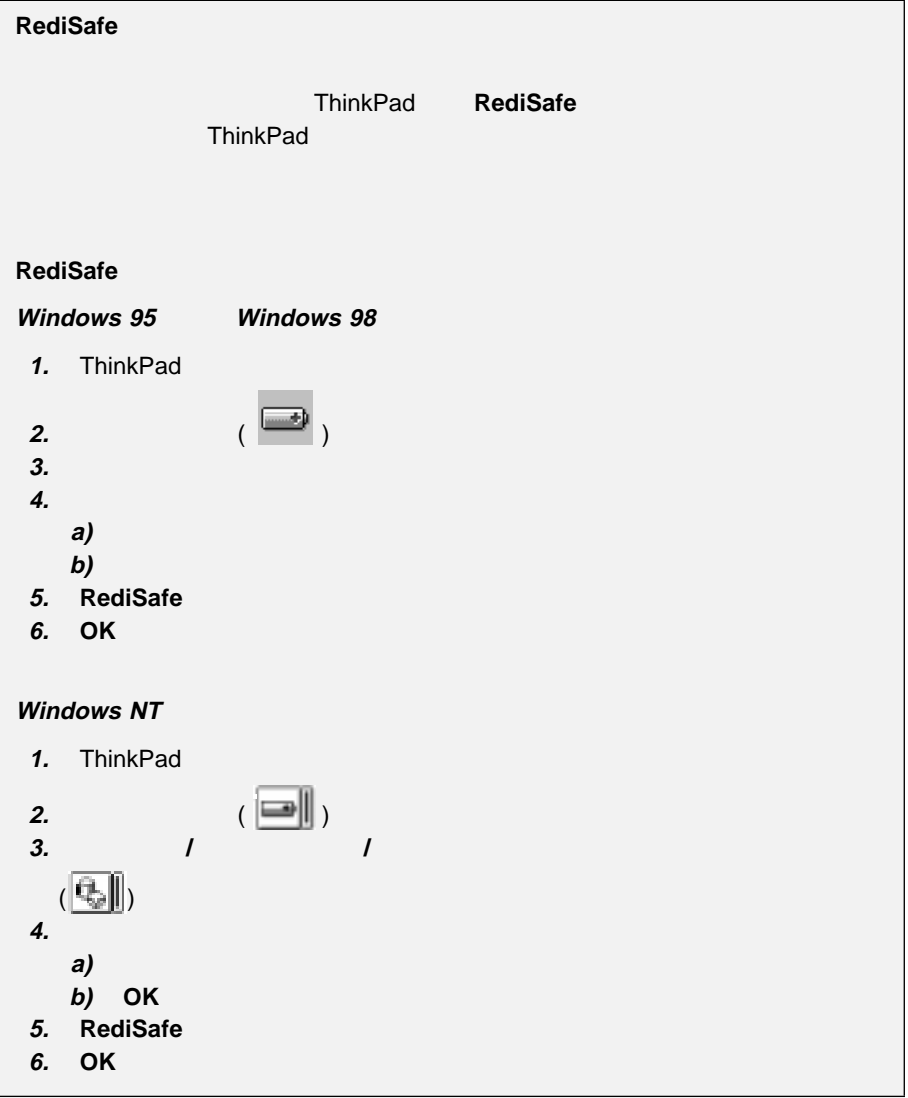

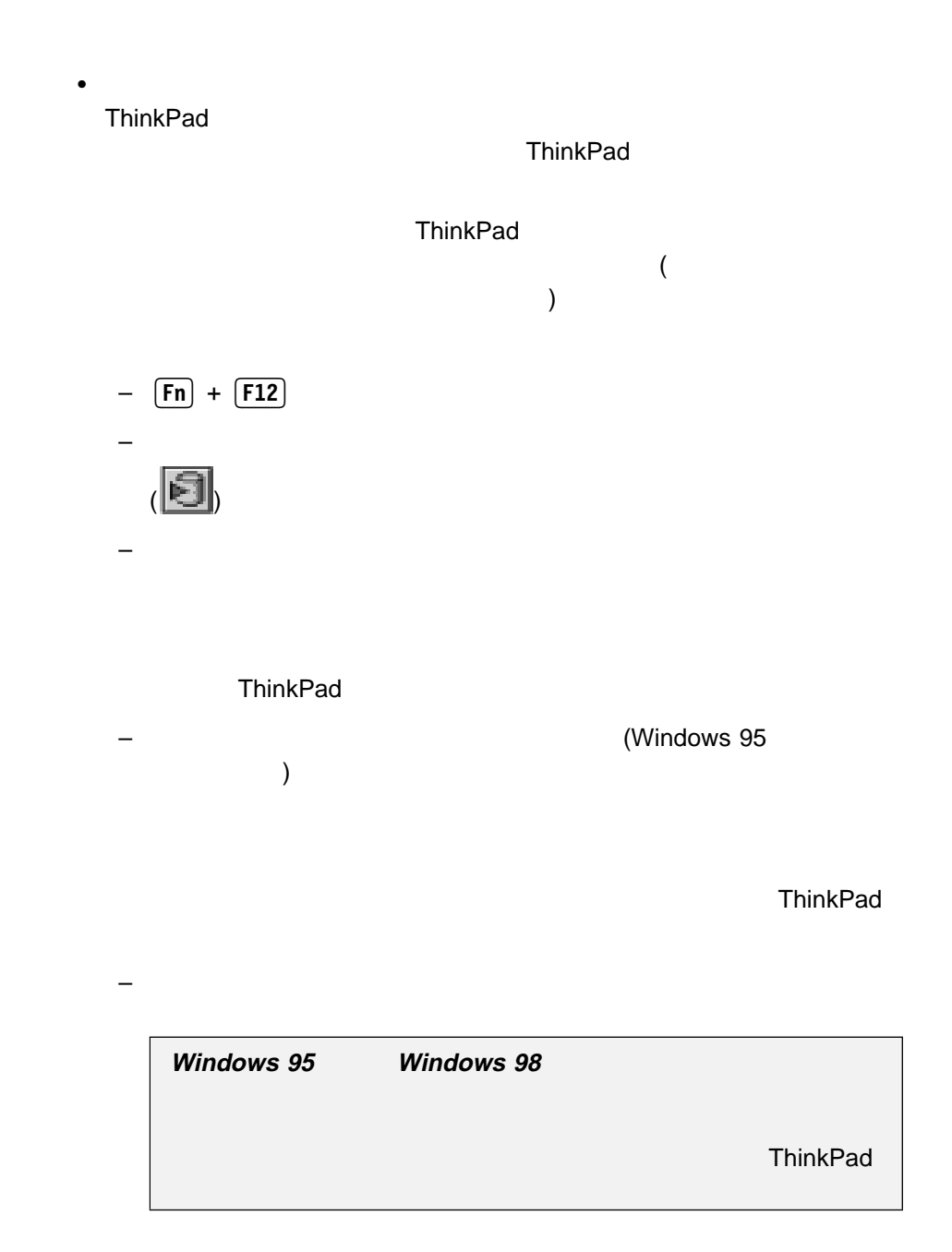

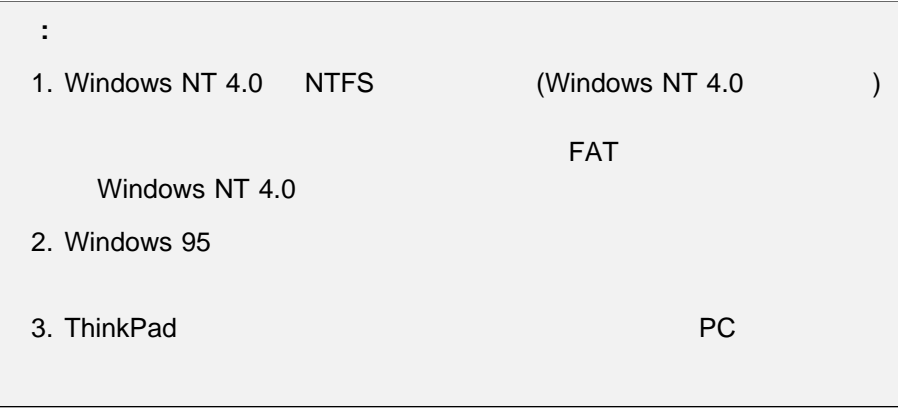

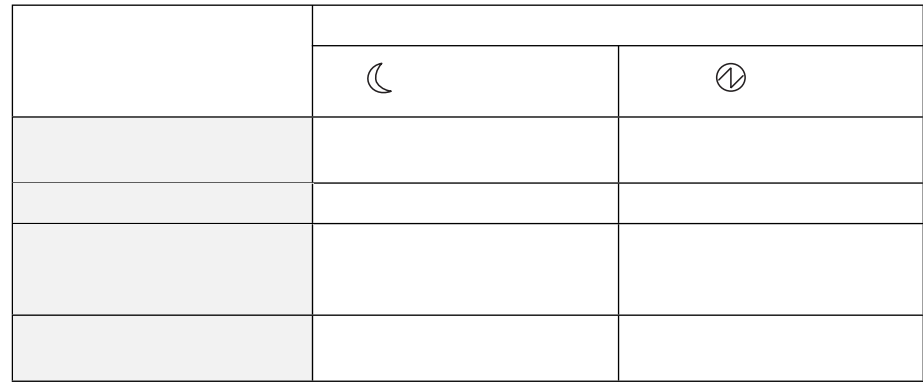

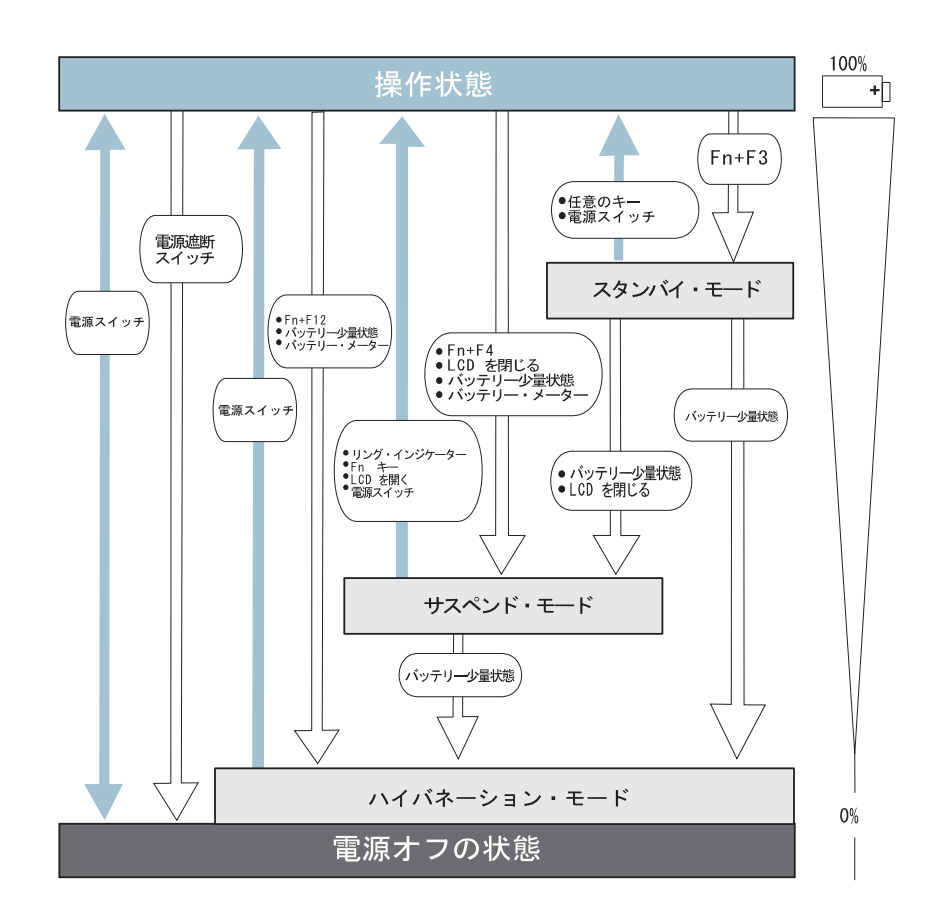

#### **Windows 98**

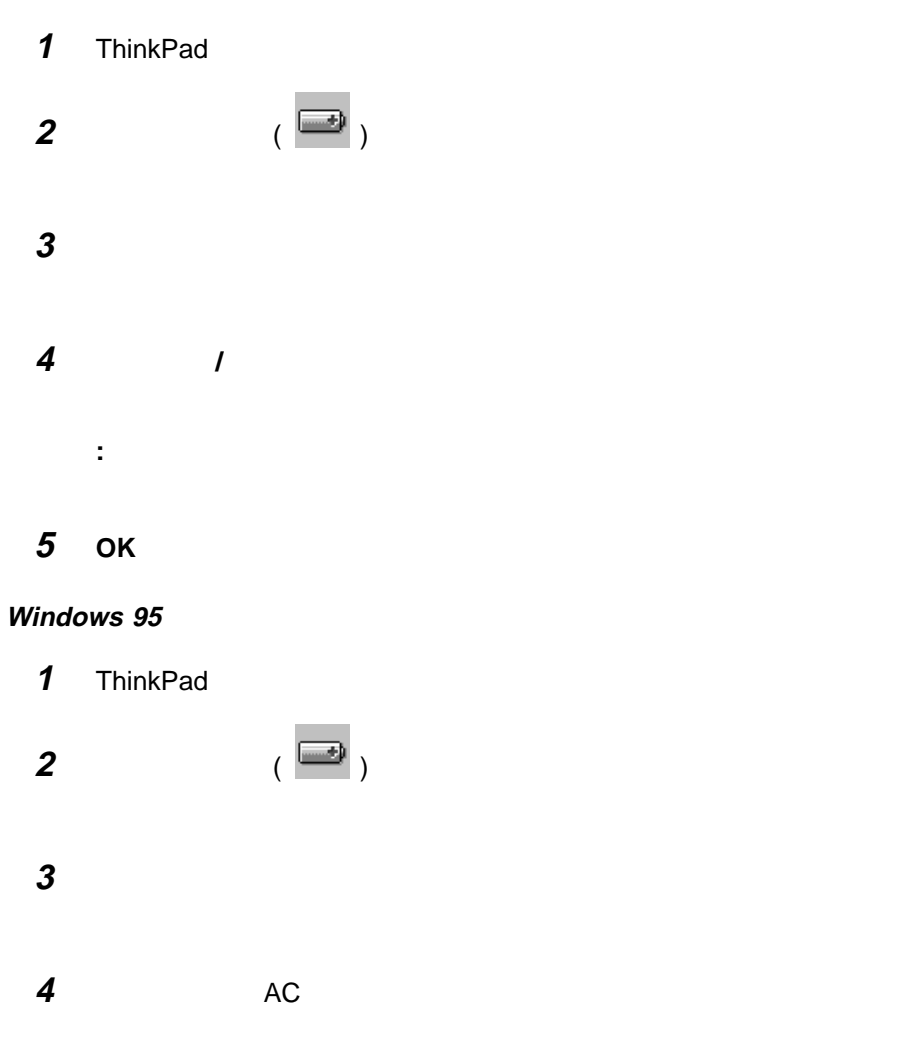

## **5 OK**」ボタンをクリックします。

### **Windows NT**

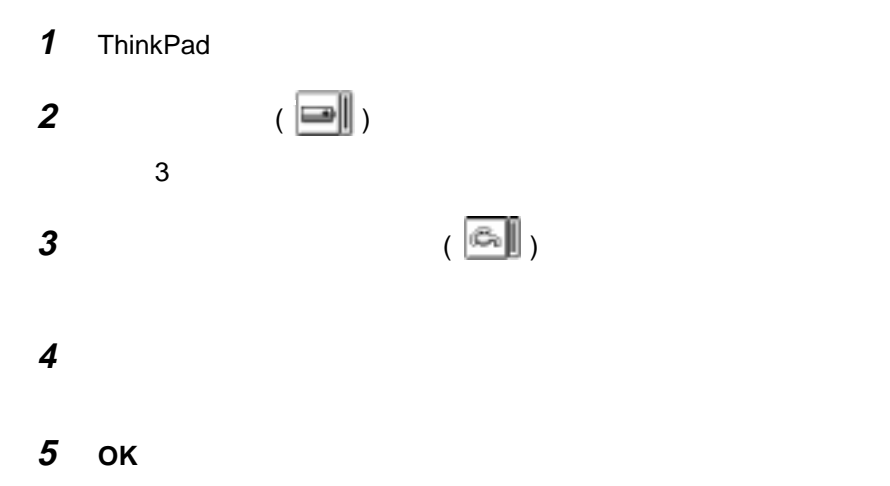

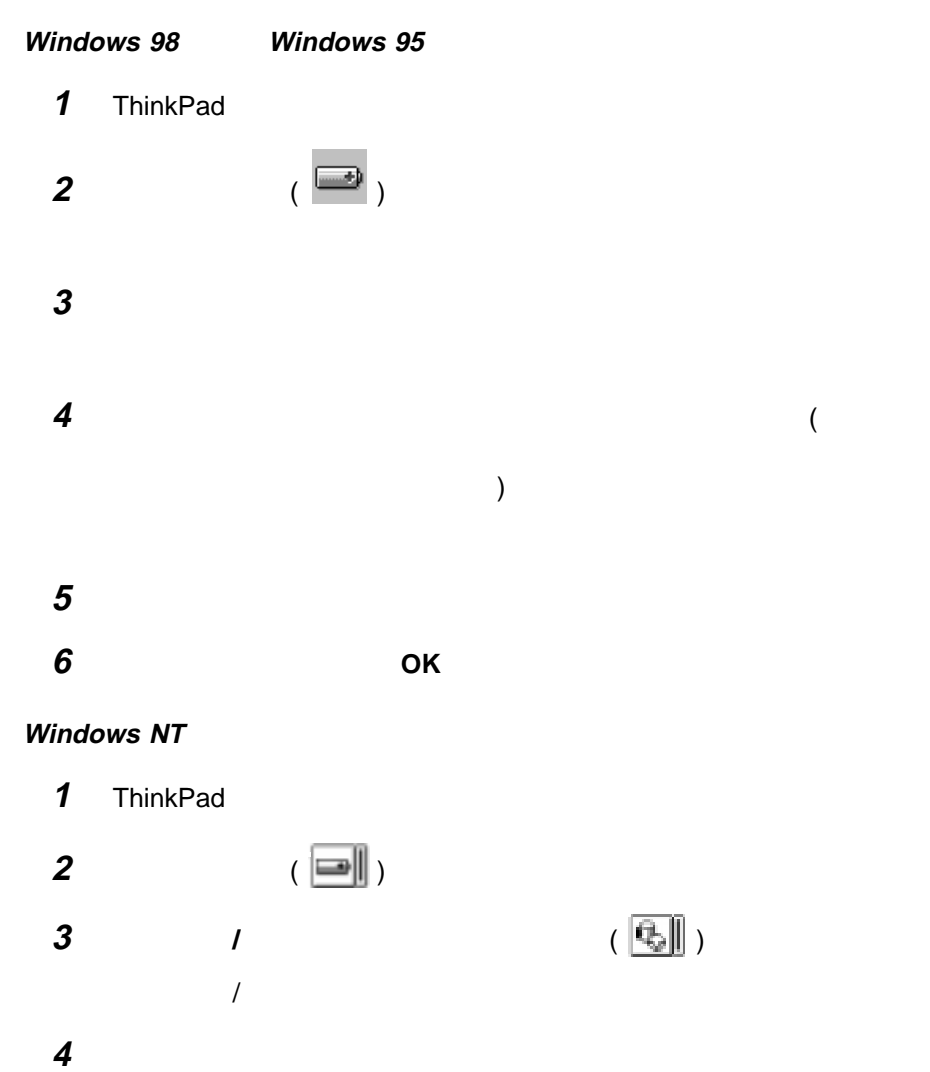

**5 OK**」ボタンをクリックします。

DOS

<u>DOS 2 つい方には次の方法がありました。</u>

1 DOS

 $A:\ncong$  A: $\mathcal{H}$ 

C: Figure  $\mathcal{L}$ PHDISK /CREATE /FILE C: Figure  $\mathcal{L}$  is the value of  $\mathcal{L}$  in  $\mathcal{L}$  is the value of  $\mathcal{L}$  in  $\mathcal{L}$  is the value of  $\mathcal{L}$ PHDISK /CREATE /FILE /EXIT C: Figure  $\mathcal{C}$ : The set of the set of the set of the set of the set of the set of the set of the set of the set of the set of the set of the set of the set of the set of the set of the set of the set of the set of the PHDISK /DELETE /FILE C: Figure  $\mathcal{C}$ : PHDISK /DELETE /FILE /EXIT **PHDISK** PHDISK.EXE SAVE2DSK.XGA

**2** ハイバネーション・ユーティリティー・ディスケットで起動する方法

ThinkPad

a) Francisco Francisco Francisco Francisco Francisco Francisco Francisco Francisco Francisco Francisco Francis<br>Traxectoria

b) ThinkPad

c)  $\sim$ 

ThinkPad

### • ThinkPad ThinkPad

 $\left( \begin{array}{cc} \cdot & \cdot & \cdot \end{array} \right)$ 

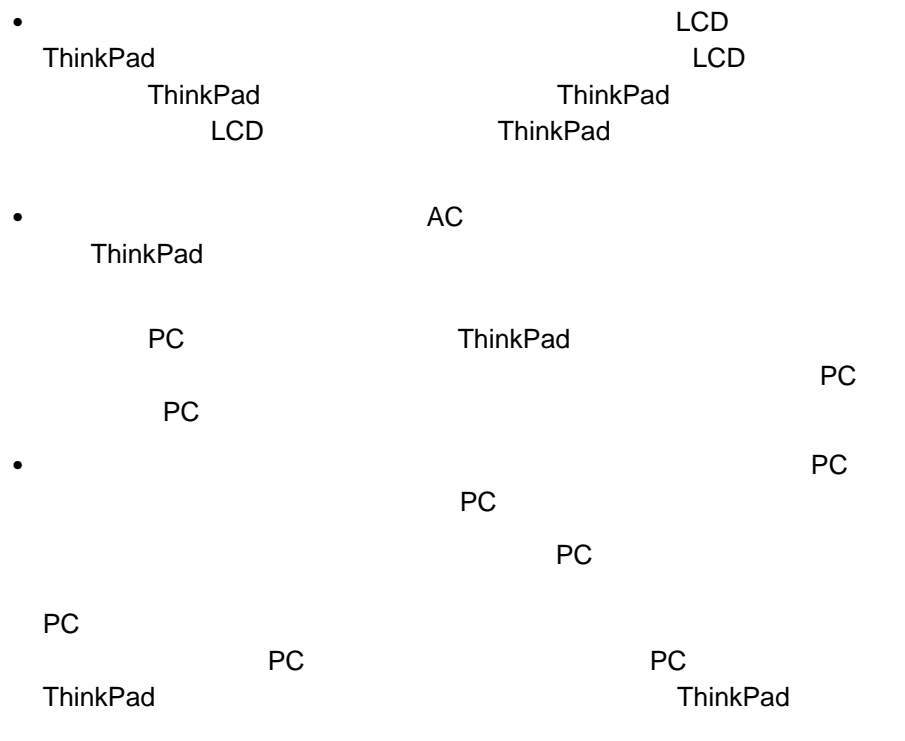

 $\mathcal{A}$ 

 $\bullet$ 

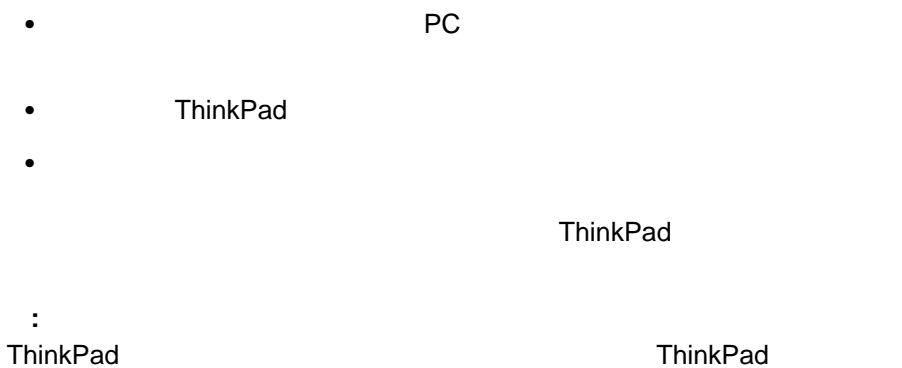

**• Windows 95 Windows 98 1.** 省電力」ボタン ( ) をクリックします。 **2.** サスペンド**/**レジューム・オプション」タブをクリックします。 **3.** モデム着信によるレジューム」オプションを選択します。

**• Windows NT** 

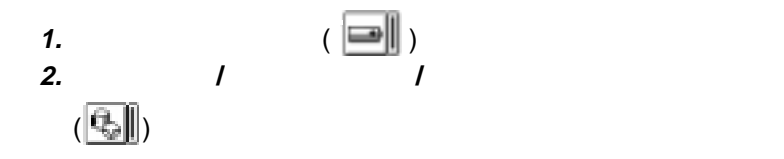

• DOS

PS2 RI E

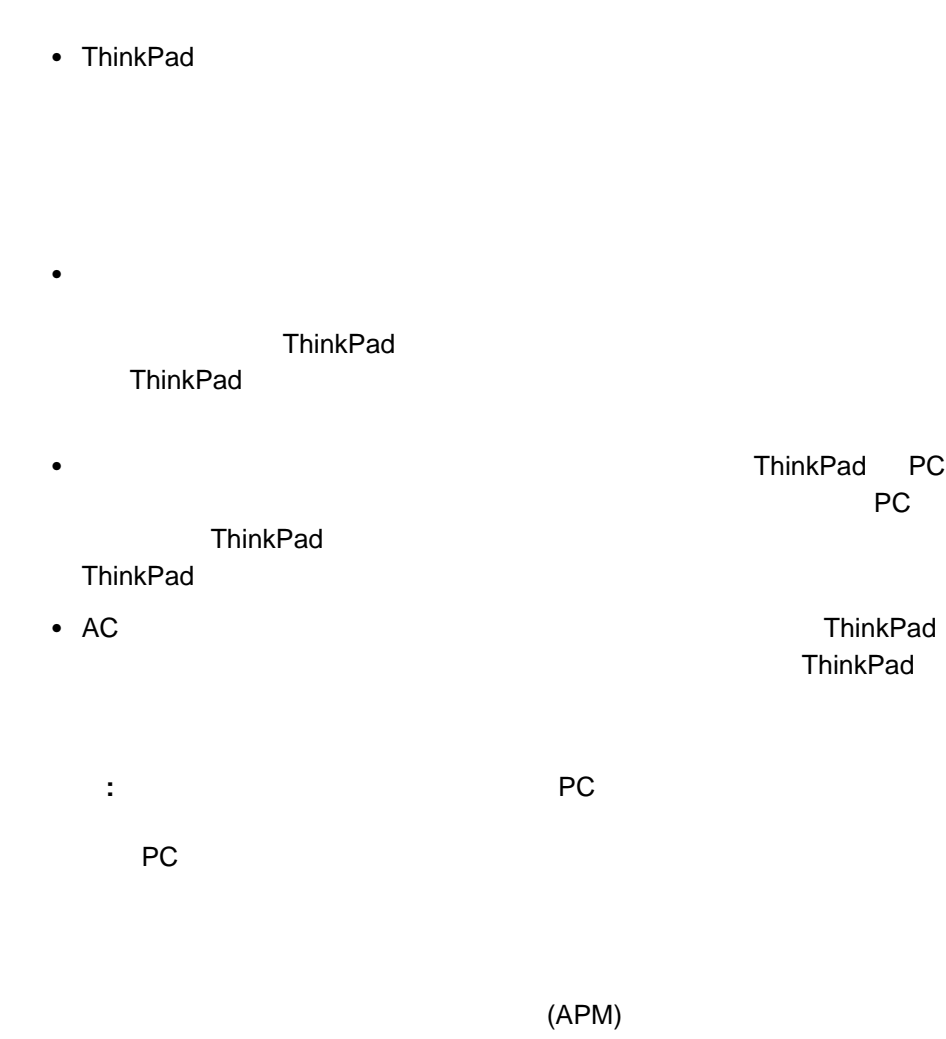

ハイバネーション・ファイルの作成中は、他のタスクは一切実行しないでくださ

### ThinkPad

**:** ソフトウェアのインストール方法 83ページの第7章、『ソフトウェアのイ

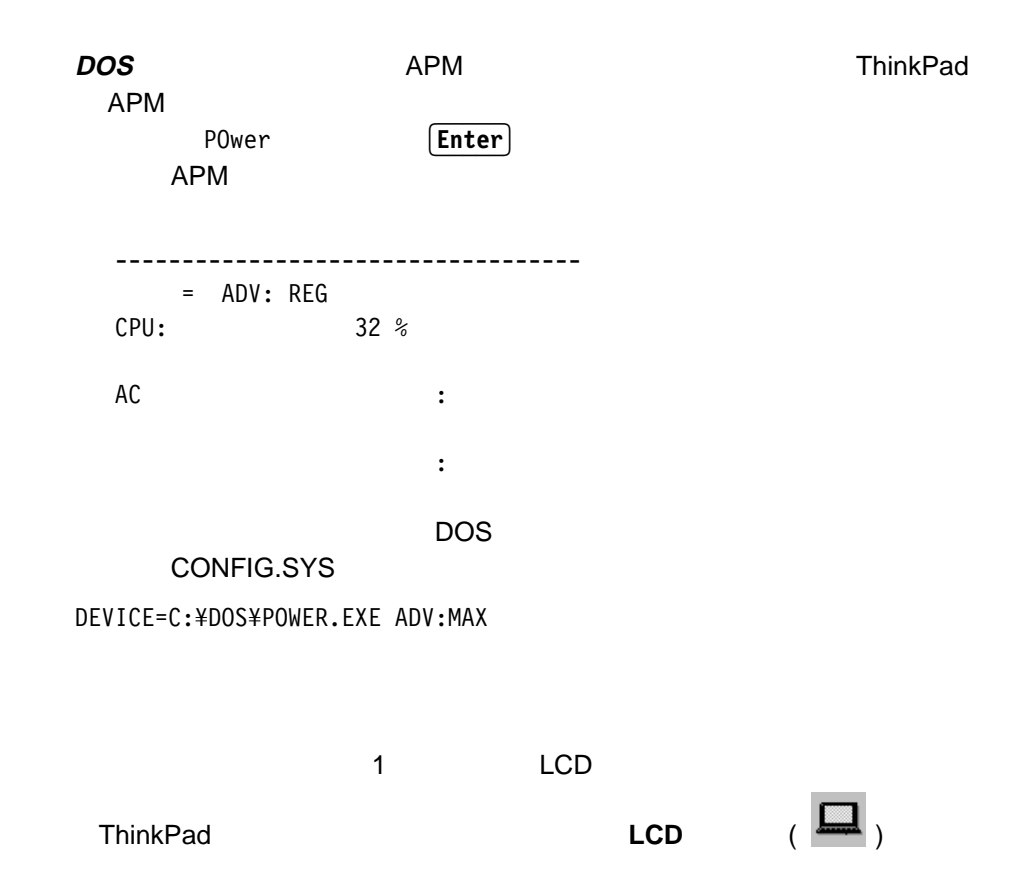

 $LCD$ 

ThinkPad PC

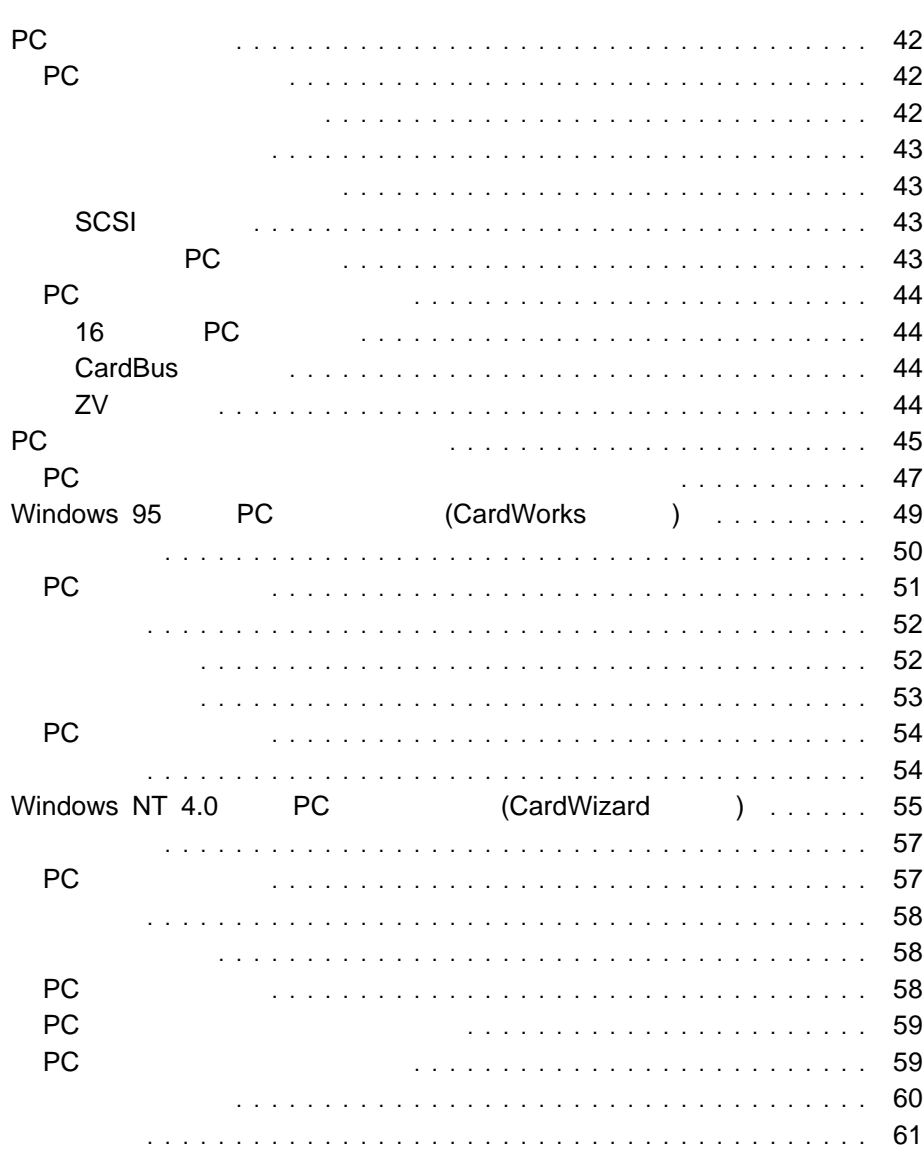

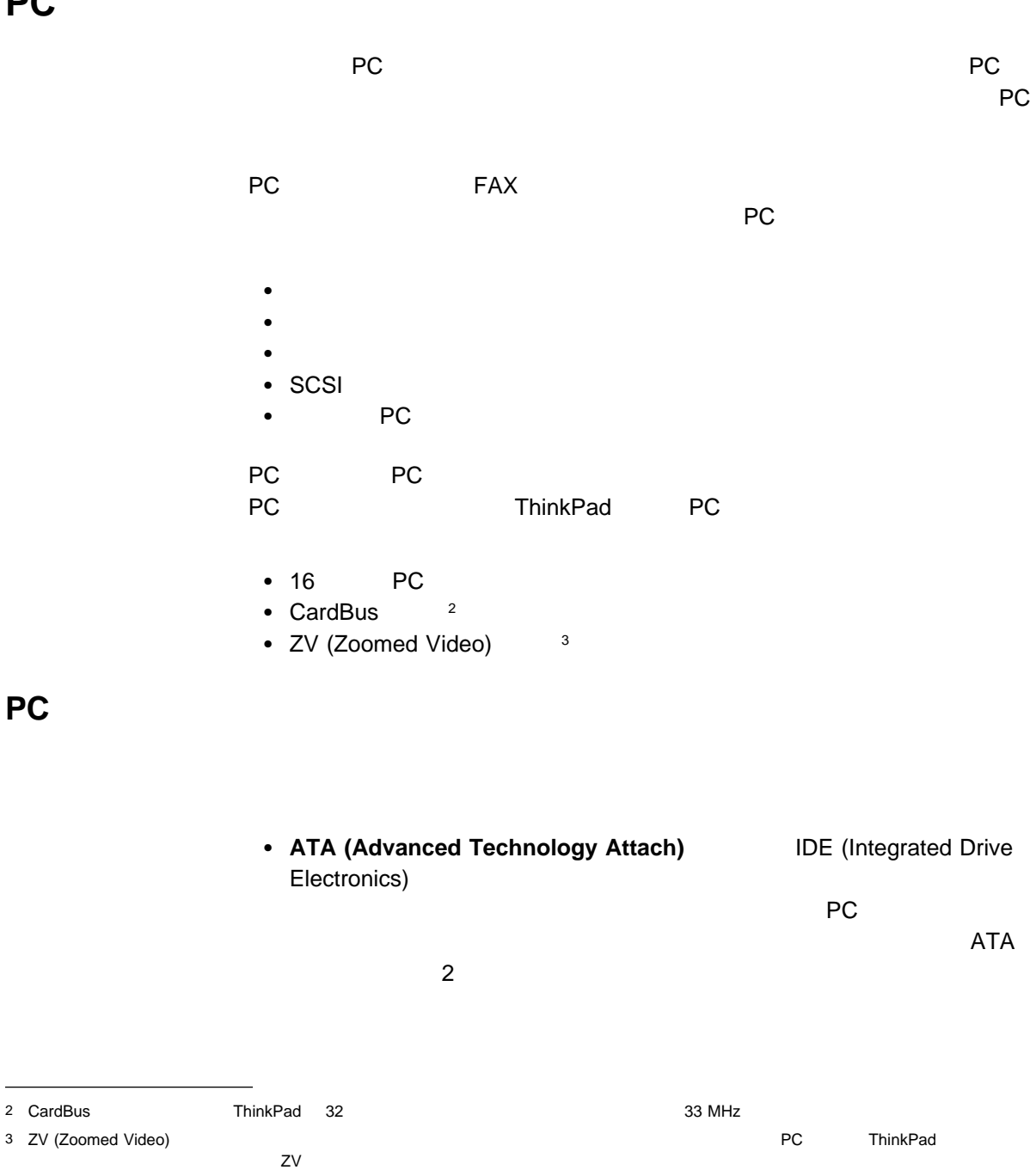

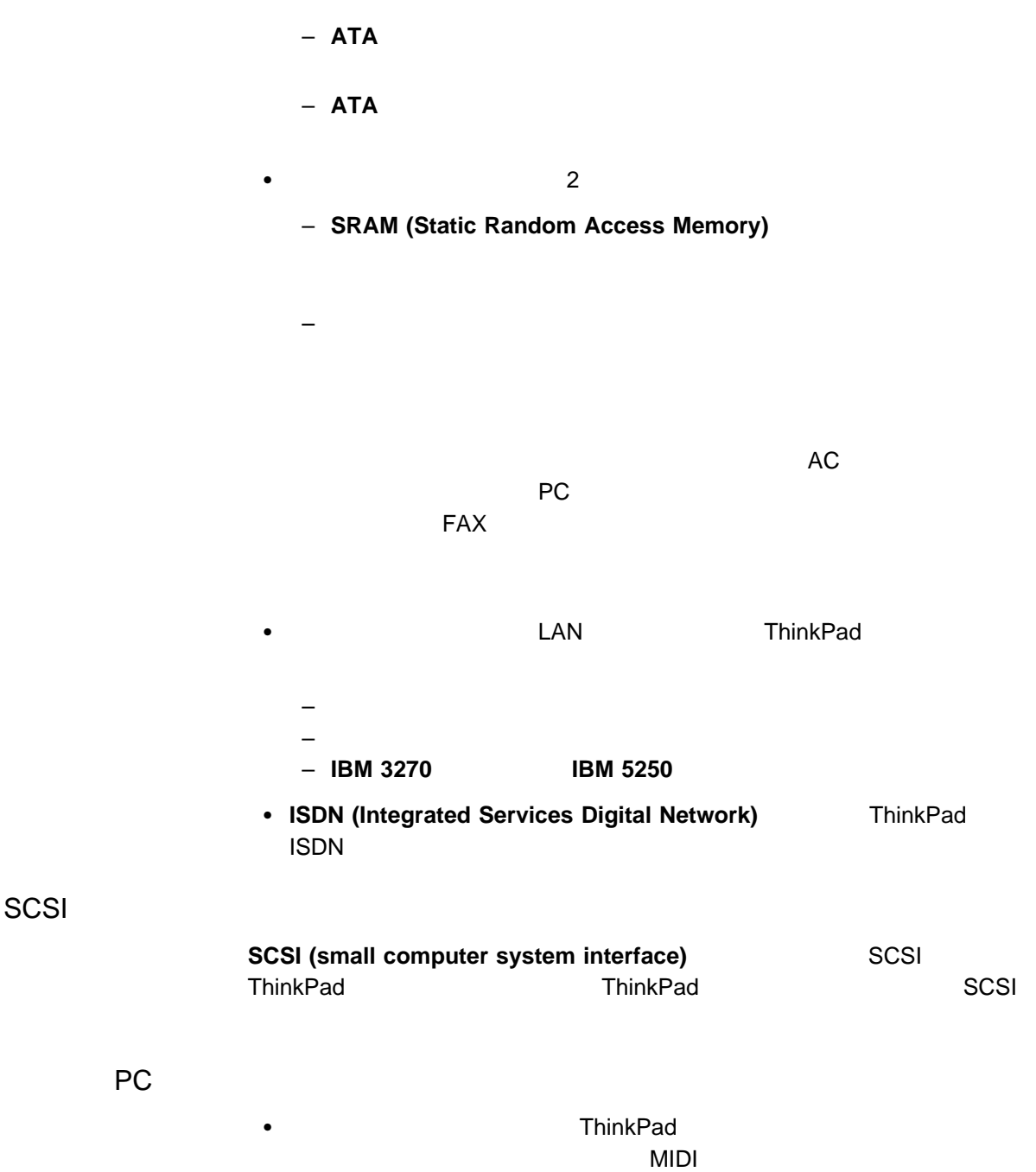

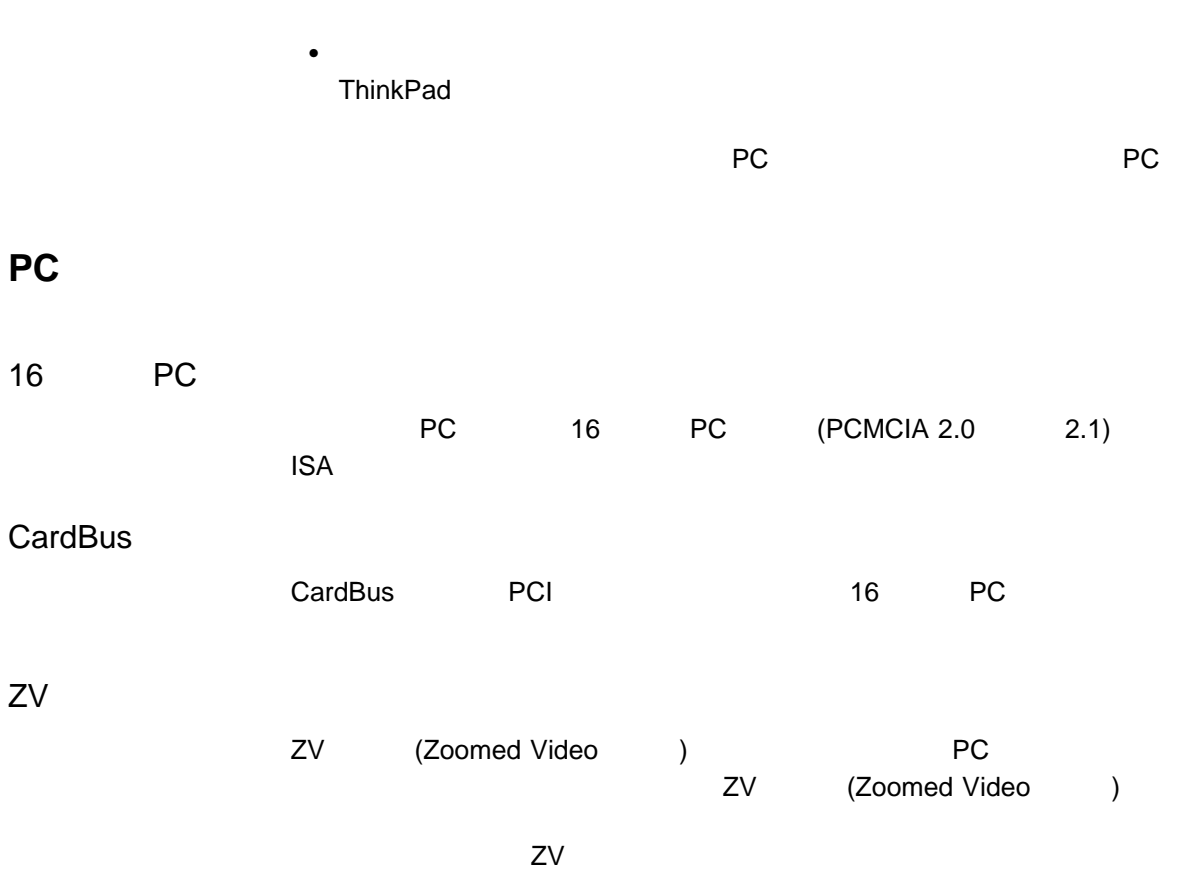

- $\bullet$  Experimental product  $\bullet$
- MPEG

ZV PC 7

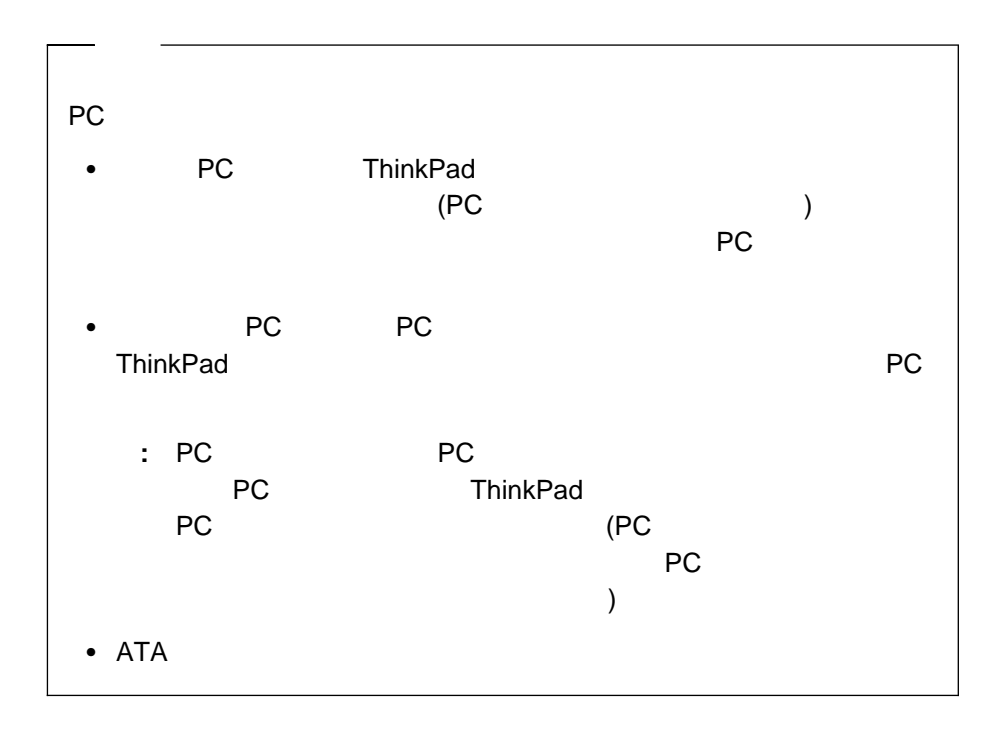

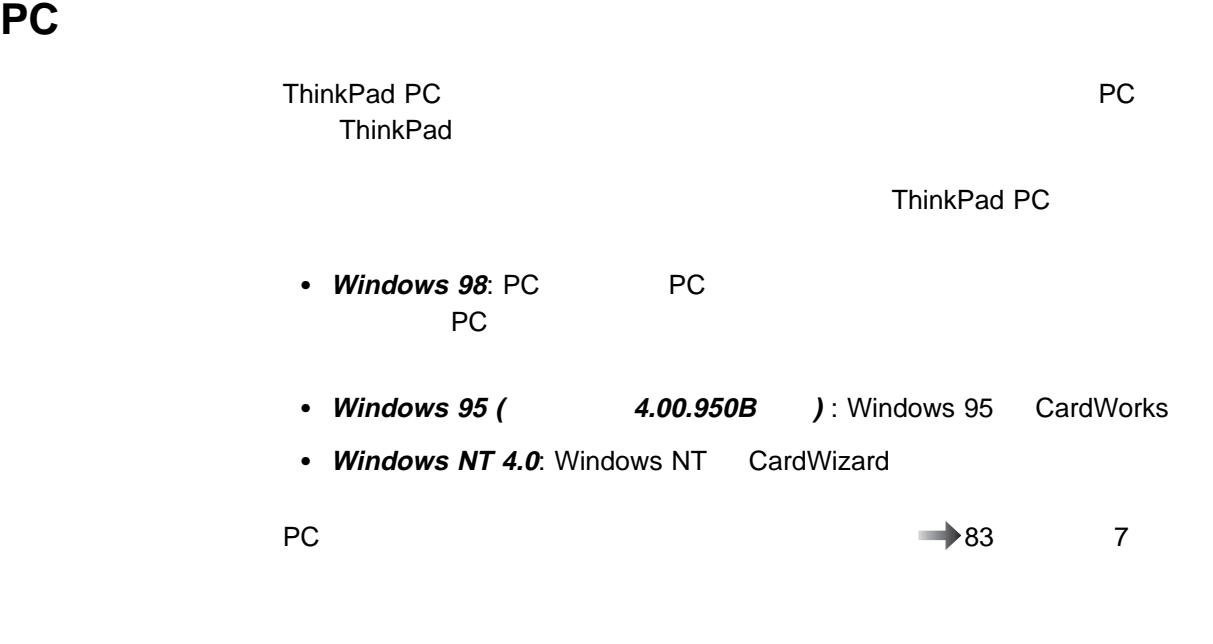

Windows 98 PC<br>PC pc **PC PC** 

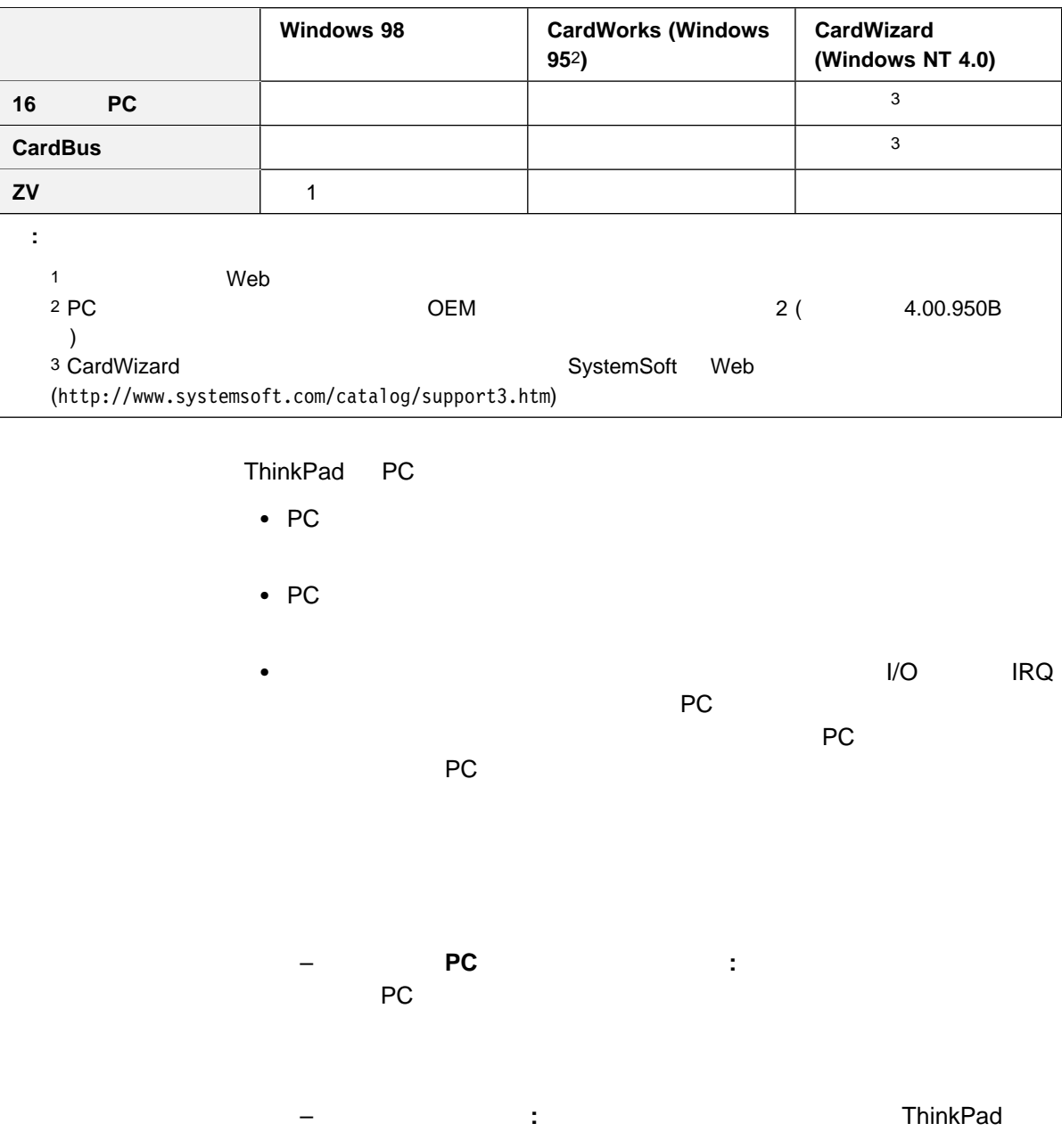

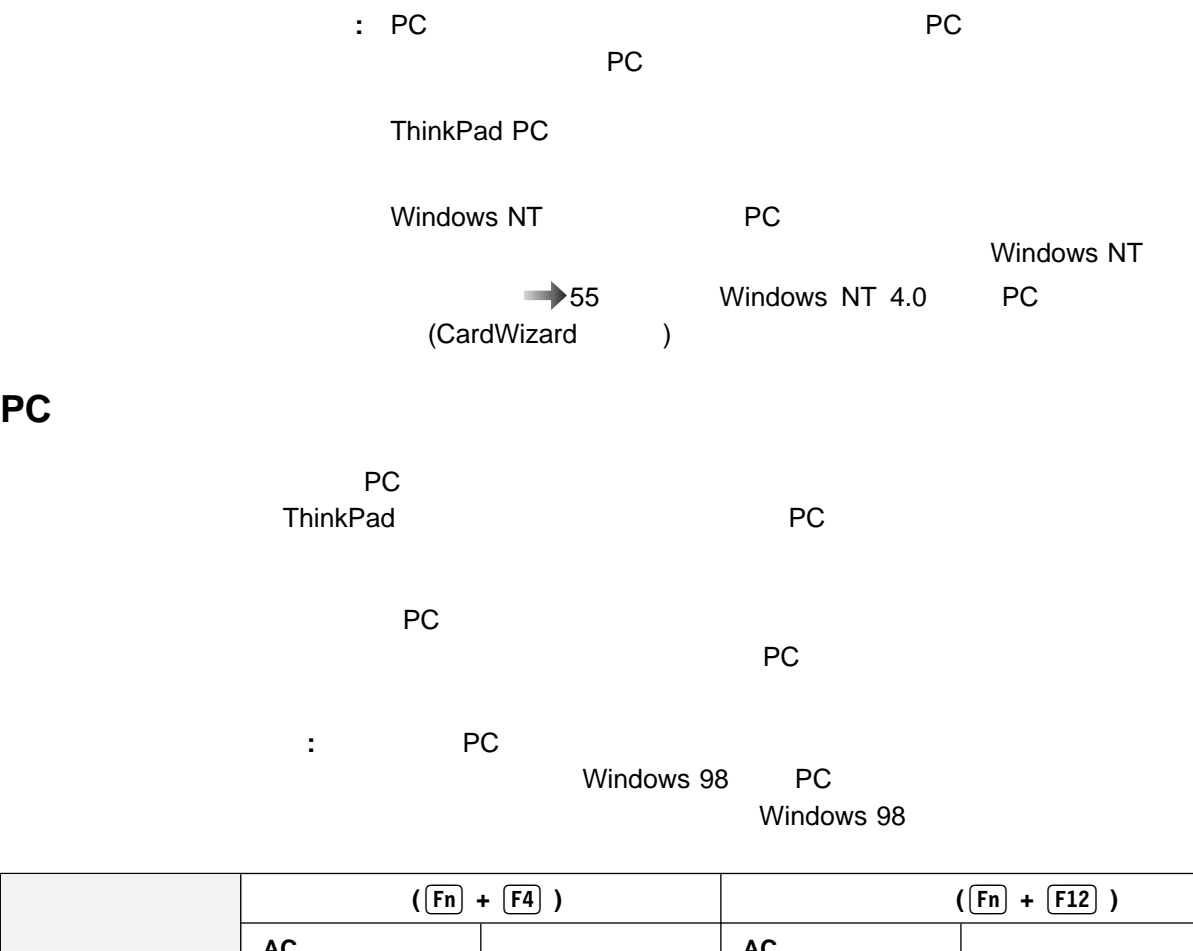

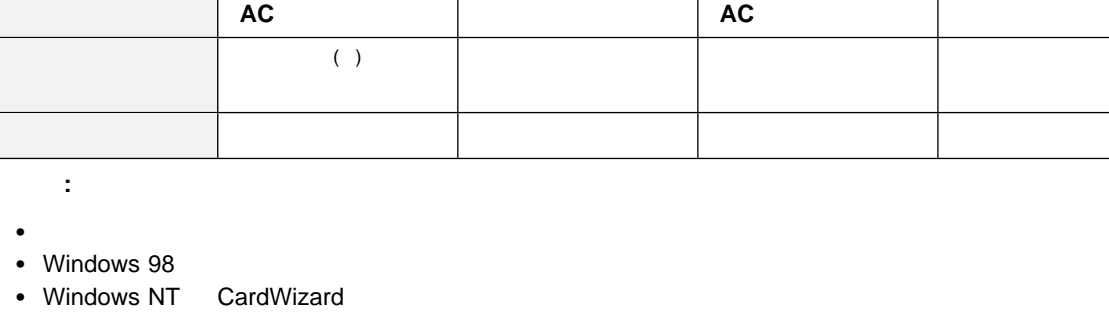

: カードの種類によって動作が異なります。

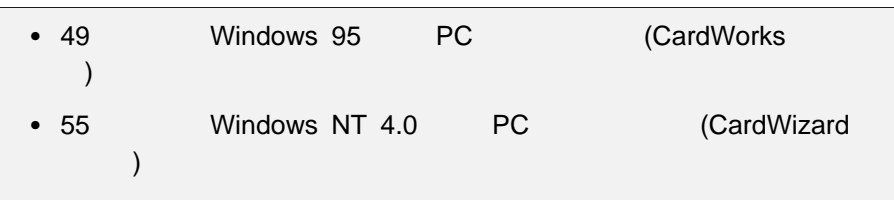

# **Windows 95** での **PC** カードの使用 **(CardWorks** の使用**)**

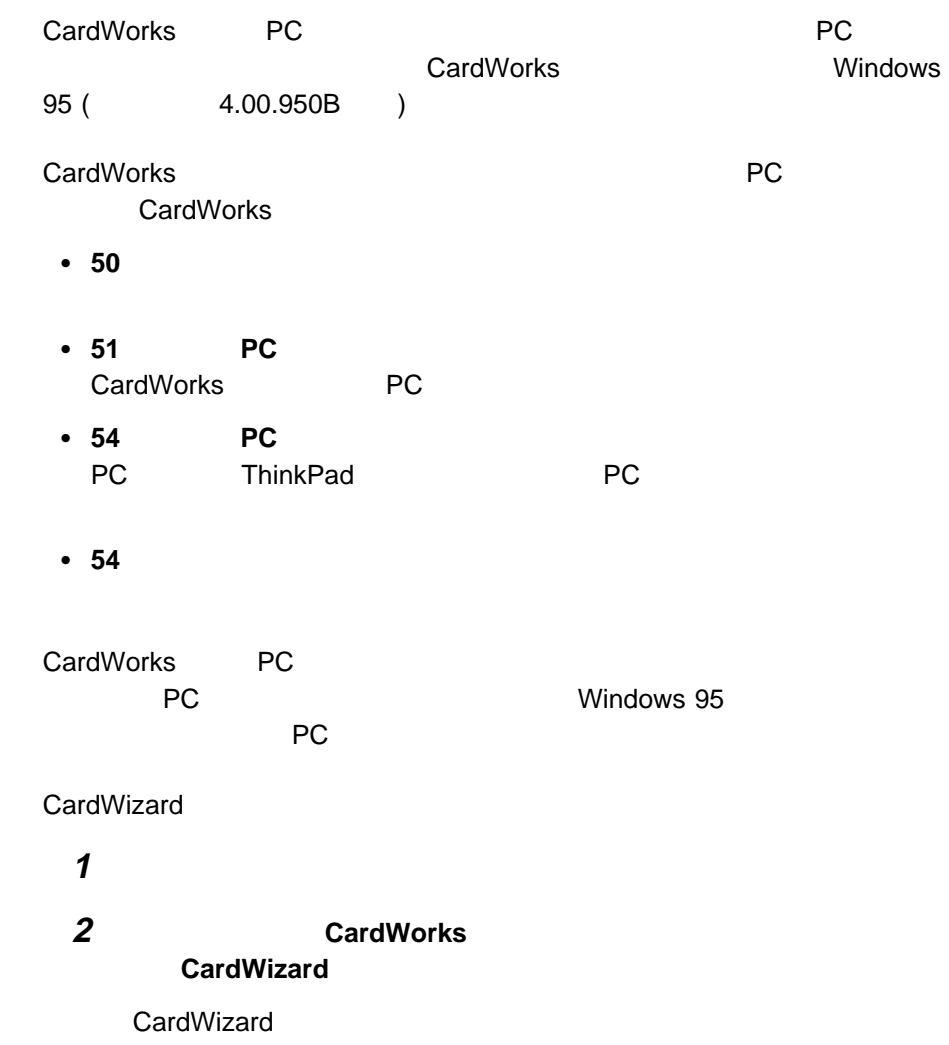

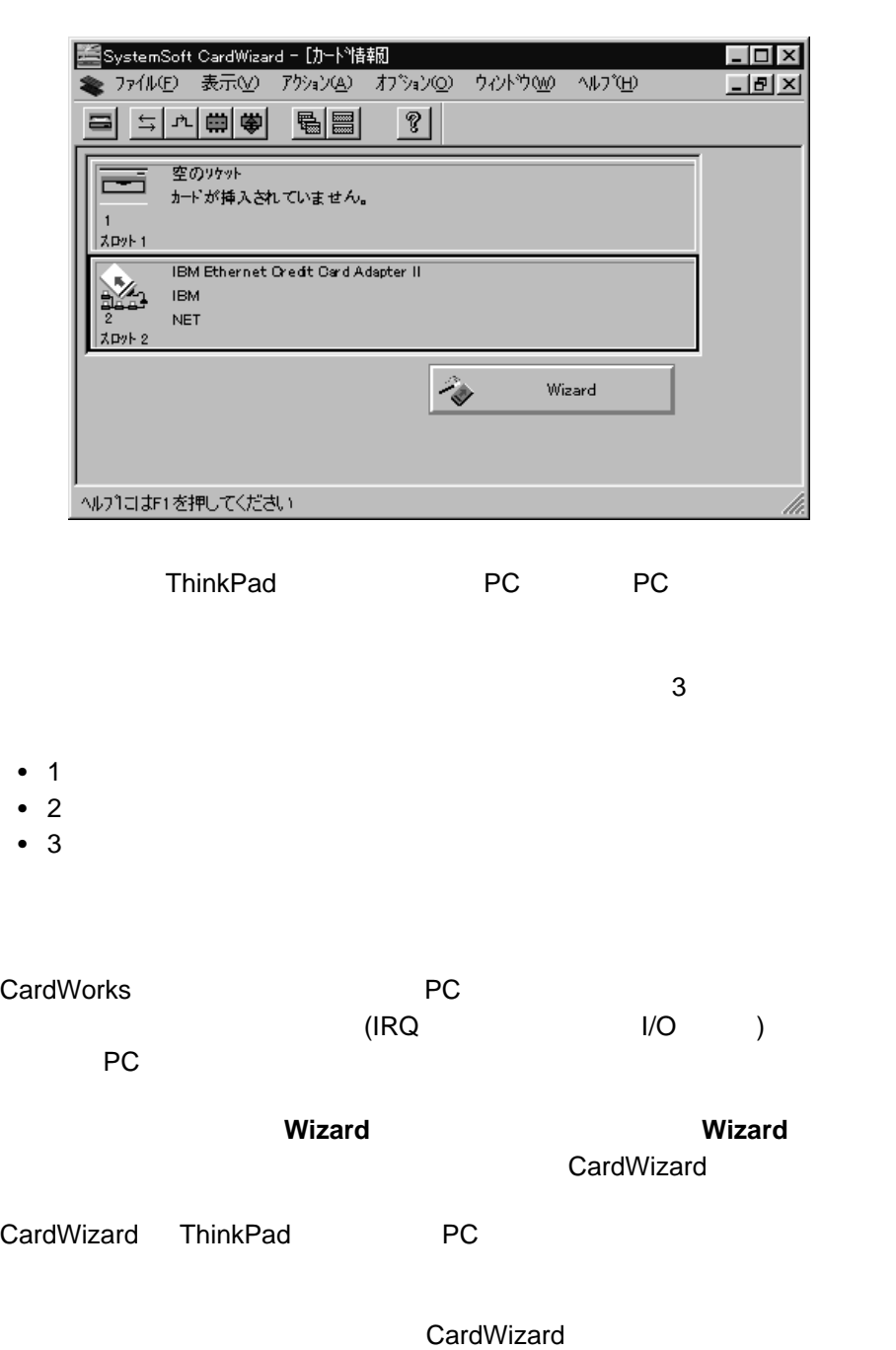

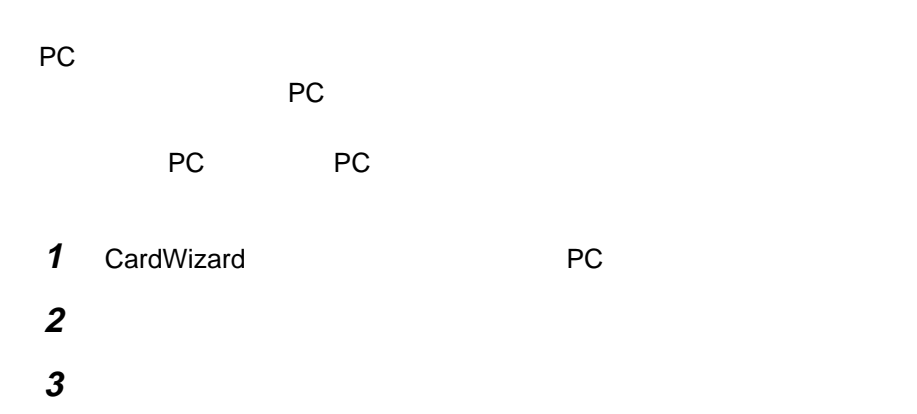

#### PC カード アコンドウがある アコンドウがある

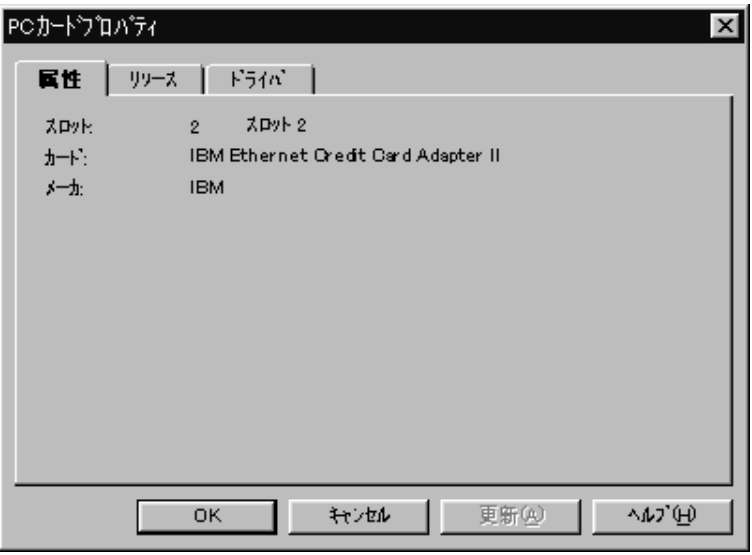

- $\bullet$
- 
- $\bullet$
- $\bullet$

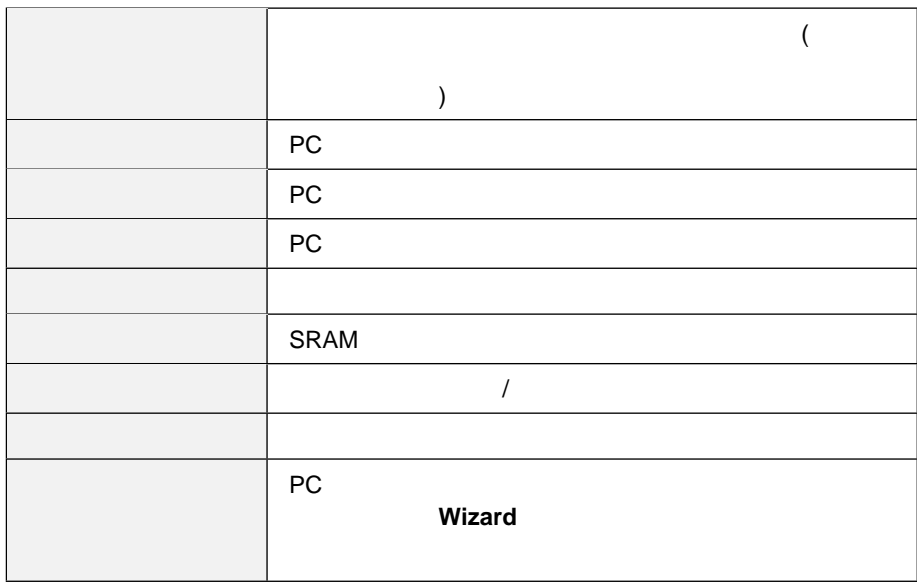

ー、アレース情報は、PC カードのタイプには、<sub>PC</sub> カードのメイプには、<br>アレース情報

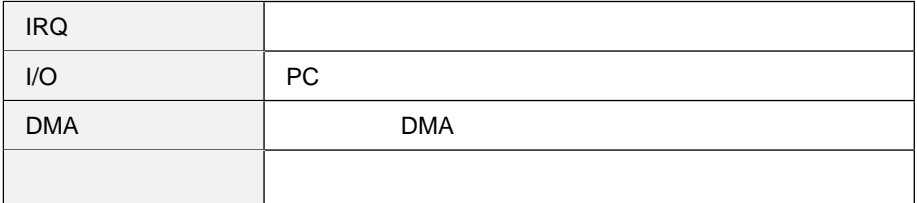

PC *PC* 

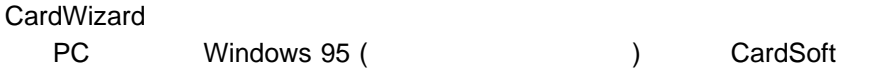

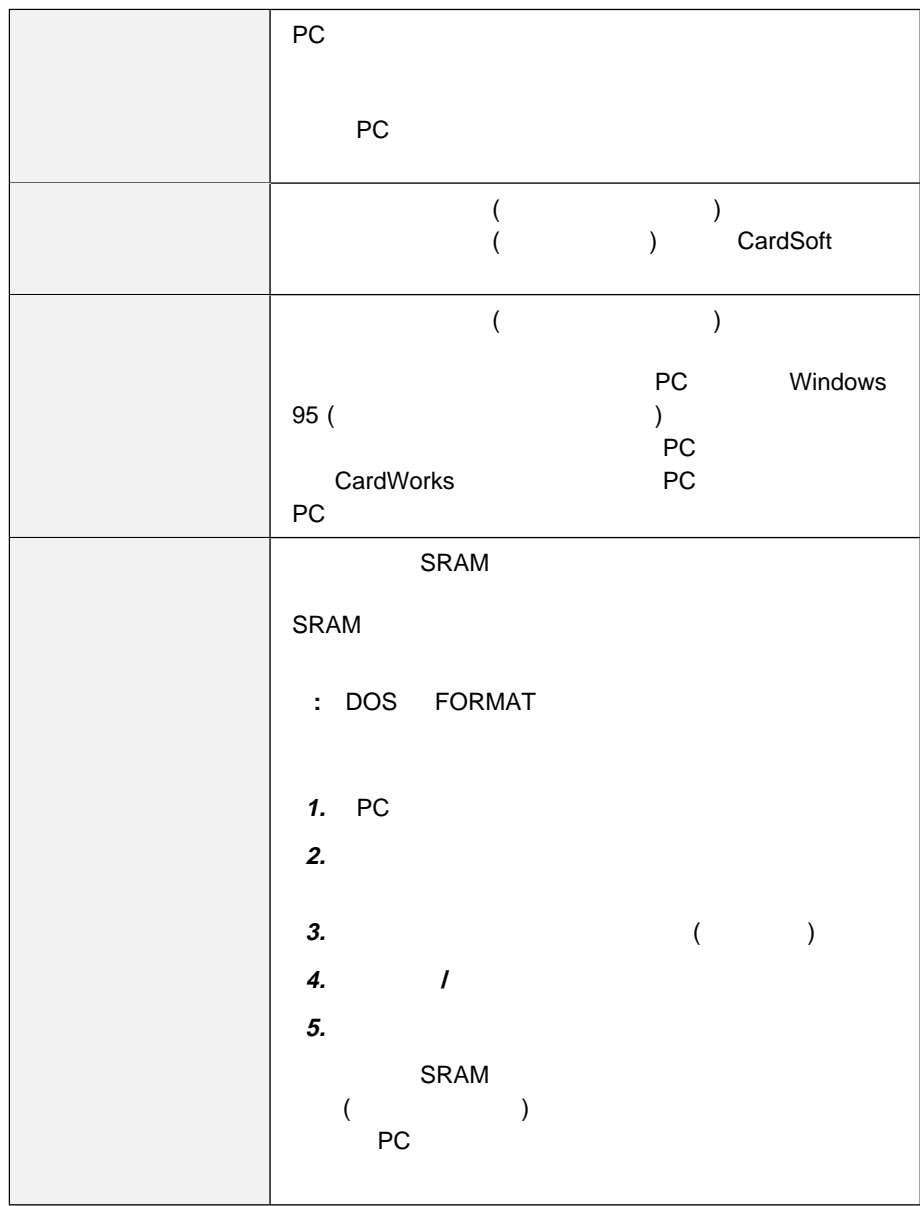

# PC

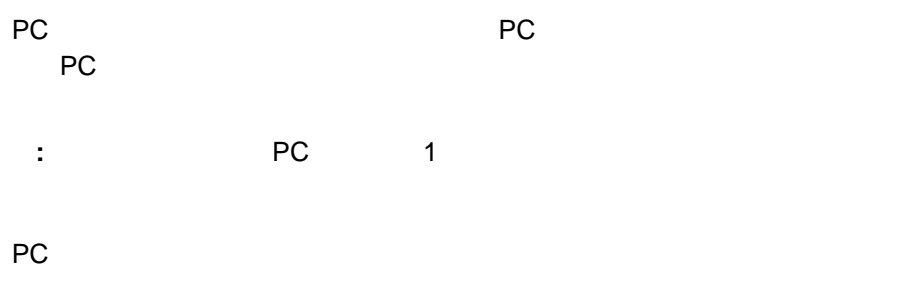

**1** CardWizard PC

## **:** PC カードがすでに終了している場合は、終了オプションはグレーで表

での カードの使用 ( の使用)

**2** 使用終了」をクリックします。次のメッセージが表示されます。

#### $\mathsf{F1}$

# $W$ indows NT 4.0 **PC** (CardWizard )

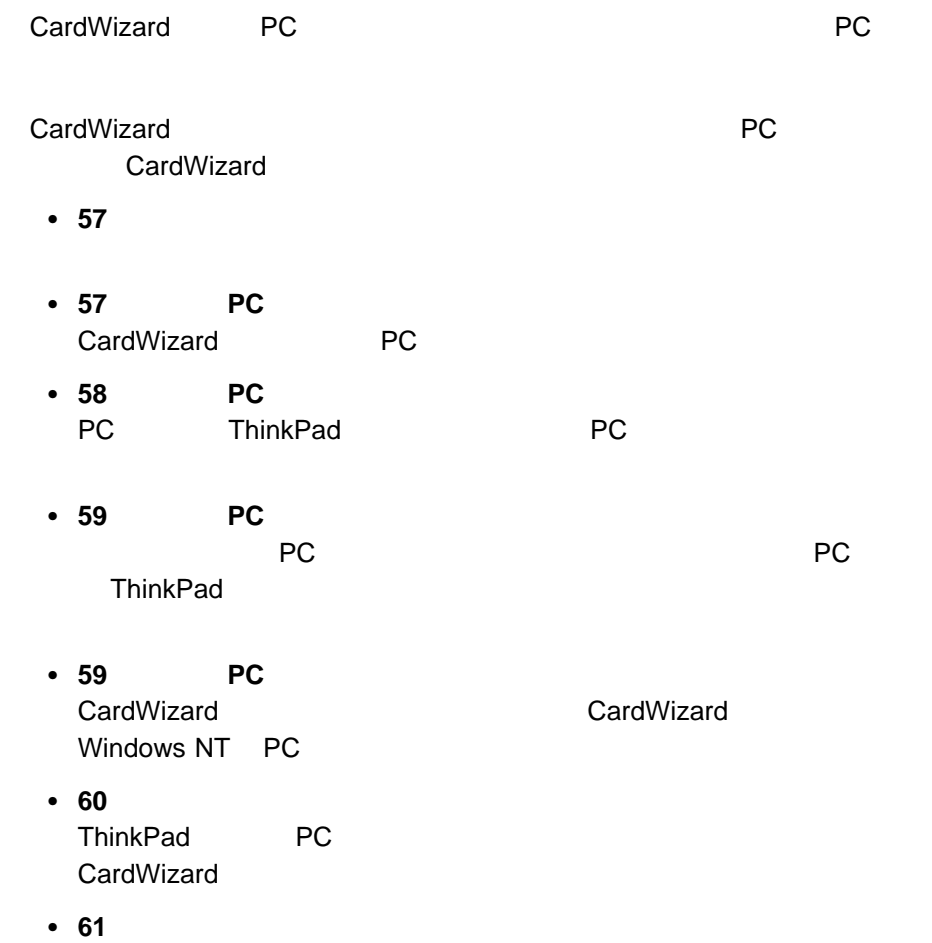

大容量ストレージ **PC** カードの使用 PC ( ATA SRAM  $)$ 1. **CardWizard** 2. CardWizard PC  $3.$  $4.$  $5.$ 

Windows NT CardWizard

1 Windows NT 4.0

での カードの使用 ( を使用)

**2 CardWorks for** Windows NT **CardWizard for Windows NT** 

CardWizard

 $PC$ 

CardWizard

Windows NT CardWizard (
Health and CardWizard **CardWizard CardWizard CardWizard** 

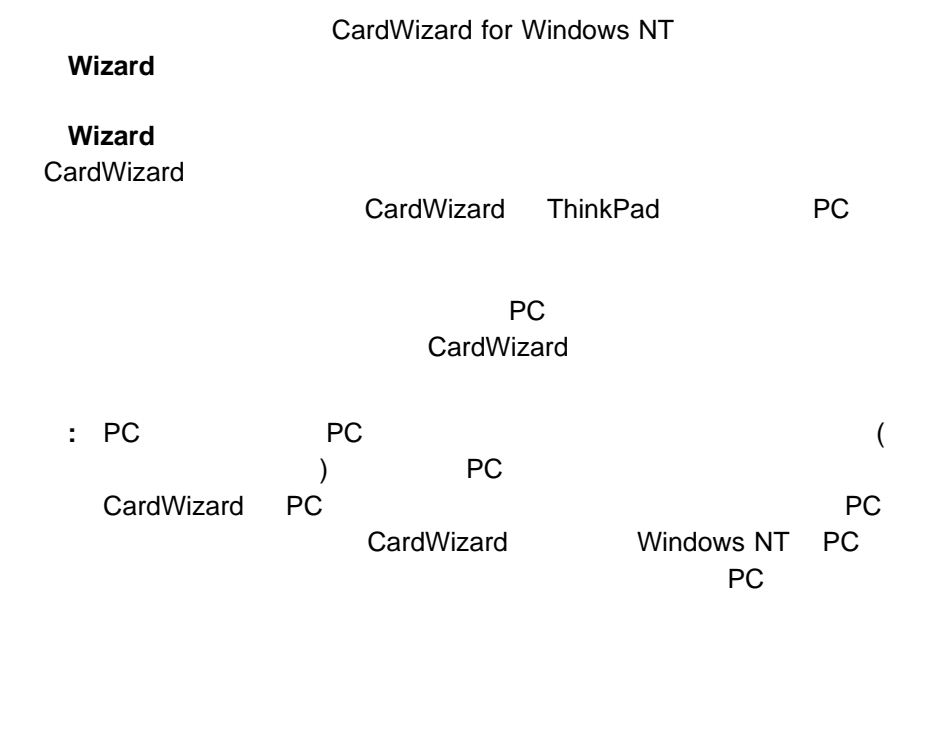

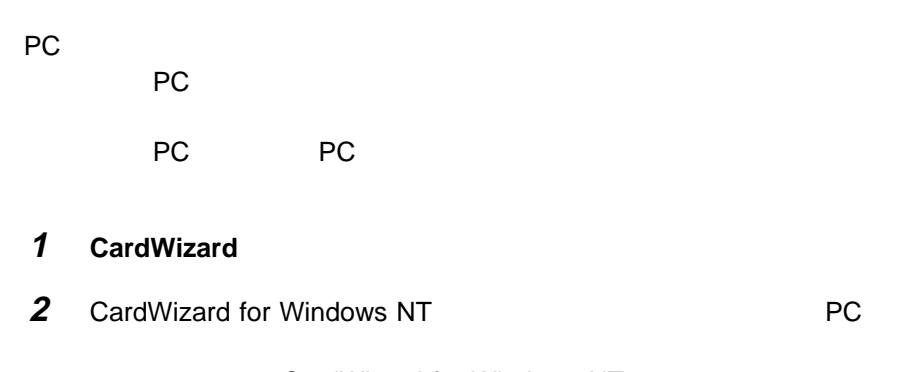

CardWizard for Windows NT

 $PC$ 

 $PC$ 

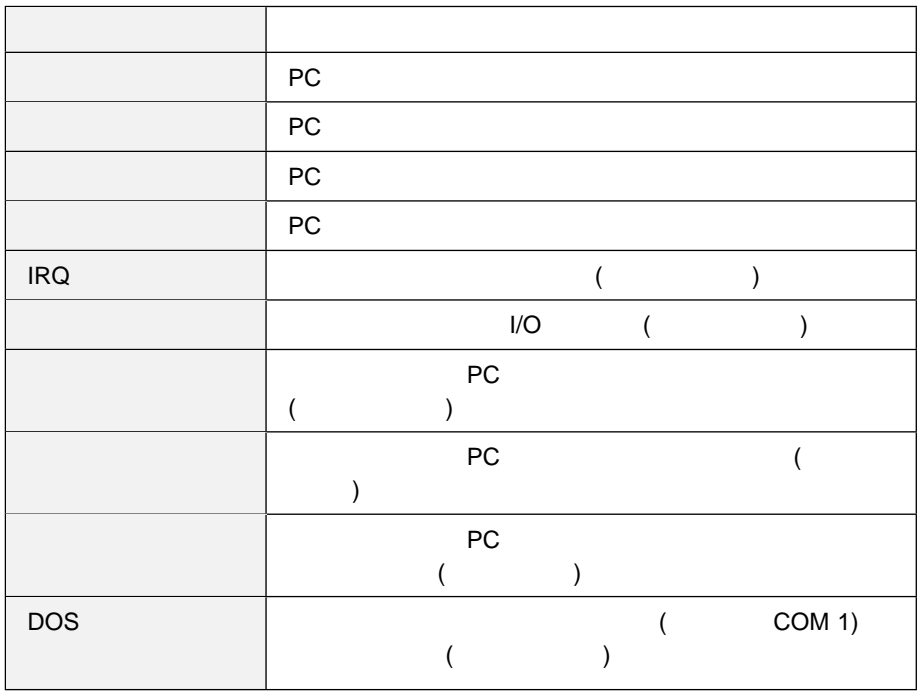

ドライバー この PC カード用のドライバーのフルパス バージョン 現行のドライバーのバージョン

PC

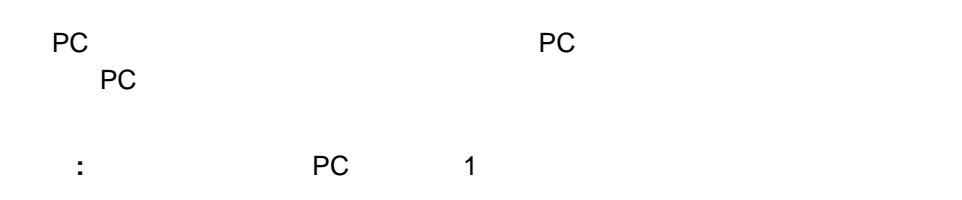

PC

PC ThinkPad PC • PC (ATA SRAM )  $\cdot$  PC  $\bullet$  PC  $\bullet$ **PC** PC

終了機能により、PC カードの電源がオフになります。カード上のデータが失われる  $PC$  $60$ 

PC

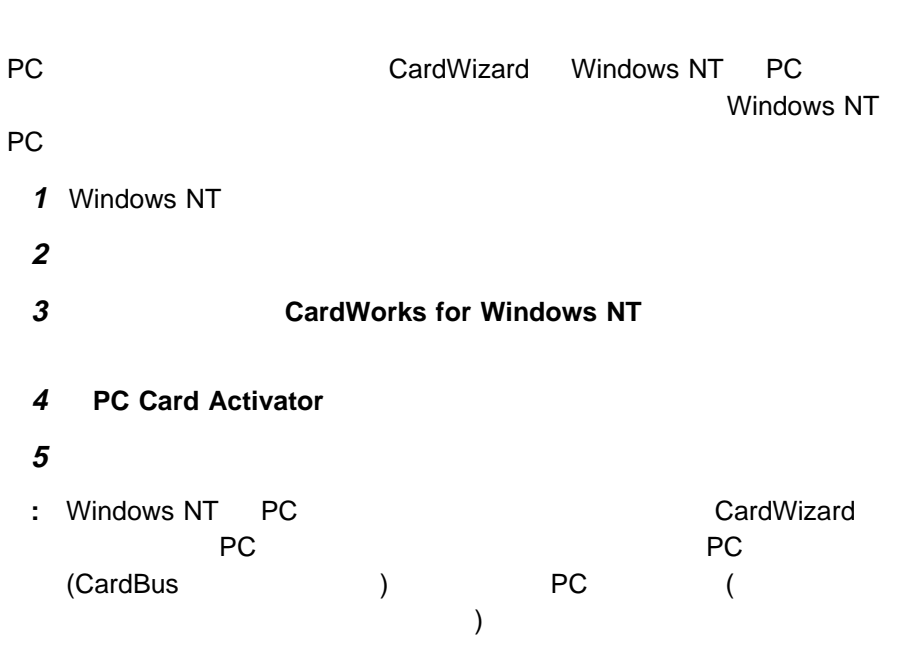

#### **ThinkPad** Windows NT CardWizard

- CardWizard ThinkPad
	-

• ThinkPad CardWizard

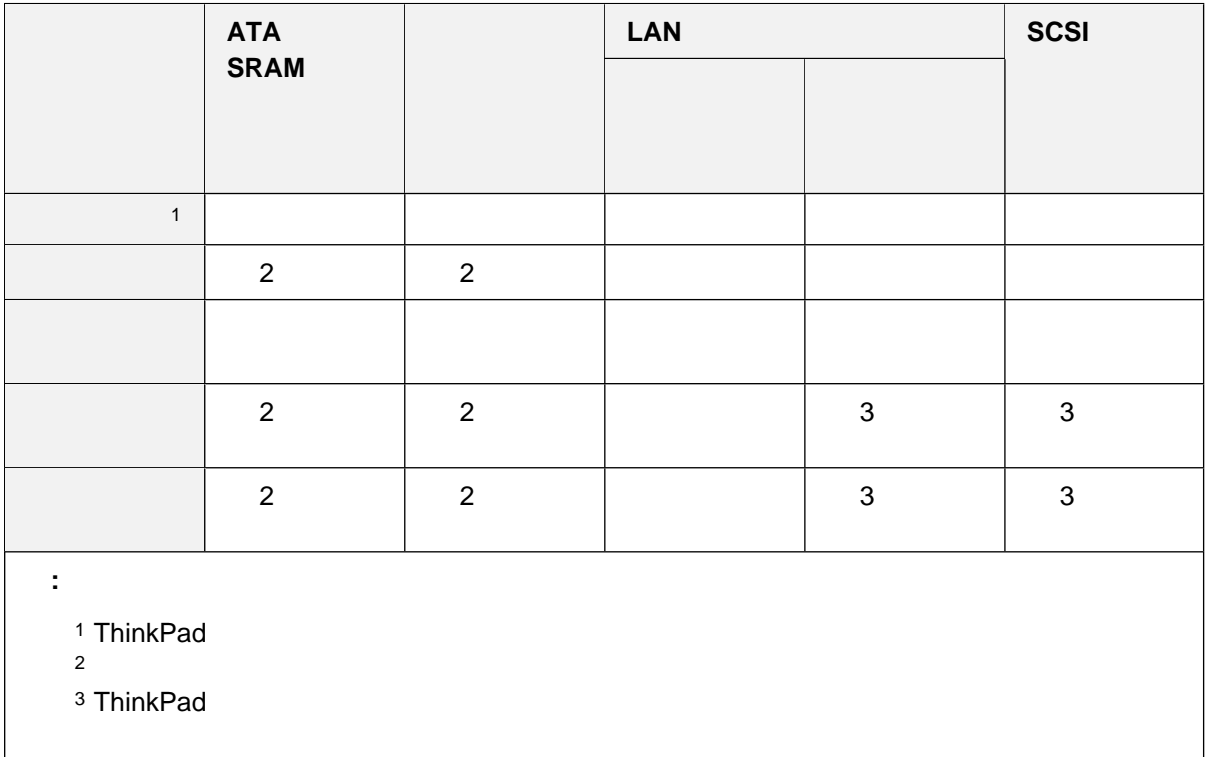

**F1**  $\blacksquare$ 

**62** IBM ThinkPad 570
$\overline{c}$ **IRQ** リソースの競合 ...................................... 64 リソースの競合の回避 ................................ 64 デバイス・マネージャーの使用 ......................... 64 BIOS Setup Utility **BIOS** Setup Utility 省略時のリソース割り当て ............................... 71 省略時の IRQ の割り当て ............................. 71 システム・リソースと IRQ ............................ 72

**5**章 システム・リソースについて

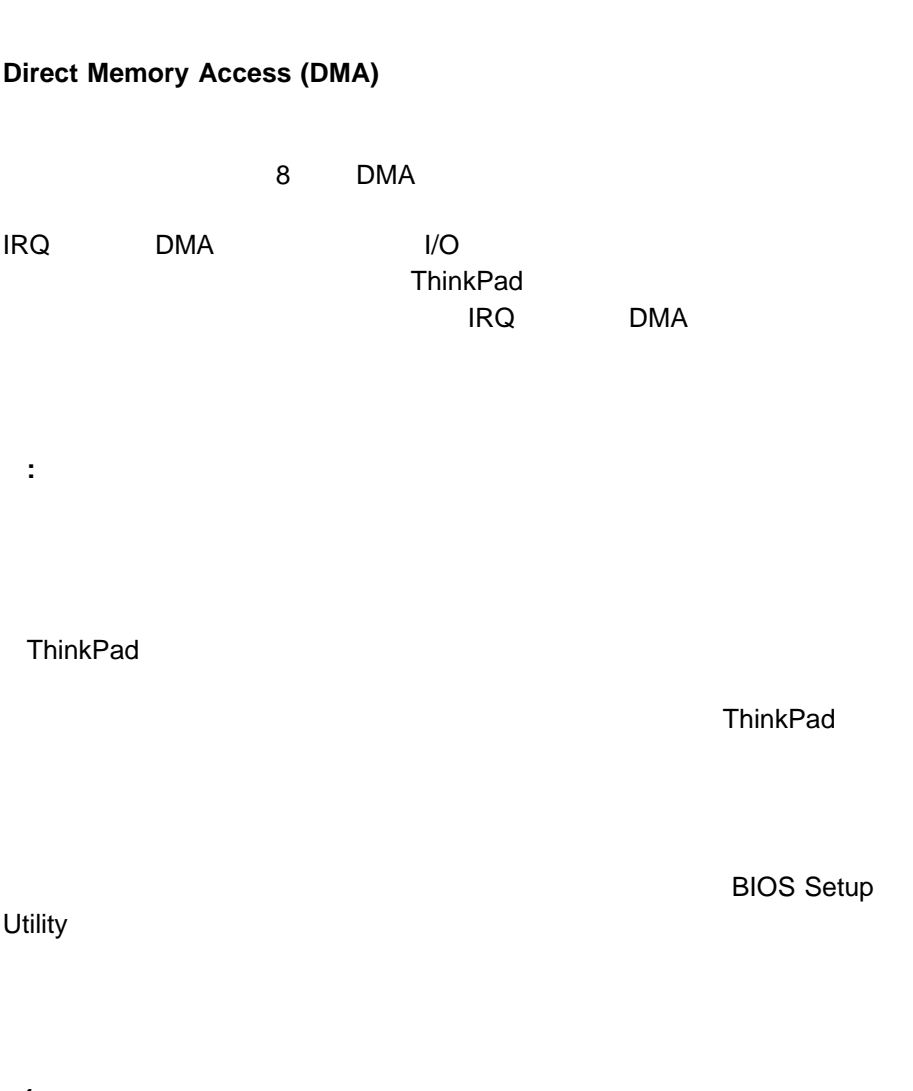

 $\sim$  The contract of the contract of the contract of the contract of the contract of the contract of the contract of the contract of the contract of the contract of the contract of the contract of the contract of the cont

割り込み要求 **(IRQ)** レベル

**1.**  $\overline{\phantom{a}}$ 

**2.** 設定」にカーソルを移動させ、「コントロール パネル」をクリックします。

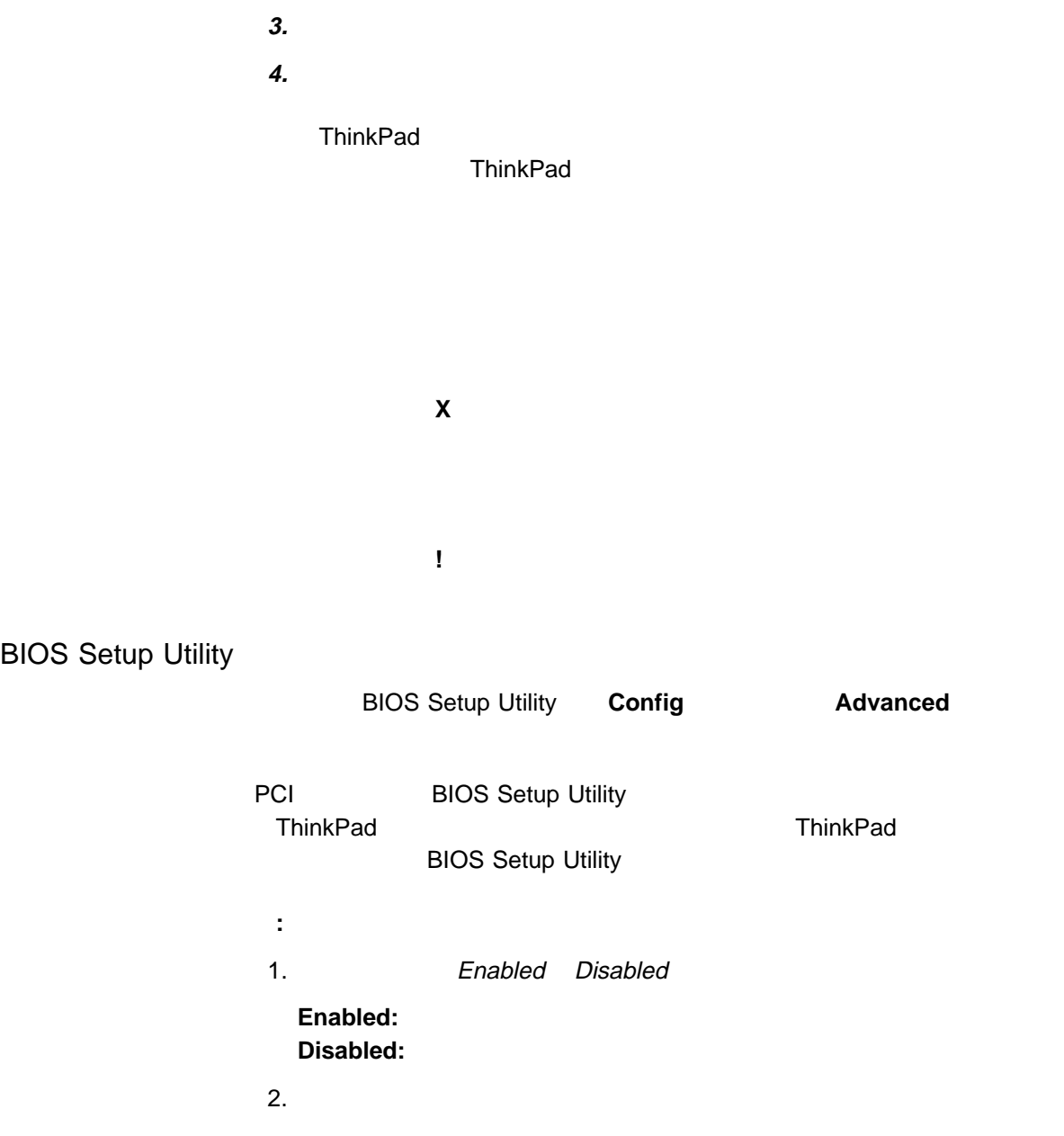

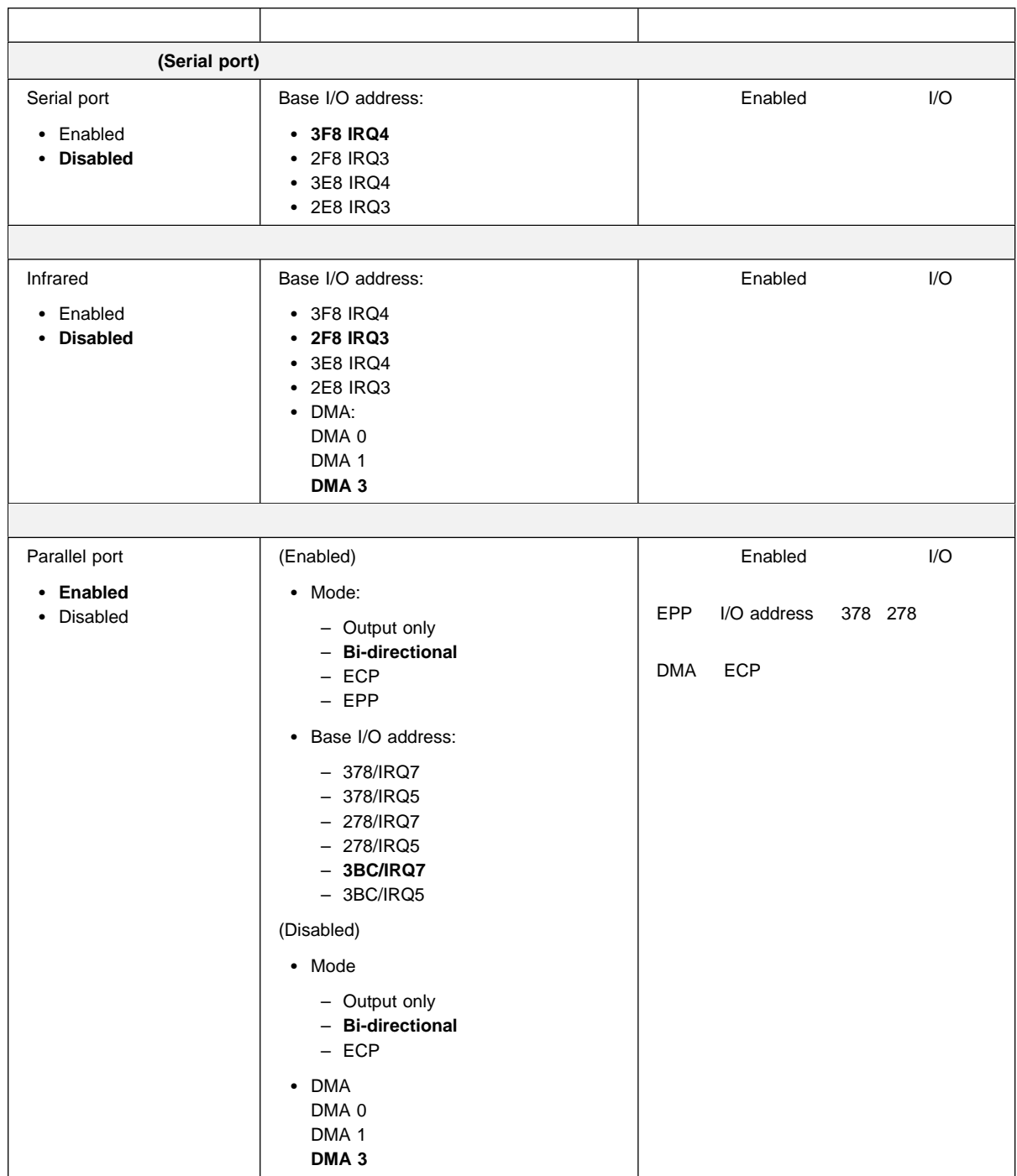

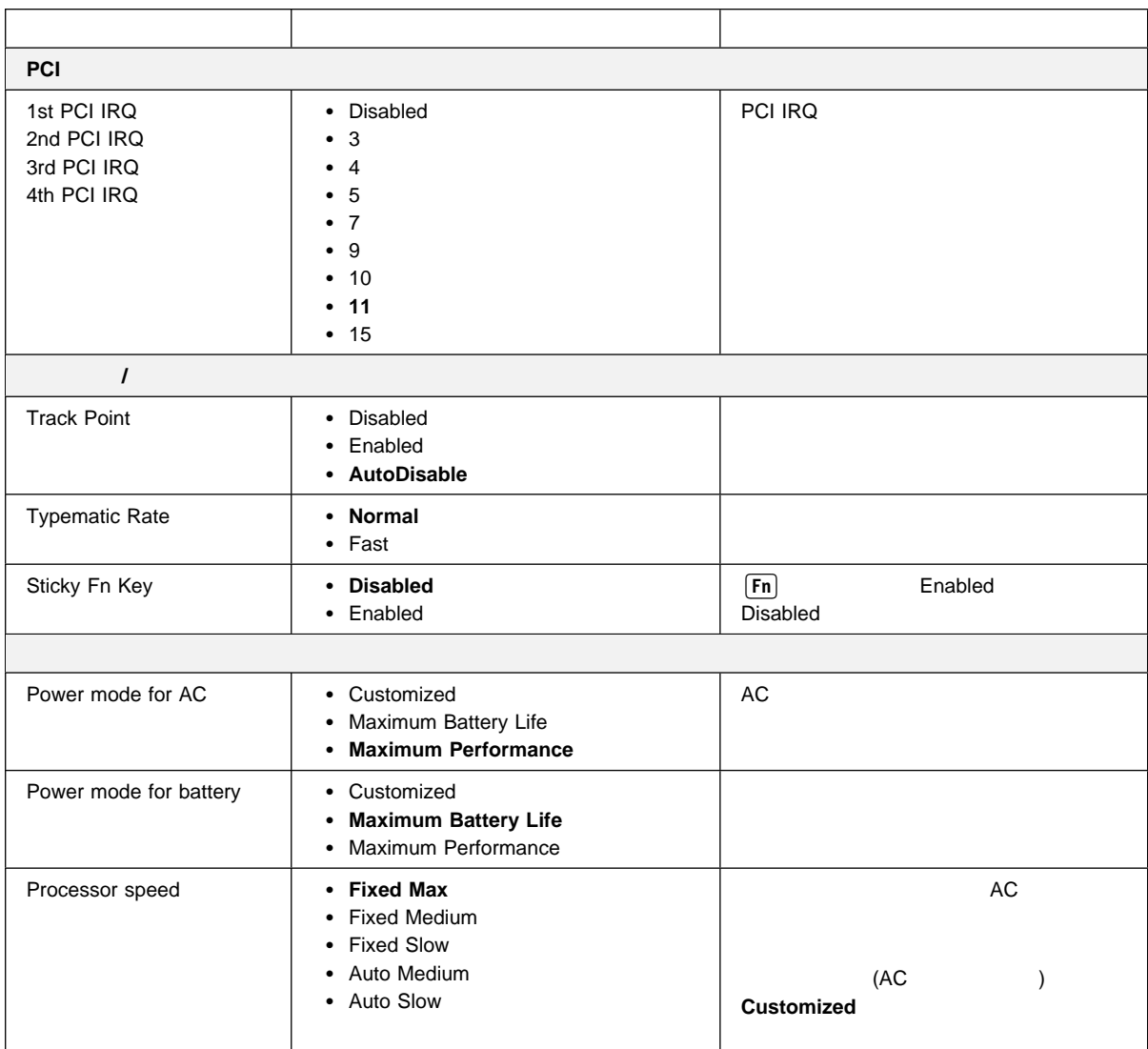

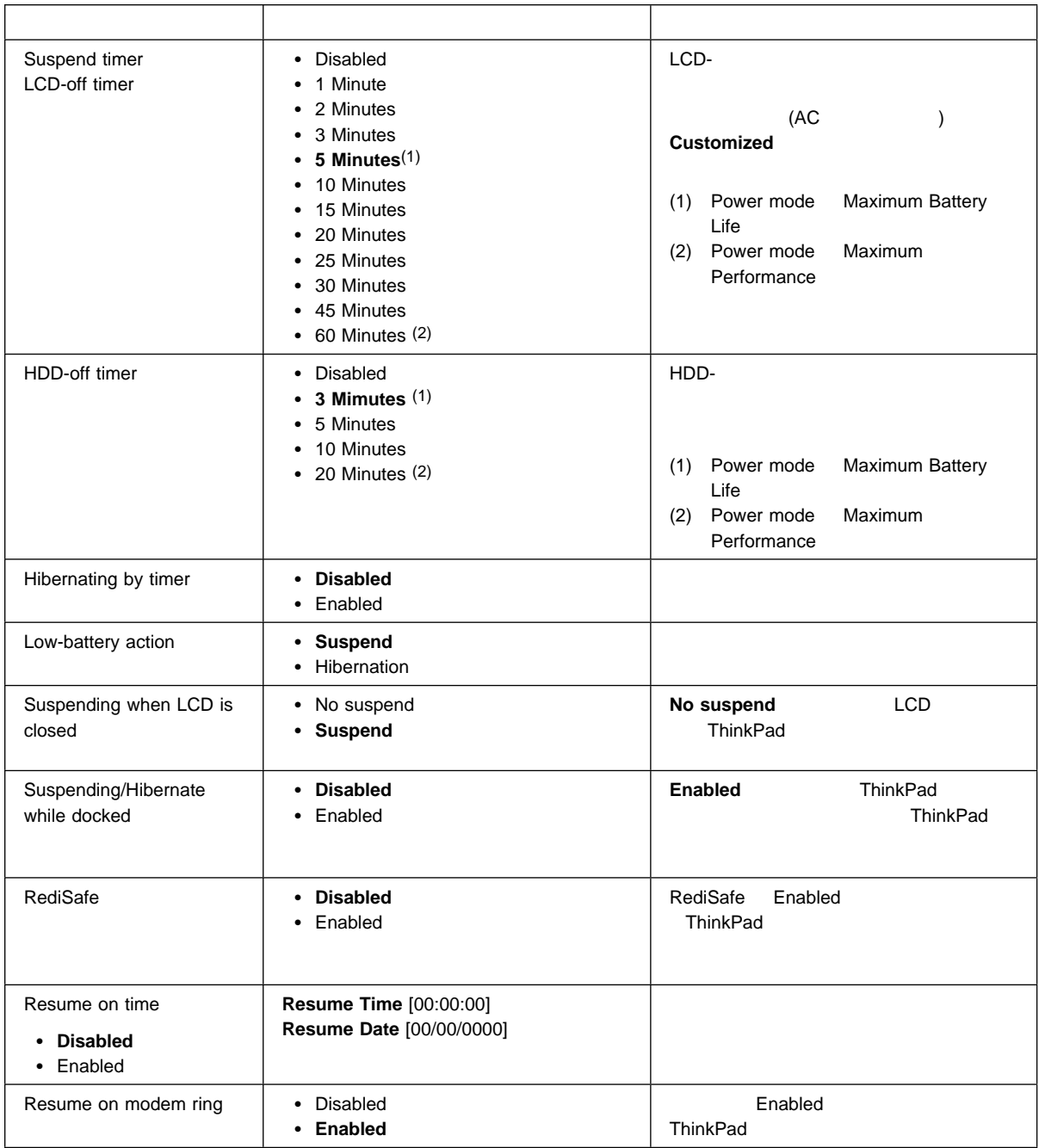

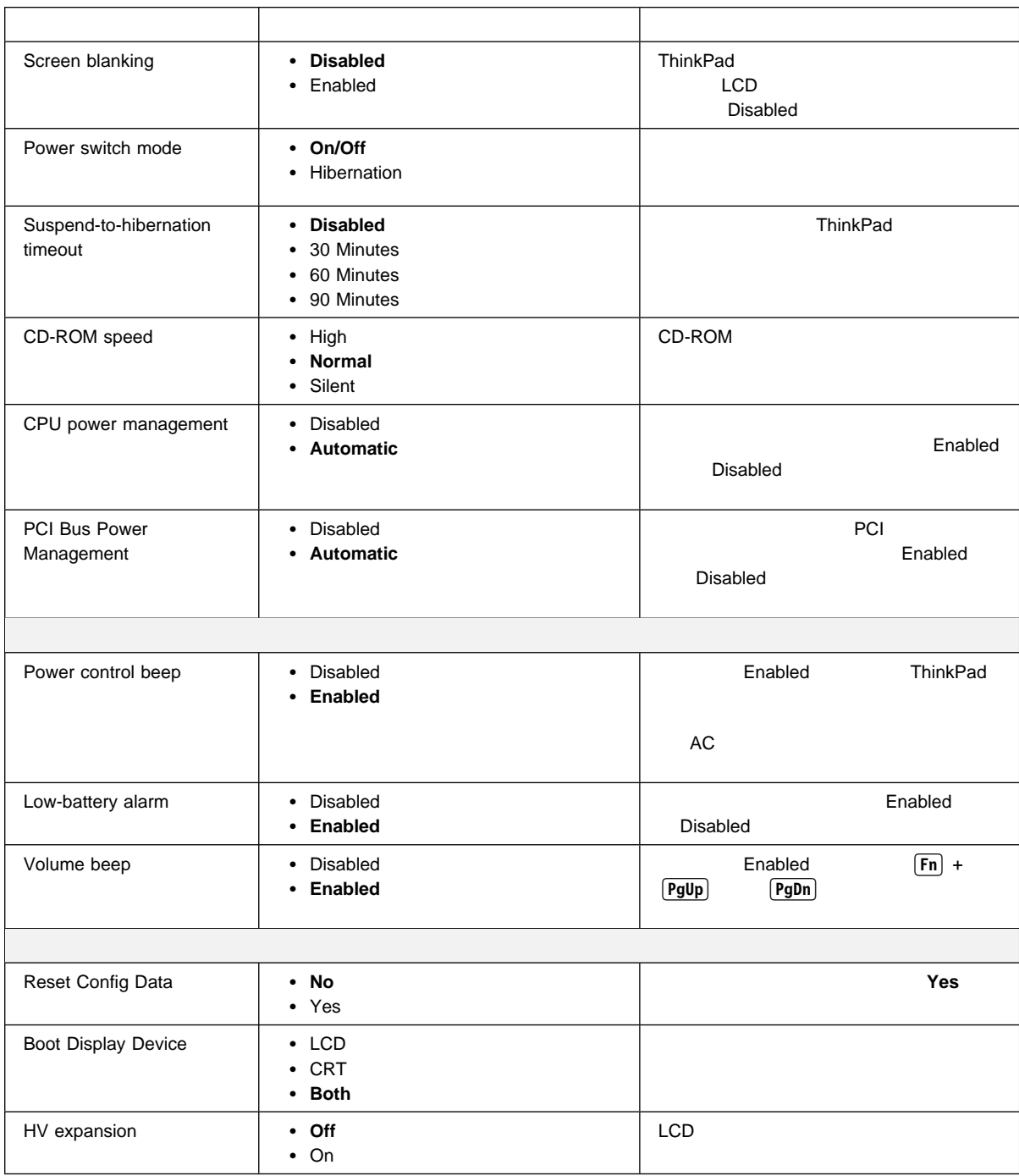

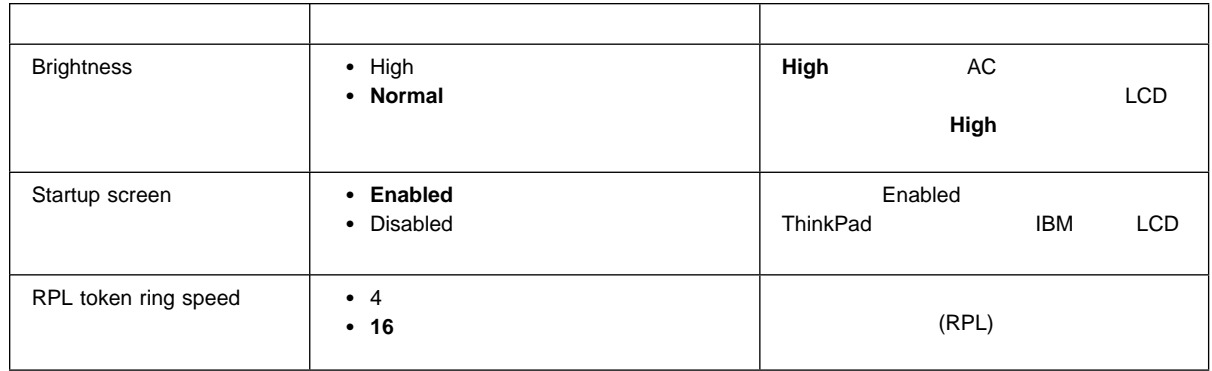

• IRQ

システム・リソースと IRQ

省略時の **IRQ** の割り当て

 $\overline{\textsf{IRQ}}$ 

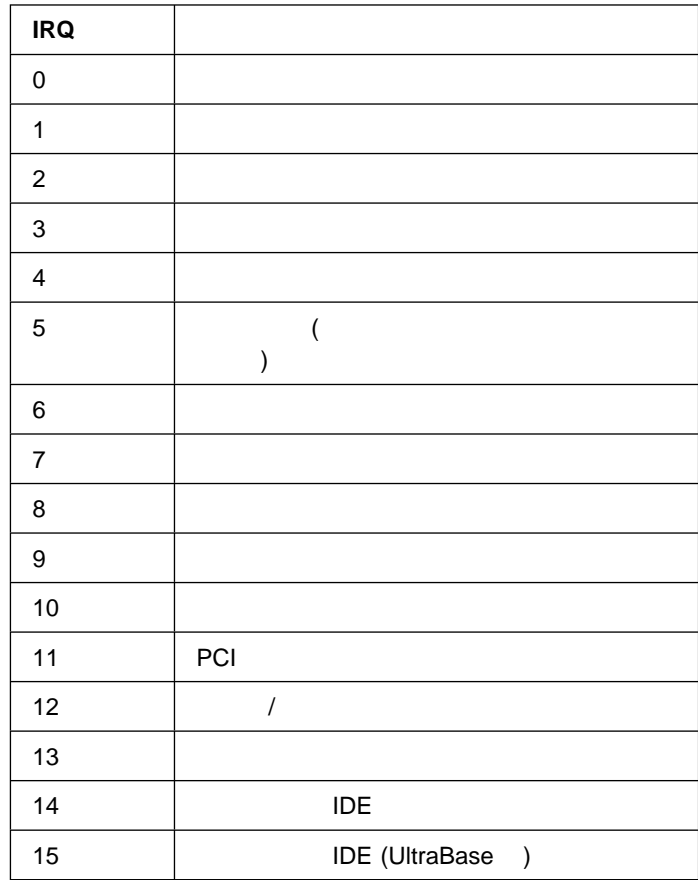

# システム・リソースと **IRQ**

ThinkPad

( ) ThinkPad

 $\overline{a}$ 

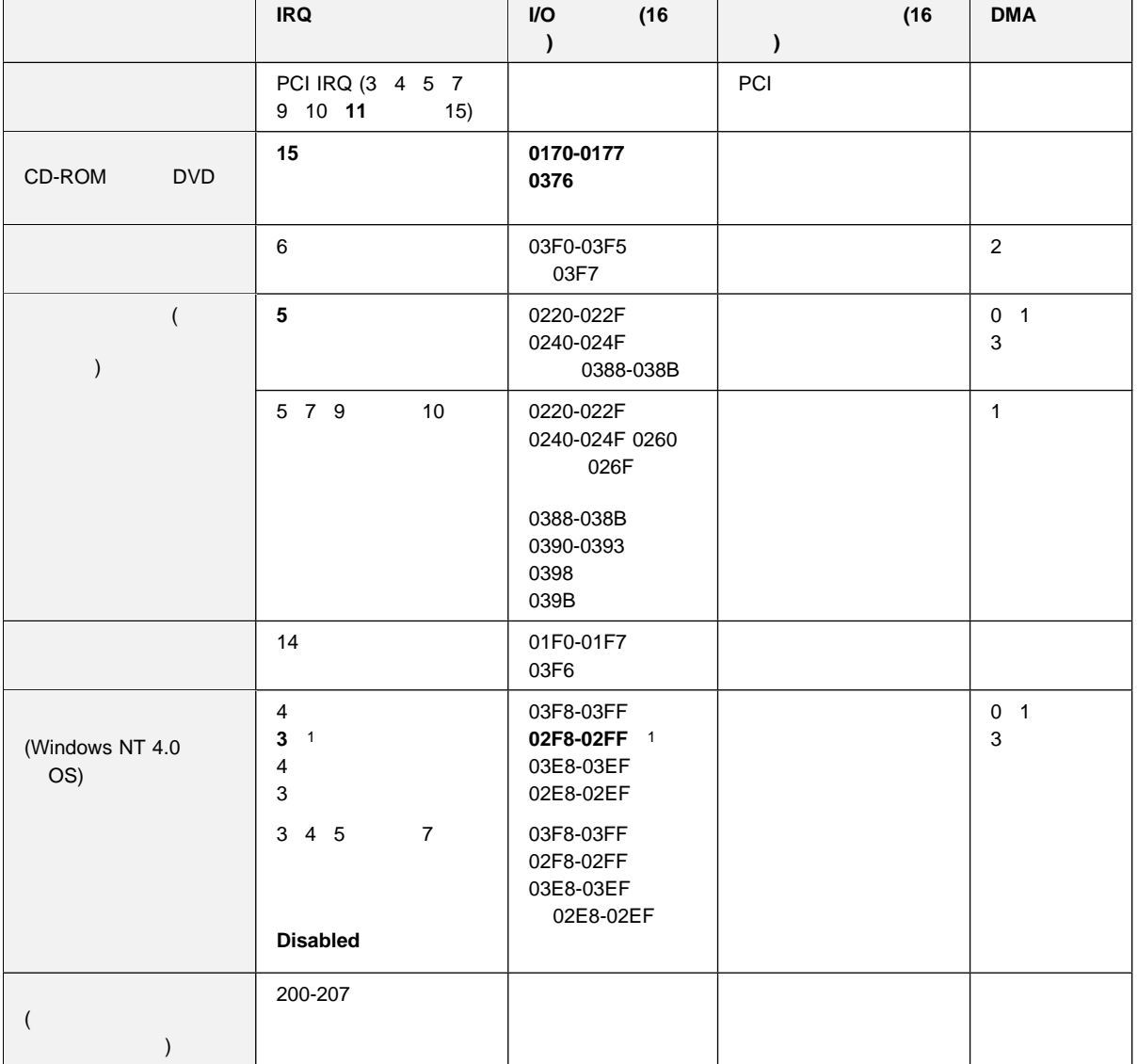

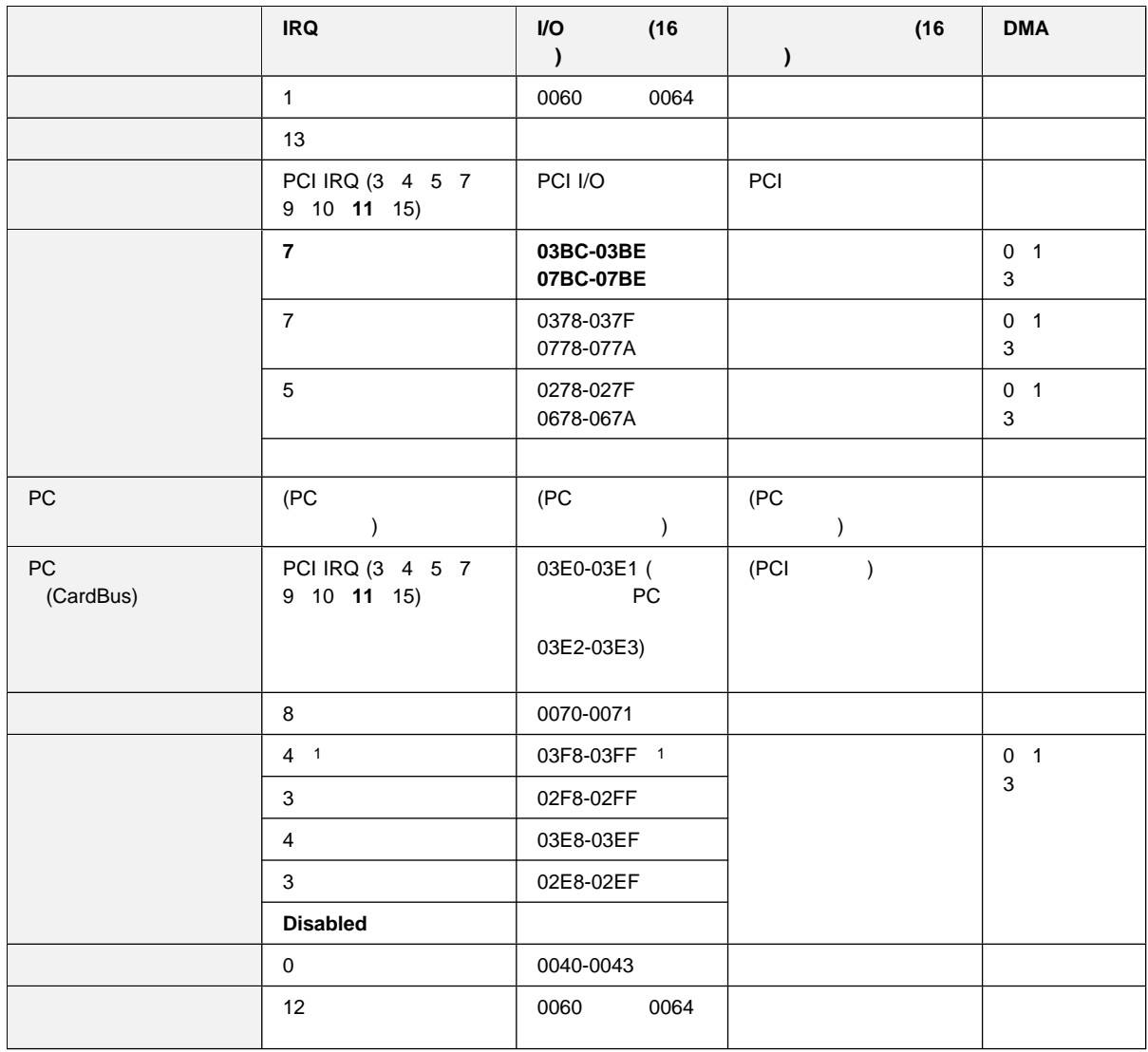

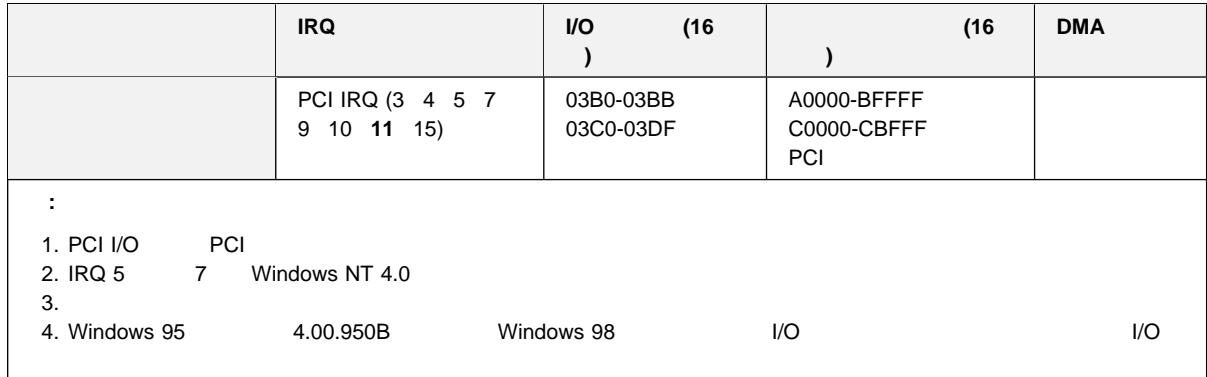

<sup>1</sup> extends a set of  $\mathcal{A}$ 

# **Q & A**

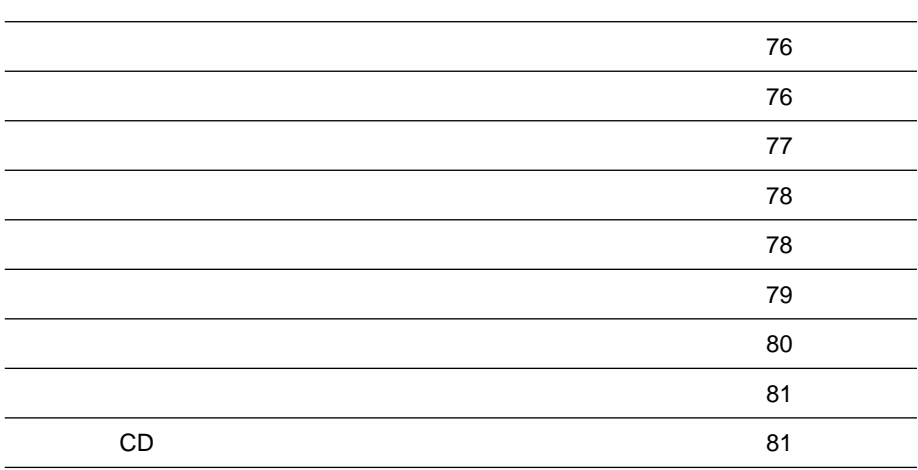

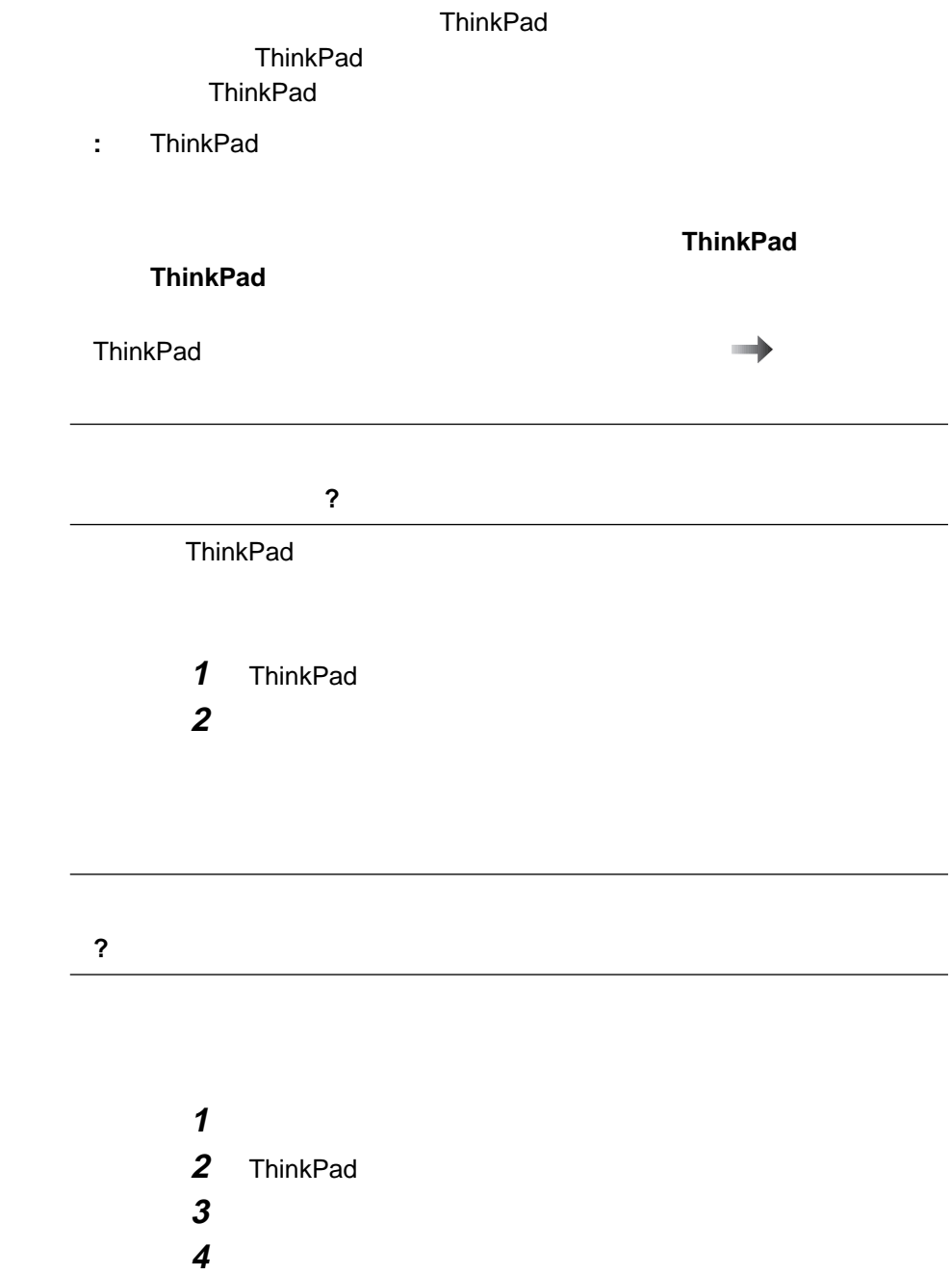

#### ThinkPad

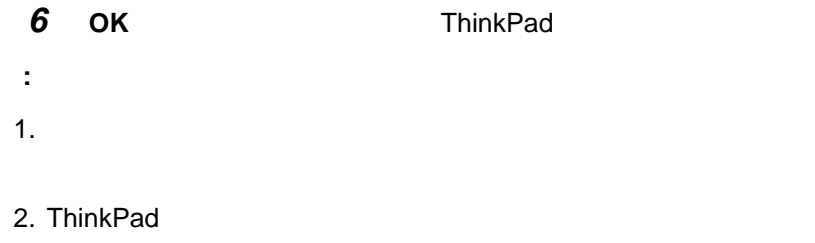

 $5$ 

#### ますか**?**

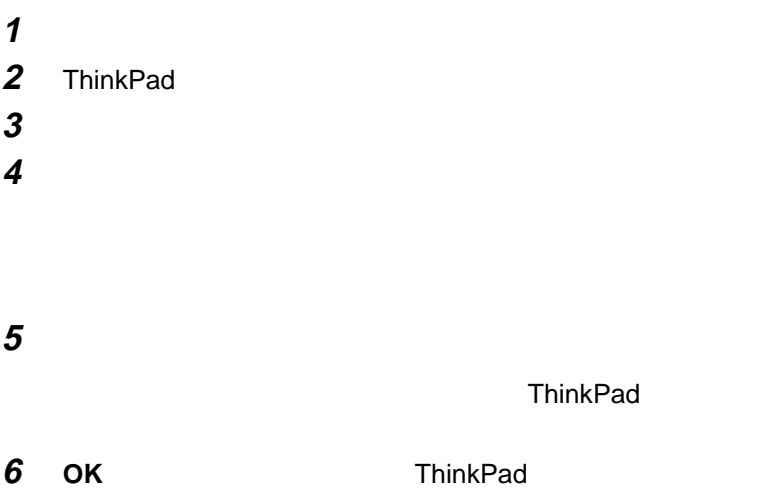

2. ThinkPad どうすればよいですか**?** ThinkPad ThinkPad ThinkPad : ThinkPad 1 ThinkPad **2** トラックポイント」ボタンをクリックします。 **3** トラックス トラックス おおく しょうしん しょうしん しょうしん しょうしん しょうしん しょうしん しょうしん しょうしん しょうしん しょうしょうしゃ 使用しない」、または「自動使用不可 **(**外付けマウス優先**) 4 OK**」ボタンをクリックします。 **LCD (CRT)** (CRT) ーから最高解像度で表示できません。なぜですか**?** ThinkPad LCD CRT  $\overline{c}$ ThinkPad LCD  $\mathbf 1$ 

 $1.$ 

**:**

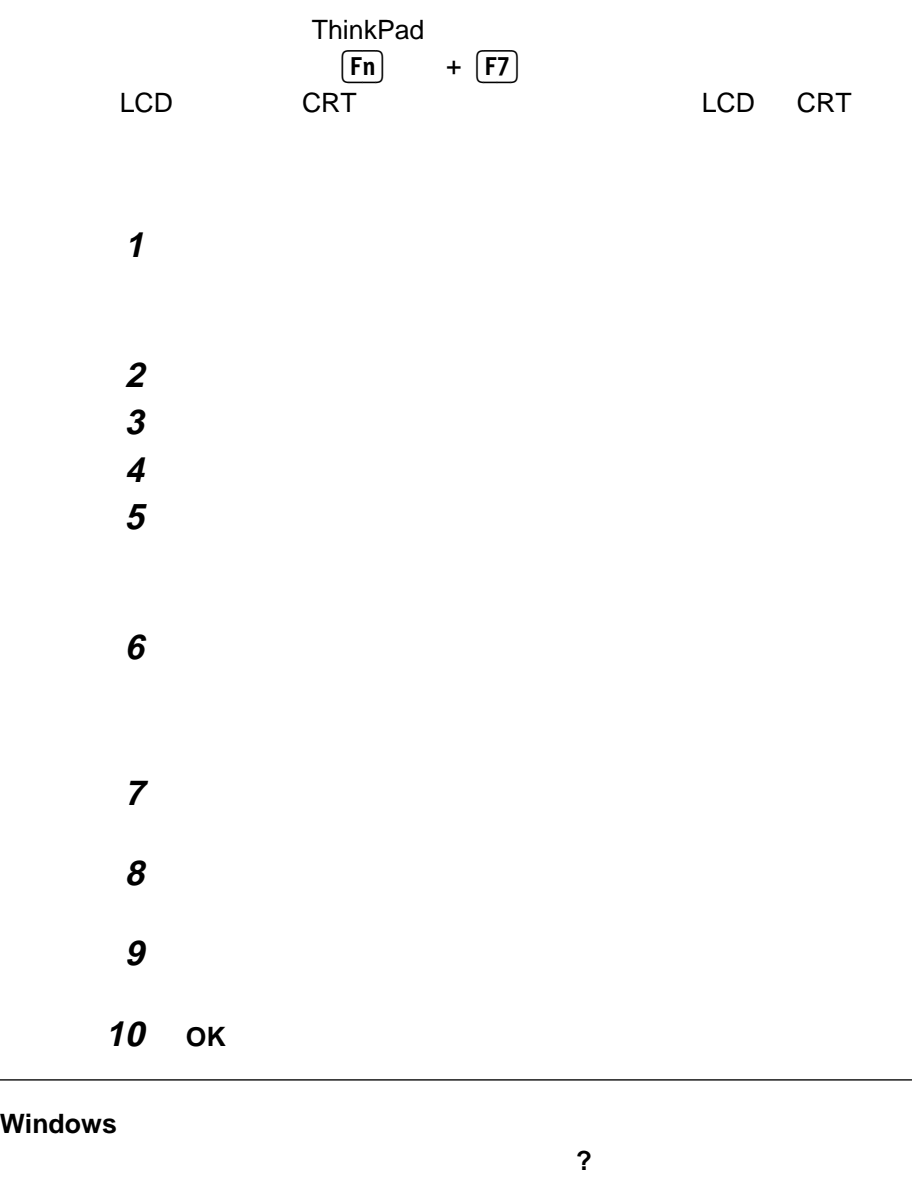

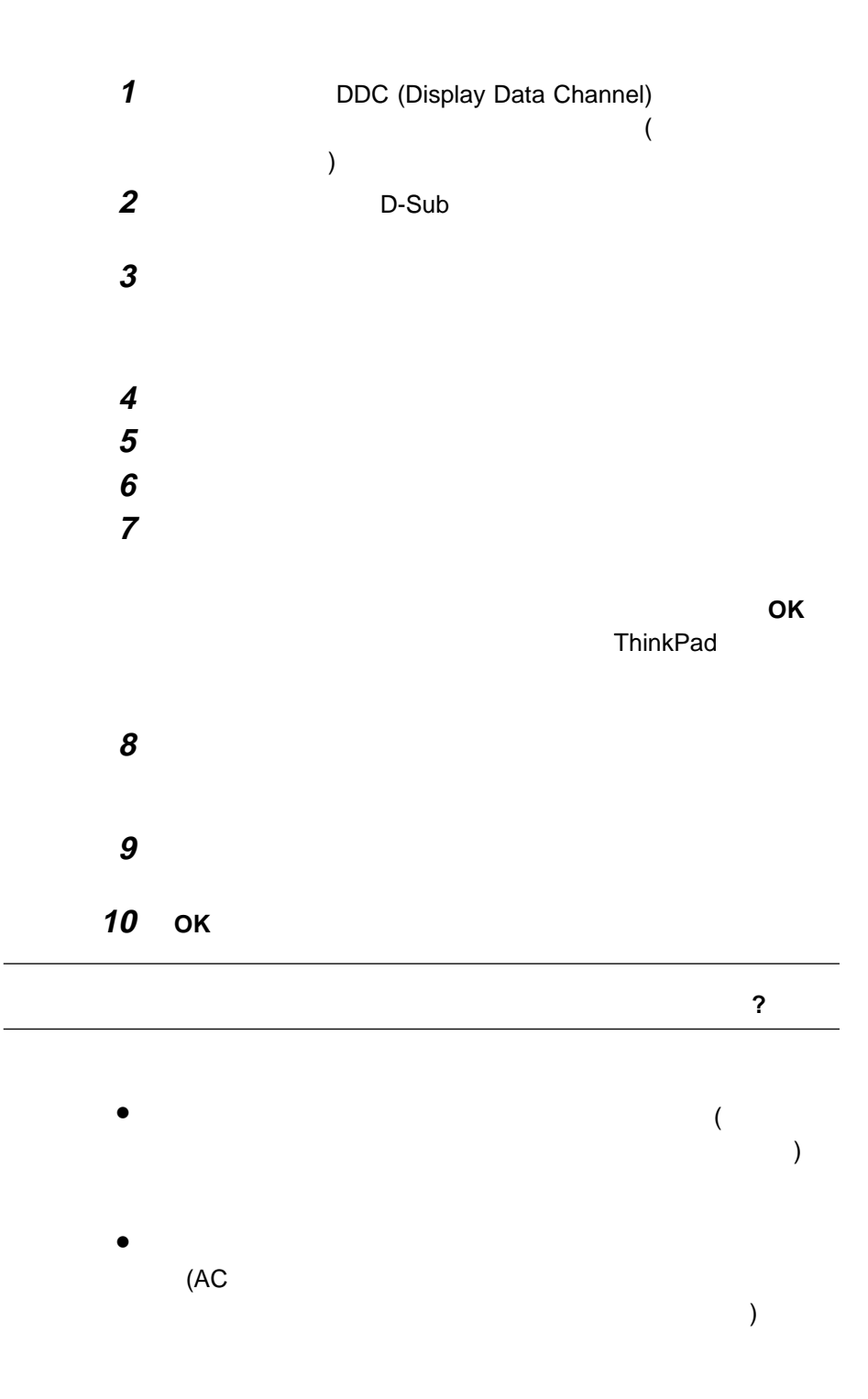

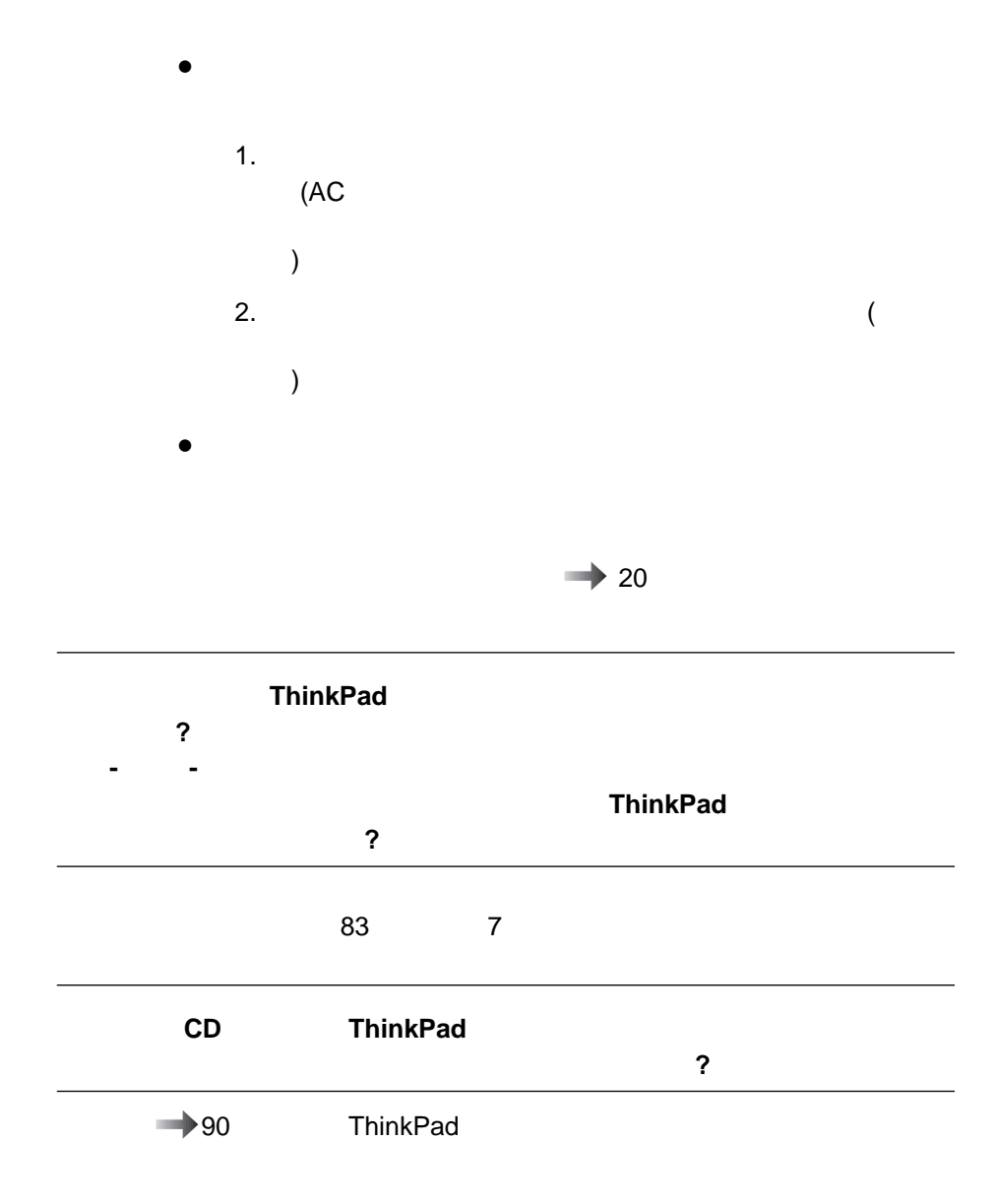

# **7**章 ソフトウェアのインストール

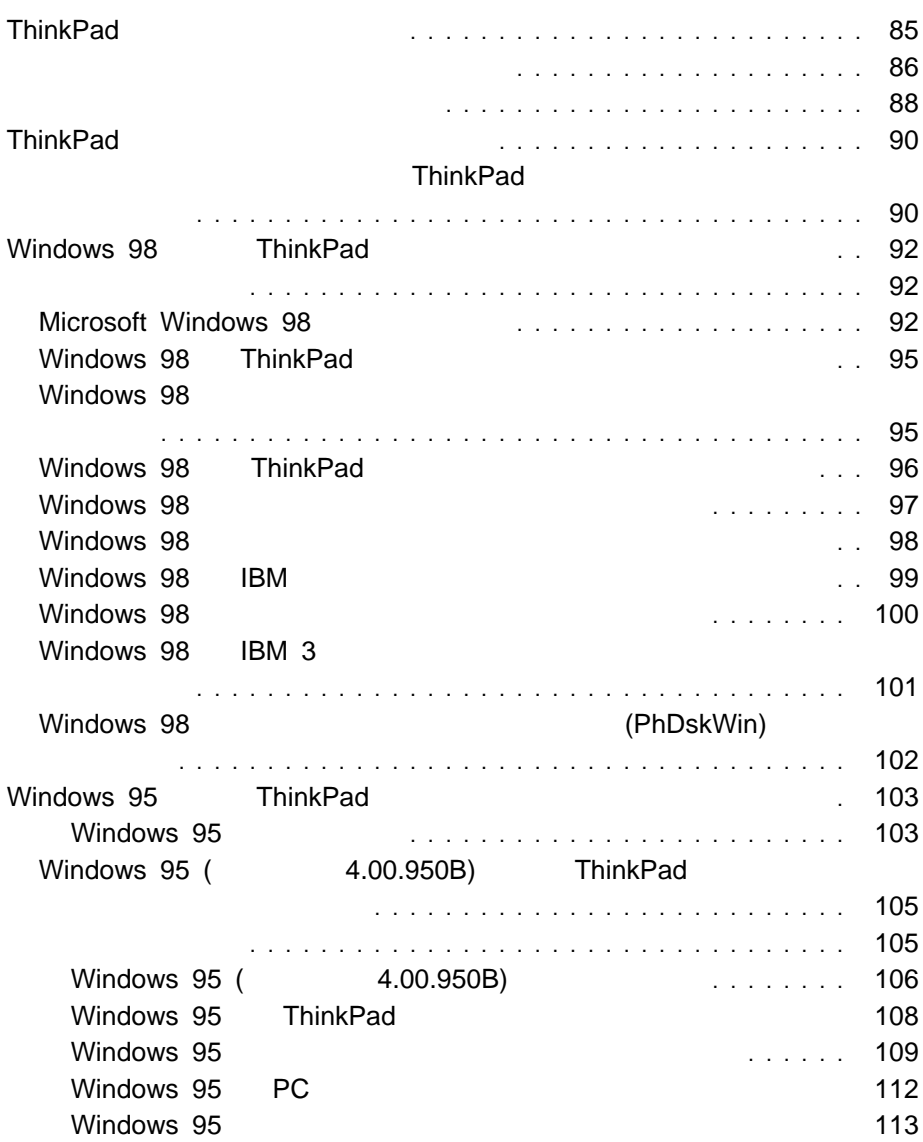

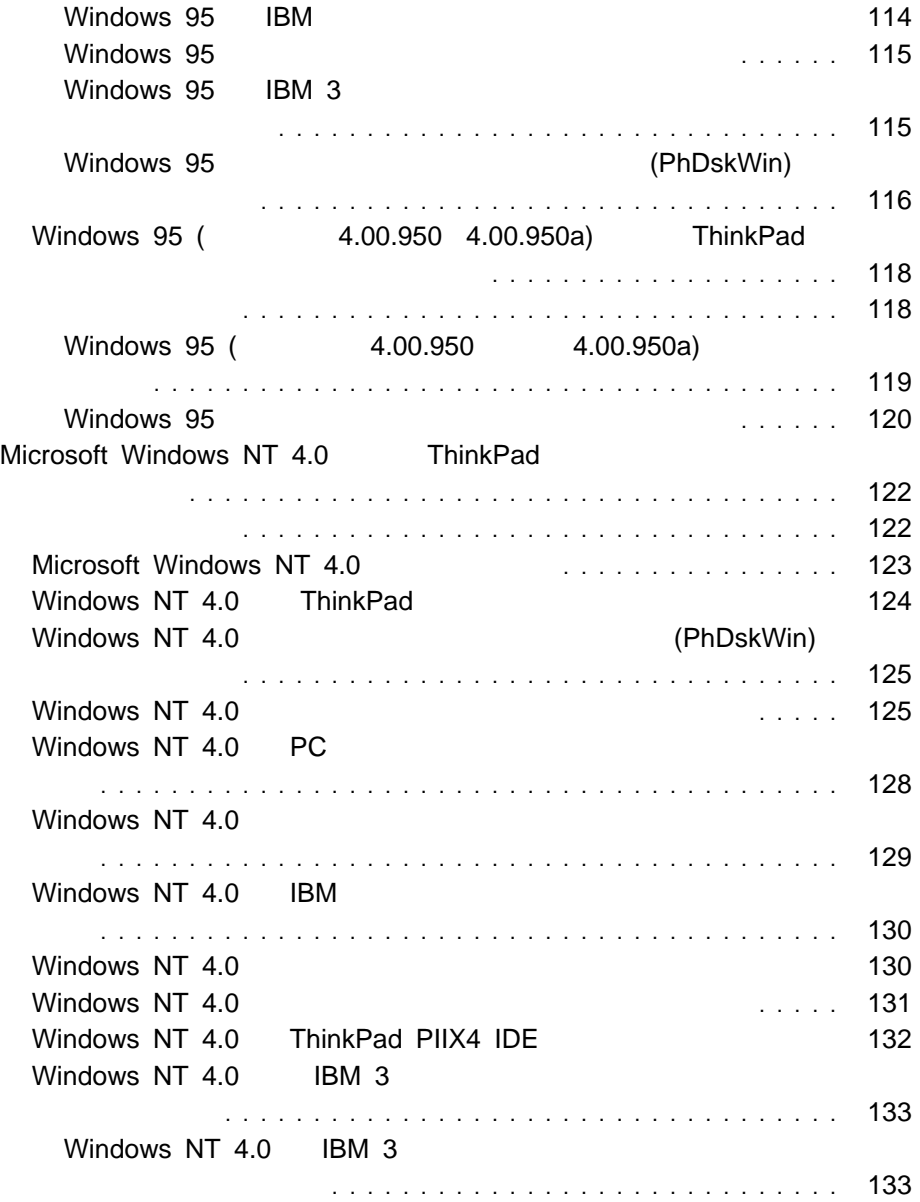

# **ThinkPad**

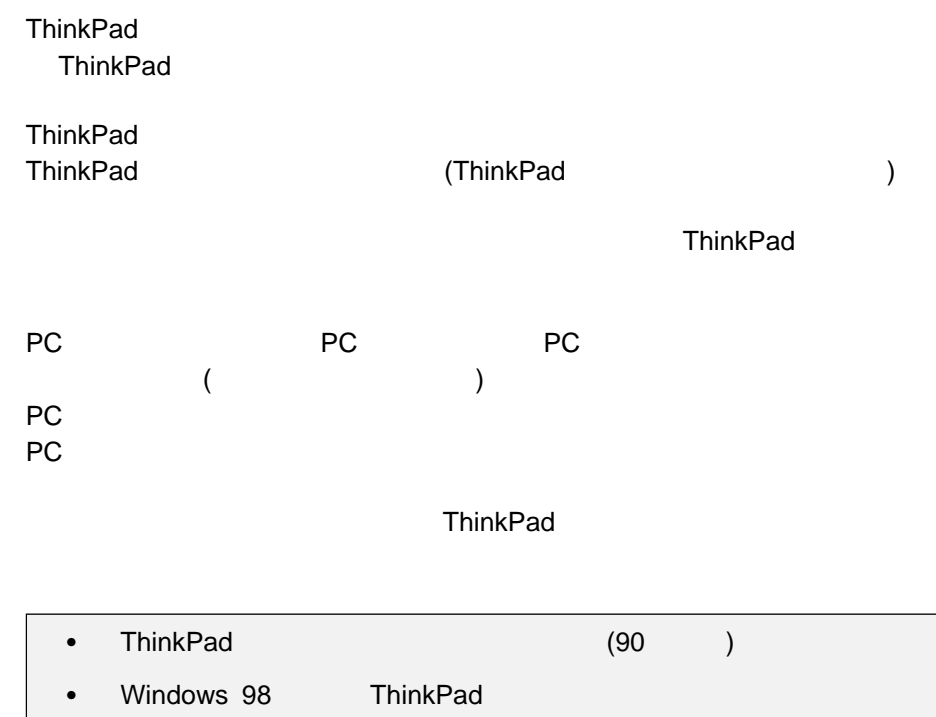

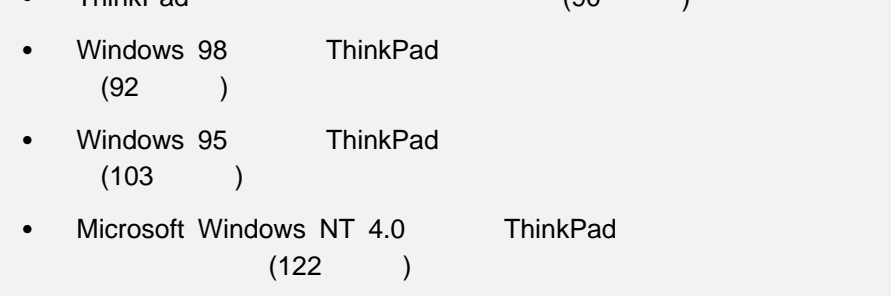

ThinkPad セポート・ソフトウェアは「導入済みアプリケーション CD」

ThinkPad

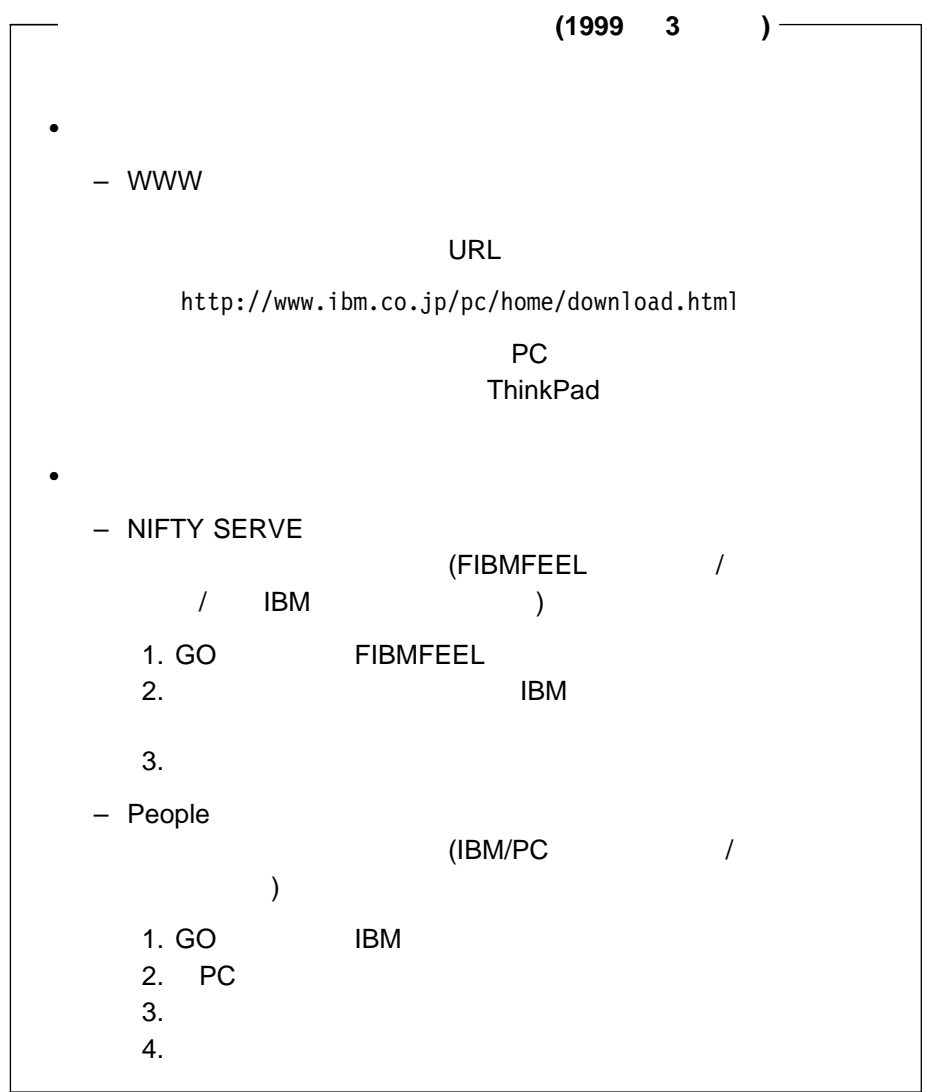

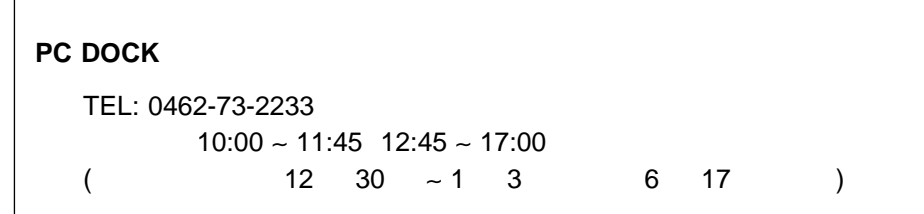

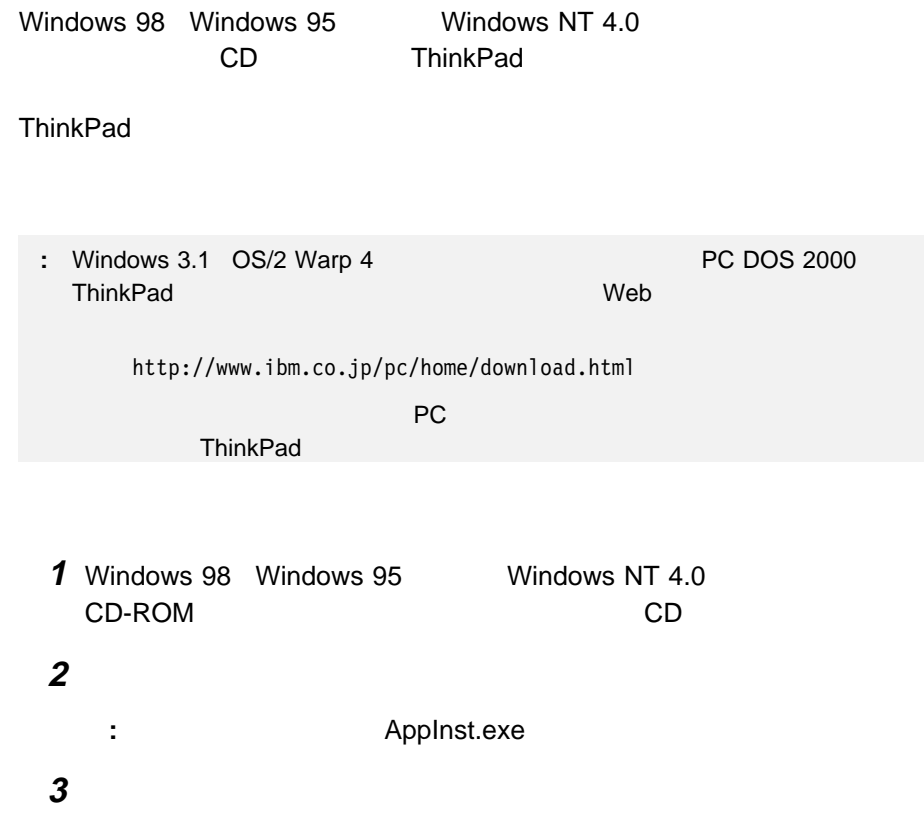

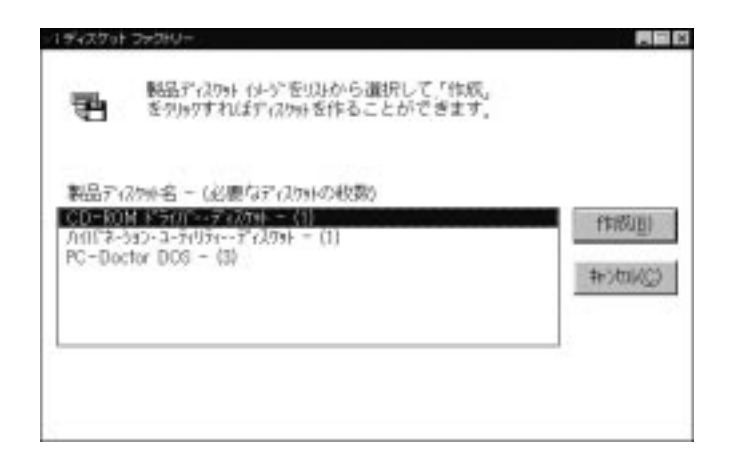

作成したいサポート・ソフトウェアのディスケット名を選択して、「作成」を

**:** この作業には、空のディスケットが必要です。必要なディスケットの枚数は、ディ

# **ThinkPad**

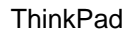

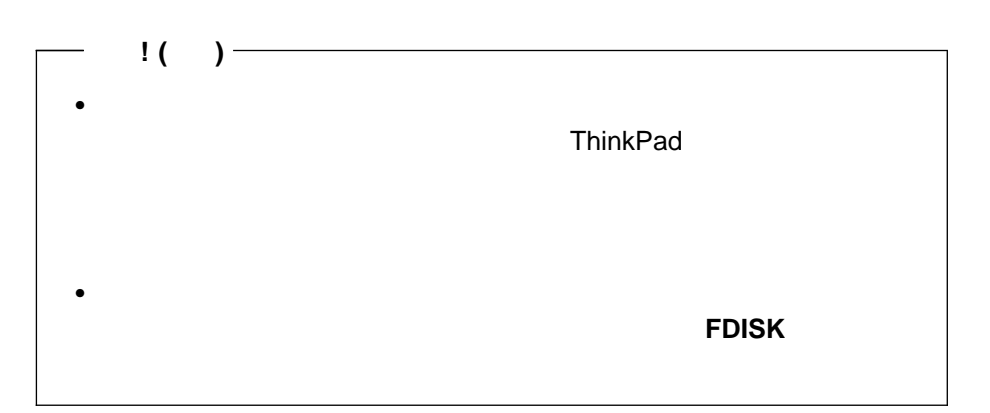

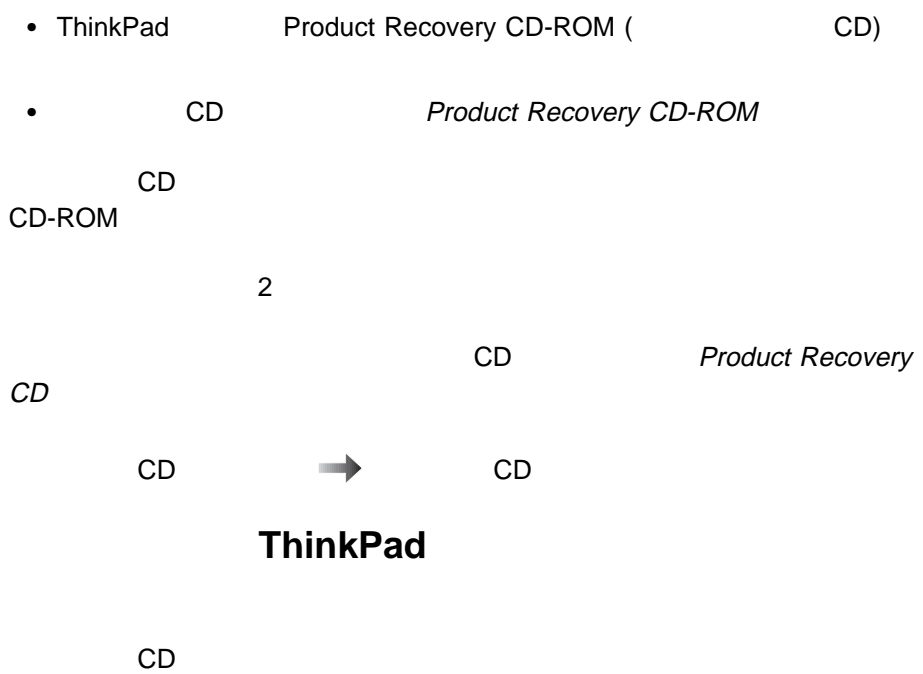

ThinkPad

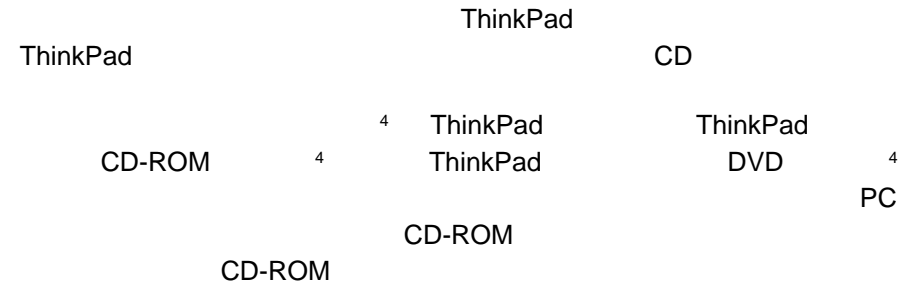

CD-ROM

<sup>4</sup>  $\overline{a}$ 

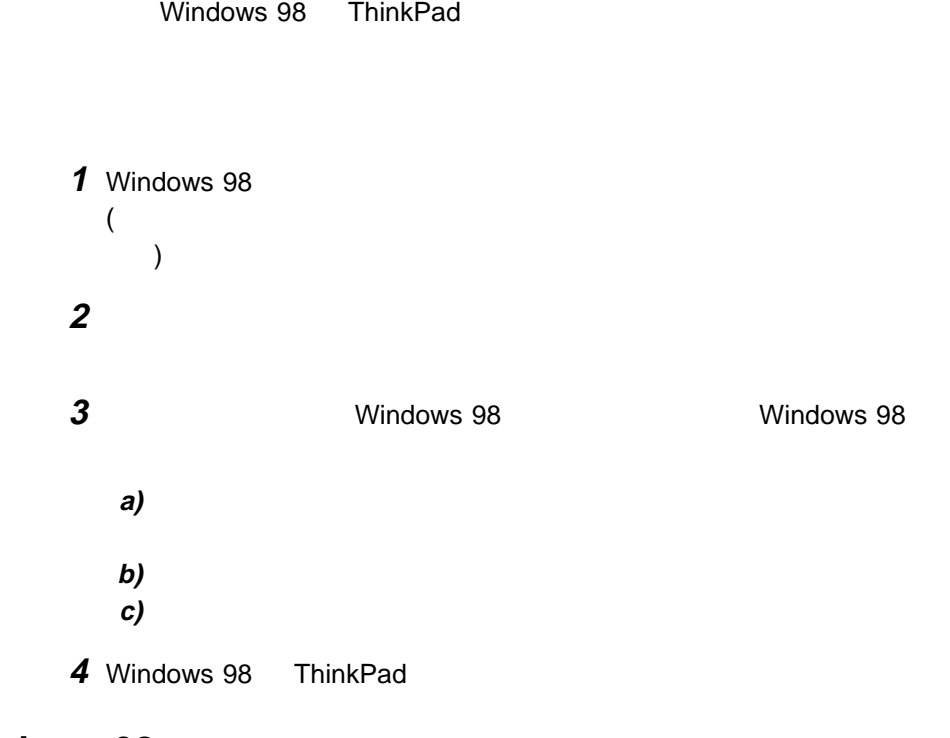

## **Microsoft Windows 98**

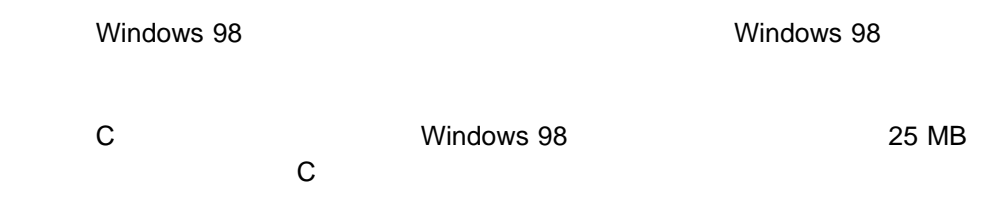

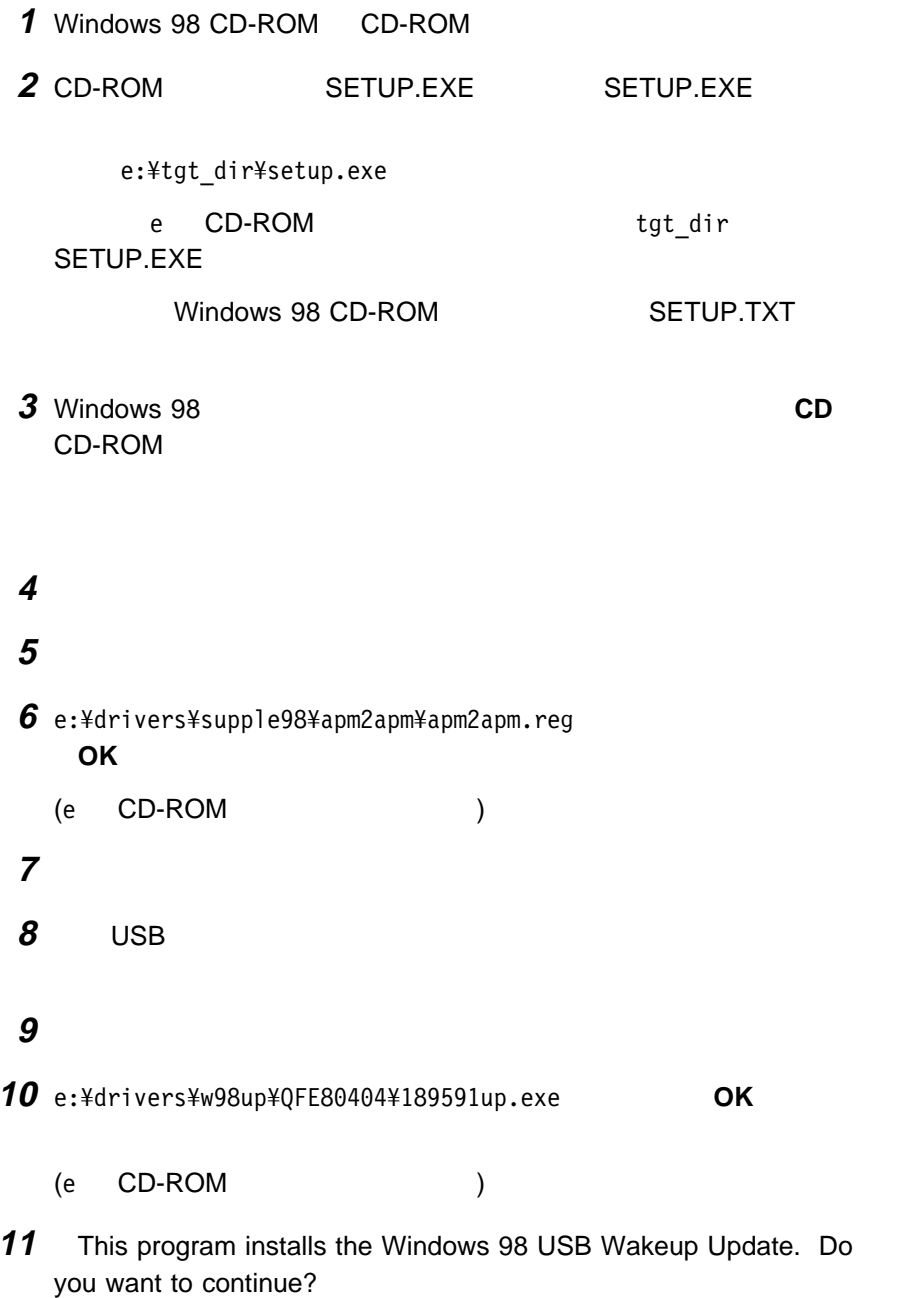

# **Windows 98 ThinkPad**

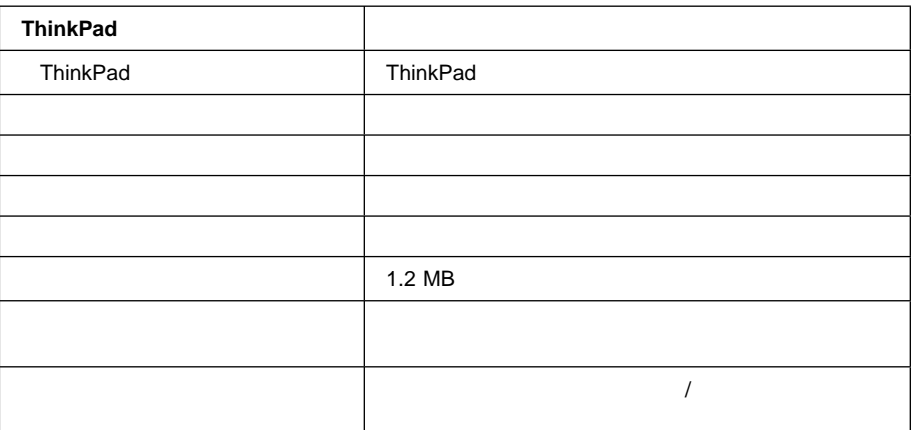

## **Windows 98**

Windows 98

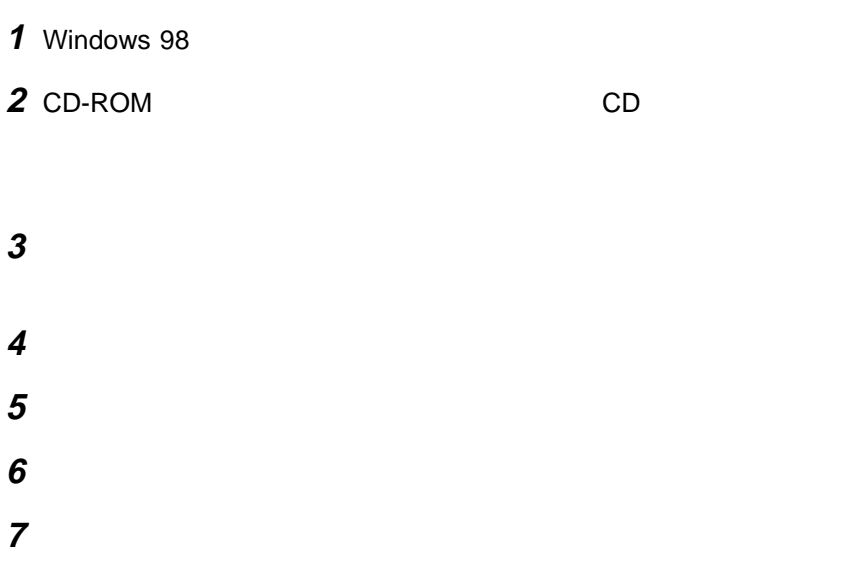

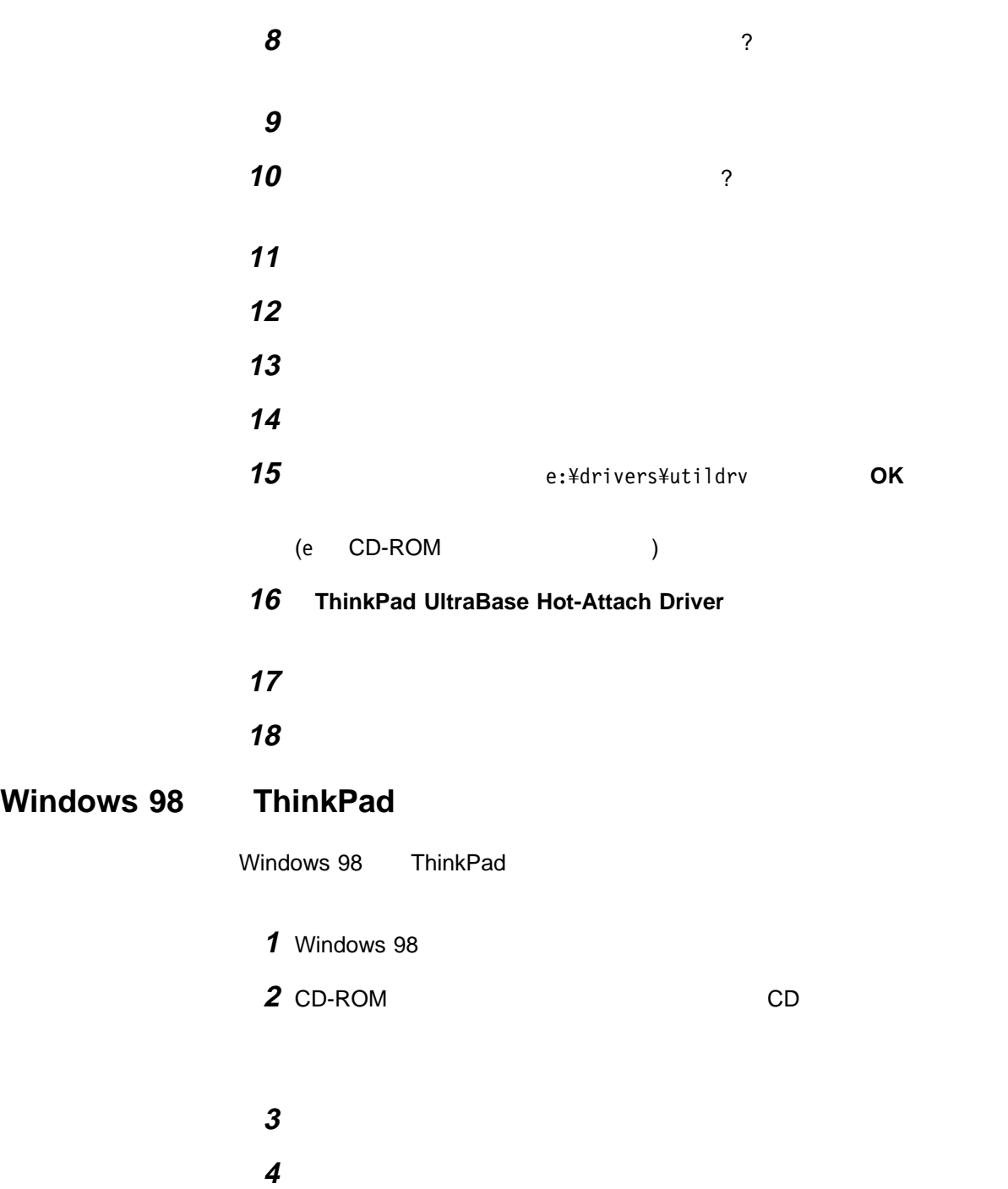

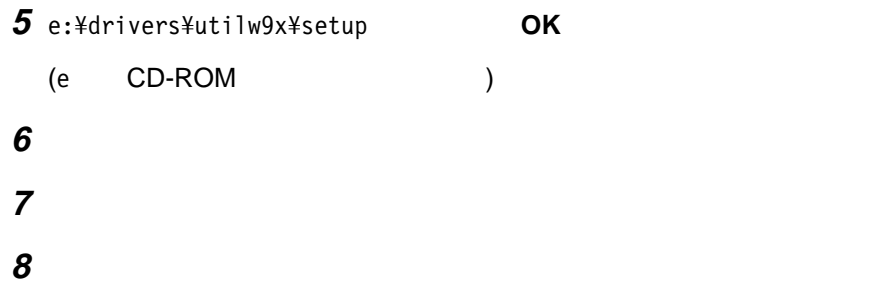

# **Windows 98**

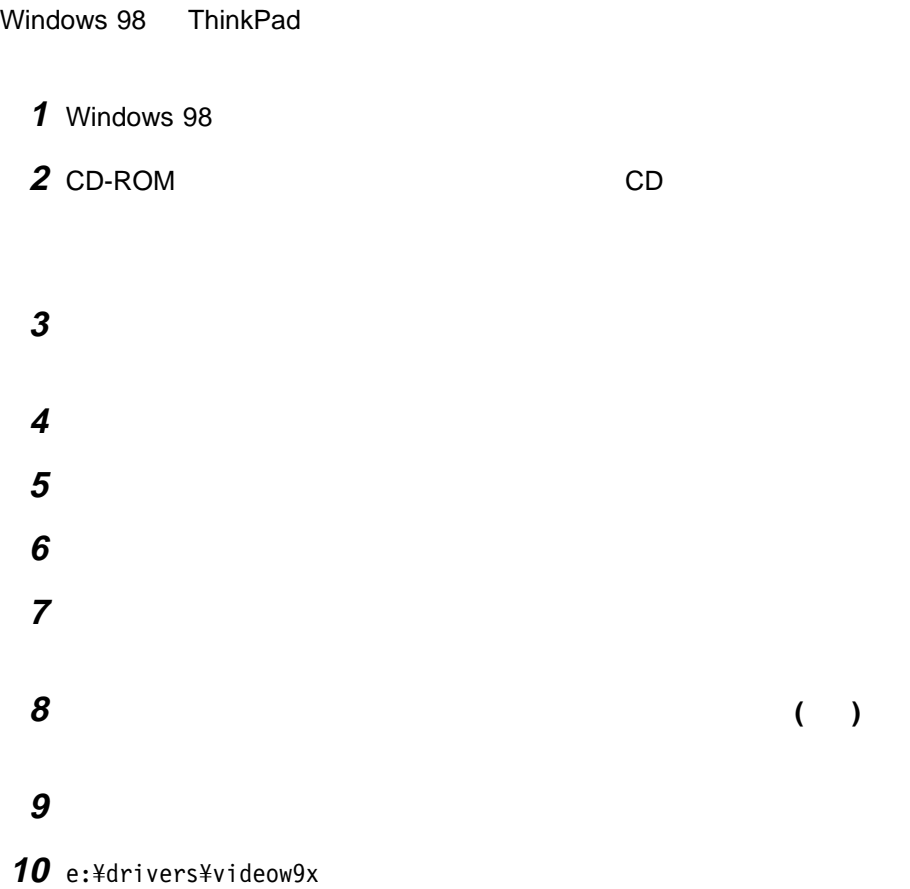

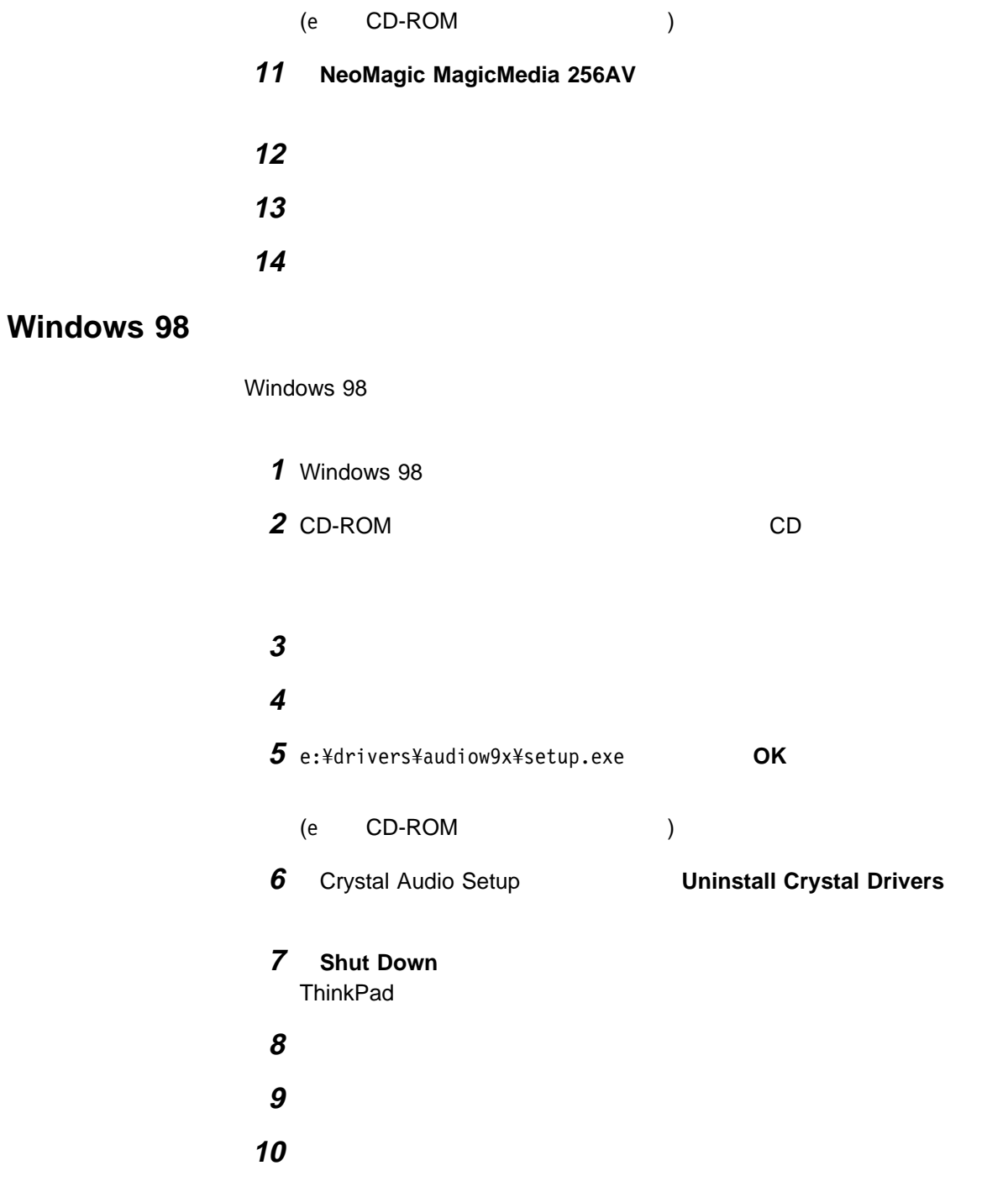
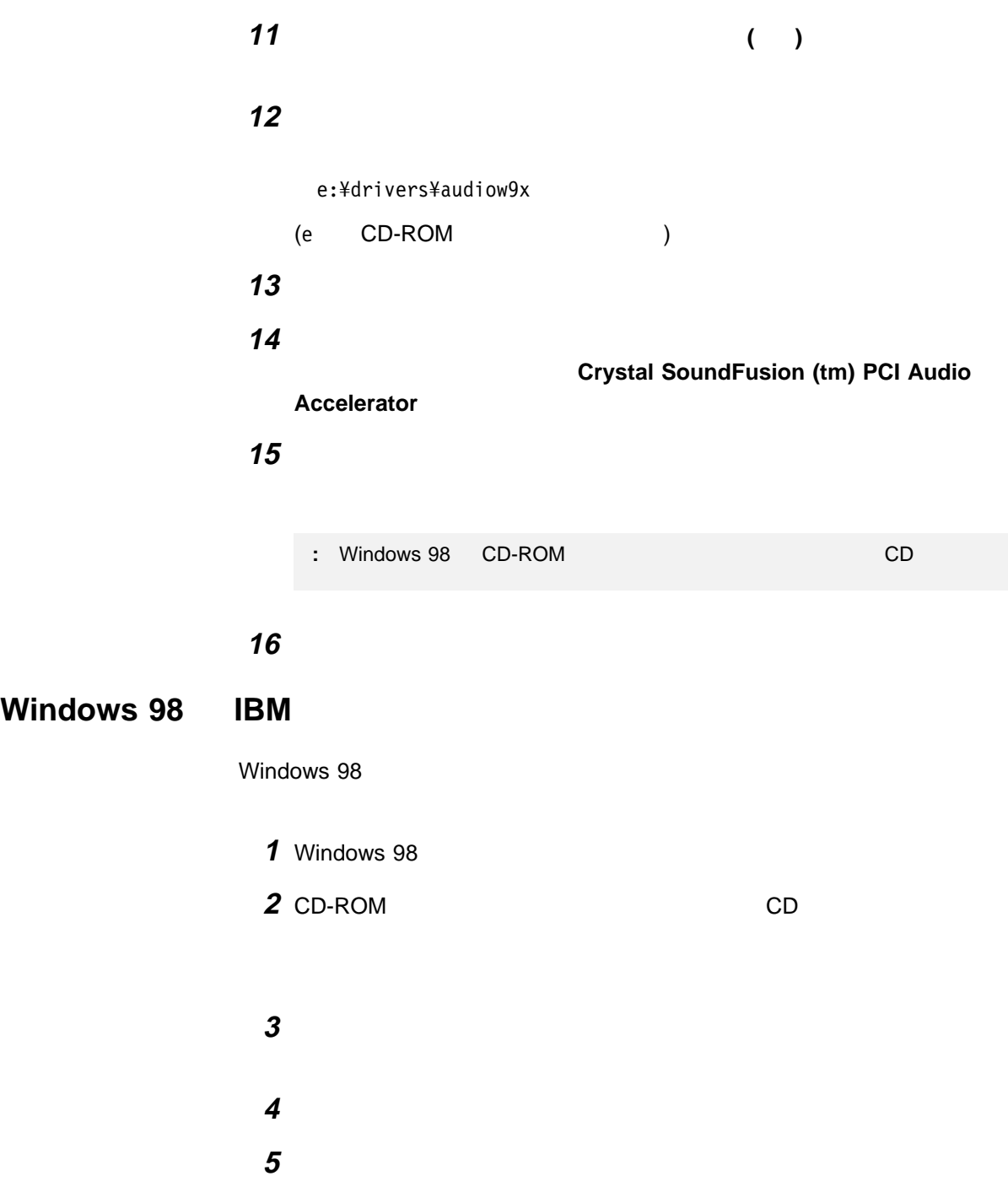

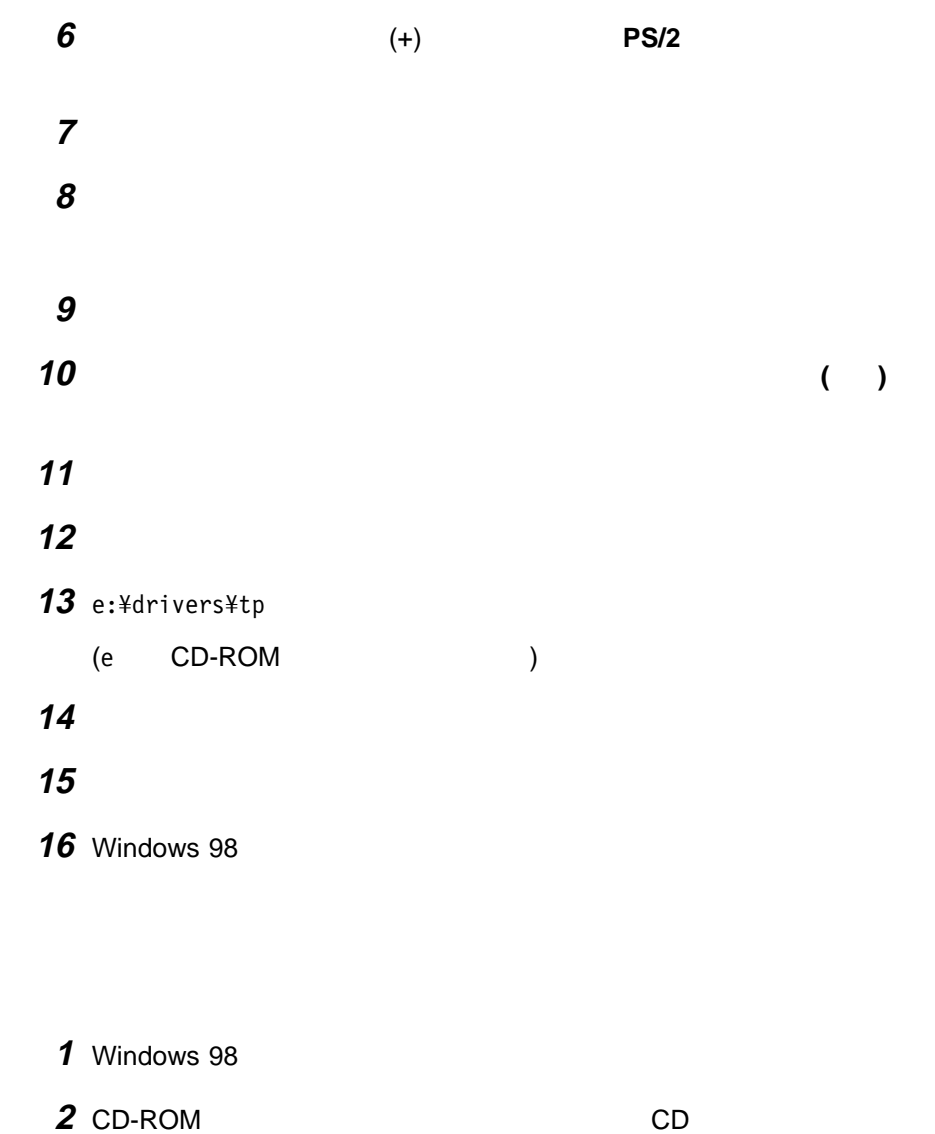

タスクバーの「スタート」から、「ファイル名を指定して実行」をクリックし

4 e:\drivers\modem\setup.exe OK

**Windows 98** 

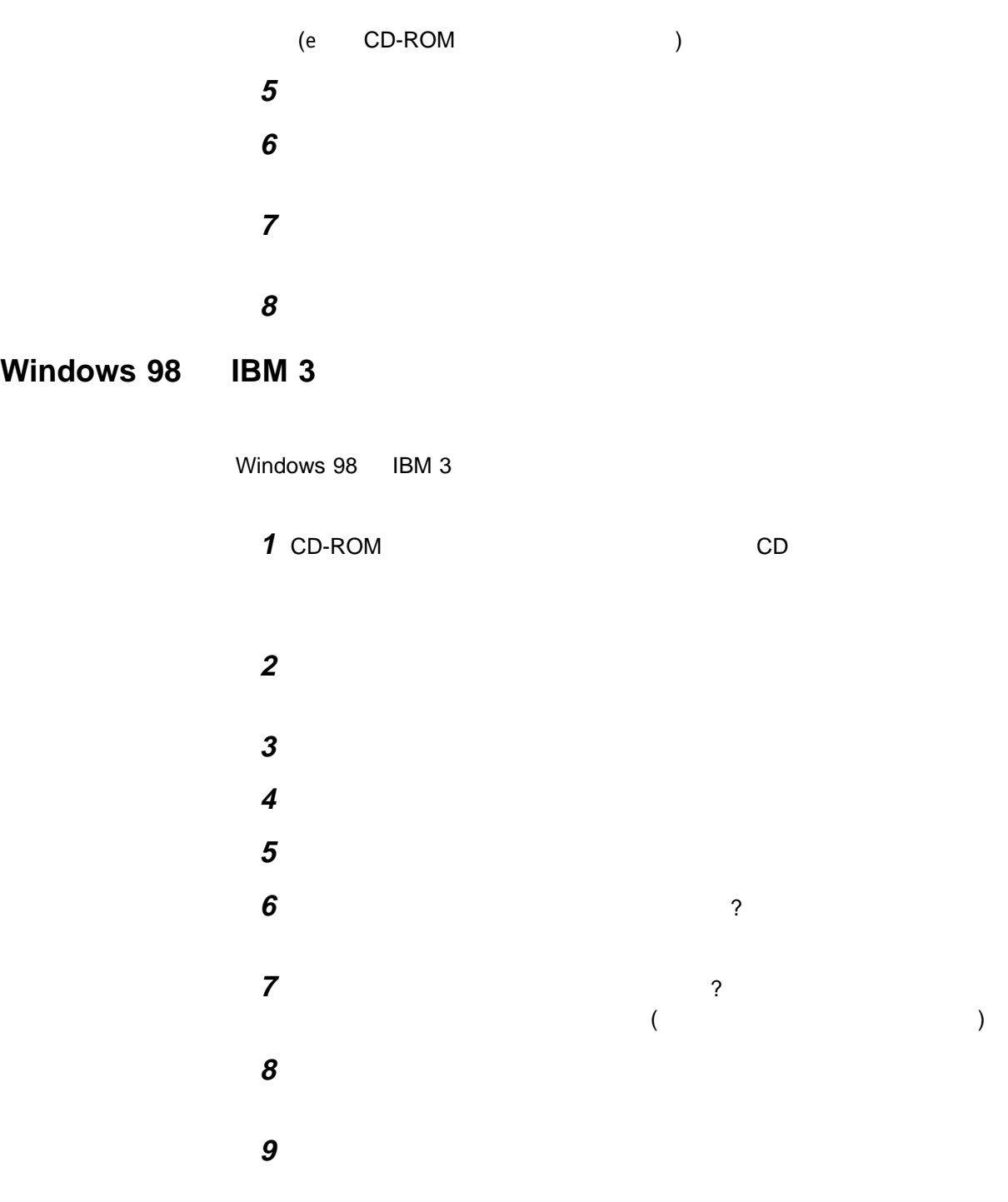

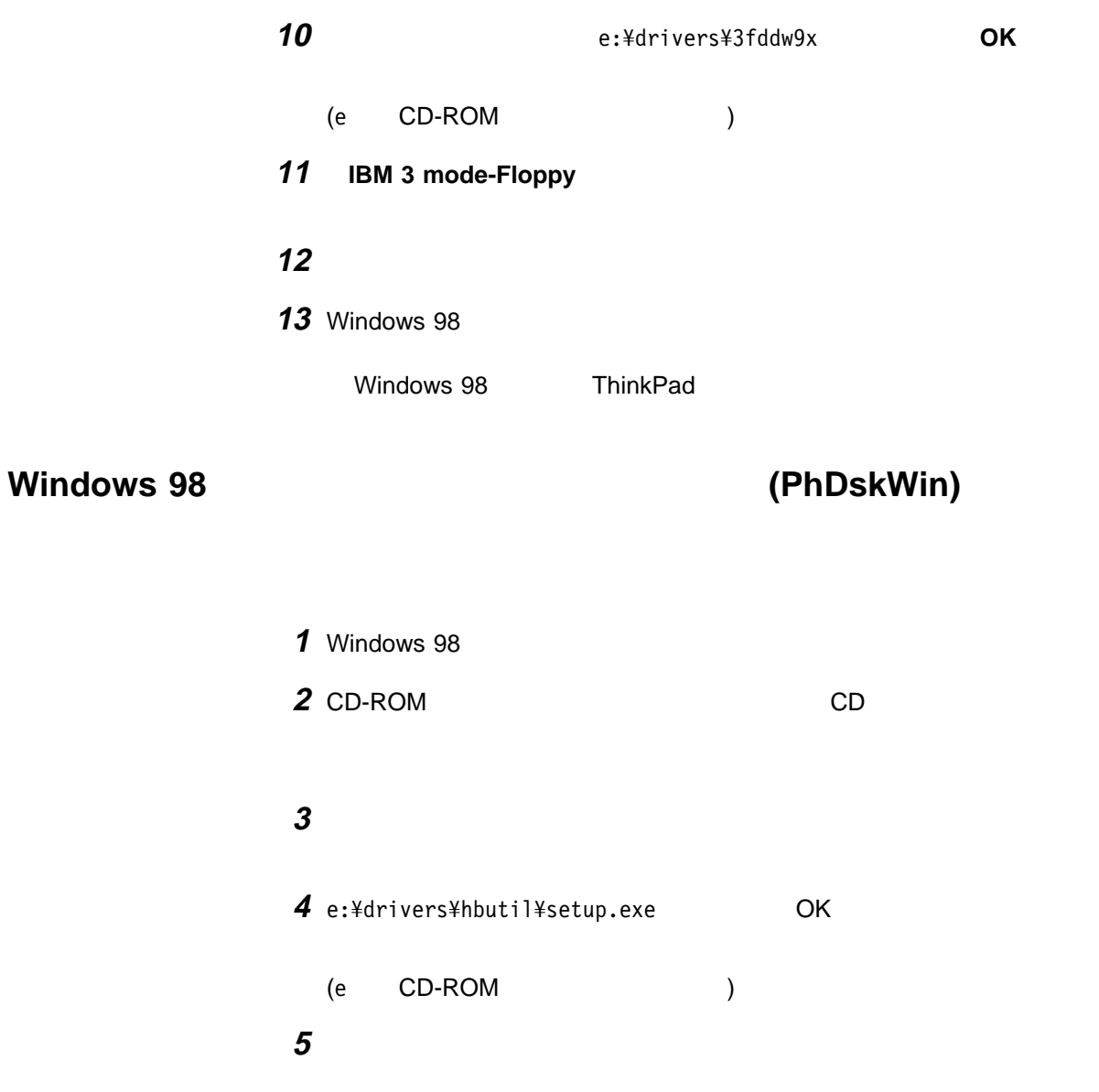

用ハイバネーション・ユーティリティ ( ) のインストール

**Windows 95 ThinkPad** 

Windows 95 ThinkPad

#### Windows 95

ThinkPad Windows 95

- $-4.00.950$
- $-4.00.950a$
- $-4.00.950B$ 
	- **:**
		- 1. 4.00.950a Windows 95
			- Service Pack 1 **Example 2 and Service Pack 1** Microsoft
		- Web (http://www.microsoft.com) 2. 4.00.950B 4.00.950B https://www.facebook.com/intervalue.html
			- Network)
		- 3. Windows 95 **2.1 August 2.00.950B** 4.00.950B

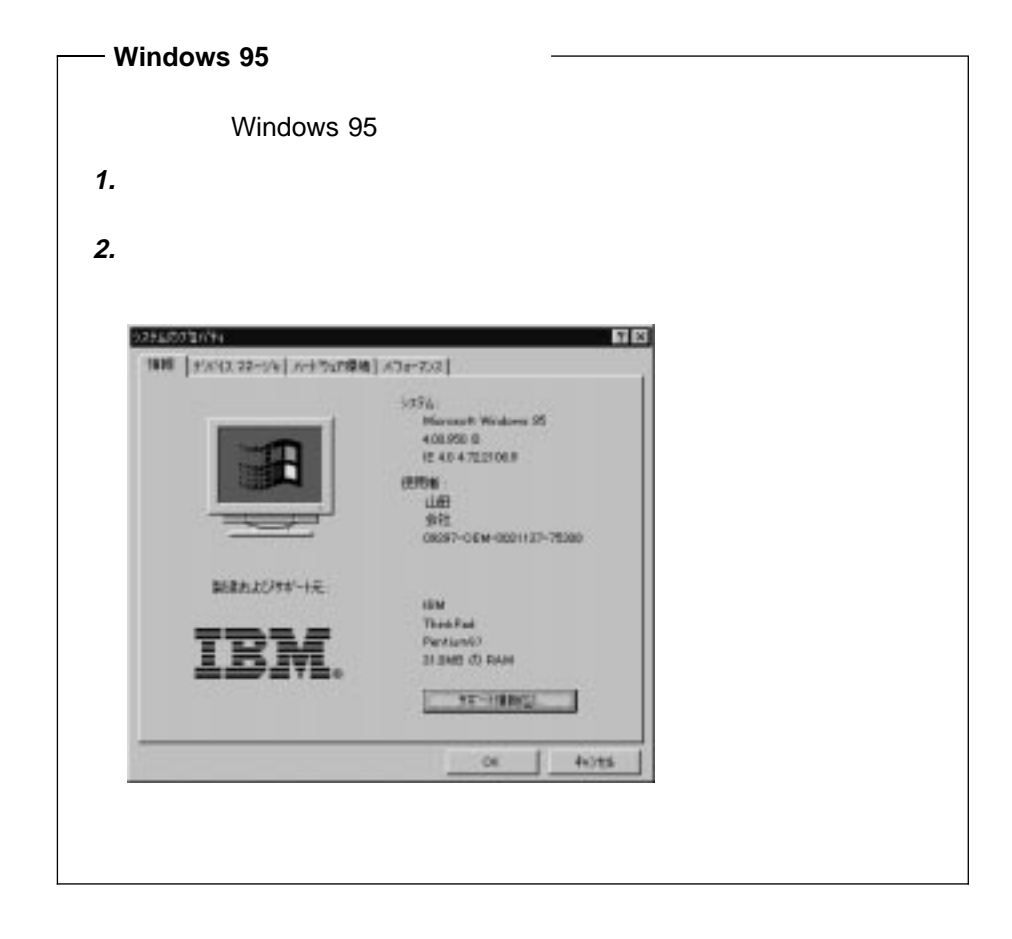

Windows 95

- CD-ROM
- Windows 95 CD-ROM
- CD (ThinkPad )

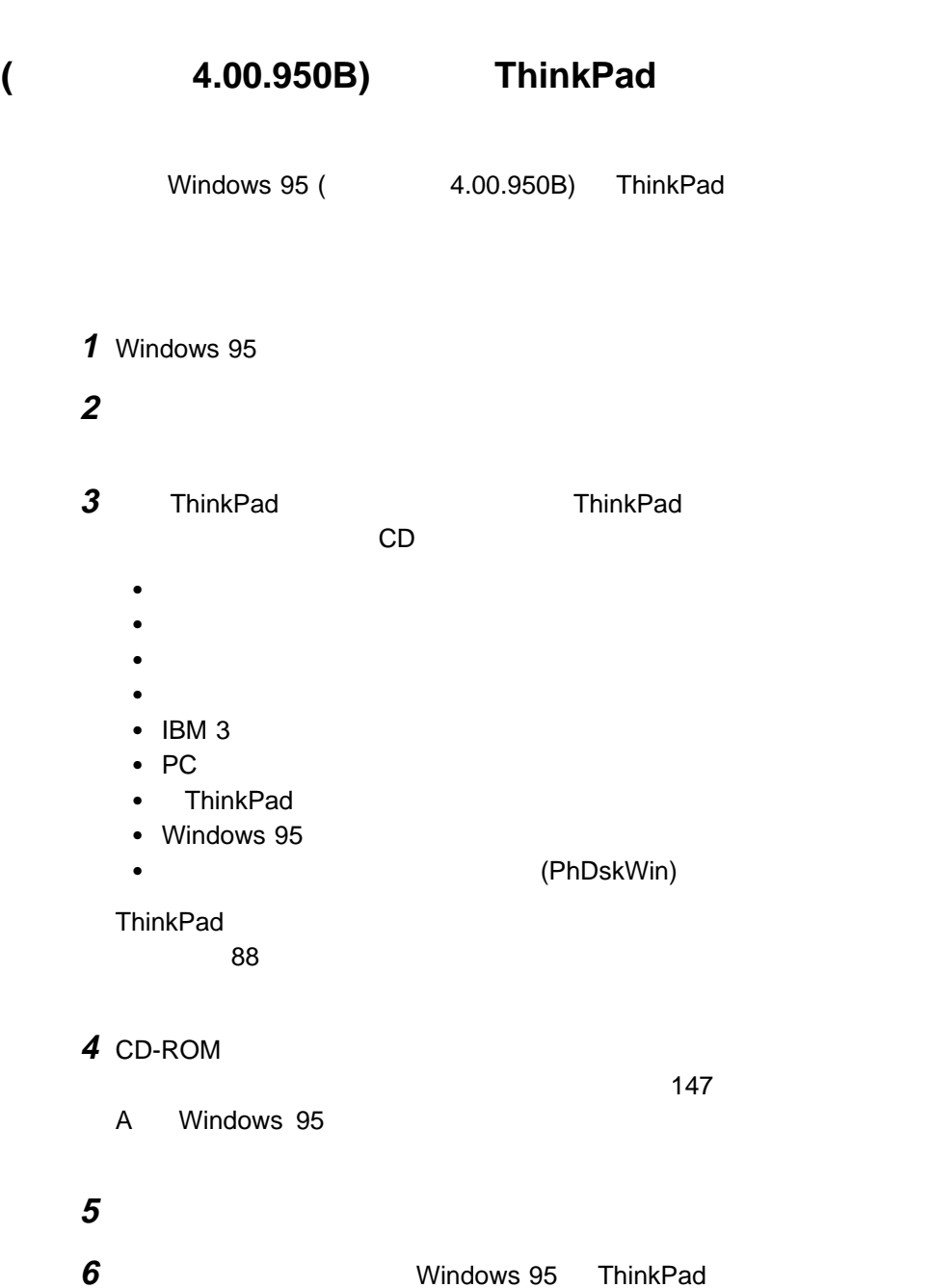

 $\blacksquare$ 

Windows 95 (19950B) Windows 95 1 Windows 95 CD-ROM CD-ROM **2** 一時ディレクトリーを作成します。  $DOS$ MD c:¥win95 **3** Windows 95 CD-ROM ¥WIN95  $( .CAB)$  $DOS$ COPY e:¥win95¥\*.\* c:¥win95 (e CD-ROM ) 4 CD-ROM CD  $5$  CD **DOS**  $\overline{a}$ COPY e:¥drivers¥supple95¥osr2inf¥\*.\* c:¥win95 COPY e:¥drivers¥supple95¥cardbus¥\*.\* c:¥win95 (e CD-ROM ) **6 Enter** SETUP.EXE **Enter** 

 $\mathbf{A}$ 

**7** Windows 95

**8** CD-ROM Windows 95 CD-ROM ¥0THERS¥USB ¥USBSUPP.EXE

**9** CD e:¥drivers¥supple95¥QFE444¥pccardup.exe (e CD-ROM ) **10** システムを再起動します。 11 DOS C:¥WINDOWS¥SYSTEM (Windows 95 SYSTEM  $\qquad$ ) **12** UNIMODEM UNIMDM.TSP ren unimodem.vxd unimodem.bak ren unimdm.tsp unimdm.bak 13 **CD** CD-ROM copy e:¥drivers¥supple95¥unimodem¥\*.\* copy e:¥drivers¥w95up¥QFE7ð3¥pci.vxd (e CD-ROM ) **14**  $[\text{Ctrl}]$   $[\text{All}]$   $[\text{Delta}$  **Delate** ThinkPad **15** Windows 95  $\mathsf{OK}$ **16** タスクバーの「スタート」から、「設定」 「コントロールパネル」 「シス イス」 + をクリックします。 **17** PCI Universal Serial Bus **18** 「デバイス削除の確認」画面で **OK** ボタンをクリックし、「システムのプ **19** Improvement of the Universal PCI to USB

 $\blacksquare$ 

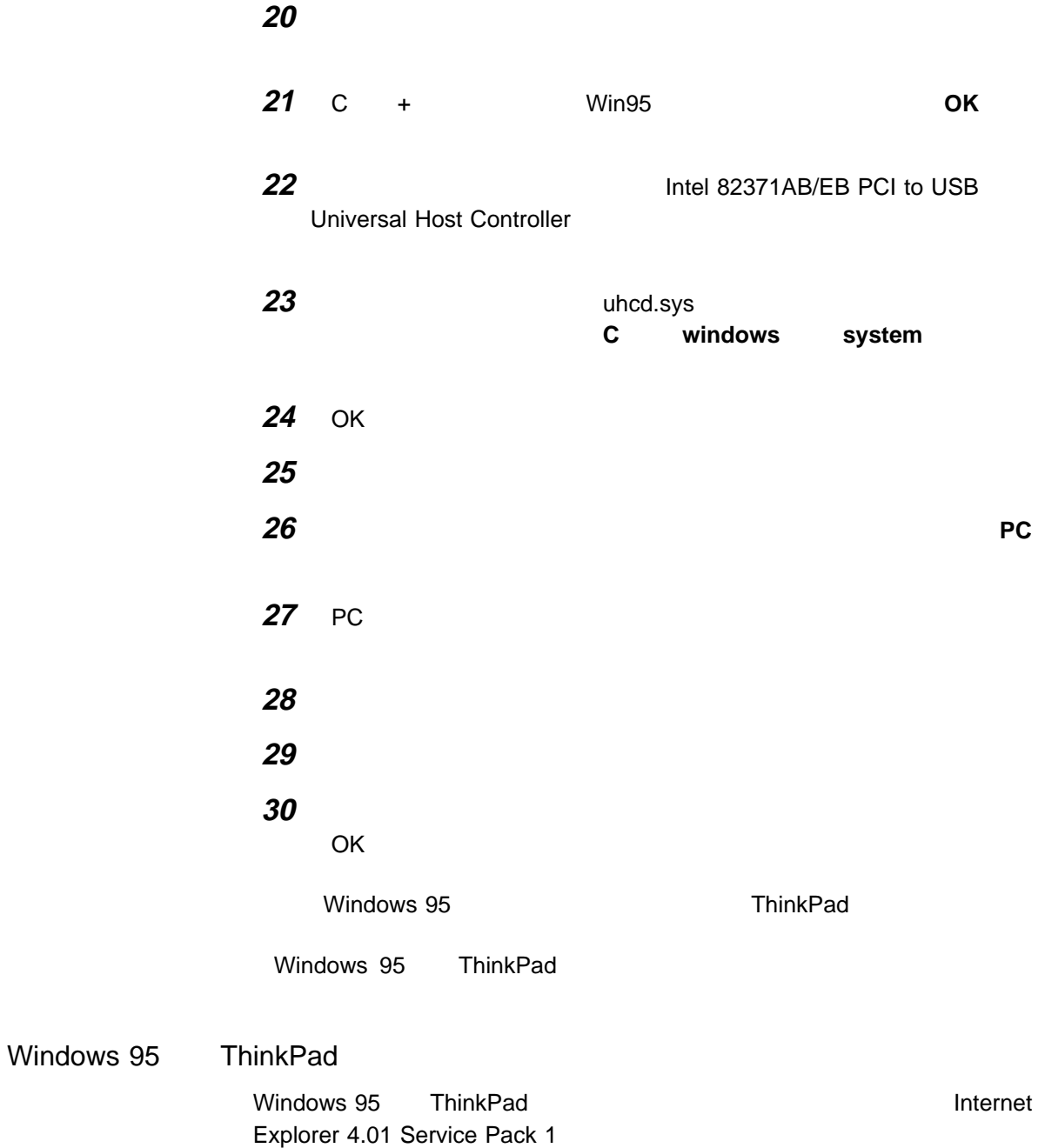

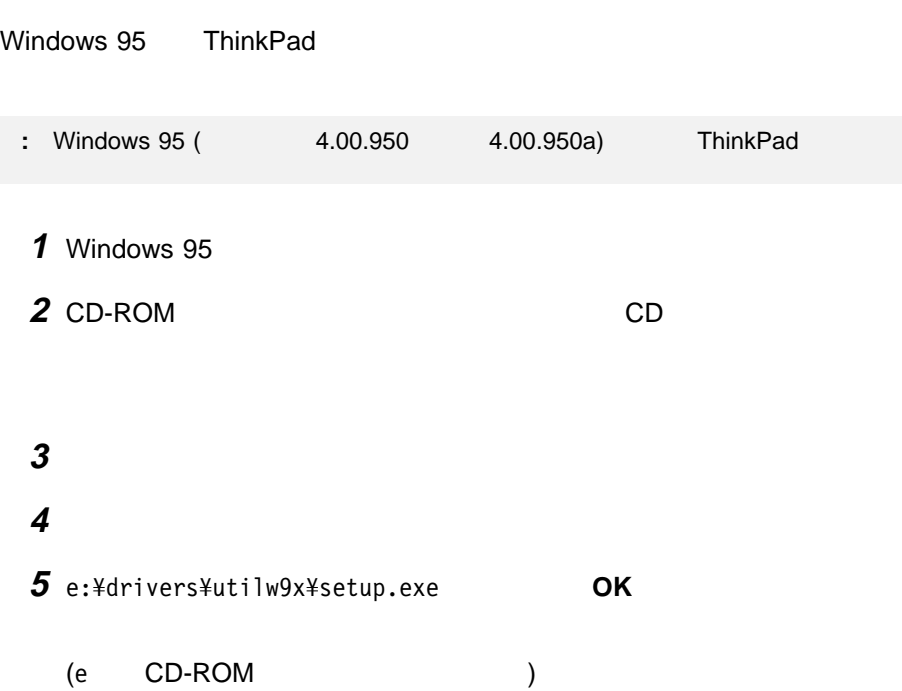

 $\blacksquare$ 

#### Windows 95

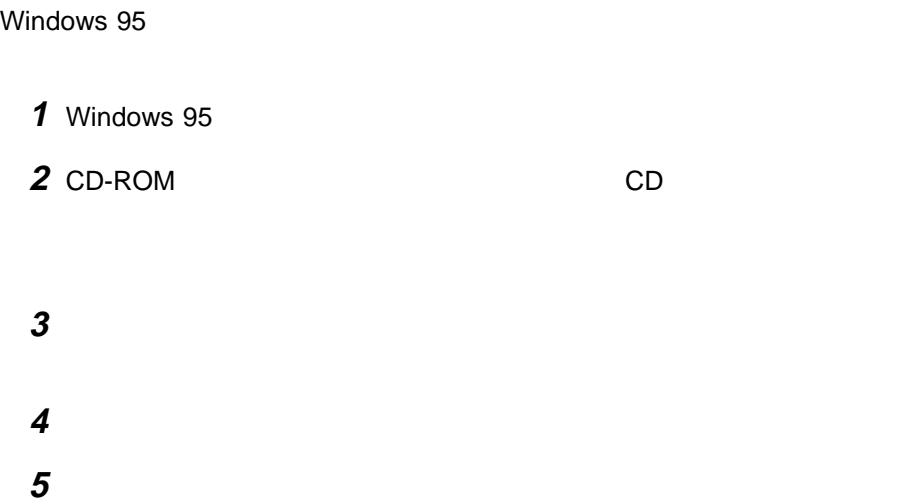

**6** 詳細プロパティ」ボタンをクリックします。 **7** 変更」ボタンをクリックします。 8 **8** The set of the set of the set of the set of the set of the set of the set of the set of the set of the set of the set of the set of the set of the set of the set of the set of the set of the set of the set of the set **9** e:¥drivers¥videow9x **OK** (e CD-ROM ) 10 **NeoMagic MagicMedia 256AV OK 11** コピーが終了したら、「閉じる」ボタンをクリックします。  $($ **12** 設定を有効にするために、システムを再起動します。 13 **13**  $\overline{a}$  $($  $)$ **a)** タスクバーの「スタート」から、「設定」、「コントロール パネル」の b) **c)** 「画面のプロパティ」ウィンドウで、「ディスプレイの詳細」タブをクリ **d)** 「詳細プロパティ」ボタンをクリックします。 **e)** 「モニター」タブをクリックします。 **f)** 変更」ボタンをクリックします。 **g)** 「デバイスの選択」ウィンドウで、該当するデバイスの製造元およびモデ **h)** ご使用のモニターを設定します。

#### $\blacksquare$

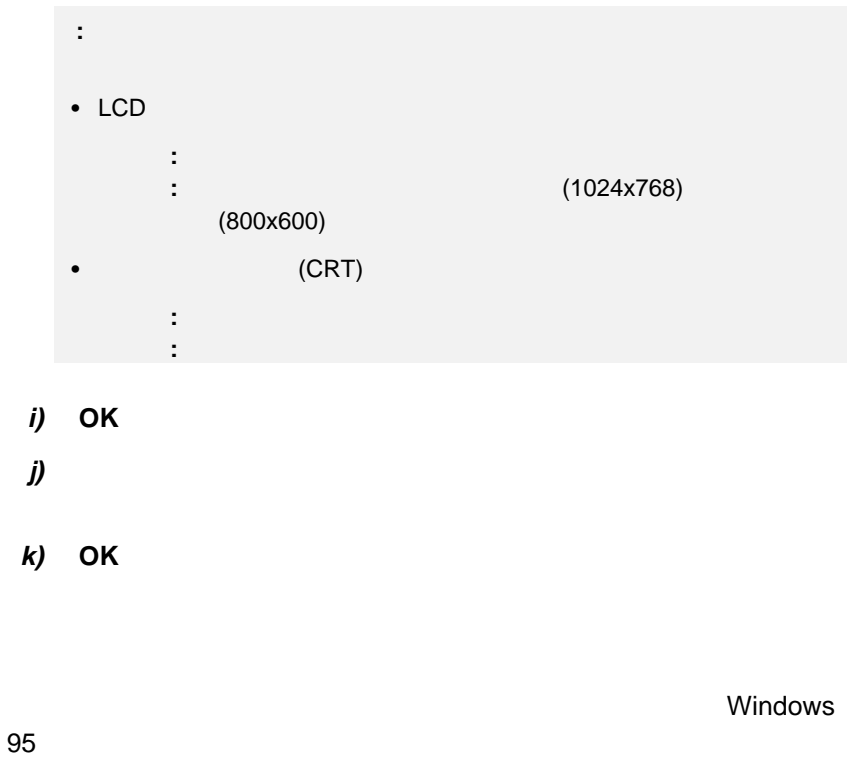

 $95$ 

**14** 画面の指示に従います。

#### $\mathbf{A}$

#### Windows 95 PC

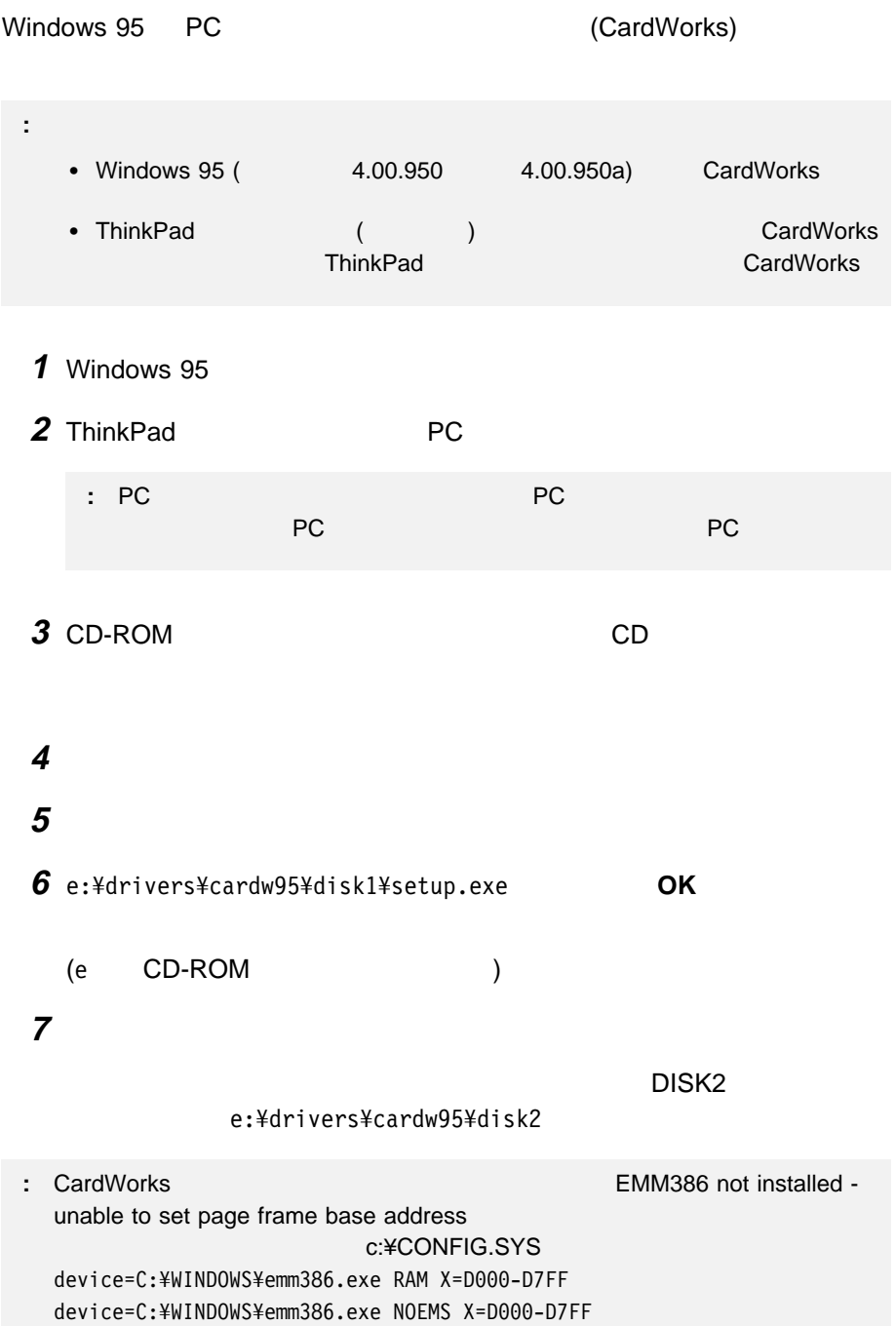

#### Windows 95

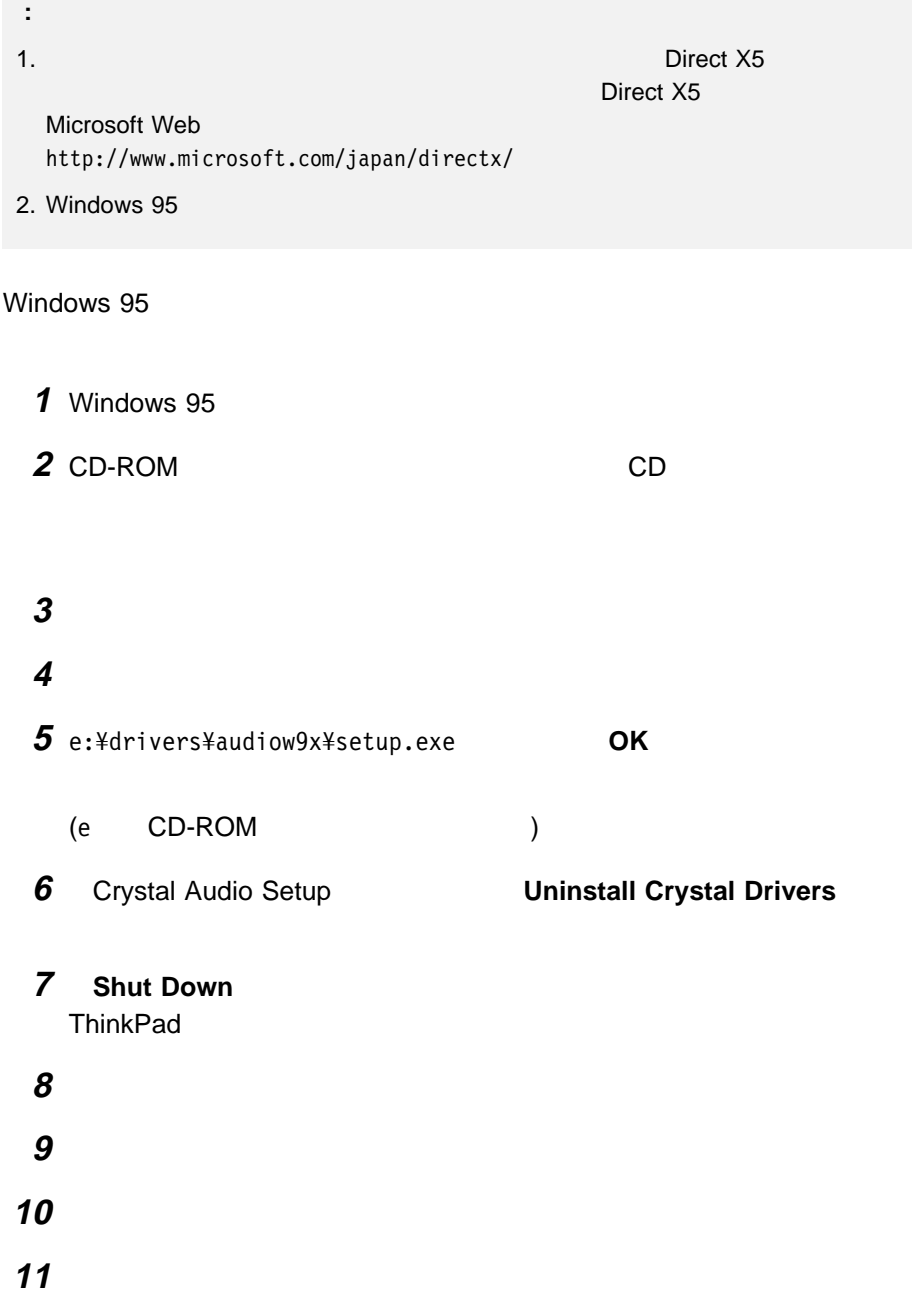

 $\blacksquare$ 

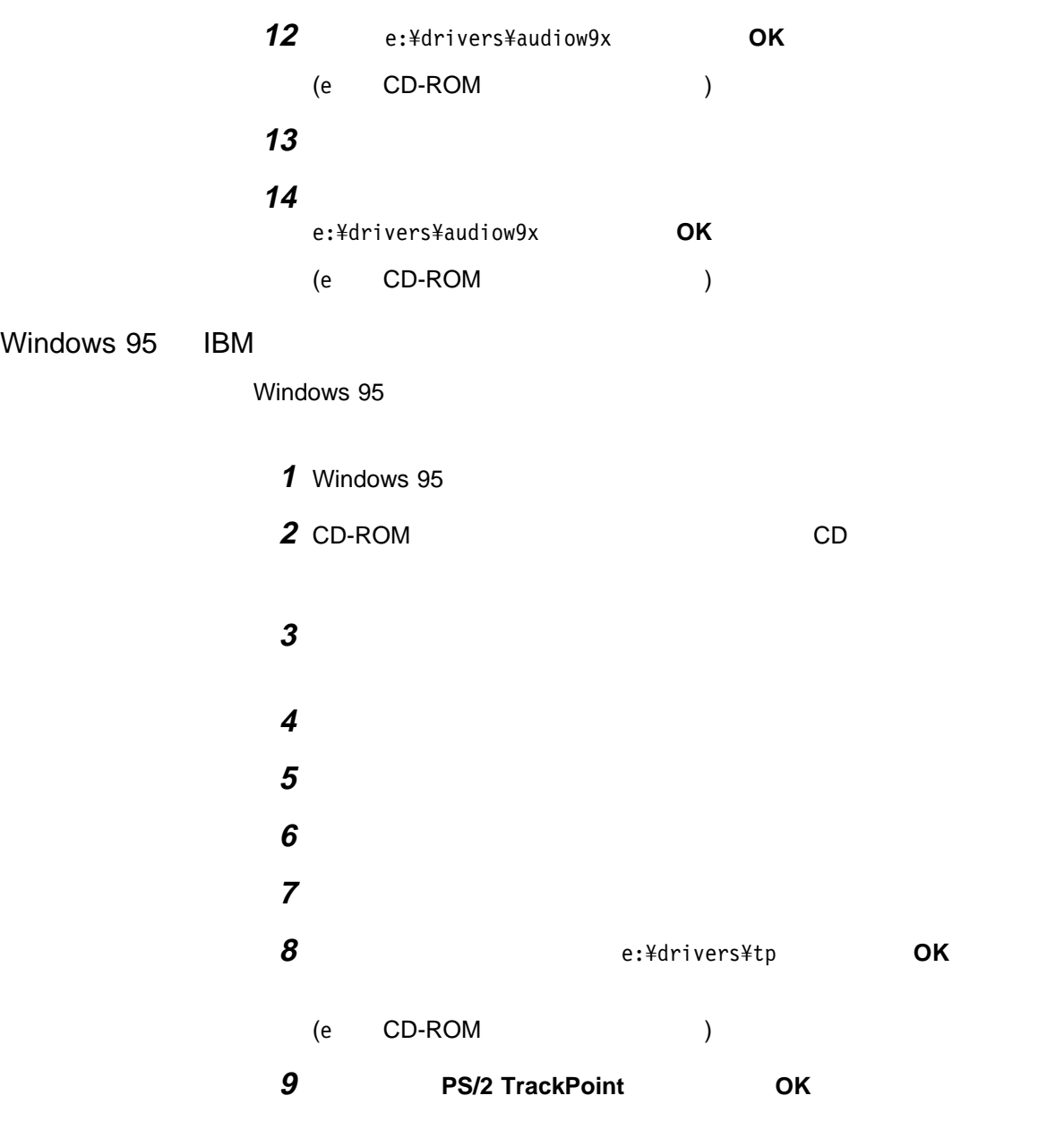

 $\mathbf{A}$ 

設定を有効にするために、システムを再起動します。

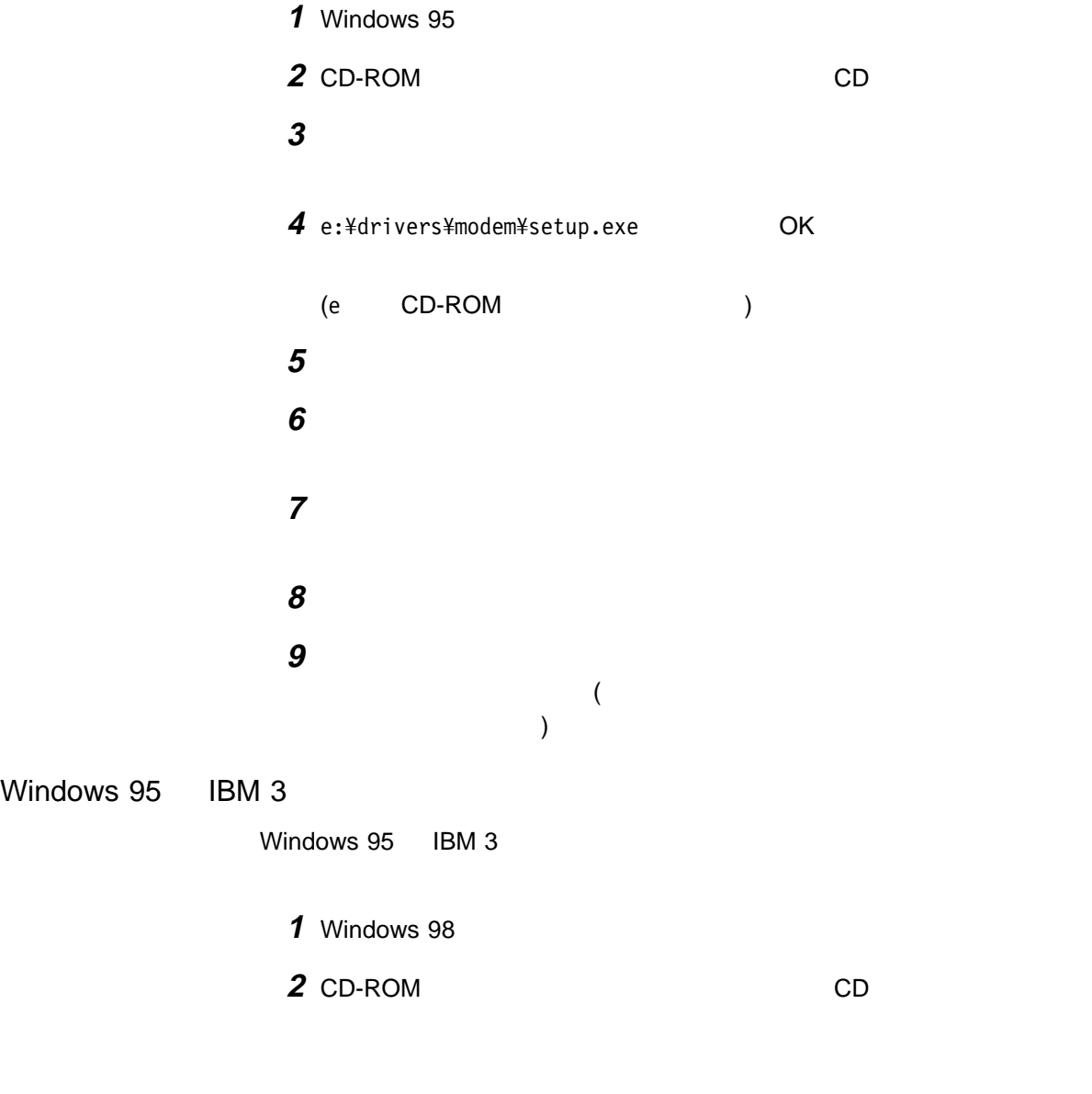

**3** タスクバーの「スタート」から、「設定」、「コントロールパネル」の順にク

 $\blacksquare$ 

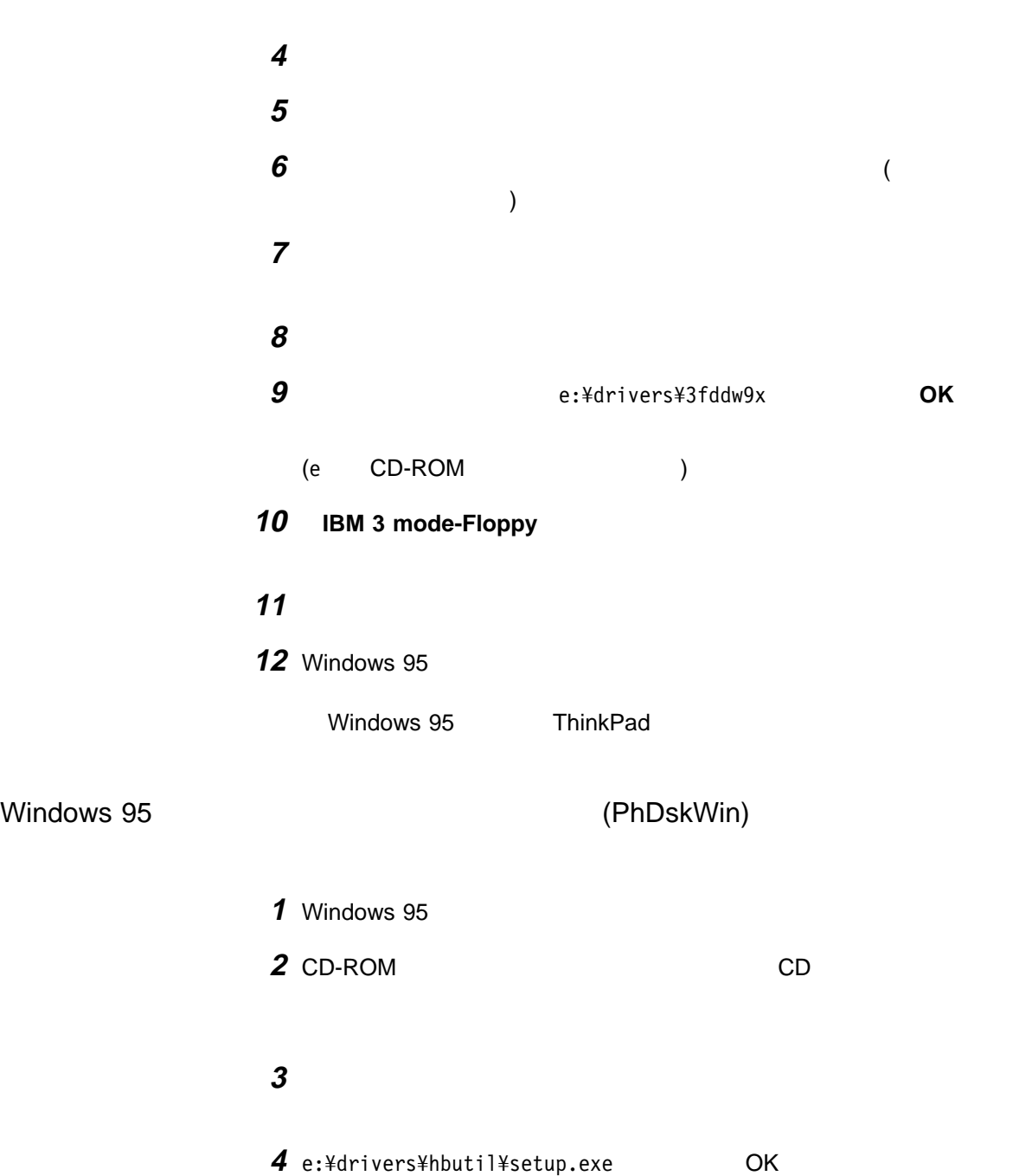

 $\mathbf{A}$ 

(e CD-ROM )

and **h** 

 $\blacksquare$ 

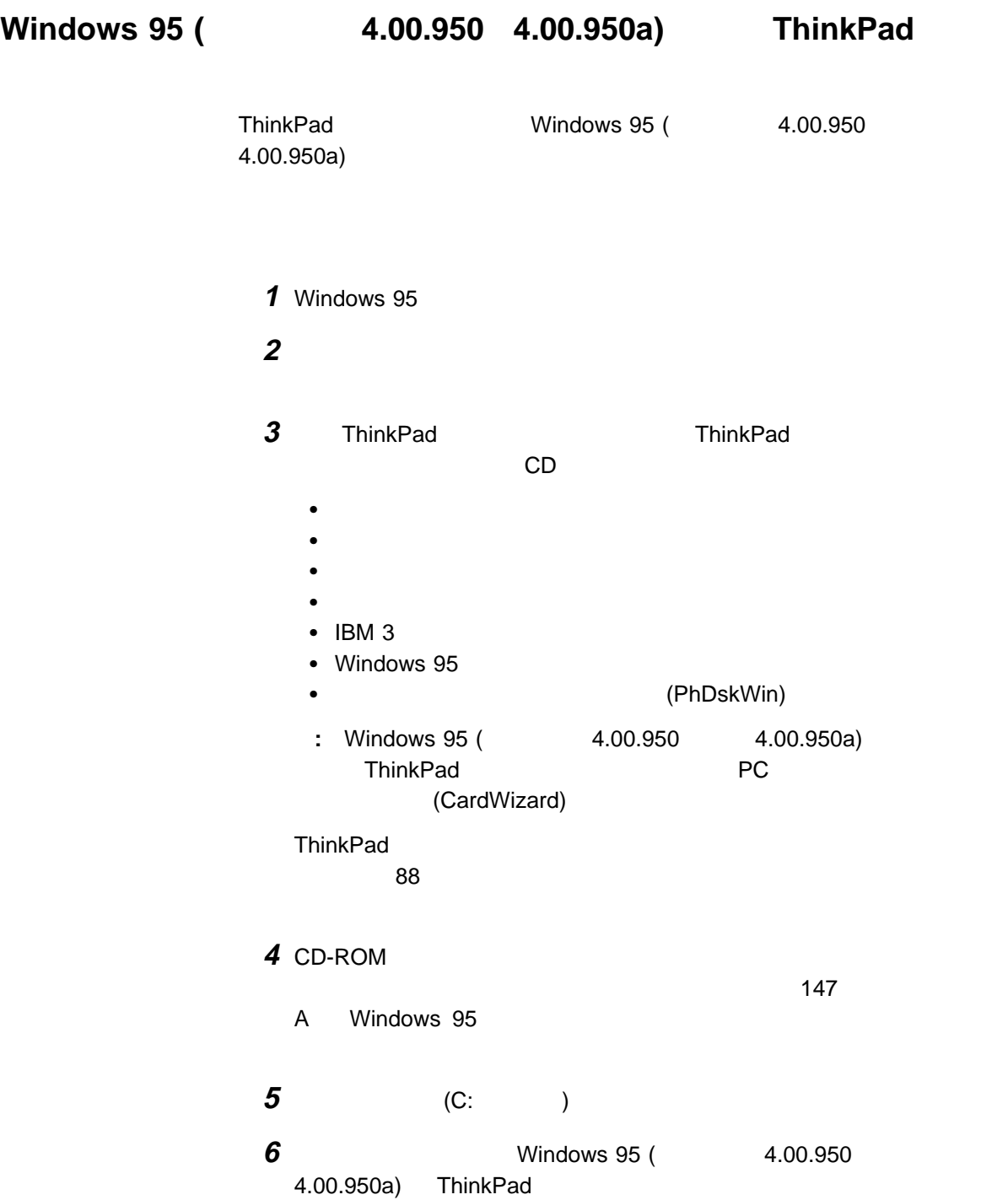

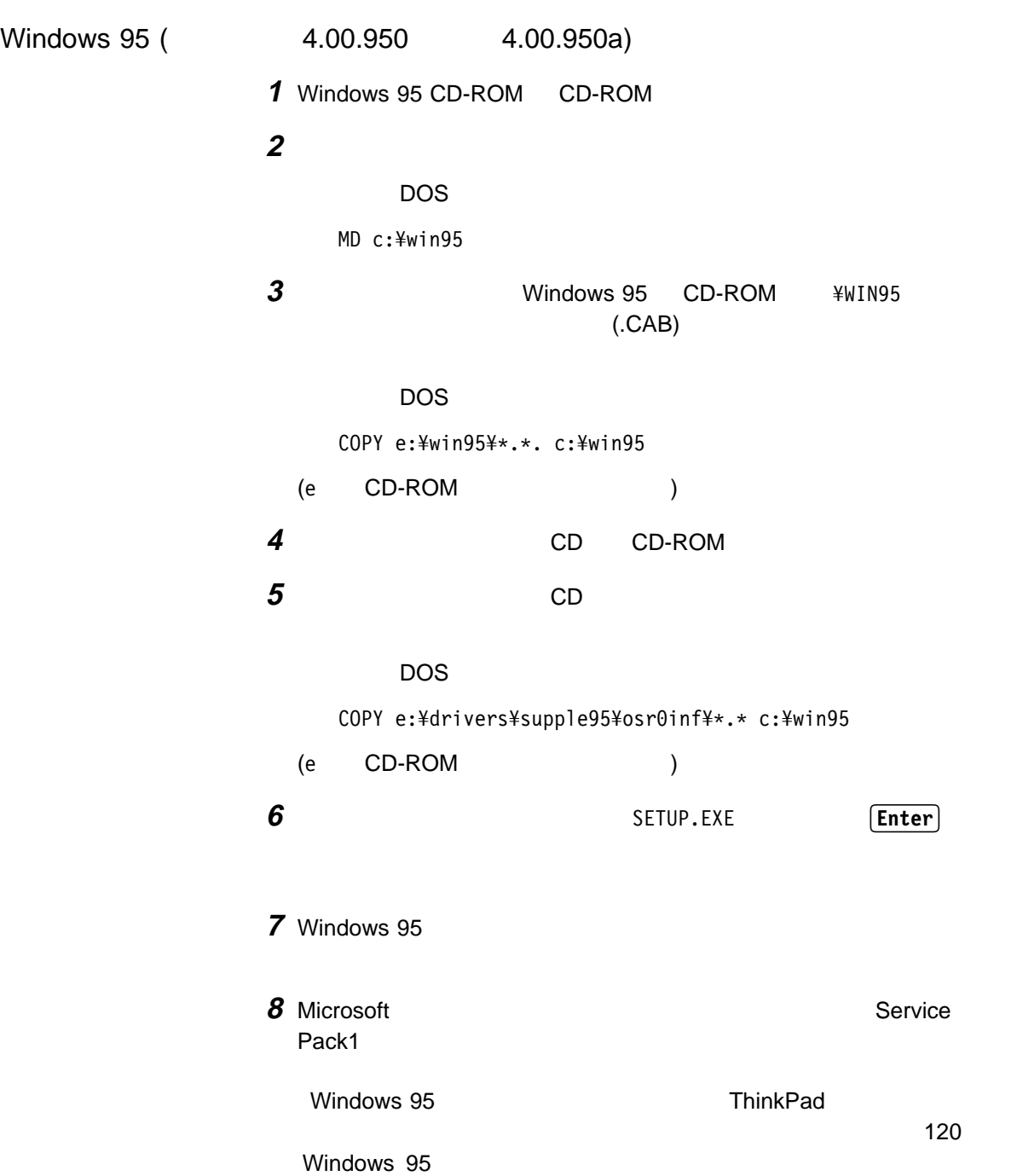

# Windows 95

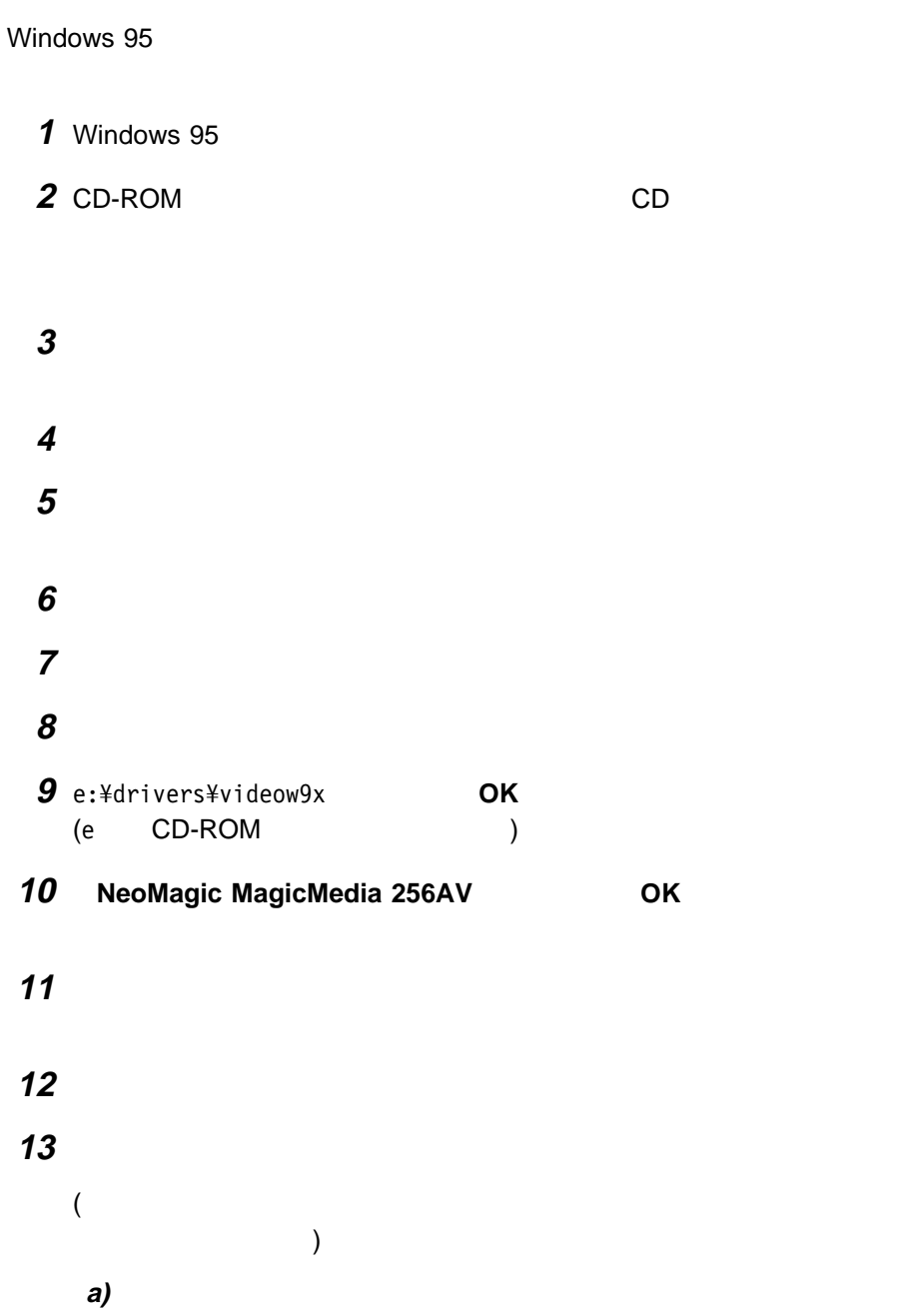

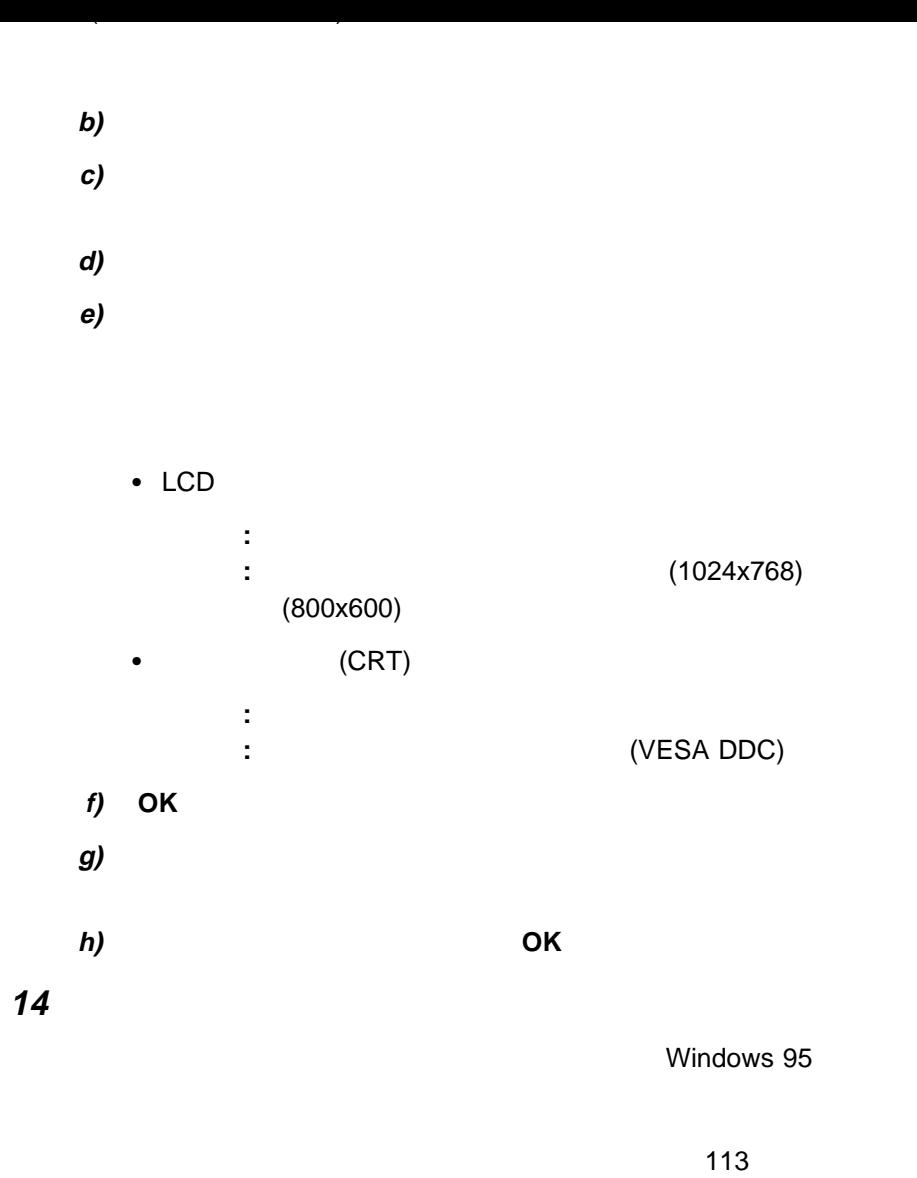

Windows 95 **ThinkPad** 

# **Microsoft Windows NT 4.0 ThinkPad**

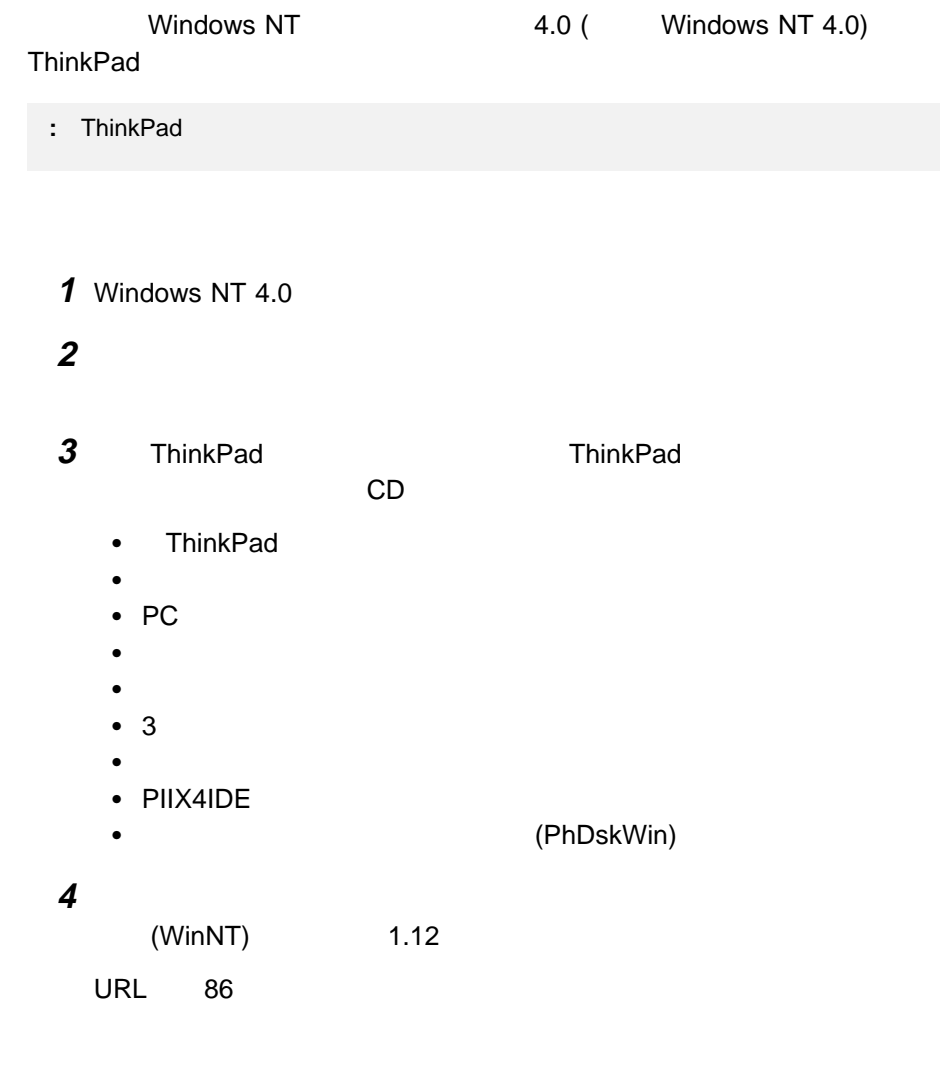

5 Windows NT 4.0 ThinkPad

#### **Microsoft Windows NT 4.0**

Windows NT 4.0

- $\bullet$  Windows NT 4.0 • Windows NT 4.0 OS/2 Warp 4 0S/2 Warp 4 CD-ROM Windows NT 4.0 Windows NT 4.0 Windows NT 4.0 DOS LAN ThinkPad DOS ThinkPad Windows NT 4.0 **ThinkPad** Windows NT 4 3 Windows NT 4.0 Windows NT 4.4
- 3 Windows NT 4 4 4

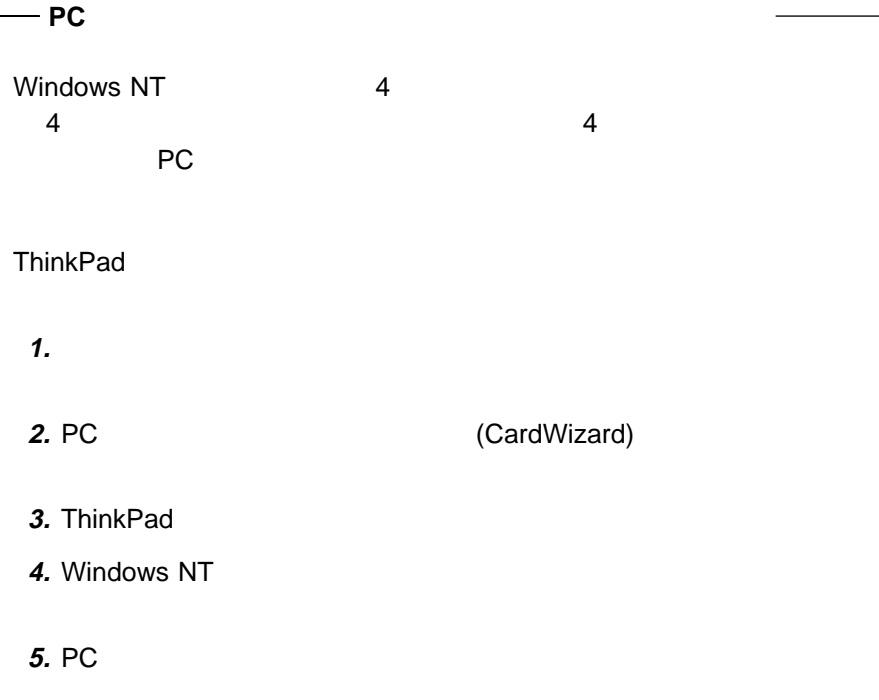

#### **Windows NT 4.0 ThinkPad**

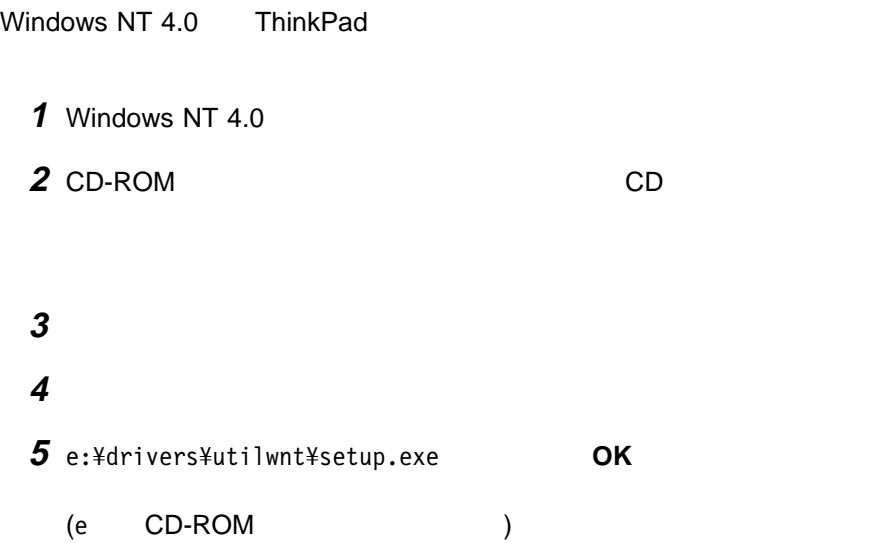

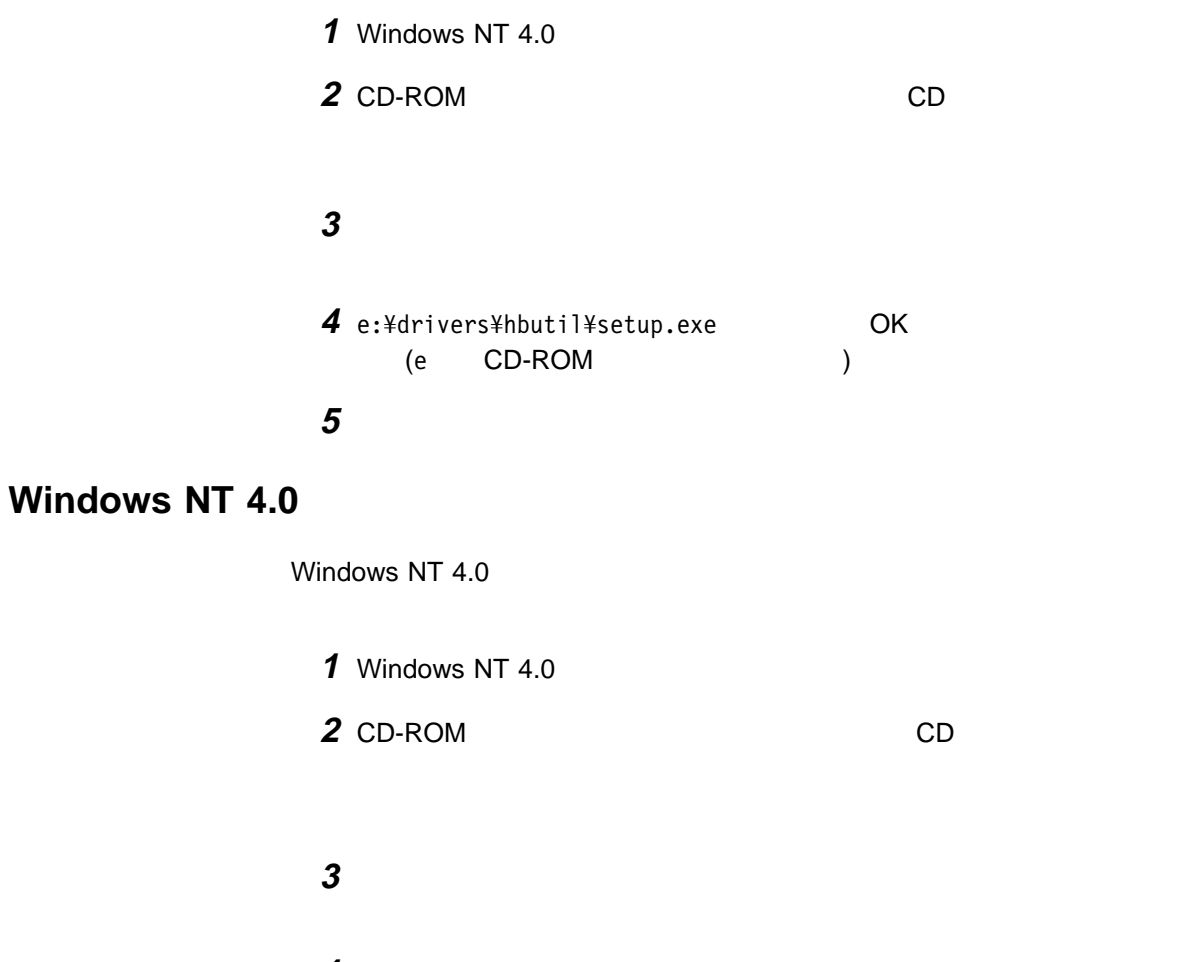

 画面」アイコンをダブルクリックし、「ディスプレイの設定」タブを選択し 

変更」ボタンをクリックします。

ディスク使用」ボタンをクリックします。

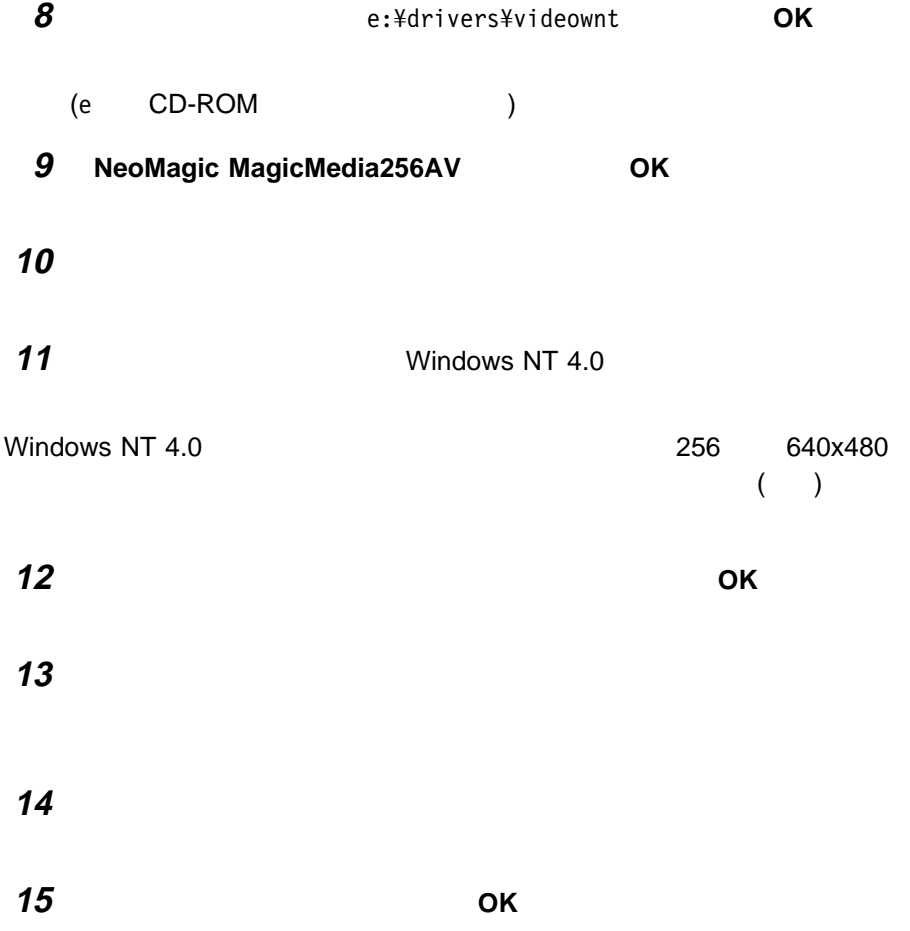

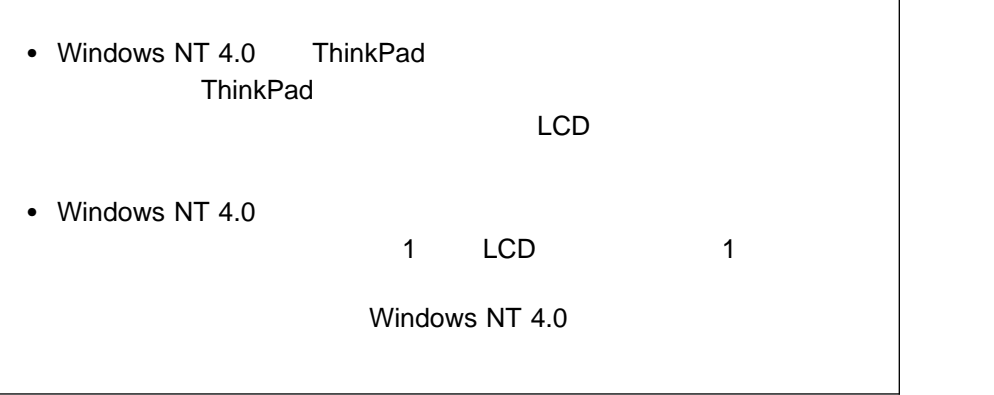

### **Windows NT 4.0 PC**

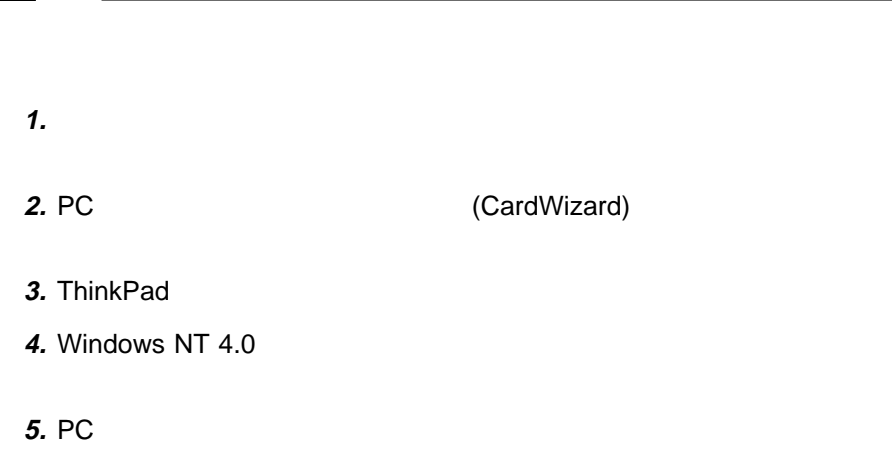

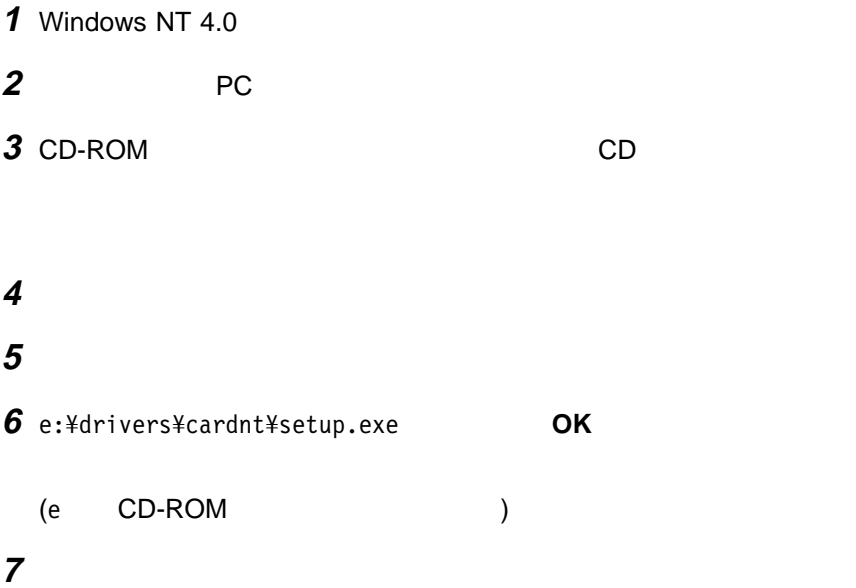

## **Windows NT 4.0**

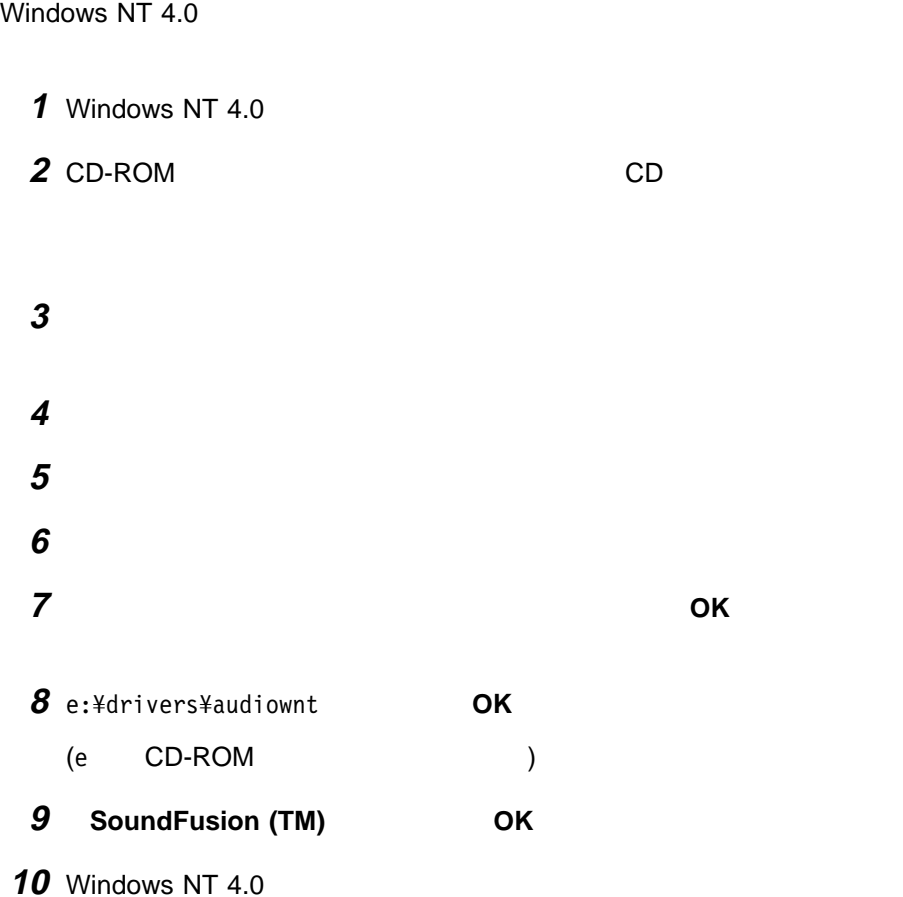

## **Windows NT 4.0 IBM**

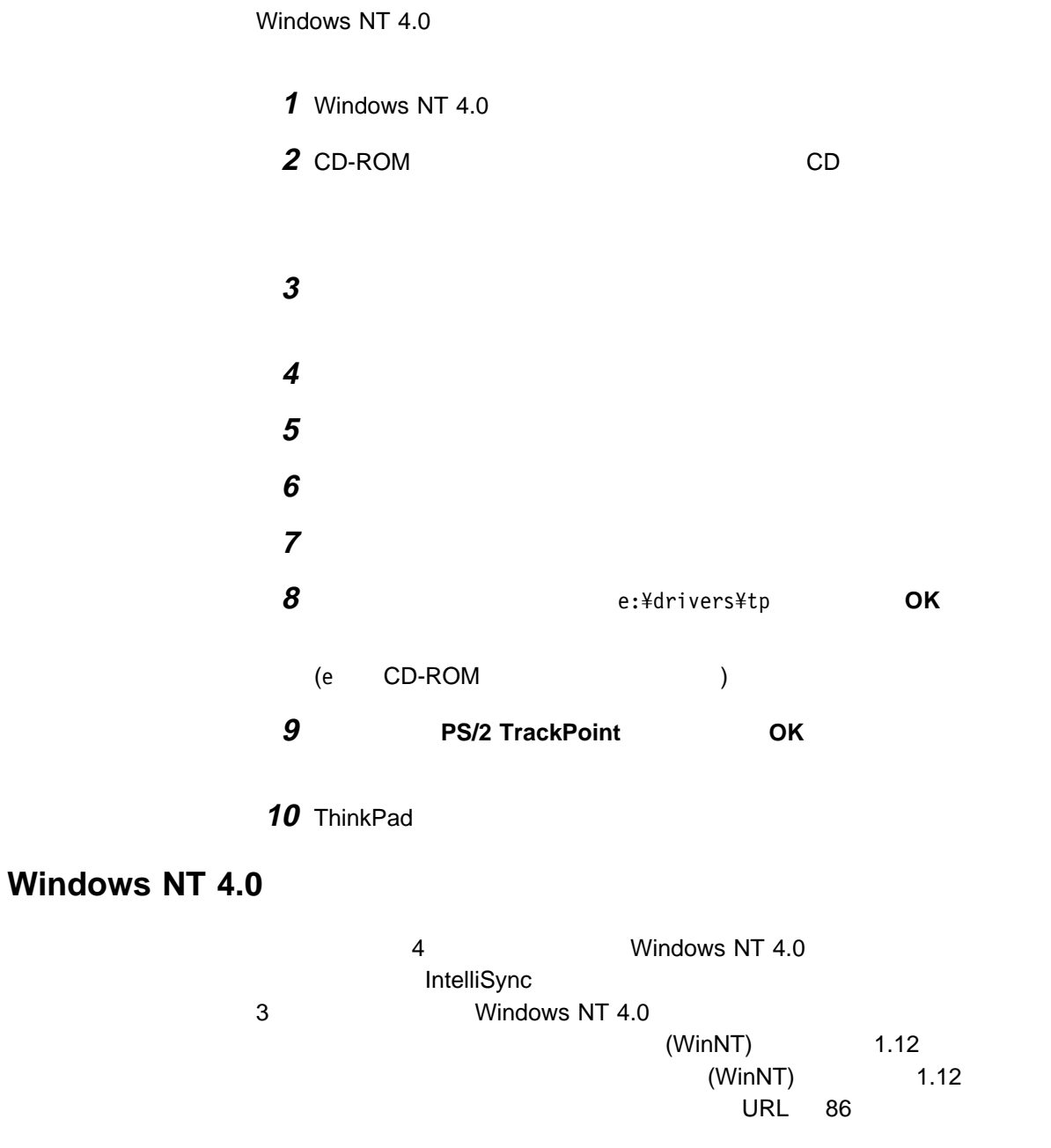

## **Windows NT 4.0**

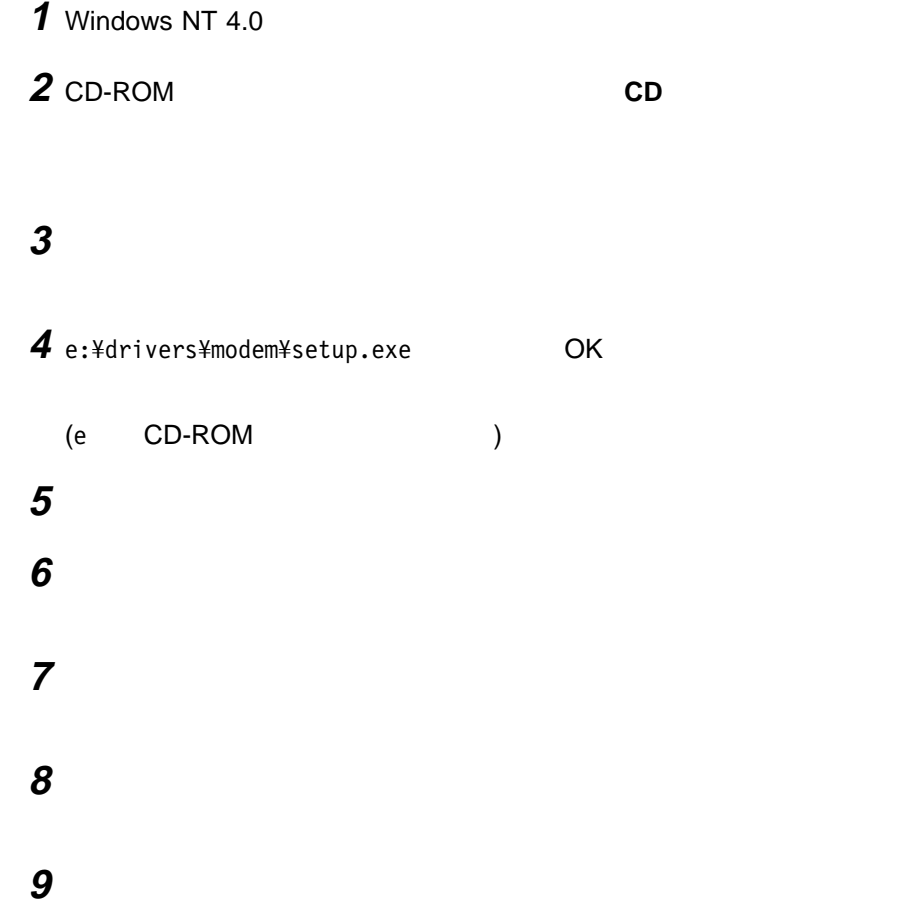

## **Windows NT 4.0 ThinkPad PIIX4 IDE**

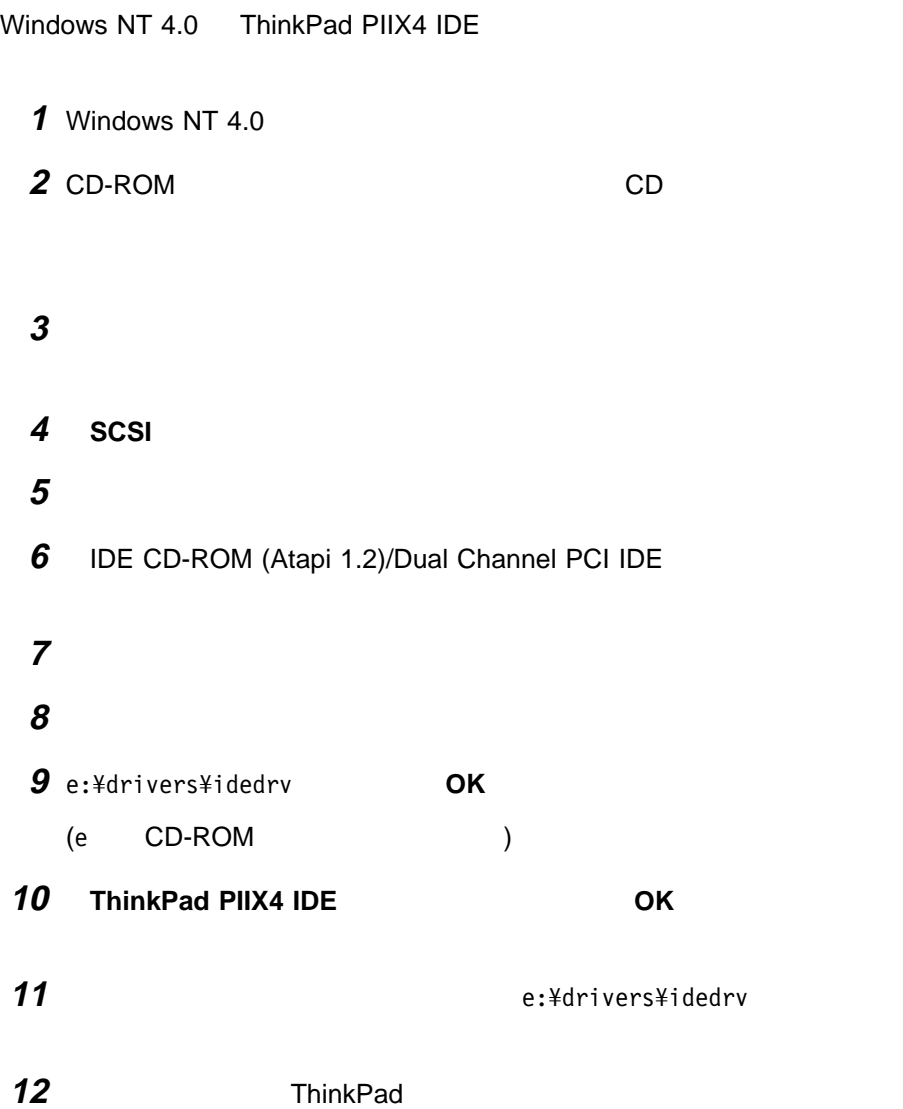

# **Windows NT 4.0 IBM 3**

Windows NT 4.0 IBM 3

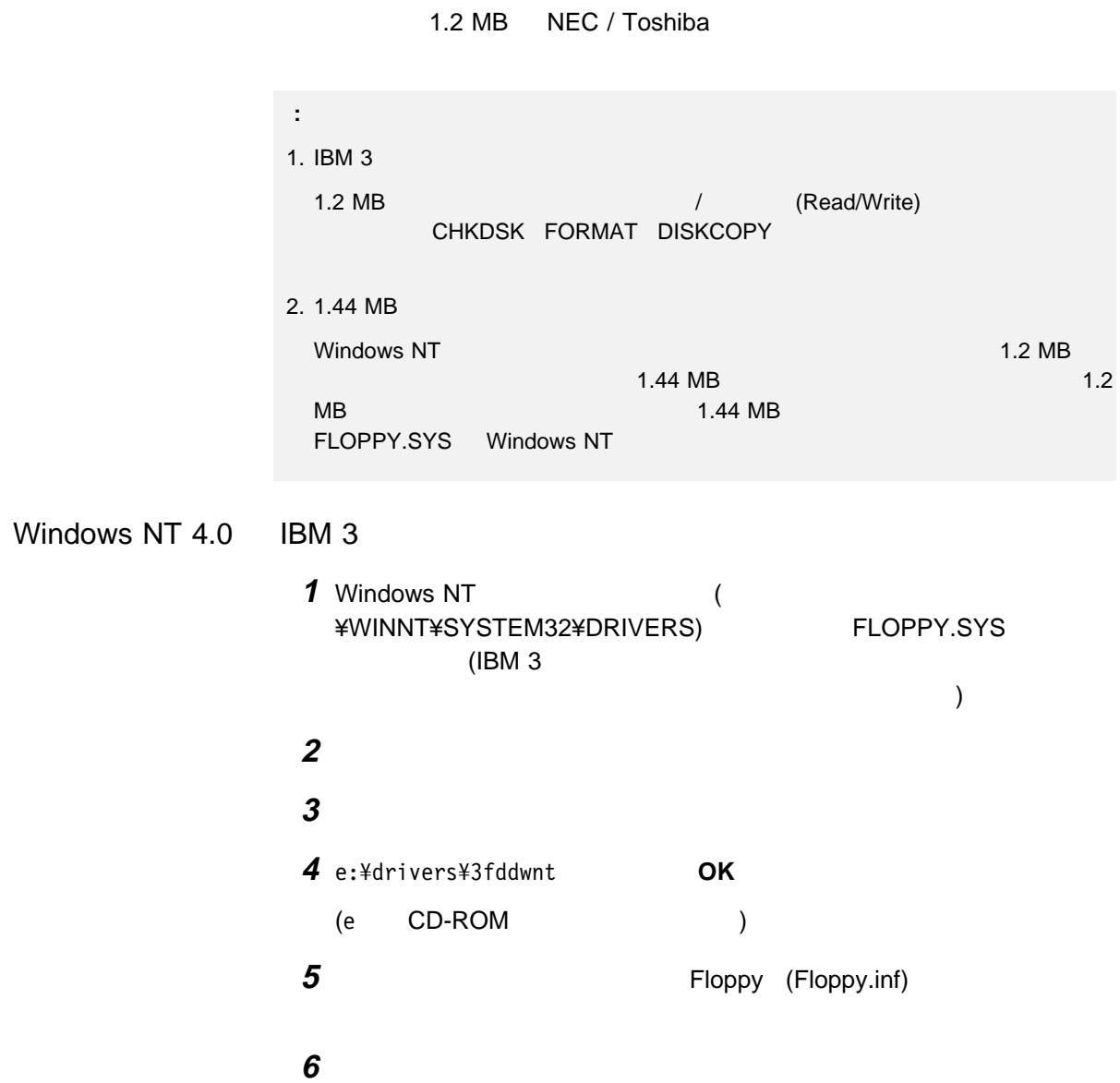

 インストールが終了したらシステムを再起動します。システムの再起動後、 IBM 3  $\blacksquare$
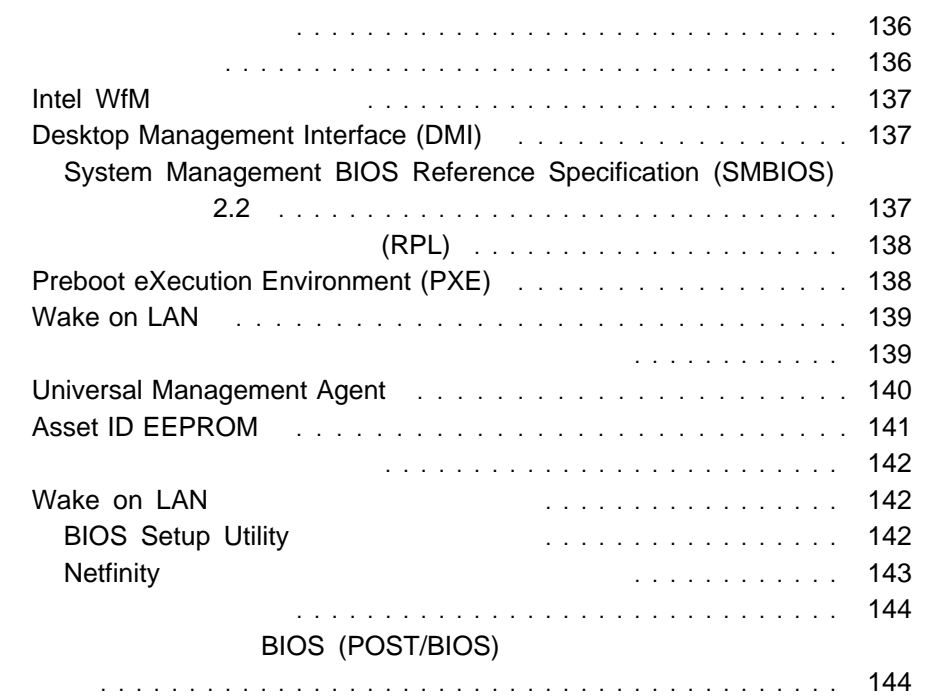

**8**章 システム管理機能の使用

ThinkPad the term of the term of the term of the term of the term of the term of the term of the term of the term of the term of the term of the term of the term of the term of the term of the term of the term of the term TCO (Total Cost of Ownership) **ThinkPad** たり、任意のソフトウェア (ユーザー・アプリケーションやシステム管理アプリケー Windows 98 Windows 95 Windows NT ) extending thinkPad extending ThinkPad extending the PC  $\blacksquare$  is the contract of the contract of the ThinkPad  $\blacksquare$ 

#### ThinkPad

- ThinkPad
- $\bullet$

**ThinkPad** 

ThinkPad には、ウルトラベースとともに拡張ポート・リプリケーター (EtherJet ) is the contract of the contract of the contract of the contract of the contract of the contract of the contract of the contract of the contract of the contract of the contract of the contract of the contract of the cont **ThinkPad** 

ThinkPad

- Intel WfM
- Desktop Management Interface (DMI)
	- System Management BIOS Reference Specification (SMBIOS) ジョン 2.2
	- Desktop Management Task Force (DMTF)

(RPL)

- Preboot eXecution Environment (PXE)
- Wake on LAN
- $\bullet$
- Universal Management Agent (UMA)
- Asset ID EEPROM

ThinkPad Desktop Management BIOS (DMI BIOS) DMI

### **Intel WfM**

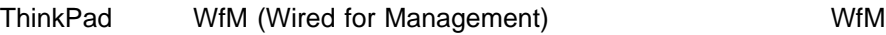

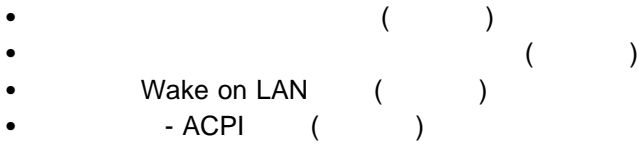

## **Desktop Management Interface (DMI)**

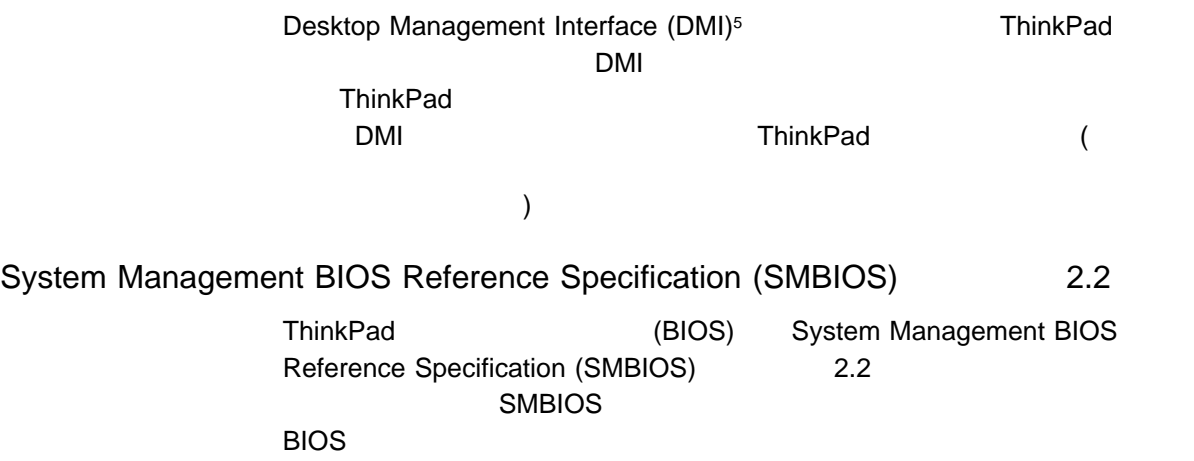

SMBIOS Specification

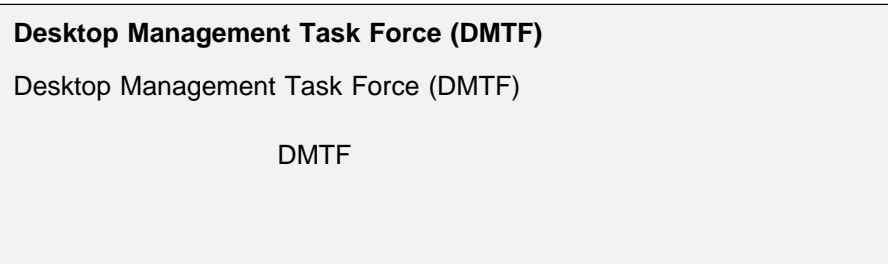

## リモート・プログラム・ロード **(RPL)**

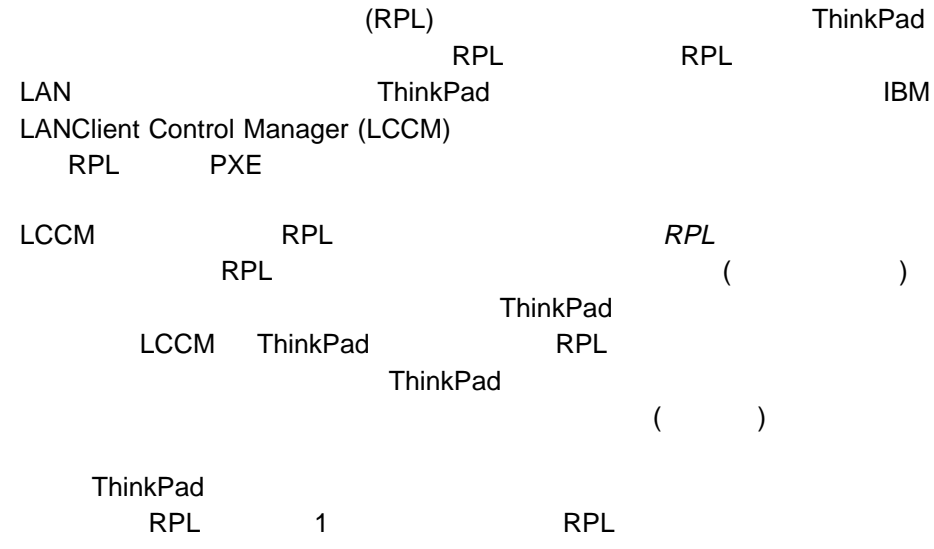

## **Preboot eXecution Environment (PXE)**

Preboot eXecution Environment (PXE) ートする (オペレーティング・システムまたは別の実行可能イメージをロードする)

<sup>5</sup> DMI Desktop Management Task Force (DMTF)

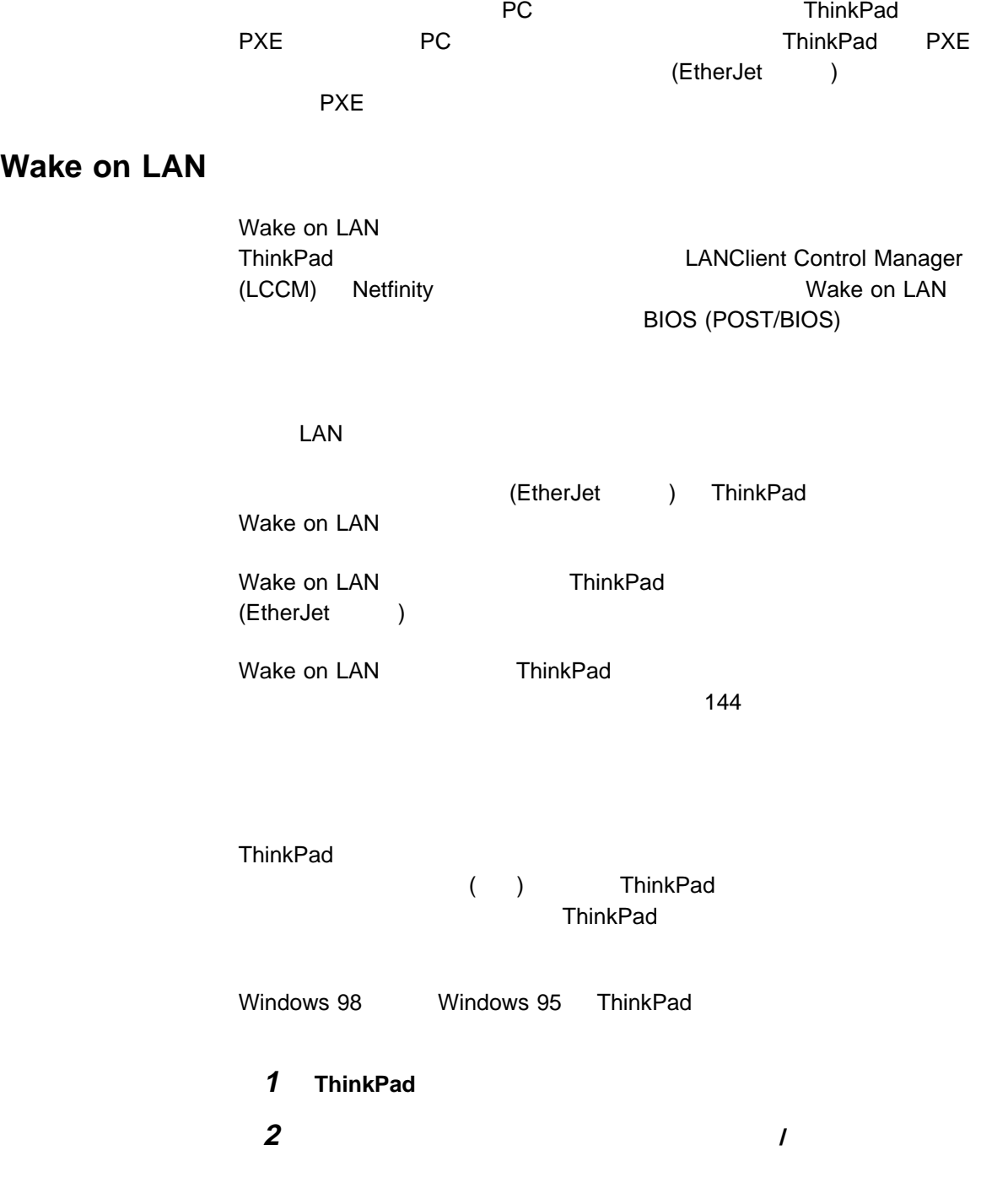

**3** モデム着信によるレジューム」チェックボックスを選択します。

## **Universal Management Agent**

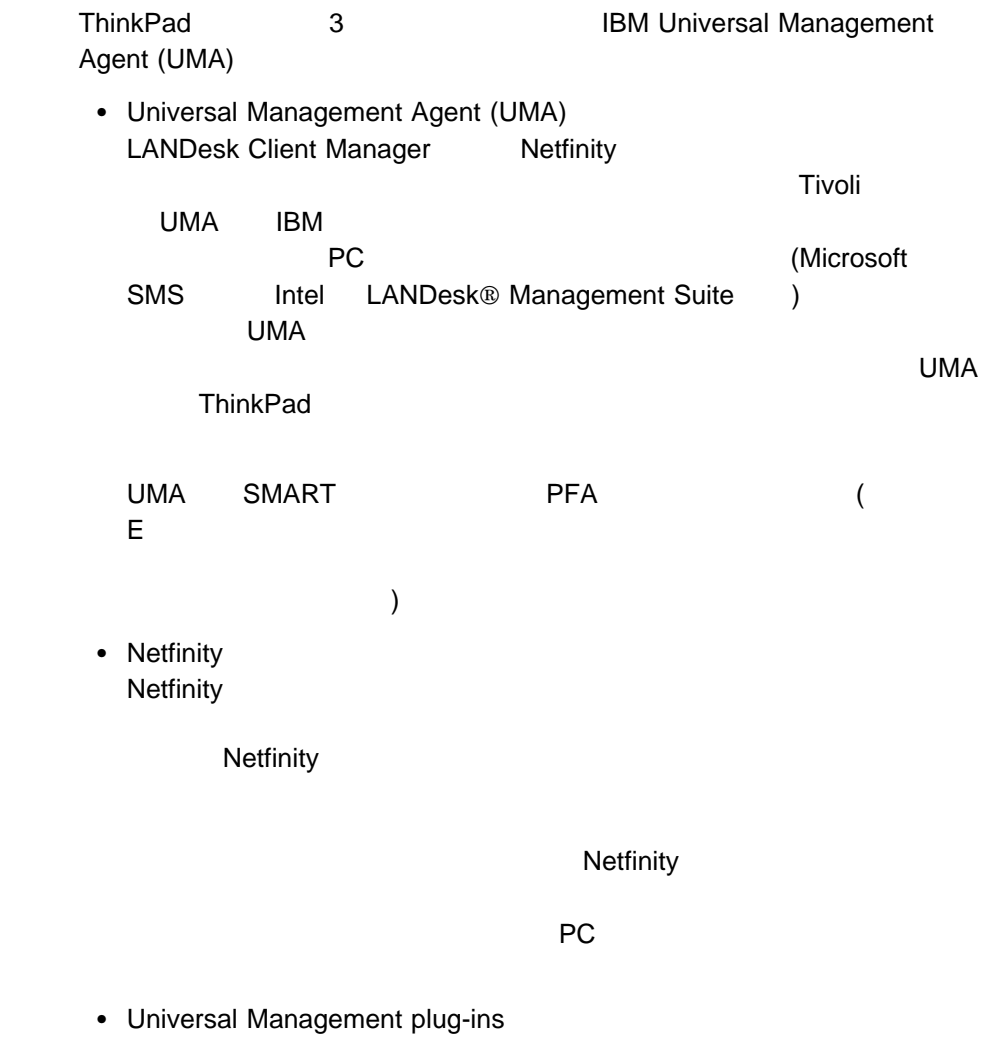

 $\overline{\text{TCO}}$ 

## **Asset ID EEPROM**

**Asset ID EEPROM** 

UMA ThinkPad にインストールすることにより、この EEPROM 内の情報をシ

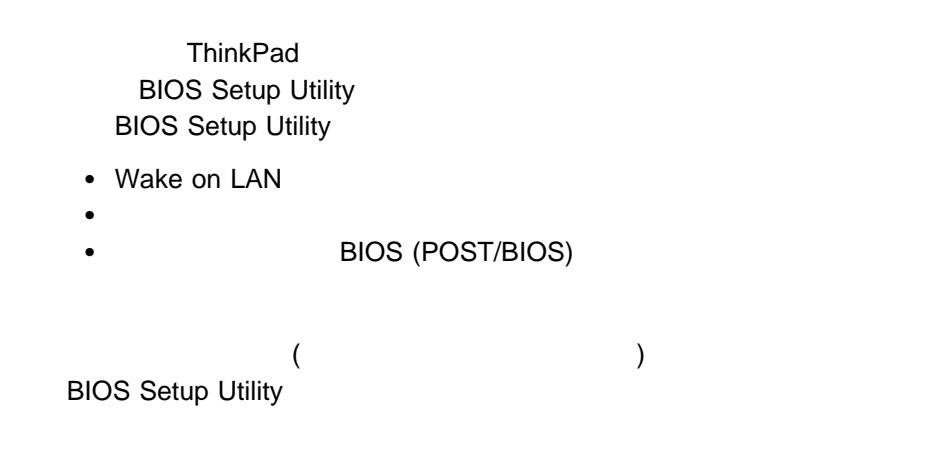

### **Wake on LAN**

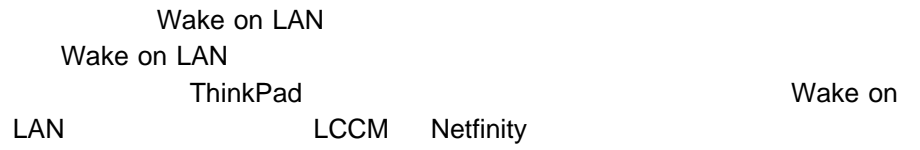

Wake on LAN

**BIOS Setup Utility** 

BIOS Setup Utility Wake on LAN

 $LAN$ 

**ThinkPad** 

1 BIOS Setup Utility

詳細情報 ユーザーズ・リファレンス

**2 CONFIG**」項目を選択します。

Config

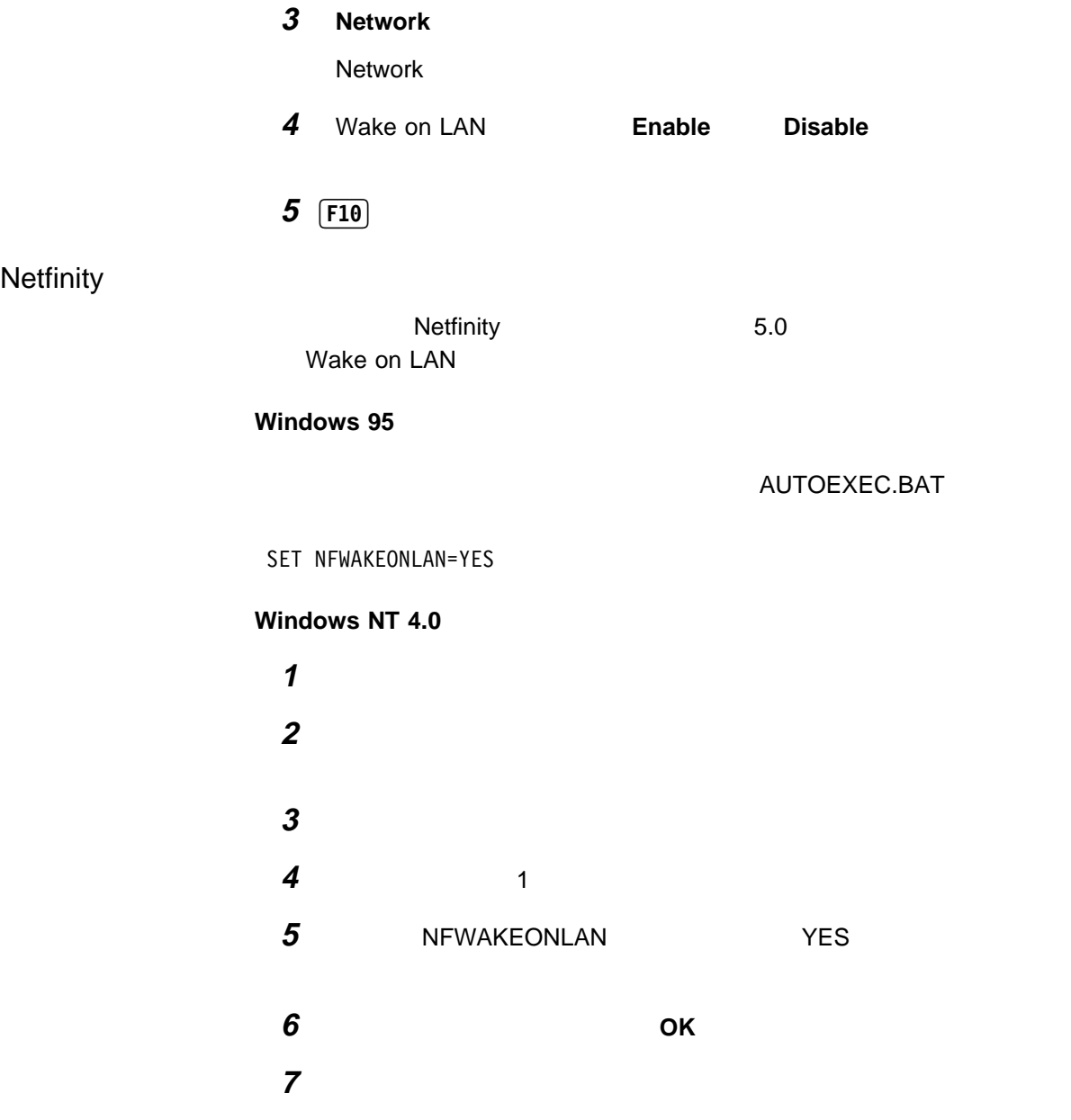

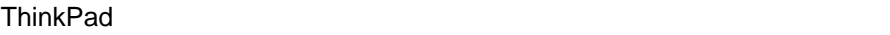

1 BIOS Setup Utility

 $\rightarrow$ 

**2 Startup**」項目を選択します。 Startup

**3 Network**」項目を選択します。

Network

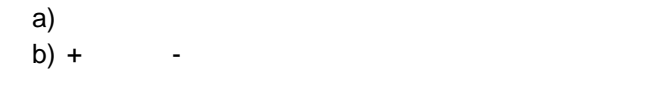

- $4$   $\boxed{F10}$
- **:** 設定値を初期化したい場合は、**F9** キーを押して、設定をやり直してくださ

## **BIOS (POST/BIOS)**

**BIOS (POST/BIOS) ThinkPad** 

- LAN ThinkPad
- ThinkPad (RPL PXE)
- $\bullet$

### **BIOS (POST/BIOS)**

1 BIOS Setup Utility

詳細情報 ユーザーズ・リファレンス

 $\sim$ 

**2 CONFIG**」項目を選択します。

Config

**3 Network**」項目を選択します。

Network

- **4** Flash Over Lan **Enable** Disable
- 5 **F10**

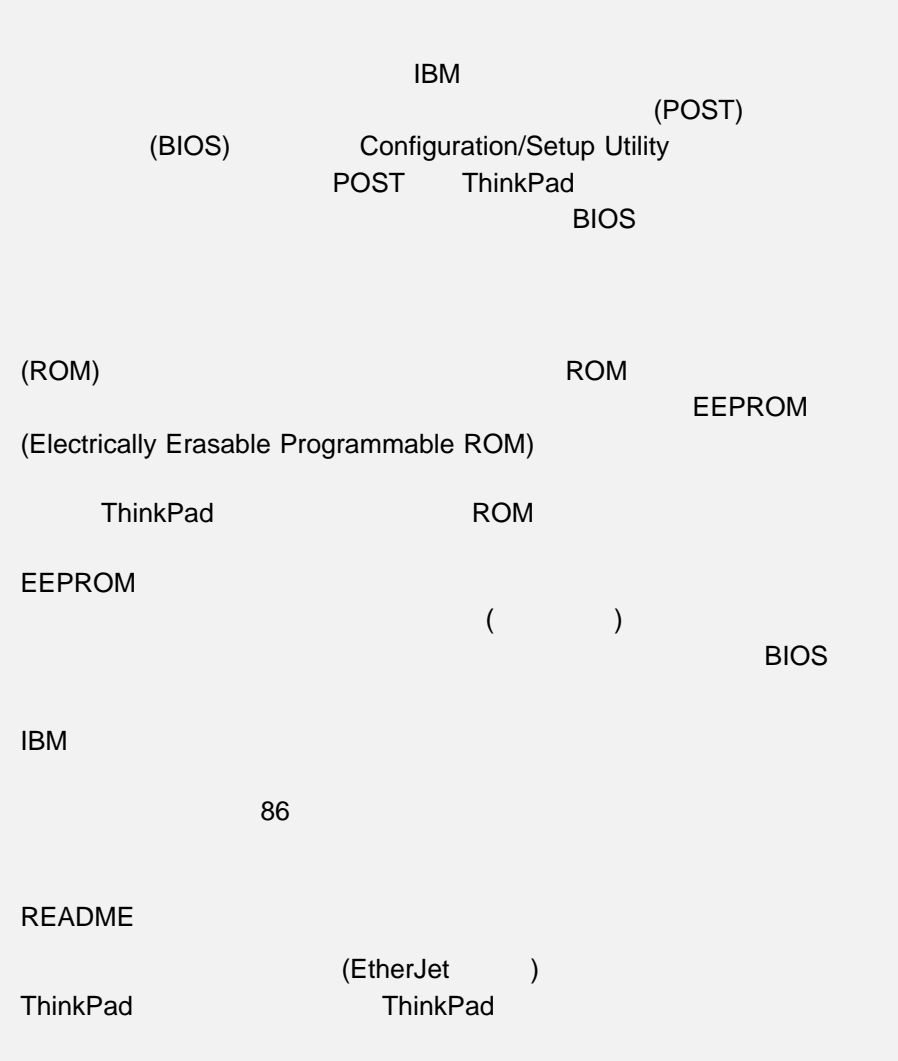

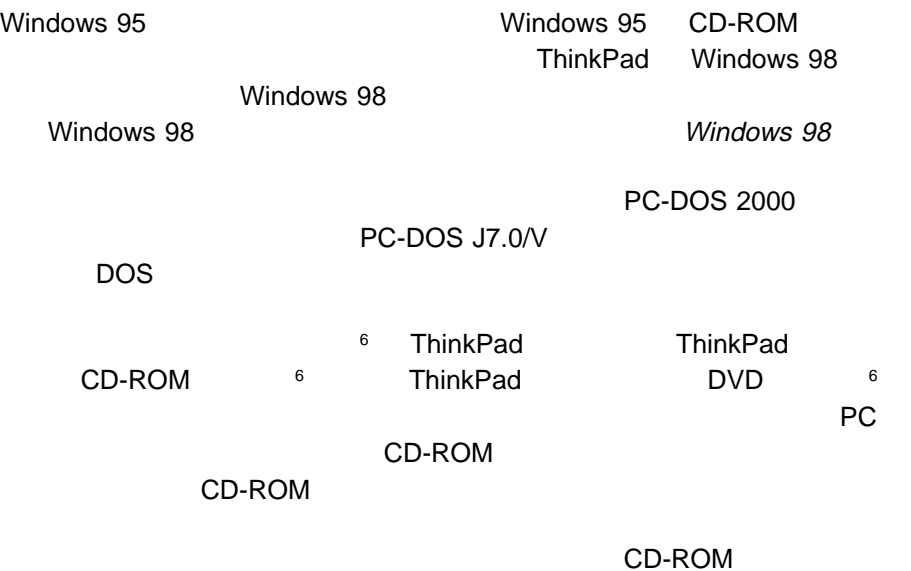

**PC DOS 2000** 

**PC DOS 2000** 

<sup>6</sup>  $\blacksquare$ 

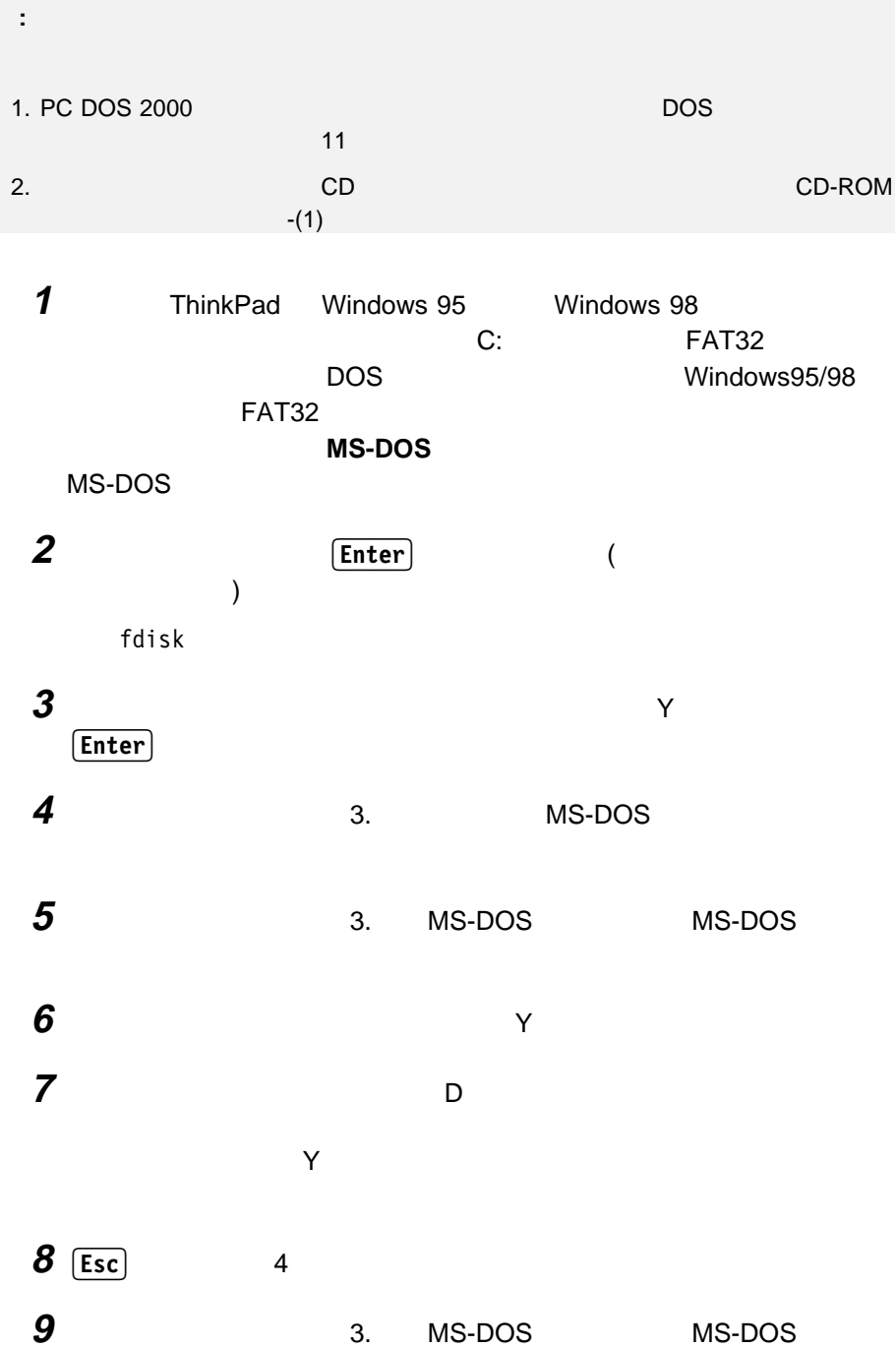

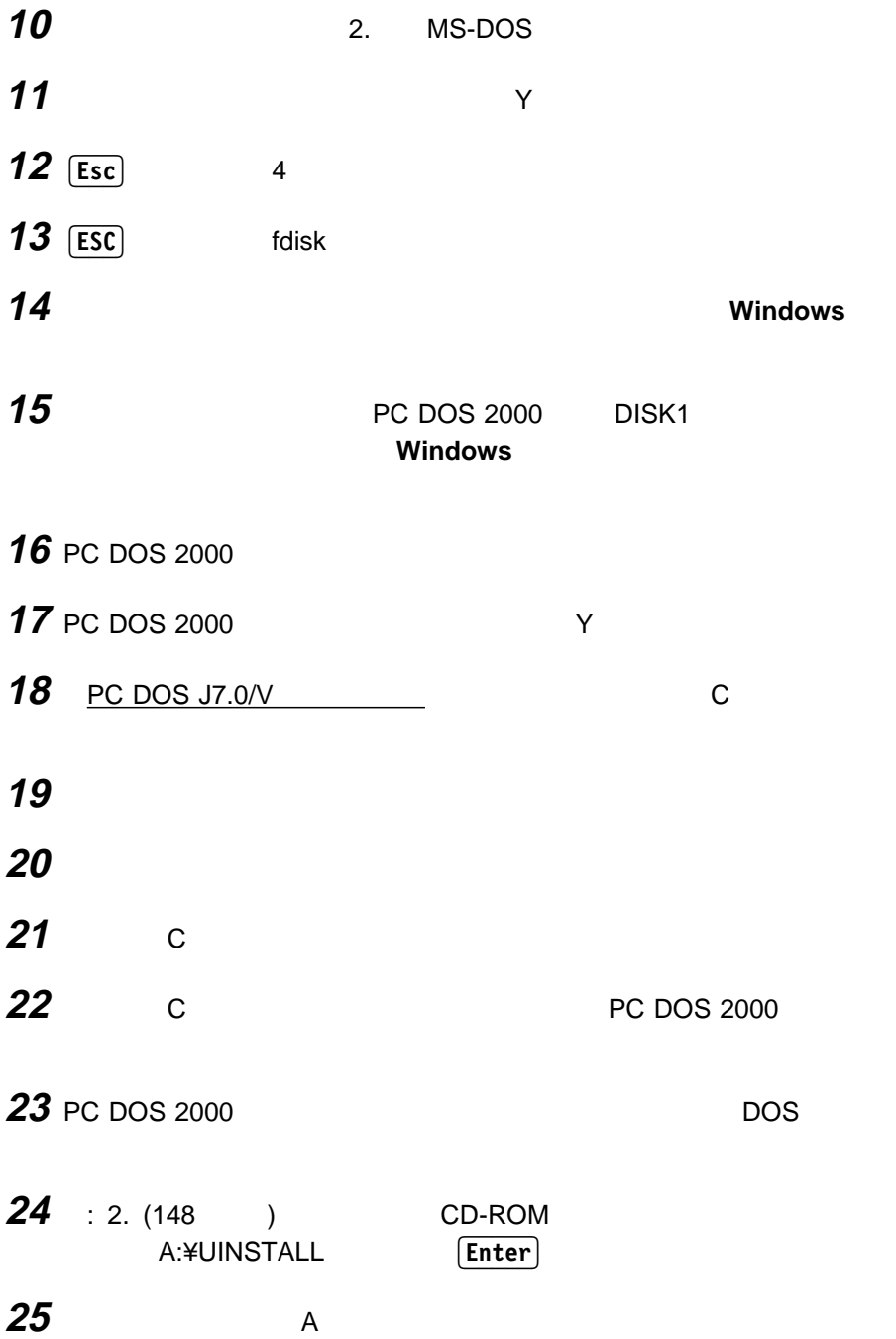

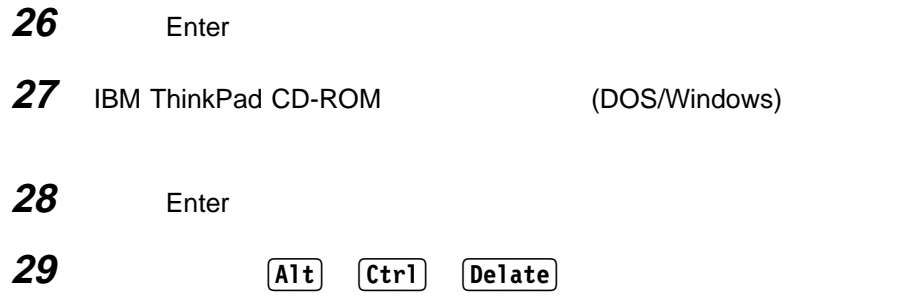

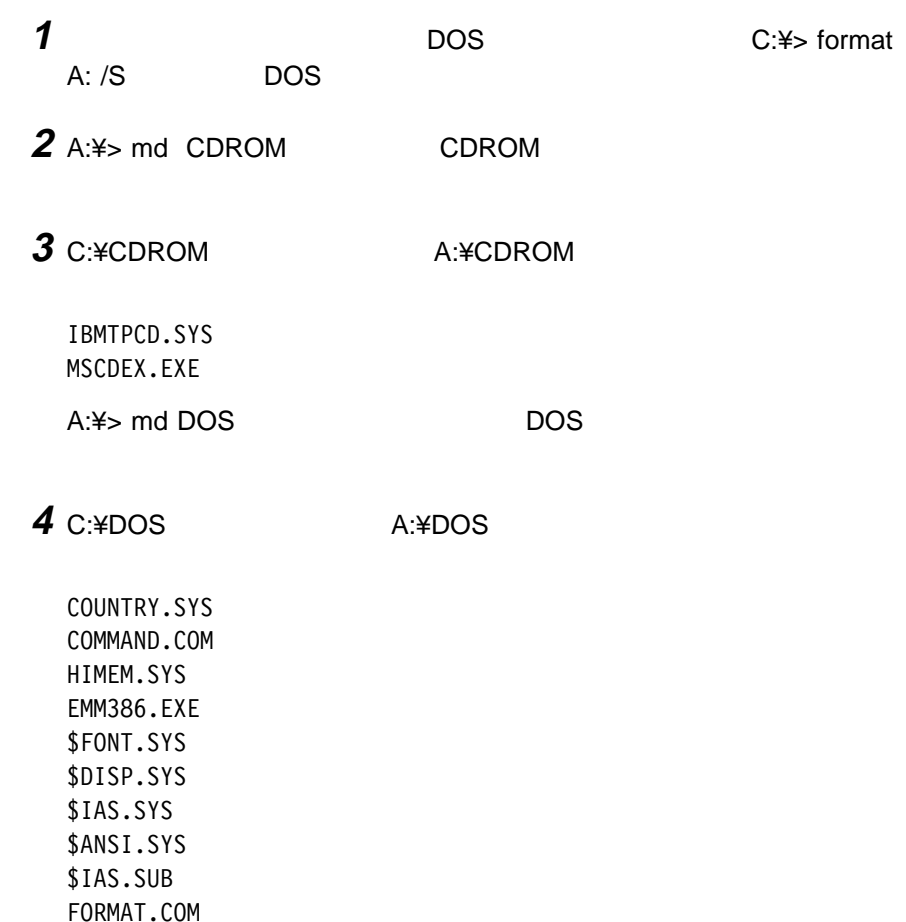

# **EDITER**

--CONFIG.SYS-- DEVICE=A:¥CDROM¥IBMTPCD.SYS /R BUFFERS=2ð FILES=3ð DOS=HIGH,UMB DOSDATA=UMB COUNTRY=ð81,932,A:¥DOS¥COUNTRY.SYS SHELL=A:¥DOS¥COMMAND.COM /P /E:512 DEVICE=A:¥DOS¥HIMEM.SYS DEVICE=A:¥DOS¥EMM386.EXE RAM DEVICEHIGH=A:¥DOS¥\$FONT.SYS DEVICEHIGH=A:¥DOS¥\$DISP.SYS DEVICEHIGH=A:¥DOS¥\$IAS.SYS DEVICEHIGH=A:¥DOS¥\$ANSI.SYS /X

--AUTOEXEC.BAT- @ECHO OFF A:¥CDROM¥MSCDEX.EXE /D:TPCDðð1 /M:15 SET COMSPEC=A:¥DOS¥COMMAND.COM PROMPT \$P\$G PATH A:¥DOS; SET TEMP=A:¥DOS

### **6** 5

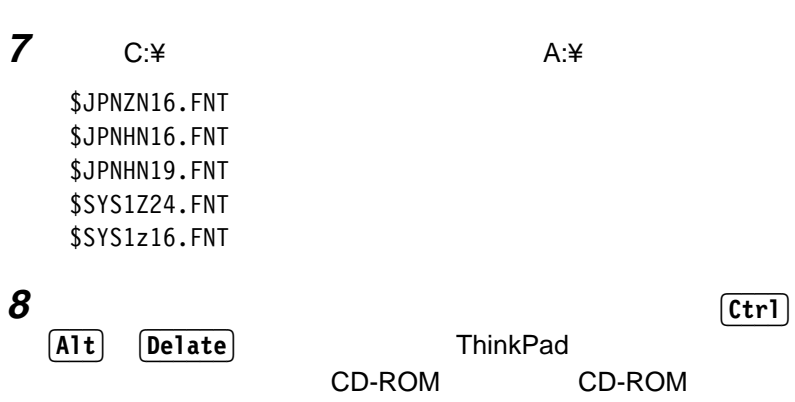

## **PS2**

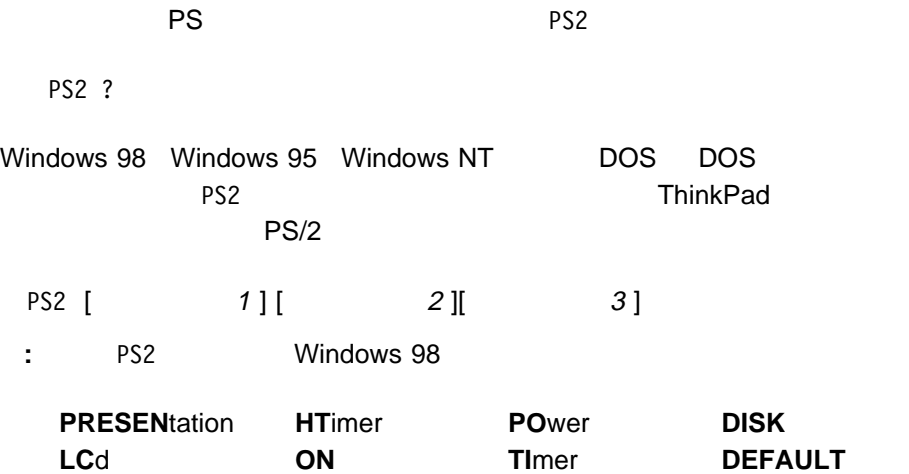

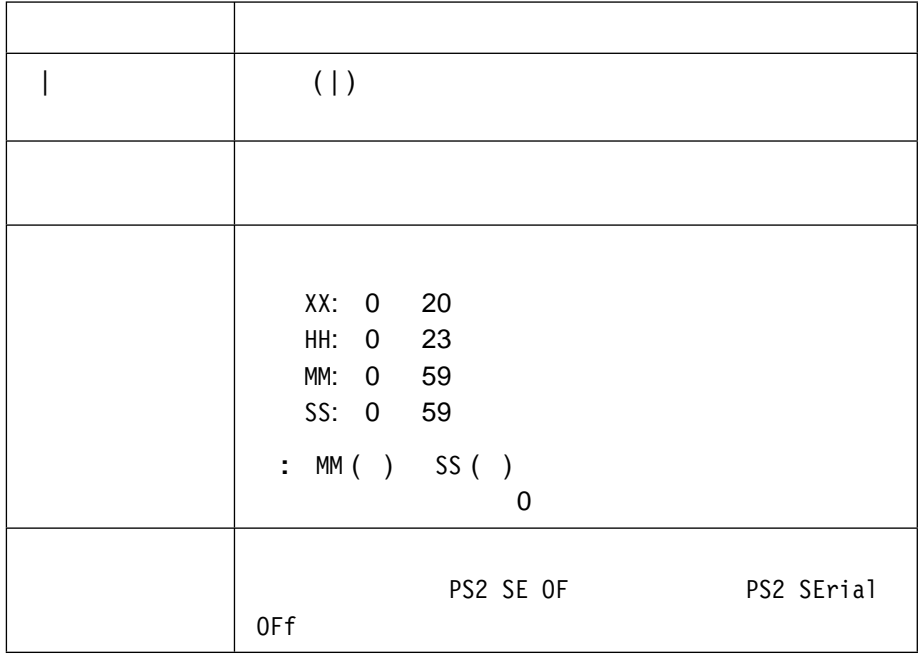

**PS2** 

 $PS2$ 

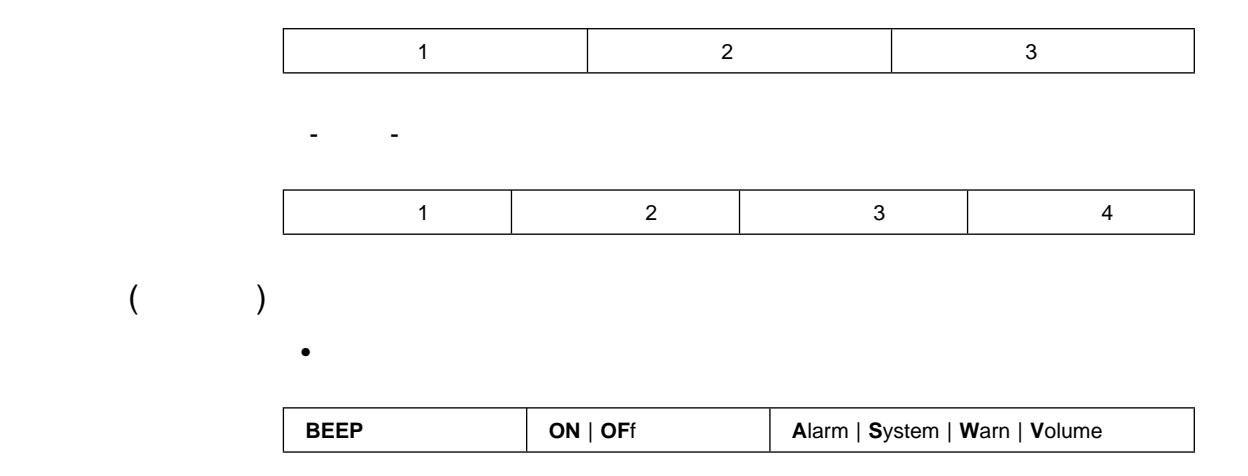

### CD-ROM

 $\bullet$  CD-ROM

: Normal

 $\bullet$ 

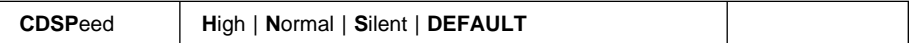

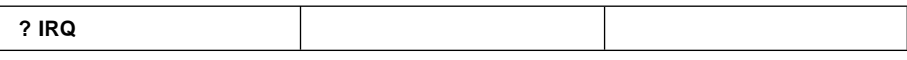

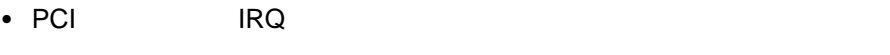

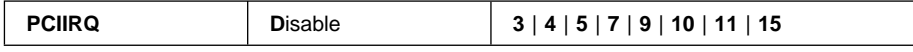

• ThinkPad

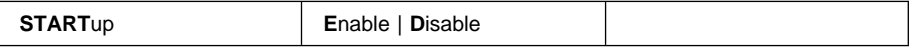

• DMA

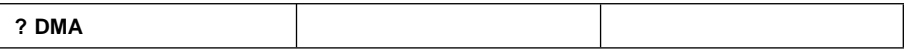

**CPU** 

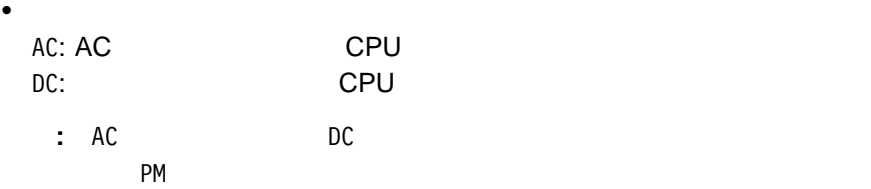

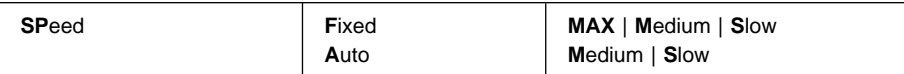

e  $\frac{1}{2}$ 

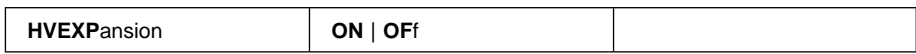

 $\bullet$ 

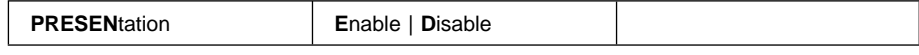

 $\cdot$  LCD

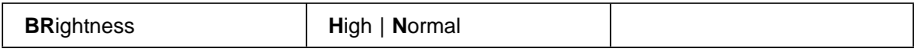

 $\bullet$ 

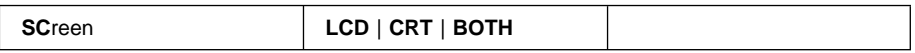

 $\bullet$  ( IR)

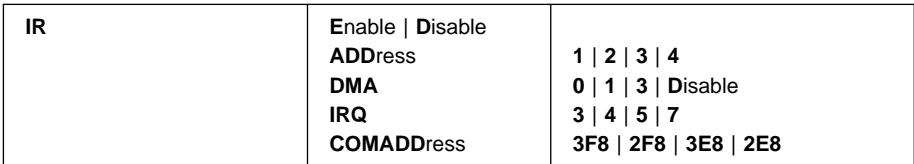

 $\cdot$   $\boxed{Fn}$ 

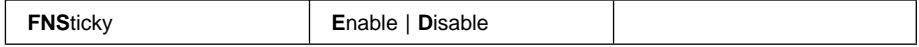

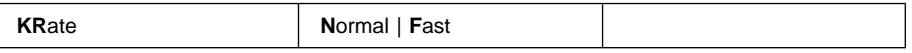

 $\bullet$ 

 $\bullet$ 

 $\bullet$ 

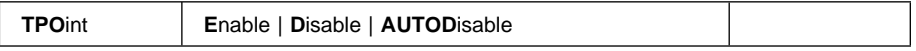

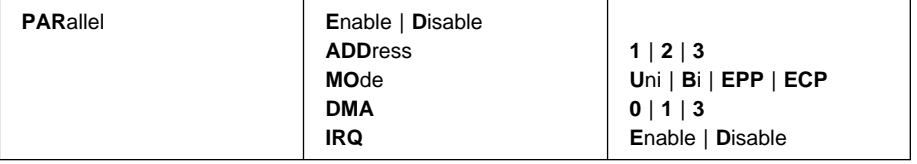

#### • ThinkPad

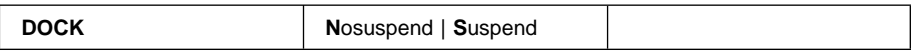

: <mark>HFILE</mark> The Second Test of the HFILE The Second Test of the Second Test of the Second Test of the Second Test of the Second Test of the Second Test of the Second Test of the Second Test of the Second Test of the Second T

 $\bullet$ 

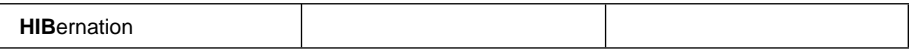

#### • RediSafe

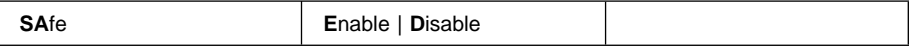

 $\bullet$ 

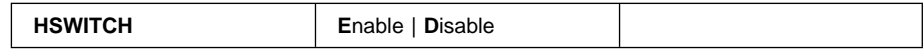

 $\bullet$ 

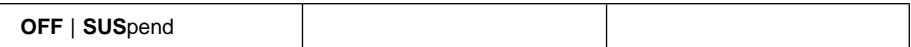

### • LCD

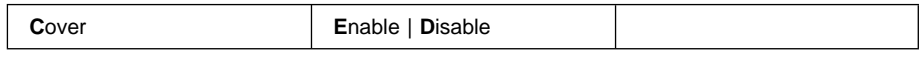

 $\bullet$  ( )  $\qquad \qquad$ 

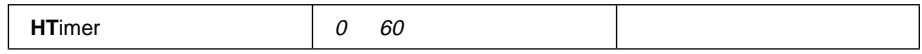

 $\bullet$  ( )  $\qquad \qquad$  ( )

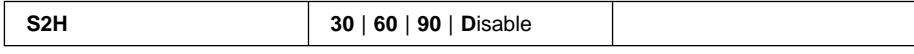

 $\bullet$  ( )  $\qquad \qquad$ 

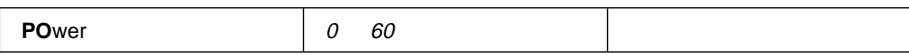

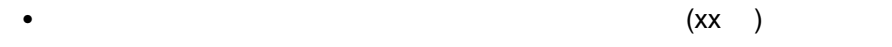

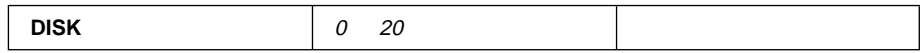

### -  $LCD$   $(xx)$

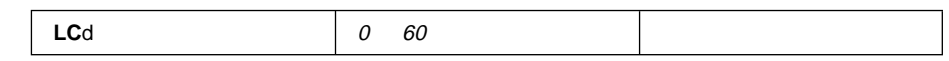

 $\bullet$ 

## **:** yyyy 1980 2079

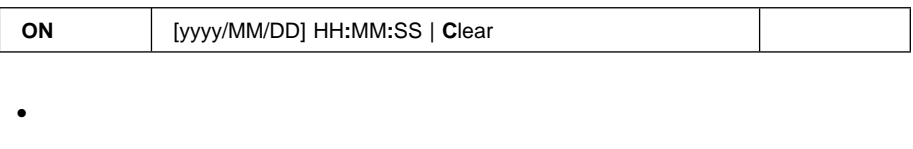

**:** TI H コマンドを実行する前に、HFILE コマンドを実行してハイバネーシ

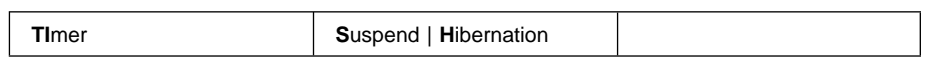

 $\bullet$ 

AC:  $AC$  $DC:$ 

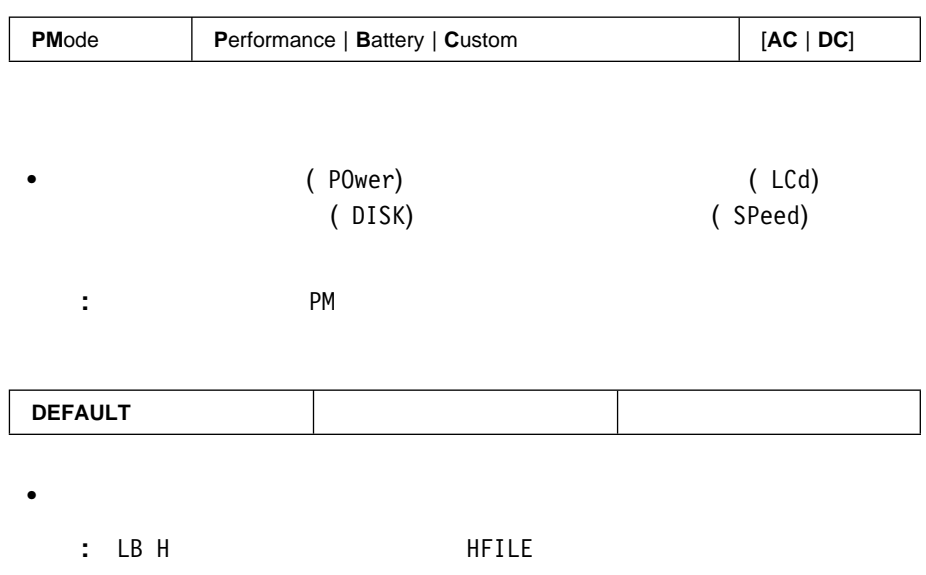

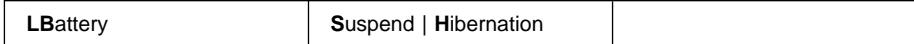

 $\bullet$ 

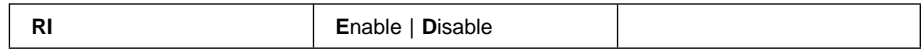

 $\bullet$ 

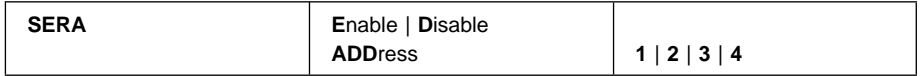

**?** | **H**elp

• ThinkPad

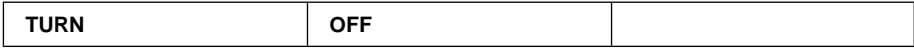

● CPU のついです。

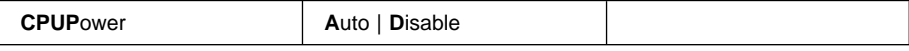

#### • PCI BUS

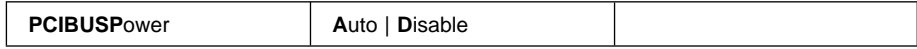

 $\bullet$  2 **IDE** 

 $\bullet$ 

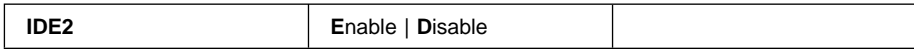

ThinkPad

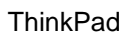

## **ThinkPad**

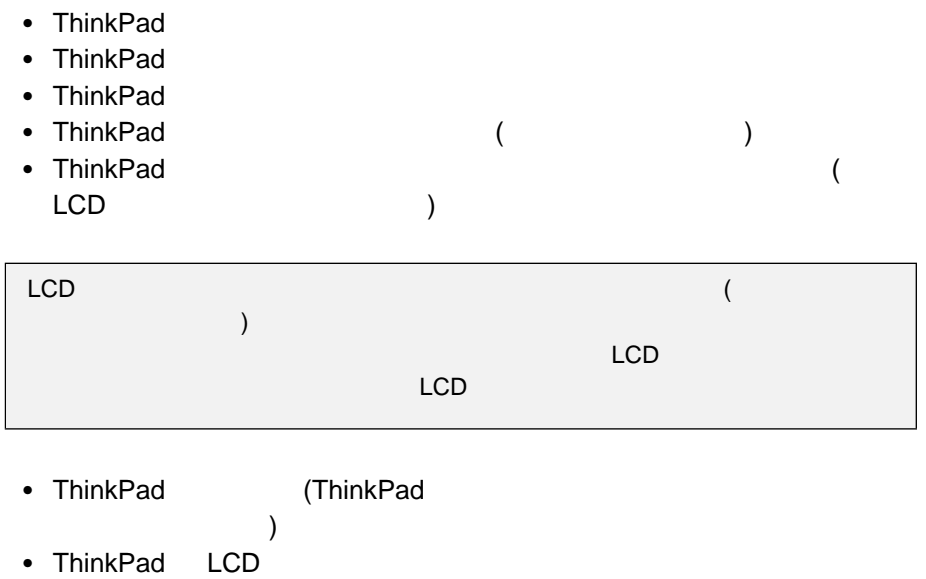

• LCD

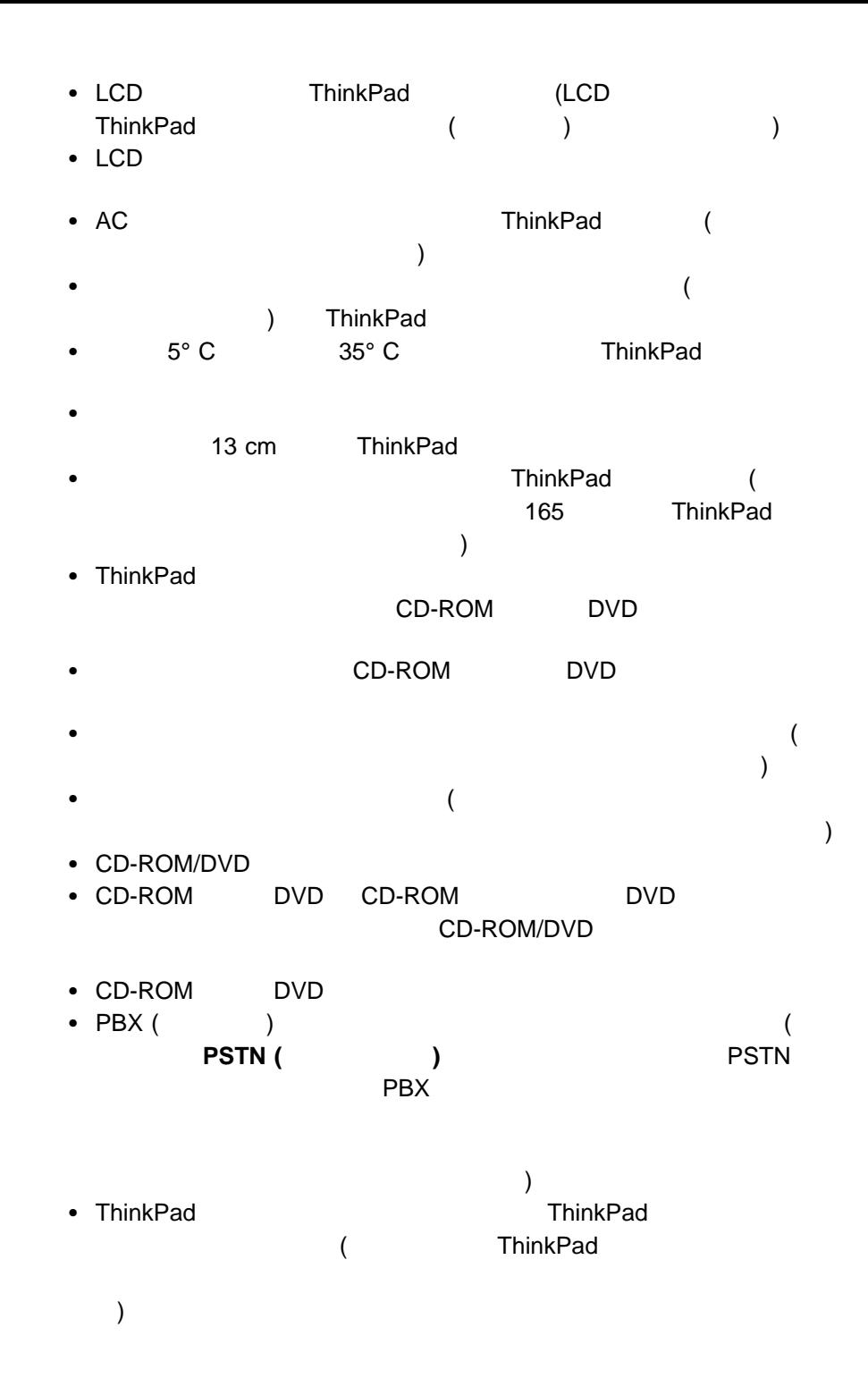

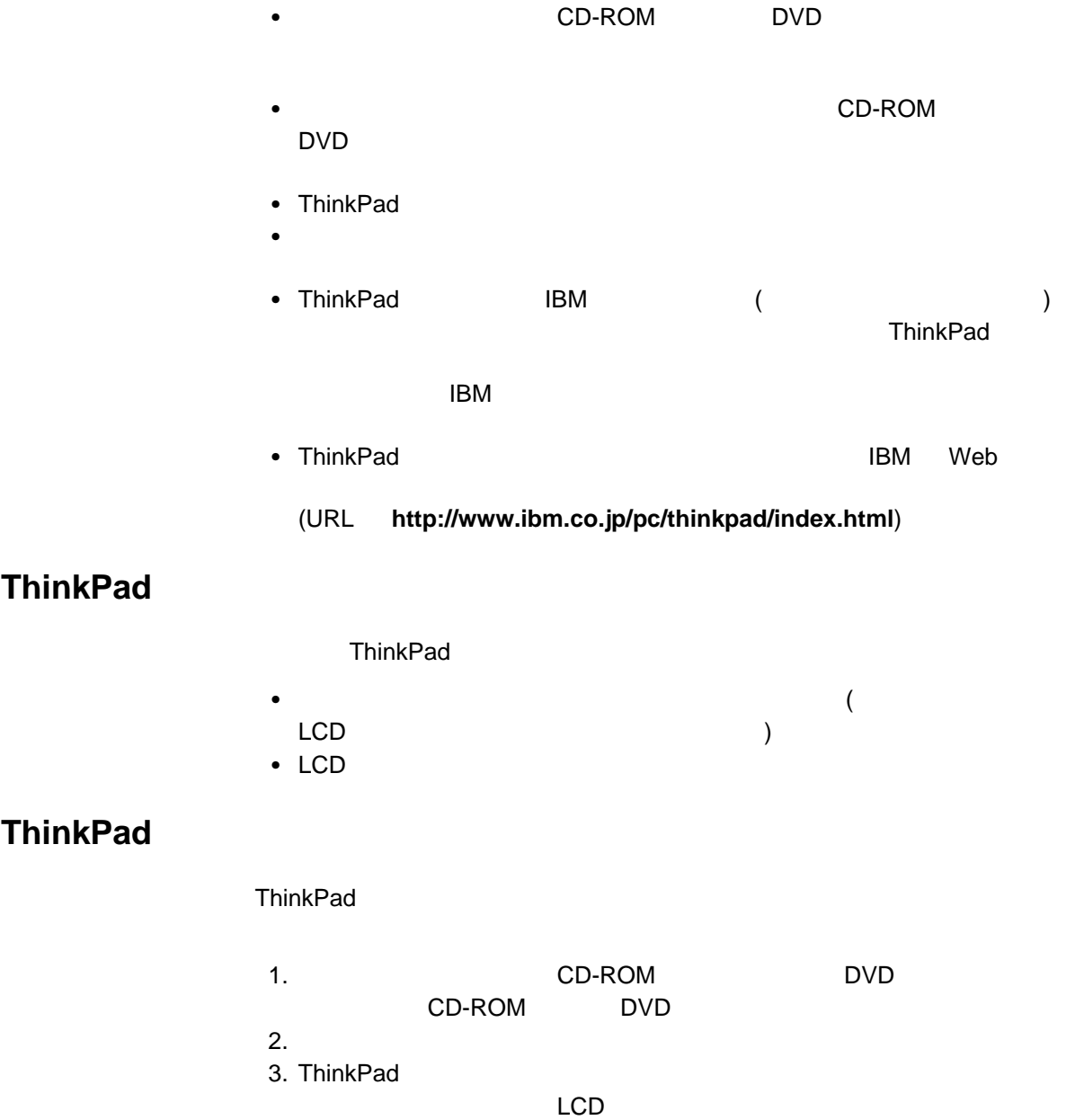

 $\sim$  163

- $4.$ 5. ThinkPad
- $6.$

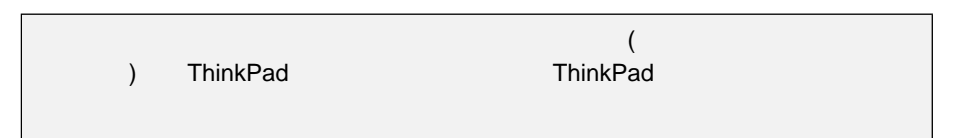

#### ThinkPad

- $\bullet$ 
	- $\bullet$
	-
	- ThinkPad
		- スタンバイ・モード
		- サスペンド・モード
			- ハイバネーション・モード

#### $\Rightarrow$  24

- $\cdot$  LCD
- $\bullet$  (APM)  $($
- $\bullet$
- ThinkPad

ThinkPad

 $\mathsf{IBM}$ 

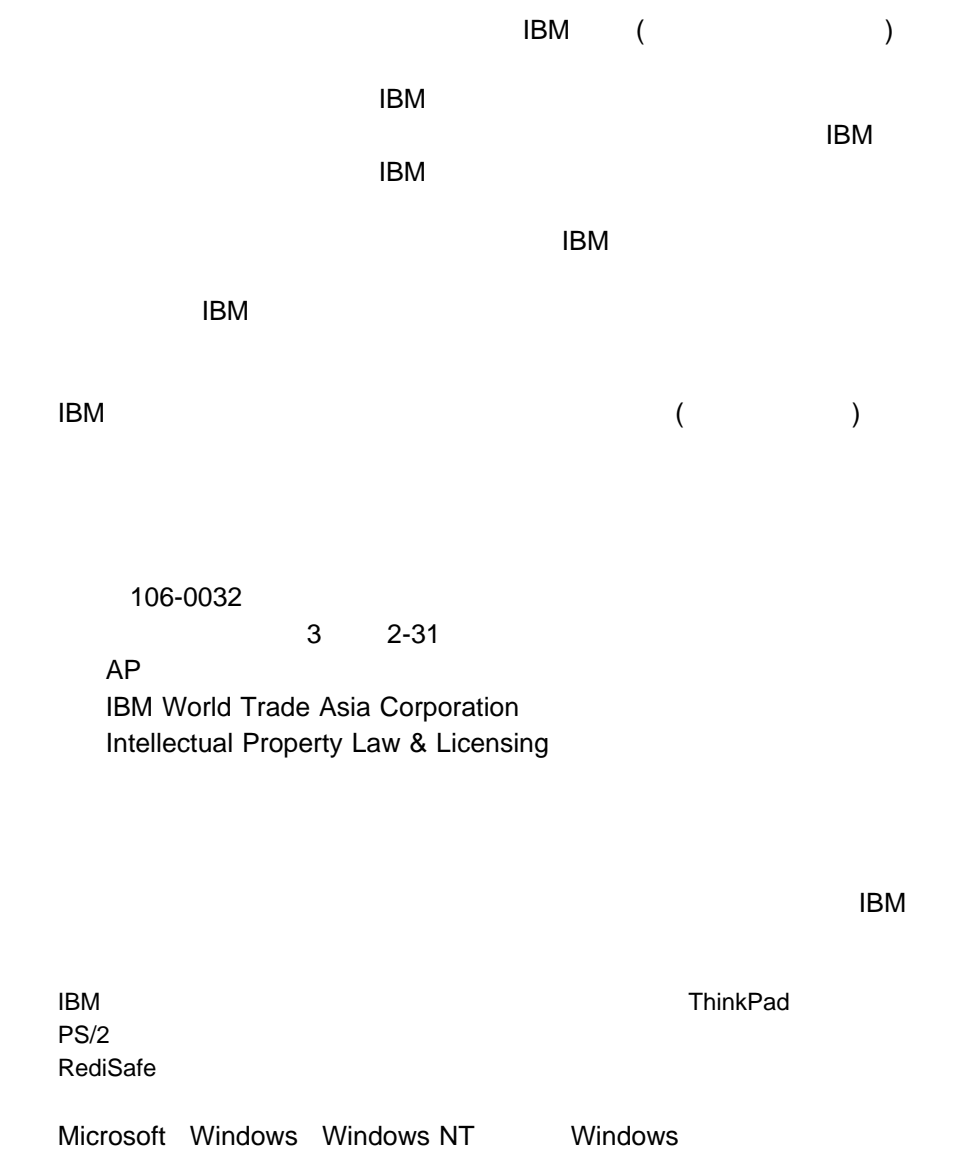

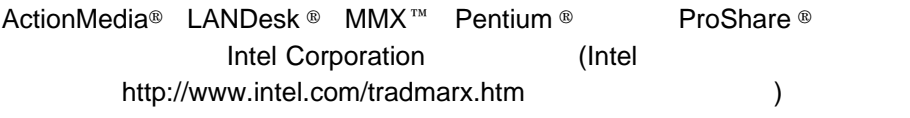

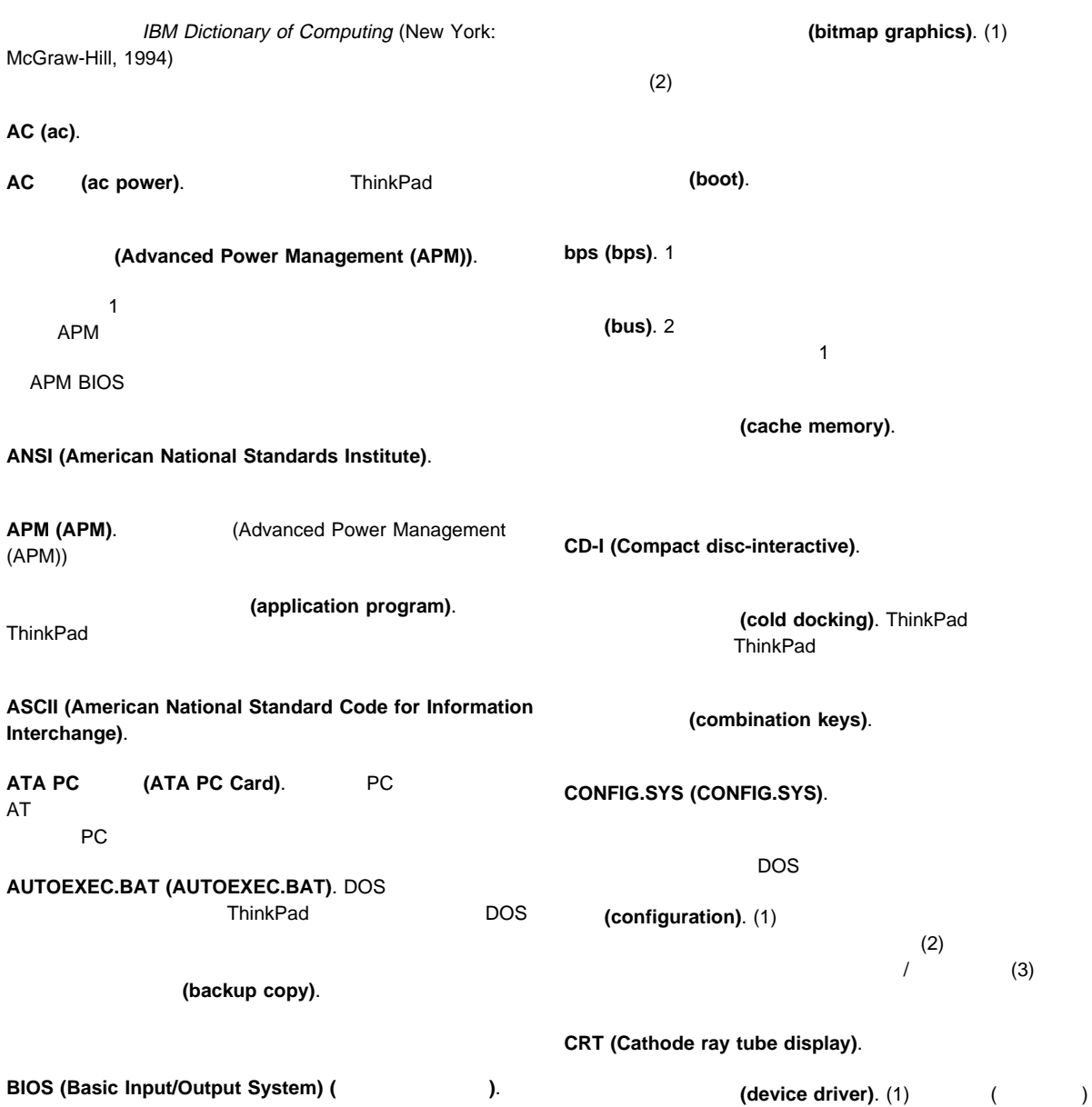

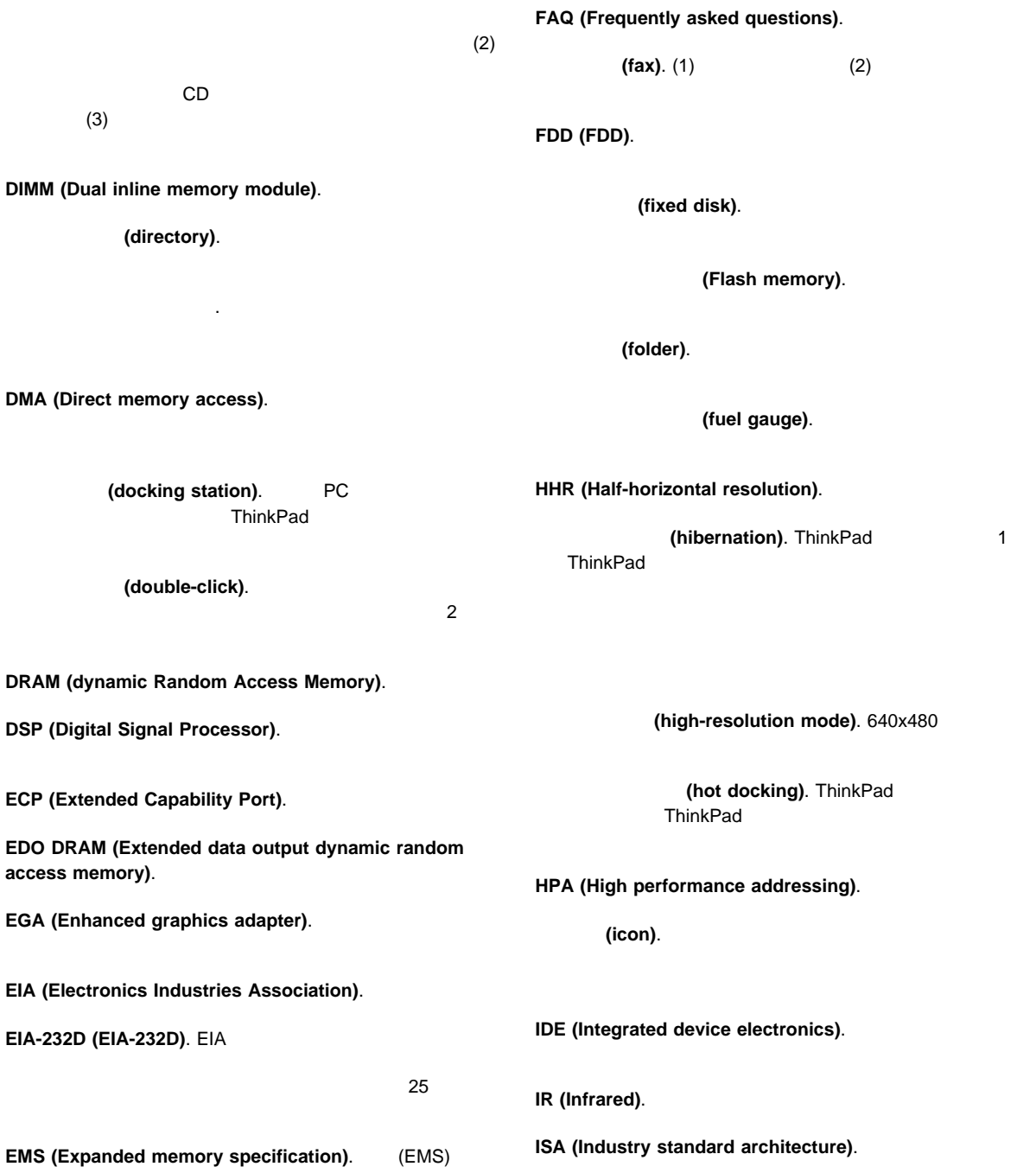
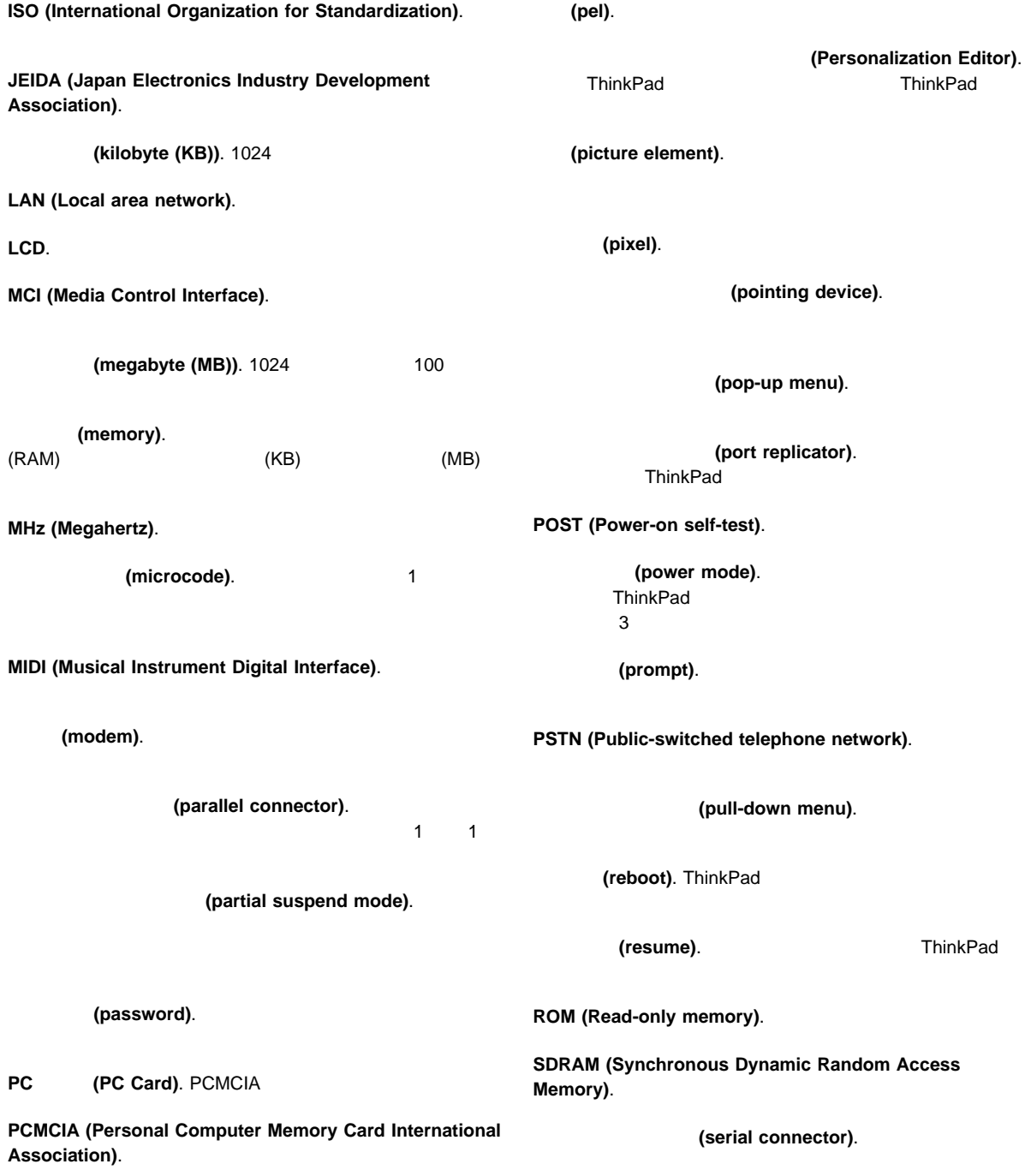

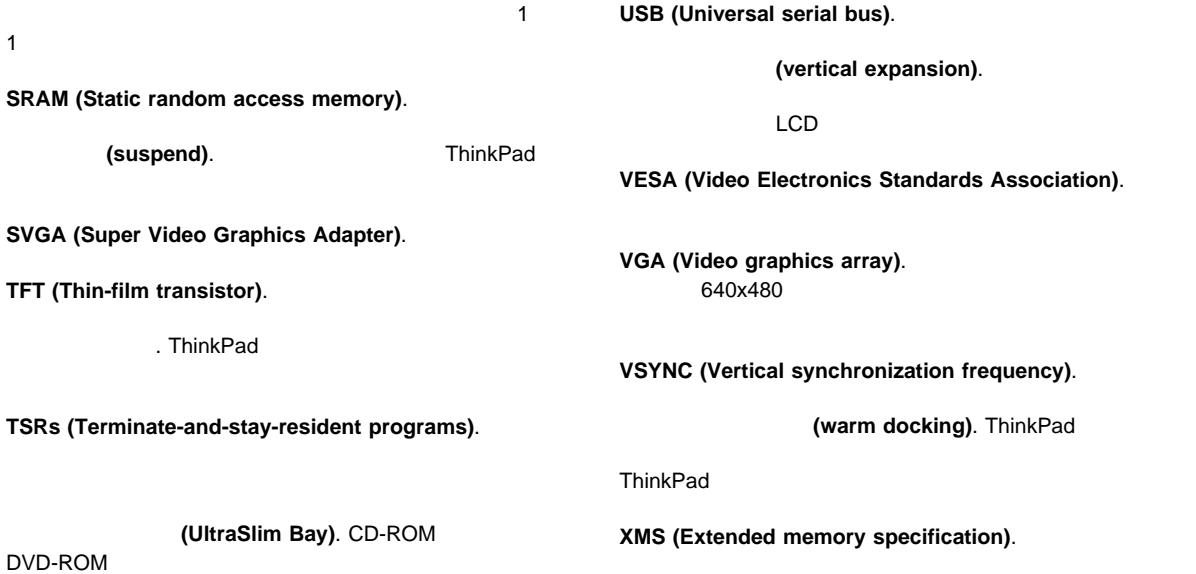

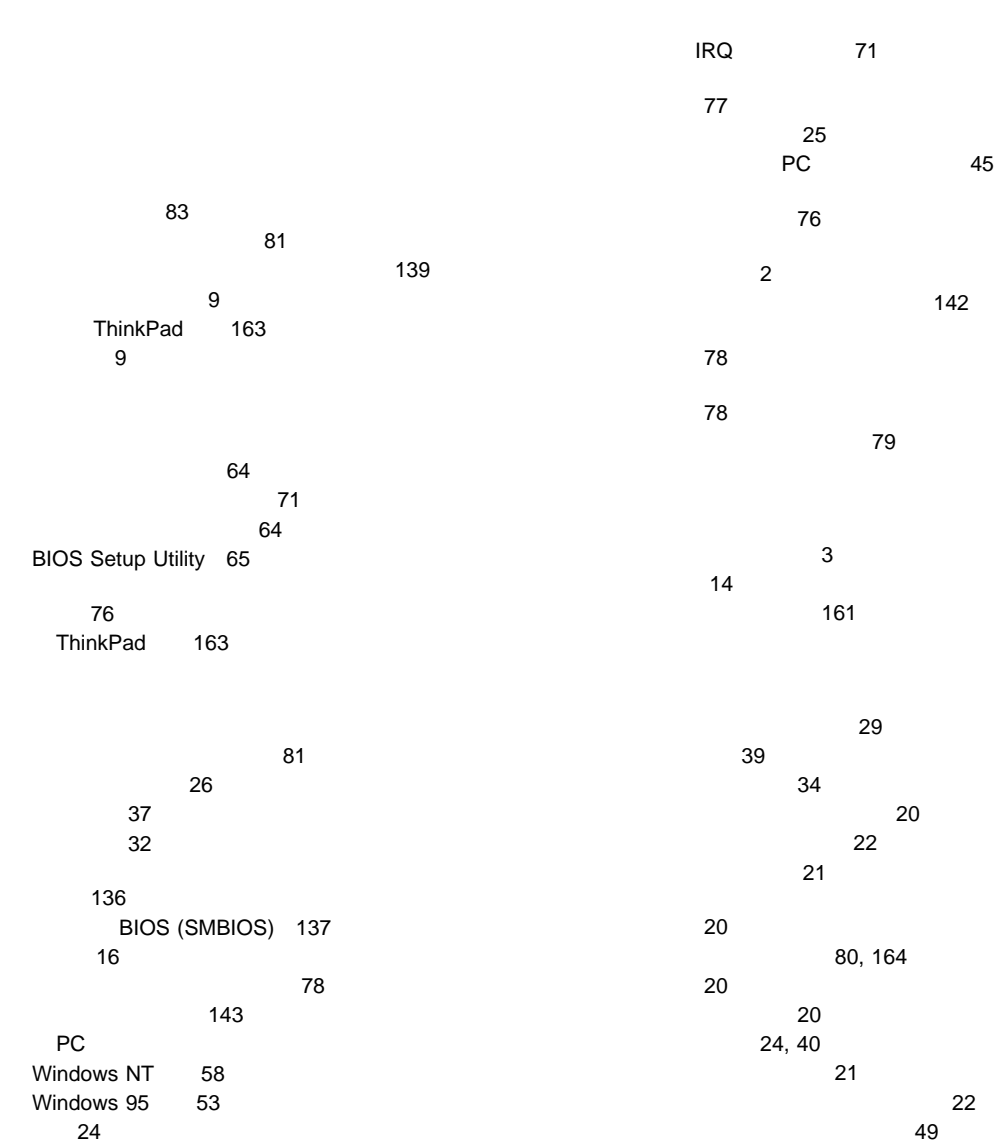

機能 11 設定 12

リソースの競合 64 (RPL) 138  $\sim$  6

115, 131

アドレスの変更 17

## **A**

APM ( ) 39 Asset ID EEPROM 141

## **C**

CardWizard Windows NT 55, 56, 57, 58 59 自己診断 56 ヘルプ 60 PC 58 PC 57 PC 59 PC 59 CardWizard Windows 95 自己診断 50 ヘルプ 54 PC 53 PC 50 Wizard 50 CardWorks Windows 95 49

### **D**

Desktop Management Interface (DMI) 137 DMTF 138

# **F**

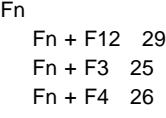

#### **L**

LCCM BIOS 144

## **N**

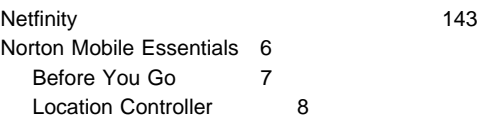

#### **P**

PC サスペンド・モードでの使用 37  $\sim$  1000  $\sim$  1000 省電力機能 47 ストレージ・カード 42 制限事項とヒント 45 タイプ 42 ネットワーク・カード 43 モデム・カード 43 CardBus 44 SCSI 43 ZV (Zoomed Video) 44 16 PC 44 PC 45 Windows NT CardWizard 55 Windows 95 CardWorks 49 power 39 Preboot eXecution Environment (PXE) 138 PS2 153 158 the contract of the contract of the contract of the  $\sim 158$ 155 159

159

PS<sub>2</sub>

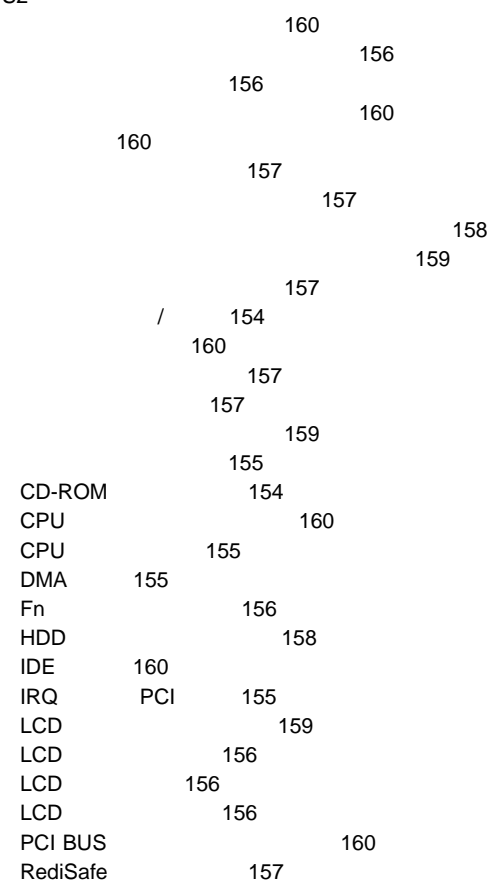

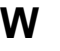

Wake on LAN 139 WfM 137 Windows NT 4.0 のインストール 123 Windows 95 106, 119 Windows 98 92

56 Kbps 13

**R**

RediSafe 28

#### **T**

ThinkPad 165

## **U**

Universal Management Agent 140

## IBM

部品番号: 27L8822

Printed in Japan

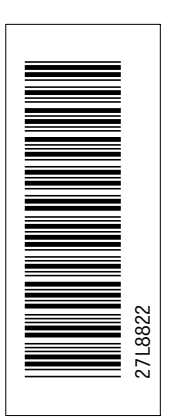

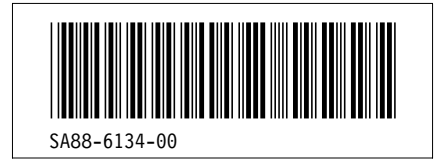

日本アイピーエム株式会社 〒106-8711 東京都港区六本木3-2-12